# **SONY**

# *Video Projector*

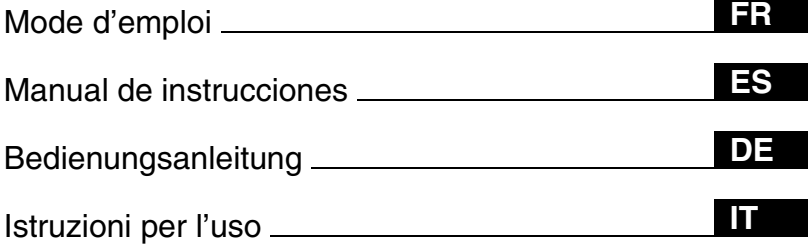

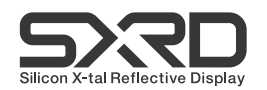

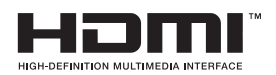

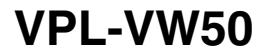

# **AVERTISSEMENT**

**Afin de réduire les risques d'incendie ou d'électrocution, ne pas exposer cet appareil à la pluie ou à l'humidité.**

**Afin d'éviter tout risque d'électrocution, n'ouvrez pas le châssis. Confiez l'entretien uniquement à un personnel qualifié.** 

#### **Pour les utilisateurs au Canada**

Cet appareil numérique de la classe B est conforme à la norme NMB-003 du Canada.

La prise doit être près de l'appareil et facile d'accès.

#### **ATTENTION**

RISQUE D'EXPLOSION SI LA PILE EST REMPLACÉE PAR UNE DE TYPE **INCORRECT.** DÉBARRASSEZ-VOUS DES PILES US-AGÉES EN RESPECTANT LA RÉGLE-MENTATION LOCALE.

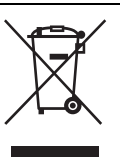

**Traitement des appareils électriques et électroniques en fin de vie (Applicable dans les pays de l'Union Européenne et aux autres pays européens disposant de systèmes de collecte sélective)**

Ce symbole, apposé sur le produit ou sur son emballage, indique que ce produit ne doit pas être traité avec les déchets ménagers. Il doit être remis à un point de collecte approprié pour le recyclage des équipements électriques et électroniques. En s'assurant que ce produit est bien mis au rebut de manière appropriée, vous aiderez à prévenir les conséquences négatives potentielles pour l'environnement et la santé humaine. Le recyclage des matériaux aidera à préserver les ressources naturelles. Pour toute information supplémentaire au sujet du recyclage de ce produit, vous pouvez contacter votre municipalité, votre déchetterie ou le magasin où vous avez acheté le produit.

# **[Table des matières](#page-52-0)**

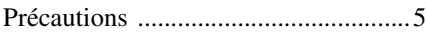

#### **[Emplacement des](#page-5-1)  commandes**

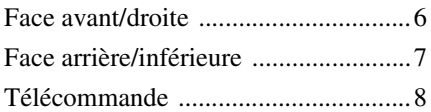

### **[Connexions et préparatifs](#page-8-1)**

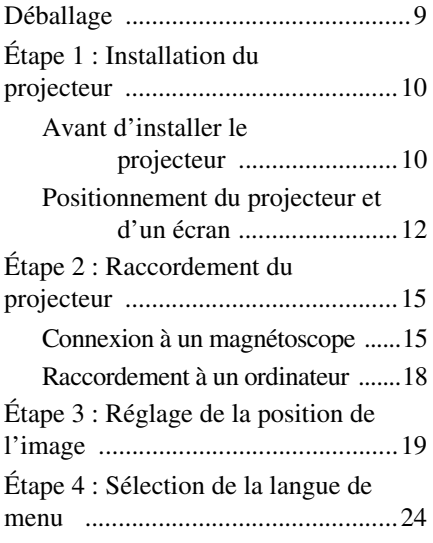

#### **Projection**

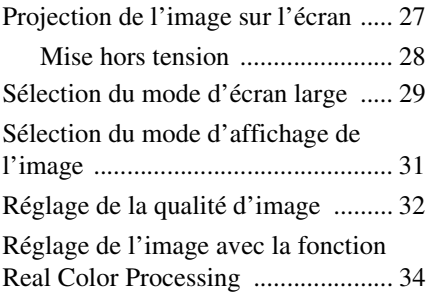

### **[Utilisation des menus](#page-35-0)**

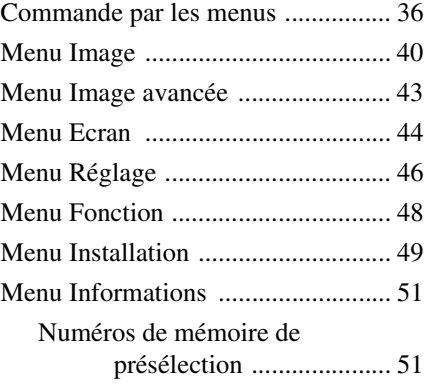

#### **[Divers](#page-52-0)**

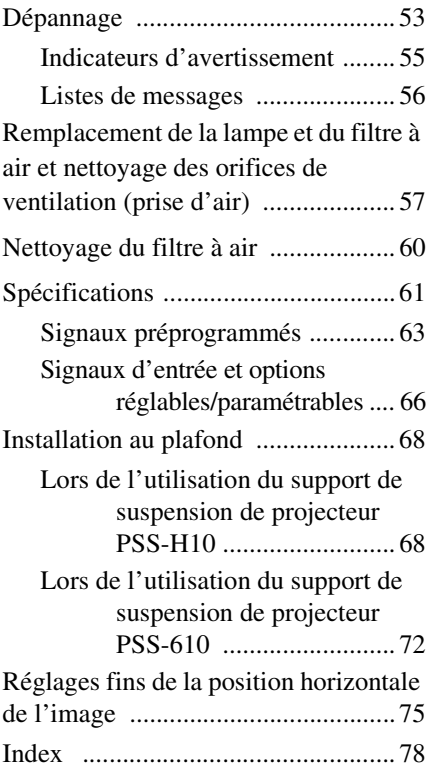

## <span id="page-4-0"></span>**Précautions**

#### **Sécurité**

- S'assurer que la tension de service de votre projecteur est identique à la tension locale.
- Si du liquide ou un objet quelconque venait à pénétrer dans le boîtier, débrancher le projecteur et le faire vérifier par un technicien qualifié avant la remise en service.
- Débrancher le projecteur de la prise murale en cas de non-utilisation l'utiliser pendant plusieurs jours.
- Pour débrancher le cordon, le tirer par la fiche. Ne jamais tirer sur le cordon luimême.
- La prise murale doit se trouver à proximité du projecteur et être facile d'accès.
- Le projecteur n'est pas déconnecté de la source d'alimentation tant qu'il reste branché à la prise murale, même s'il a été mis hors tension.
- Ne pas regarder dans l'objectif lorsque la lampe est allumée.
- Ne pas placer la main ou des objets à proximité des orifices de ventilation. L'air expulsé est brûlant.

#### **Prévenir l'accumulation de chaleur interne**

Après avoir mis l'appareil hors tension au moyen de l'interrupteur  $I/U$  (MARCHE/ VEILLE), ne pas le débrancher de la prise murale tant que le ventilateur de refroidissement tourne.

#### **Mise en garde**

Le projecteur est doté d'orifices de ventilation (prise d'air et sortie d'air). Ne pas obstruer ces orifices et ne rien placer à proximité car ceci risquerait de provoquer une surchauffe interne pouvant entraîner une altération de l'image ou un endommagement du projecteur.

#### **Remballage**

Conserver le carton d'emballage original et le matériel d'emballage ; ils seront très utiles si l'on doit un jour expédier l'appareil. Pour assurer une protection maximale, remballer l'appareil tel qu'il avait été emballé en usine.

# <span id="page-5-1"></span>**Emplacement des commandes**

# <span id="page-5-2"></span><span id="page-5-0"></span>**Face avant/droite**

Pour commander le projecteur, on peut utiliser les boutons du panneau de commande qui portent le même nom que ceux de la télécommande.

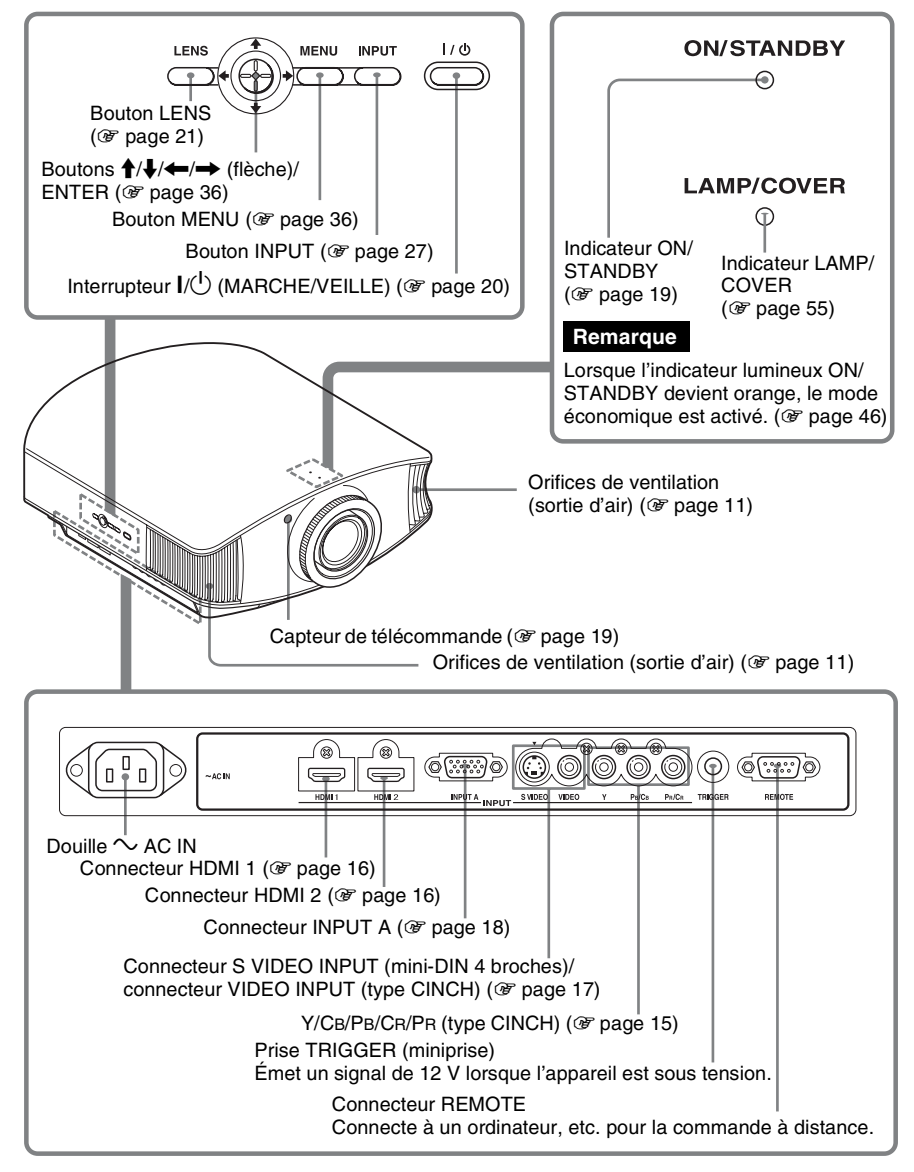

# <span id="page-6-1"></span><span id="page-6-0"></span>**Face arrière/inférieure**

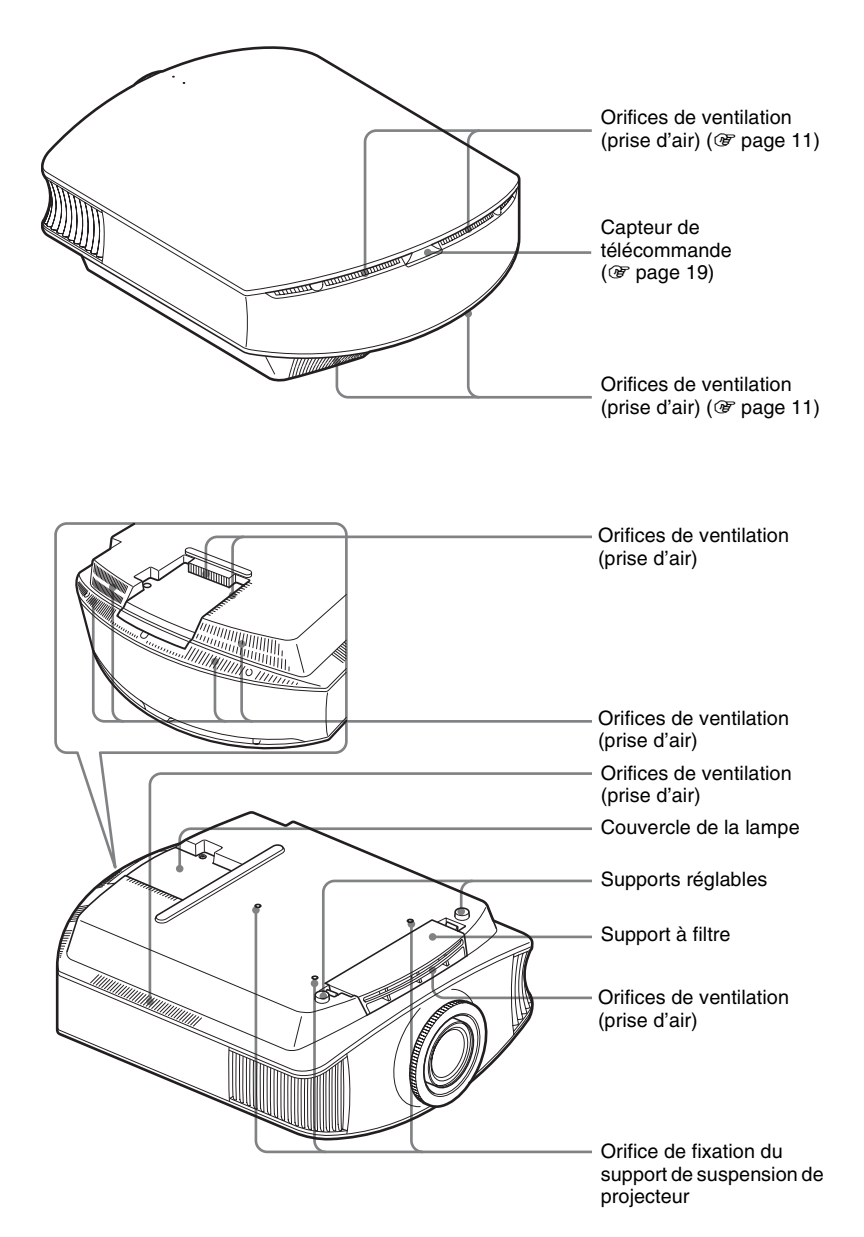

## <span id="page-7-0"></span>**Télécommande**

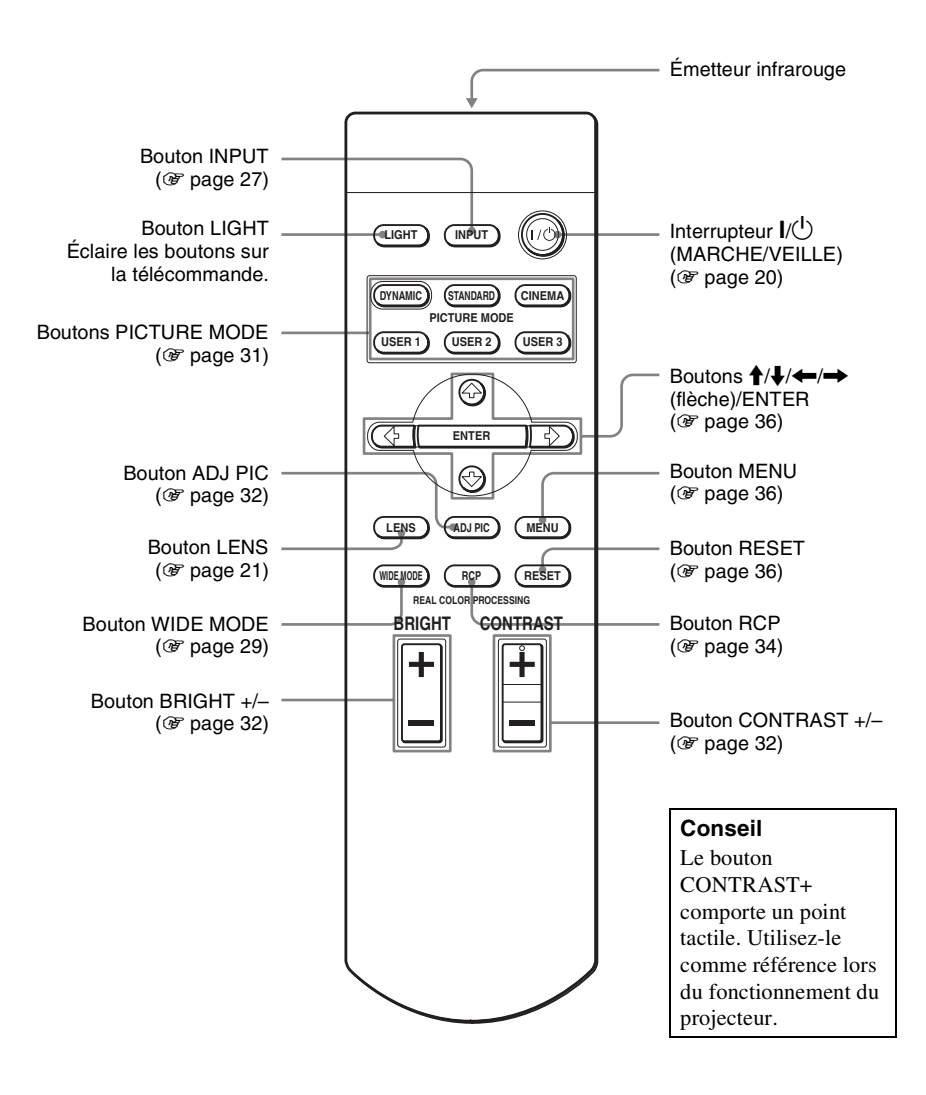

# <span id="page-8-1"></span>**Connexions et préparatifs**

Cette section décrit comment installer le projecteur et l'écran, comment connecter l'appareil à partir duquel on désire projeter l'image, etc.

# <span id="page-8-0"></span>**Déballage**

Vérifier l'emballage pour s'assurer qu'il contient les éléments suivants :

• Télécommande (1) et piles de format AA (R6) (2)

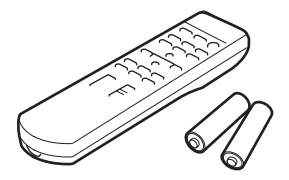

- Cordon d'alimentation secteur (1)
- ImageDirector2 CD-ROM (1)
- **Insertion des piles dans la télécommande**

Insérer les piles par le côté  $\bigcirc$  en premier, tel qu'indiqué sur l'illustration. Il y a risque de court-circuit et de surchauffe si les piles sont insérées par la force ou avec les pôles inversés.

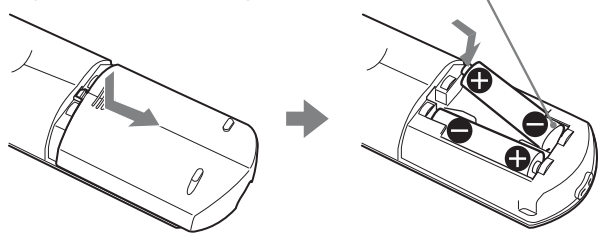

- Cache-objectif (1) Le cache-objectif est fixé sur l'objectif au moment de l'achat du projecteur. Retirer le cache-objectif avant d'utiliser le projecteur.
- Mode d'emploi (ce manuel)

# <span id="page-9-0"></span>**Étape 1 : Installation du projecteur**

Le projecteur affiche la sortie des images à partir d'un magnétoscope ou d'un autre appareil.

Le déplacement d'objectif vous permet d'avoir accès à de plus grandes options pour positionner le projecteur et visualiser les images plus facilement.

#### <span id="page-9-1"></span>**Avant d'installer le projecteur**

#### **Installation déconseillée**

**Ne pas placer le projecteur dans les positions suivantes, ce qui risquerait de provoquer un dysfonctionnement ou d'endommager l'appareil.**

#### **Mauvaise ventilation**

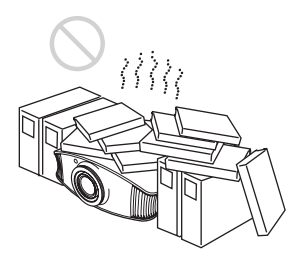

#### **Endroits chauds et humides**

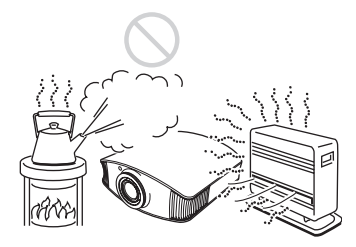

**Endroits directement exposés au souffle froid ou chaud d'un climatiseur**

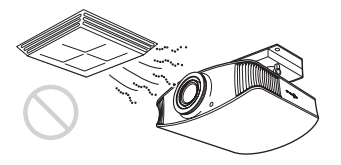

L'installation du projecteur dans de tels endroits pourrait provoquer un dysfonctionnement sous l'effet de la condensation d'humidité ou de l'élévation de température.

#### **Proximité d'un détecteur de chaleur ou de fumée**

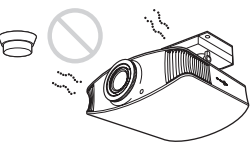

Il pourrait en résulter un dysfonctionnement du capteur.

#### **Endroits très poussiéreux ou enfumés**

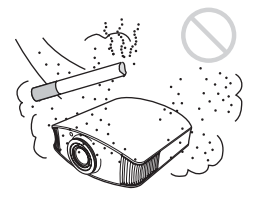

**Laisser un espace minimum de 30 cm (11 7/8 pouces) entre le projecteur et le mur.**

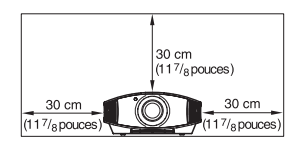

# Connexions et préparatifs Connexions et préparatifs

#### **Utilisation inadéquate**

**Éviter ce qui suit pendant l'utilisation du projecteur.**

#### <span id="page-10-0"></span>**Obstruction des orifices de ventilation.**

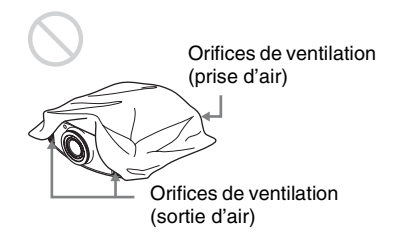

#### **Conseil**

Pour plus d'informations sur l'emplacement des orifices de ventilation (prise d'air et sortie d'air), voir « Emplacement des commandes », page[s 6](#page-5-2) [à 7](#page-6-1).

#### **Inclinaison vers l'avant/arrière et vers la gauche/droite**

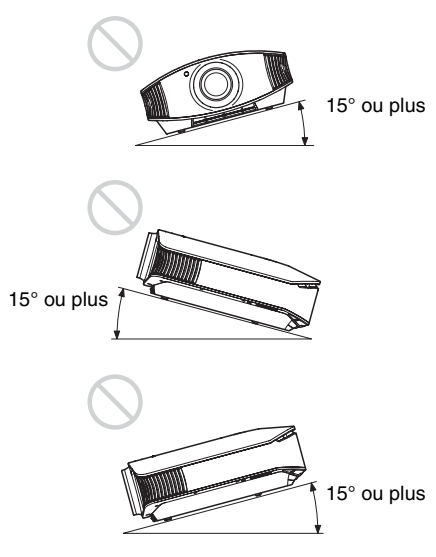

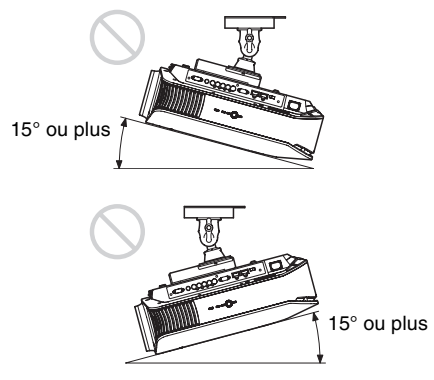

Éviter d'incliner le projecteur sur un angle supérieur à 15 degrés pour l'utilisation. Ne pas installer le projecteur ailleurs que sur une surface de niveau ou au plafond. Si vous ne réglez pas le projecteur sur le mode hautes altitudes lorsque vous l'utilisez, les couleurs peuvent être moins homogènes et la fiabilité des effets de la lampe réduite.

#### **Lors de l'installation de l'appareil en altitude**

Lorsque vous utilisez le projecteur à une altitude de 1 500 m ou plus, réglez le « Réglage du refroidissement » dans le menu Réglage sur « Haut » ( $\mathcal{F}$  [page 46\).](#page-45-2) Si vous n'activez pas ce mode lors d'une utilisation à haute altitude, ceci pourra affecter le projecteur (diminution de la fiabilité de certaines pièces, par exemple).

#### <span id="page-11-0"></span>**Positionnement du projecteur et d'un écran**

La distance qui doit séparer le projecteur de l'écran lors de l'installation varie suivant la taille de l'écran.

#### **1 Déterminer la position d'installation du projecteur et de l'écran.**

Vous pouvez obtenir une bonne qualité d'image en plaçant le projecteur avec le centre de l'objectif à l'intérieur des zones indiquées en gris dans l'illustration. Utiliser les valeurs a, b et c dans le tableau de la [page 13](#page-12-0) comme guide.

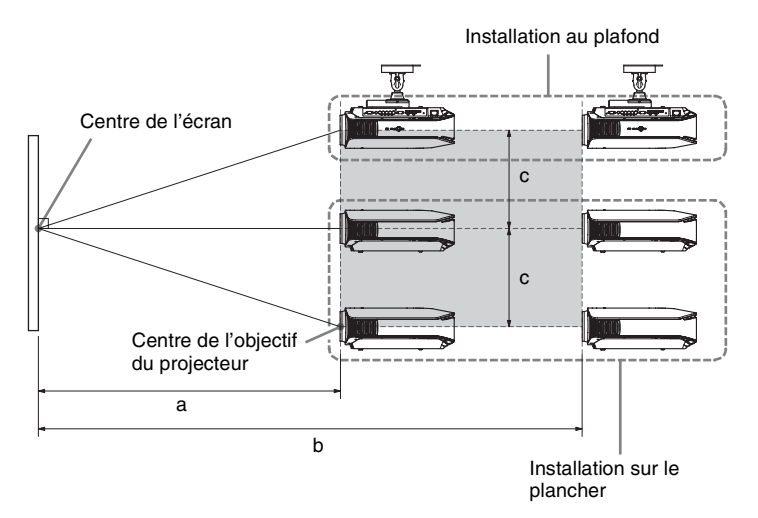

- **a :** Distance de projection minimale entre l'écran et le centre de l'objectif du projecteur
- **b :** Distance de projection maximale entre l'écran et le centre de l'objectif du projecteur
- **c :** Distance verticale entre le centre de l'écran et le centre de l'objectif du projecteur lors de l'utilisation avec la fonction de déplacement vertical de l'objectif réglée au maximum vers le haut
- Pour installer le projecteur au plafond, voir « [Installation au plafond](#page-67-2) ». ( $\circledcirc$  [page 68\)](#page-67-2)
- Pour plus d'informations sur la fonction de déplacement de l'objectif, voir « [Étape](#page-18-0)   $3:$  Réglage de la position de l'image ». ( $\mathcal{F}$  [page 19\)](#page-18-0)

#### <span id="page-12-0"></span>**Lors de l'utilisation d'un écran à rapport de format 16:9**

Unité : mm (pouces)

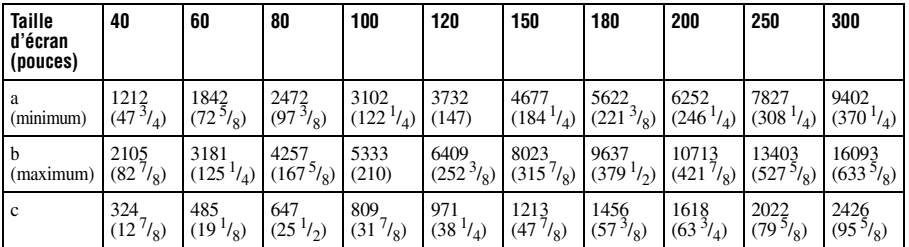

Pour calculer les mesures d'installation (SS : taille de l'écran)

a (minimum) = 31,5 (1 $^{1/4}$ ) × SS – 48,2 (1 $^{15/16}$ ) b (maximum) = 53,8 (2  $^{1}/_{8}$ ) × SS – 46,9 (1  $^{7}/_{8}$ )

 $c = 8,0876$   $\binom{11}{32} \times SS$ 

#### **Lors de l'utilisation d'un écran à rapport de format 4:3 (projection d'une image 4:3)**

Unité : mm (pouces)

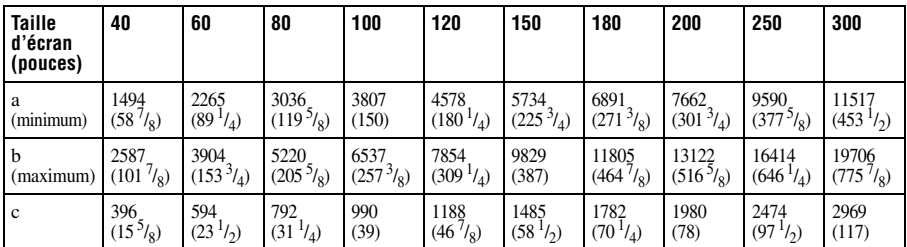

Pour calculer les mesures d'installation (SS : taille de l'écran) a (minimum) = 38,551 (1 $^{9}/_{16}$ ) × SS – 48,2 (1 $^{15}/_{16}$ ) b (maximum) = 65,842 (2  $\frac{5}{8}$ ) × SS – 46,9 (1  $\frac{7}{8}$ ) c = 9,8979 ( $^{13}/_{32}$ ) × SS

#### **2 Placer le projecteur de sorte que l'objectif soit parallèle à l'écran.**

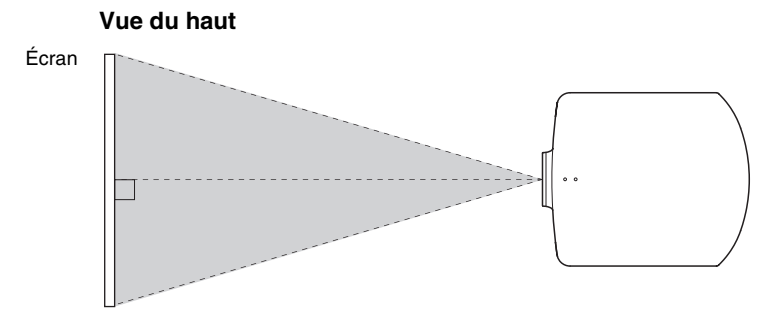

**3 Projeter une image sur l'écran et régler l'image de sorte qu'elle s'adapte à la taille de l'écran. (**1 **[page 19\)](#page-18-0)**

Pour projeter une image, connecter un appareil vidéo au projecteur. ( $\mathcal{F}$  [page 15\)](#page-14-0)

#### **Remarque**

Lorsqu'un écran à surface inégale est utilisé, des bandes peuvent parfois apparaître sur l'écran suivant la distance qui sépare l'écran du projecteur ou suivant l'agrandissement effectué avec le zoom. Ceci n'est pas un dysfonctionnement du projecteur.

# <span id="page-14-0"></span>**Étape 2 : Raccordement du projecteur**

#### **Lors de l'exécution des raccordements, il faut procéder comme suit :**

- Mettre tous les appareils hors tension avant tout raccordement.
- Utilisez les câbles appropriés pour chaque raccordement.
- Insérer correctement les fiches de câble ; la mauvaise connexion des fiches peut entraîner un dysfonctionnement ou une piètre qualité d'image. Débrancher les câbles en les tenant par leur fiche. Ne pas tirer sur le câble lui-même.
- Se reporter au mode d'emploi de l'appareil à connecter.

#### <span id="page-14-2"></span><span id="page-14-1"></span>**Connexion à un magnétoscope**

#### **Pour connecter le dispositif à un lecteur/enregistreur DVD, un lecteur Bluray ou un syntoniseur numérique équipé de connecteurs vidéo à composantes**

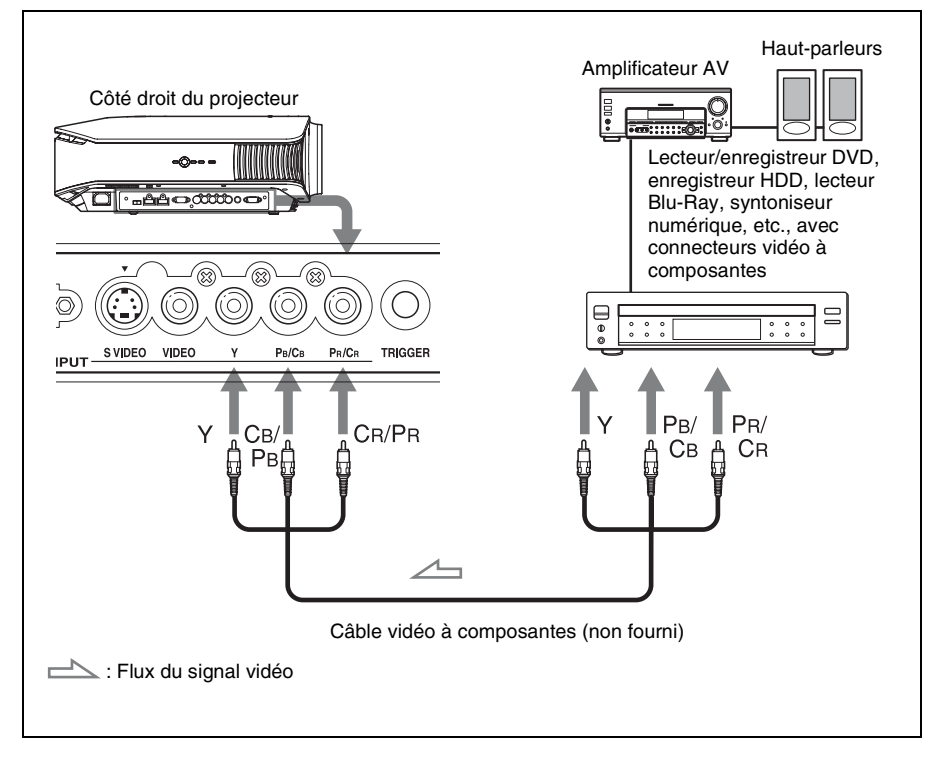

#### <span id="page-15-0"></span>**Pour connecter un lecteur/enregistreur DVD et un lecteur Blu-ray équipé d'une sortie HDMI**

Vous pouvez bénéficier d'une meilleure qualité d'image en connectant un lecteur/ enregistreur DVD ou d'un lecteur Blu-ray équipé d'une sortie HDMI à l'entrée HDMI du projecteur.

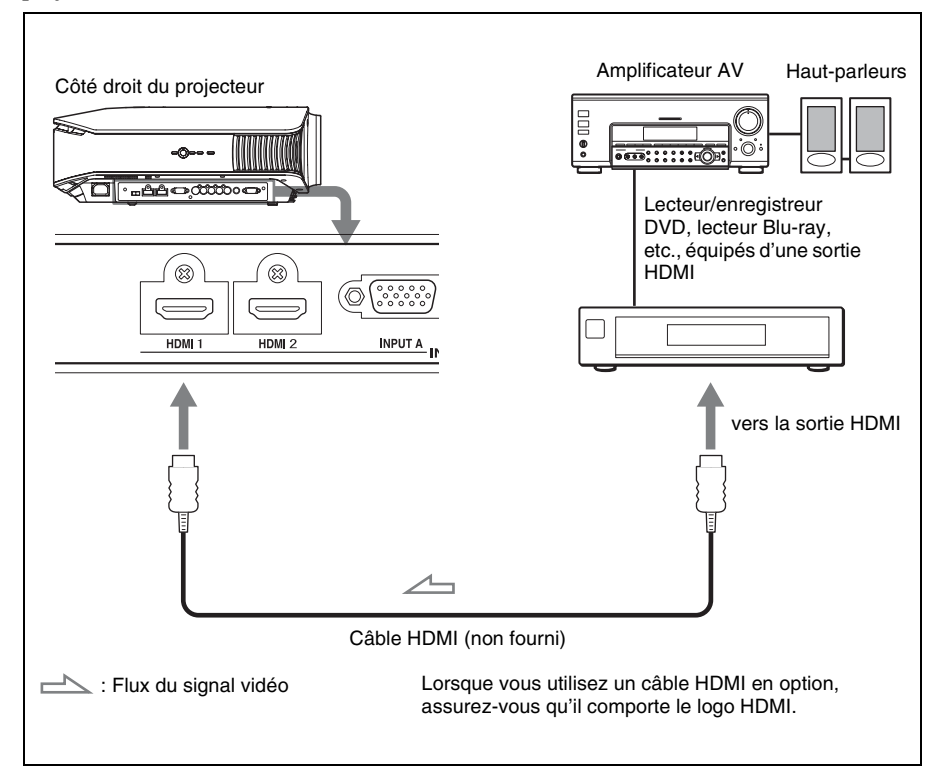

............................................................................................................................................................

HDMI, le logo HDMI et High-Definition Multimedia Interface sont des marques de commerce ou des marques de commerce déposées de HDMI Licensing LLC. Ce connecteur HDMI est conforme à Ver. 1.2a.

# Connexions et préparatifs Connexions et préparatifs

#### <span id="page-16-0"></span>**Pour connecter un magnétoscope équipé d'un connecteur S-vidéo ou vidéo**

Vous pouvez raccorder un lecteur/enregistreur DVD non équipé de connecteurs vidéo à composantes, un enregistreur vidéo à disque dur, un magnétoscope ou un lecteur de disque laser. Voir aussi le mode d'emploi de chacun des appareils.

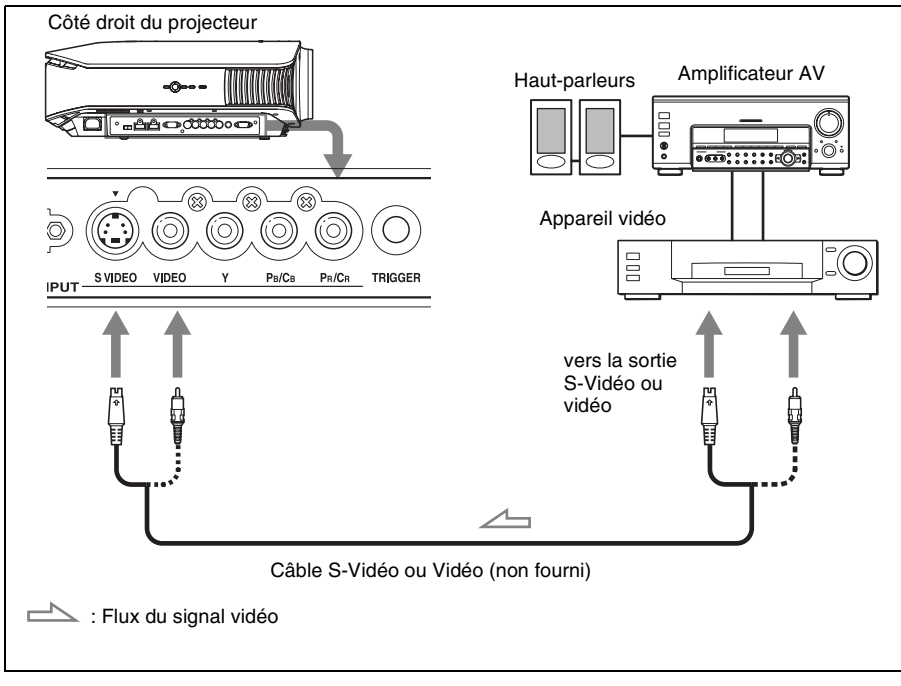

#### **Conseil**

Si vous ne savez pas à quel connecteur vous devez connecter le câble, entre S VIDEO INPUT (connecteur d'entrée S-Vidéo) et VIDEO INPUT (connecteur d'entrée vidéo), le raccorder à S VIDEO pour obtenir une meilleure qualité d'image.

Si l'appareil à raccorder n'a pas de connecteur S-Vidéo, connecter le câble à la sortie vidéo.

<span id="page-17-1"></span><span id="page-17-0"></span>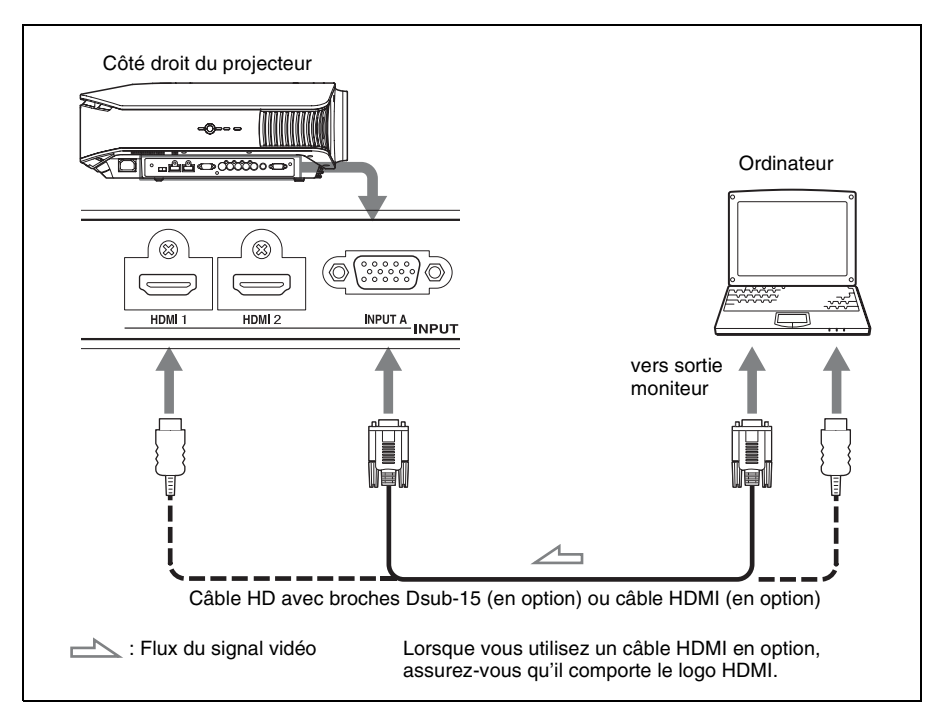

#### **Conseil**

Régler l'option « Sél sign entr A » du menu Réglage  $\blacksquare$  sur « Auto » ou « Ordinateur ». Si le signal d'entrée n'apparaît pas correctement, régler l'option sur « Ordinateur ». ( $\mathscr{F}$  [page 47,](#page-46-0) [56\)](#page-55-1)

#### **Remarque**

Si vous réglez votre ordinateur, un portable par exemple, pour qu'il émette le signal à la fois sur son propre écran et sur cet appareil, il se peut que l'image n'apparaisse pas correctement sur l'appareil. Paramétrer l'ordinateur pour qu'il n'envoie le signal qu'au moniteur externe. Pour plus d'informations, consulter le mode d'emploi de votre ordinateur.

# Connexions et préparatifs Connexions et préparatifs

# <span id="page-18-0"></span>**Étape 3 : Réglage de la position de l'image**

Projeter une image sur l'écran puis régler la position de l'image.

<span id="page-18-1"></span>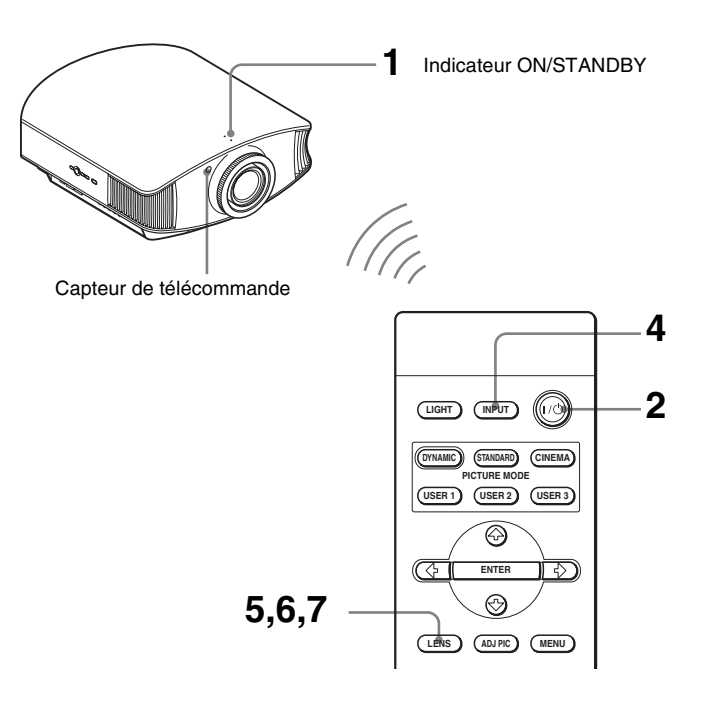

#### **Conseil**

Les boutons  $V^{(1)}(MARCHE/VELLE)$ , INPUT, LENS, MENU, et  $\bigwedge V \rightarrow / \bigtriangleup / ENTER$  (manche à balai) du panneau latéral du projecteur s'utilisent de la même façon que ceux de la télécommande.

#### **Remarque**

Suivant l'emplacement d'installation du projecteur, il se peut que la télécommande ne soit pas utilisable. Le cas échéant, pointer la télécommande vers l'écran plutôt que vers le projecteur.

#### **ON/STANDBY**

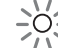

S'allume en rouge.

<span id="page-18-2"></span>**1 Après avoir branché le cordon d'alimentation à l'appareil, brancher le cordon d'alimentation secteur à une prise murale.**

L'indicateur ON/STANDBY s'allume en rouge et le projecteur est mis en veille.

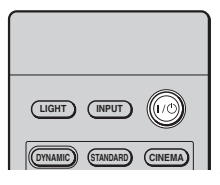

#### **ON/STANDBY**

Clignote en vert pendant quelques secondes, puis demeure allumé en vert.

<span id="page-19-0"></span>**2** Appuyer sur l'interrupteur  $I/\psi$ **(MARCHE/VEILLE) pour mettre le projecteur sous tension.**

L'indicateur ON/STANDBY clignote en vert, puis demeure allumé en vert. Lorsque l'indicateur lumineux ON/STANDBY clignote, « Starting... » (Démarrage...) s'affiche sur l'écran.

**3 Mettre l'appareil raccordé au projecteur sous tension.**

> Se reporter au mode d'emploi de l'appareil à connecter.

#### **4 Appuyer sur INPUT pour projeter l'image sur l'écran.**

À chaque pression sur le bouton, l'indication d'entrée et l'appareil à projeter changent. ( $\circledast$  [page 27\)](#page-26-1)

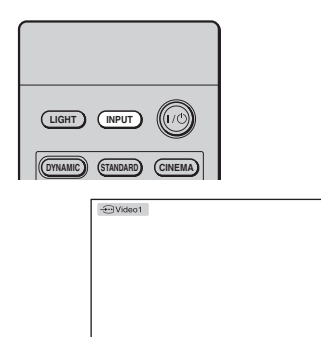

#### **Conseils**

- Vous pouvez sélectionner la langue souhaitée pour l'écran du menu. Pour plus de détails, se reporter à « Étape 4 : Sélection de la langue de menu ». ( $\mathcal{F}$  [page 24\)](#page-23-0)
- Si « Rech. ent. auto. » est réglé sur « On » dans le menu Fonction  $\Box$ , le canal d'entrée aux signaux actifs s'affiche automatiquement lorsque vous appuyez sur INPUT. ( $\circledast$  [page 48\)](#page-47-1)

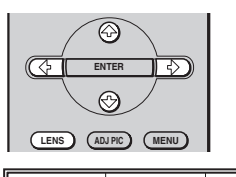

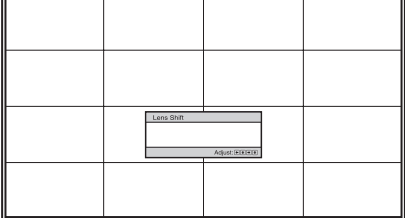

#### <span id="page-20-0"></span>**5 Régler la position de l'image verticalement.**

<span id="page-20-1"></span>Appuyer sur le bouton LENS plusieurs fois, jusqu'à ce que la fenêtre de réglage (mire d'essai) Déplac. objectif apparaisse. Sélectionner ensuite la position verticale adéquate en appuyant sur les boutons  $\hat{\mathbf{f}}/\hat{\mathbf{H}}$   $\leftrightarrow$ .

Chaque fois que vous appuyez sur le bouton LENS, la fenêtre de réglage LENS s'affiche dans l'ordre.

Focus d'objectif → Zoom d'objectif — Déplac objectif ← Pour déplacer la position vers le haut, appuyer sur  $\uparrow$ / $\rightarrow$ .

Pour déplacer la position vers le bas, appuyer sur  $\blacklozenge$ / $\blacklozenge$ .

#### **Conseil**

Lorsque « Cde objectif » est réglé sur « Off » dans le menu Installation  $\lambda$ , il n'est pas possible de régler la position de l'image verticalement. ( $\mathcal{F}$  [page 49\)](#page-48-1)

Lorsque « Mire d'essai » est réglé sur « Off » dans le menu Fonction  $\blacksquare$ , la mire d'essai ne s'affiche pas. ( $\circledast$  [page 48\)](#page-47-2)

L'image se déplace vers le haut d'un maximum de 65% par rapport à la taille de l'écran, du centre de l'objectif.

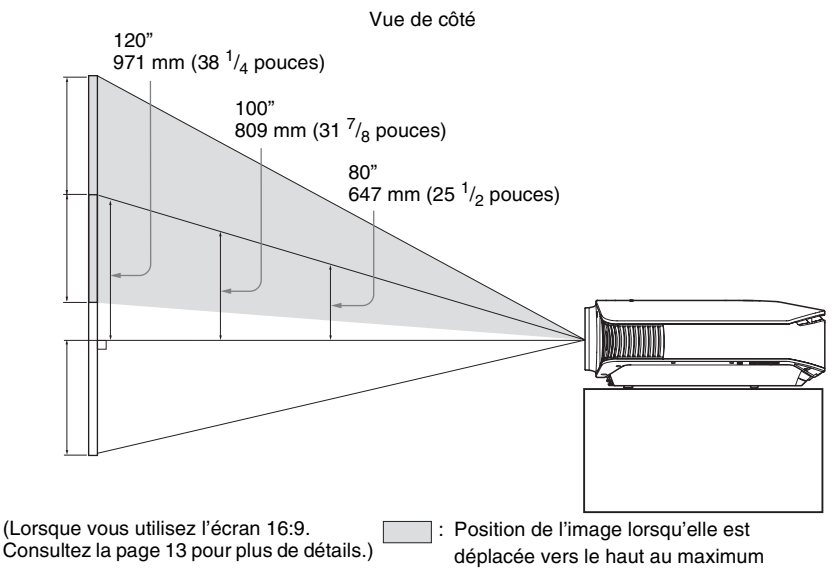

#### **Conseil**

Vous pouvez aussi régler la position de l'objectif horizontalement. Pour plus d'informations, voir [« Réglages fins de la position horizontale de l'image » à la page 75.](#page-74-1)

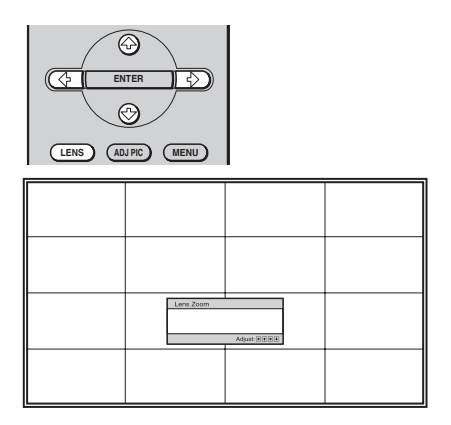

#### **6 Régler la taille de l'image.**

Appuyer sur le bouton LENS plusieurs fois, jusqu'à ce que la fenêtre de réglage (mire d'essai) Zoom d'objectif apparaisse. Régler ensuite la taille de l'image en appuyant sur les boutons  $\hat{\mathbf{T}}/\frac{1}{\hat{\mathbf{T}}}$ / $\Longrightarrow$ . Pour agrandir l'image, appuyer sur  $\dagger$   $\rightarrow$ .

Pour réduire l'image, appuyer sur  $\blacklozenge$ / $\blacklozenge$ .

#### **Conseil**

Lorsque « Cde objectif » est réglé sur « Off » dans le menu Installation  $\lambda$ , il n'est pas possible de régler la taille de l'image et la mise au point. ( $\mathcal{F}$  [page 49\)](#page-48-1)

Lorsque « Mire d'essai » est réglé sur « Off » dans le menu Fonction  $\Box$ , la mire d'essai ne s'affiche pas. ( $\circledast$  [page 48\)](#page-47-2)

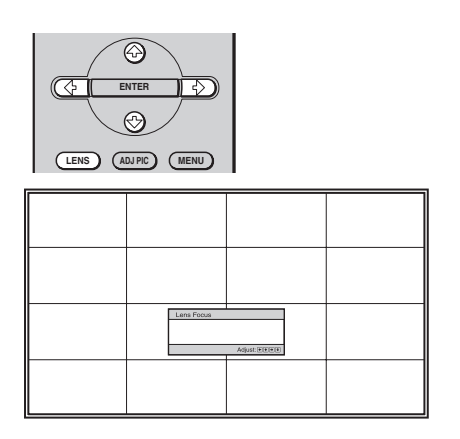

#### **7 Régler la mise au point.**

Appuyer sur le bouton LENS plusieurs fois, jusqu'à ce que la fenêtre de réglage (mire d'essai) Focus d'objectif apparaisse. Régler ensuite la mise au point de l'image en appuyant sur les boutons  $\hat{\mathbf{T}}/\hat{\mathbf{H}}/\hat{\mathbf{H}}$ / $\hat{\mathbf{H}}$ 

#### **Pour régler l'inclinaison par rapport à la surface d'installation**

Si le projecteur est installé sur une surface inégale, utiliser les supports réglables pour garder le projecteur de niveau.

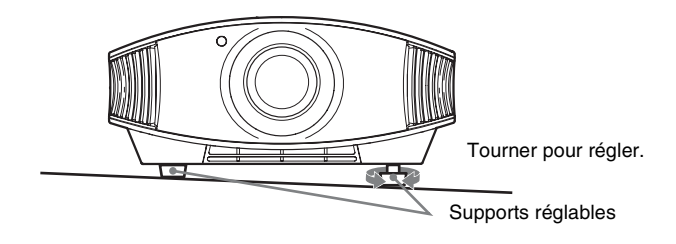

#### **Remarque**

Prendre garde de se coincer les doigts en tournant les supports réglables.

# <span id="page-23-1"></span><span id="page-23-0"></span>**Étape 4 : Sélection de la langue de menu**

Vous pouvez sélectionner l'une des 16 langues d'affichage du menu et d'autres affichages à l'écran. Le réglage en usine par défaut est l'anglais. Pour changer la langue actuelle du menu, choisissez la langue désirée grâce à l'écran de menu.

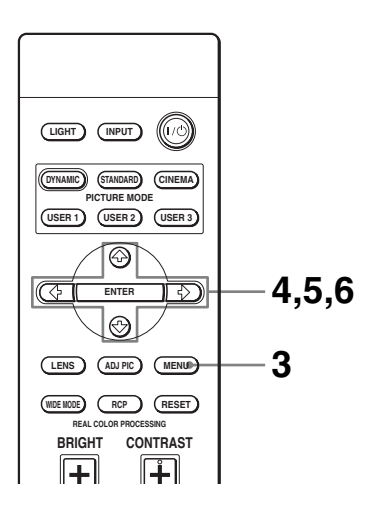

#### **Conseil**

Vous pouvez utiliser les menus avec les boutons  $\hat{\uparrow}/\hat{\uparrow}/\hat{\uparrow}/\hat{\uparrow}/\hat{\uparrow}$  (flèche)/ENTER sur le panneau latéral du projecteur au lieu des boutons  $\hat{\mathbf{\textsf{A}}}/\hat{\mathbf{\textsf{A}}}$ / $\hat{\mathbf{\textsf{M}}}$ ENTER sur la télécommande.

#### **3 Appuyer sur MENU.**

Le menu apparaît.

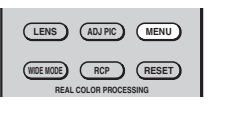

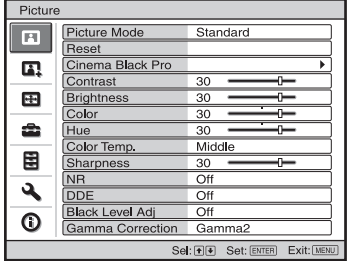

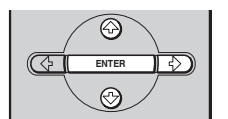

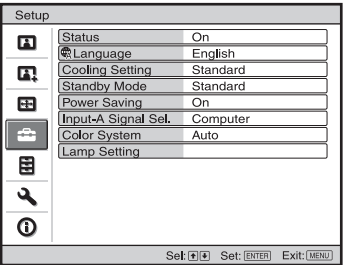

#### **4** Appuyer sur **↑/↓** pour **sélectionner le menu Setup <del>e</del>s** , **puis appuyer sur** , **ou ENTER.**

Les options de réglage du menu sélectionné apparaissent.

**Contract** 

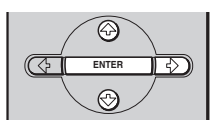

**5** Appuyer sur  $\uparrow/\downarrow$  pour **sélectionner « Language », puis appuyer sur → ou ENTER.** 

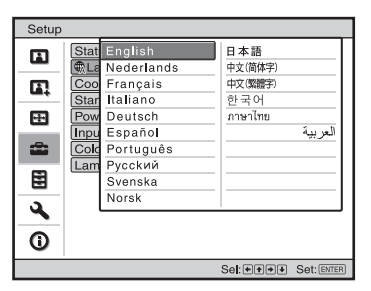

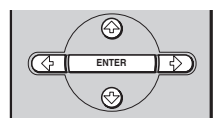

**6** Appuyer sur **↑/↓/←/→** pour **sélectionner une langue, puis appuyer sur ENTER.**

La langue du menu devient celle que vous avez sélectionnée.

#### **Pour faire disparaître le menu**

Appuyer sur MENU.

# **Projection**

Cette section décrit comment utiliser le projecteur pour afficher l'image depuis l'appareil raccordé au projecteur. Elle décrit aussi comment régler la qualité de l'image suivant vos préférences.

### <span id="page-26-0"></span>**Projection de l'image sur l'écran**

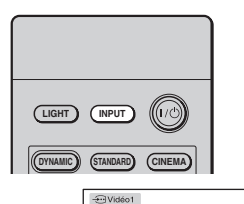

- **1 Mettre sous tension l'appareil et le périphérique branché à l'appareil.**
- <span id="page-26-1"></span>**2 Appuyer sur INPUT plusieurs fois pour sélectionner l'entrée que l'on désire projeter sur l'écran.**

Afficher l'indication de l'entrée désirée.

**Exemple :** Pour afficher l'image de l'appareil vidéo raccordé au connecteur VIDEO INPUT.

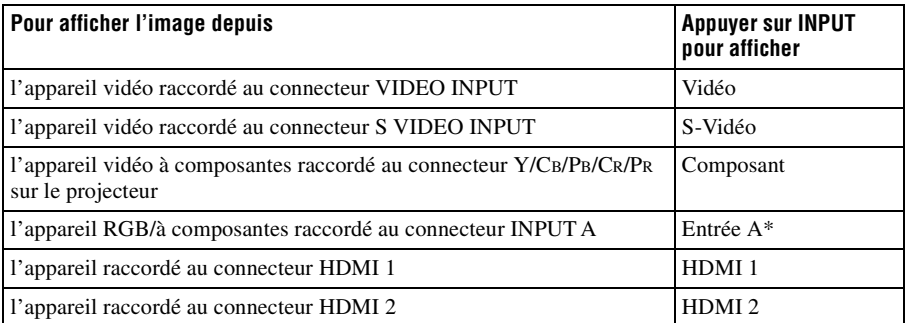

\* Régler le paramètre « Sél sign entr A » dans le menu Réglage en fonction de l'entrée de signal. Si vous la réglez sur « Auto » et ne pouvez pas afficher l'image correctement, sélectionner un signal adéquat qui correspond au signal d'entrée. ( $\mathcal{F}$  [page 47](#page-46-0), [51](#page-50-2))

#### **Conseil**

Si « Rech. ent. auto. » est réglé sur « On » dans le menu Fonction  $\mathbf{E}$ , le canal d'entrée aux signaux actifs s'affiche automatiquement lorsque vous appuyez sur INPUT.

#### <span id="page-27-0"></span>**Mise hors tension**

#### **1 Appuyer sur l'interrupteur** ?**/**1 **(MARCHE/VEILLE).**

Le message « METTRE HORS TENSION? » apparaît sur l'écran.

#### **2** Appuyer à nouveau sur l'interrupteur I/ $\circ$  (MARCHE/VEILLE).

L'indicateur ON/STANDBY clignote en vert et le ventilateur continue à tourner pour abaisser la température interne. D'abord, l'indicateur ON/STANDBY clignote rapidement et à ce moment il n'est pas possible d'allumer l'indicateur ON/STANDBY avec l'interrupteur  $I/\langle$ <sup>1</sup> (MARCHE/VEILLE).

#### **3 Confirmer que le ventilateur s'arrête et que le voyant ON/STANDBY est allumé en rouge.**

Vous pouvez mettre le projecteur hors tension en maintenant enfoncé l'interrupteur  $\mathsf{I}/\mathsf{U}$ (MARCHE/VEILLE) pendant environ une seconde, plutôt qu'en suivant les étapes cidessus.

#### 29<sub>FR</sub>

# <span id="page-28-1"></span><span id="page-28-0"></span>**Sélection du mode d'écran large**

Divers modes d'écran large sont disponibles, suivant le type de signal vidéo reçu. Vous pouvez aussi les sélectionner au moyen du menu. ( $\mathcal{F}$  [page 44\)](#page-43-1)

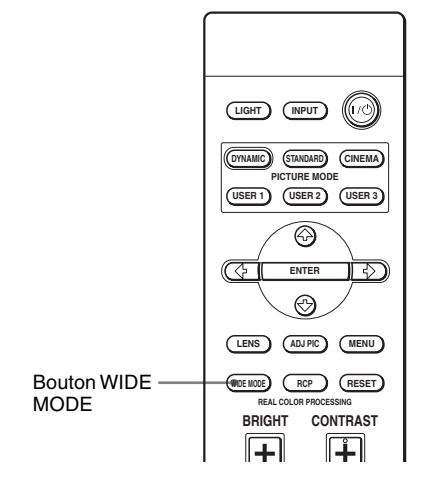

**Image originale Lorsque le Mode Large** 

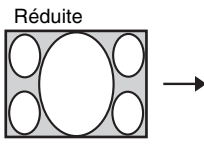

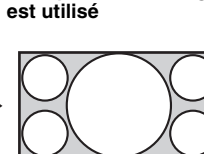

#### **Appuyer sur WIDE MODE.**

À chaque pression sur le bouton, vous pouvez sélectionner le réglage « Mode large ».

**Projection** 

#### **Plein**

Une image réduite au format 4:3 s'affiche avec le bon rapport de format. Une image 4:3 est agrandie horizontalement pour remplir l'écran 16:9.

#### **Conseil**

Réduite : Une image dont le rapport de format initial est 16:9 est enregistrée avec une compression horizontale pour obtenir une image 4:3.

#### **Normal**

Une image à rapport de format normal 4:3 est affichée au centre de l'écran pour remplir tout l'écran à la verticale.

#### **Zoom large**

Une image à rapport de format 4:3 est agrandie et ses parties supérieure et inférieure sont comprimées pour l'adapter à l'écran 16:9.

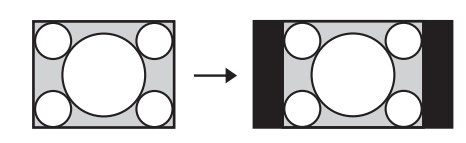

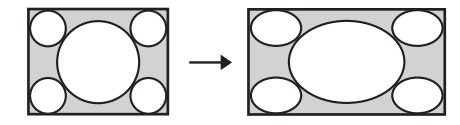

Image en format panoramique avec panneaux latéraux.

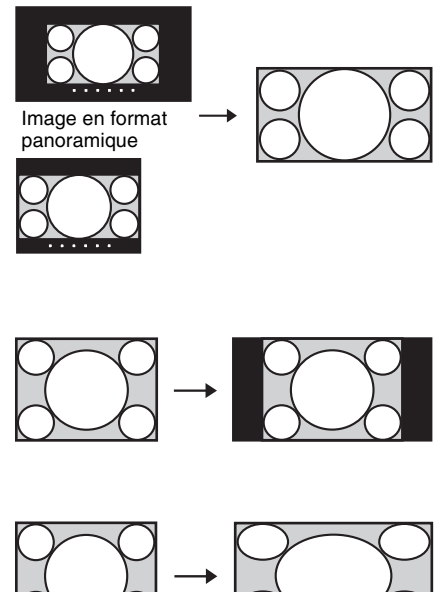

#### **Zoom**

Une image à rapport de format normal 16:9 est agrandie verticalement et horizontalement avec le même rapport de format pour remplir l'écran. Utiliser ce mode pour regarder l'image en format panoramique ou en format panoramique avec panneaux latéraux. Les sous-titres à l'écran peuvent être réglés avec « Taille verticale » et « Centrer V ».

#### **Plein 1 (lorsque le signal du PC est entrant)**

Affiche une image sur la totalité de l'écran sans modifier le rapport hauteur/largeur de l'image originale.

#### **Plein 2 (lorsque le signal du PC est entrant)**

Affiche l'image sur la totalité de l'écran.

#### **Remarques**

- Vous pouvez régler la position verticale de l'image avec « Centrer V » dans le menu Ecran uniquement lorsque « Zoom » est sélectionné. ( $\mathcal{F}$  [page 45\)](#page-44-0)
- Vous pouvez régler la position des sous-titres avec « Taille verticale » dans le menu Ecran uniquement lorsque « Zoom » est sélectionné. (@ [page 45\)](#page-44-1)

#### **Remarques sur la sélection du mode d'écran large**

Le projecteur est équipé d'un MODE LARGE. Lorsque vous réglez les paramètres sur MODE LARGE, faites attention et respectez la procédure ci-dessous.

- Sélectionner le mode d'écran large en tenant compte du fait que la modification du rapport de format de l'image originale résultera en une image d'apparence différente.
- Notre qu'en cas d'utilisation du projecteur à des fins lucratives ou pour une projection publique, la modification de l'image originale par la sélection d'un mode large peut porter atteinte aux droits des auteurs ou producteurs qui sont protégés légalement.

# Projection

# <span id="page-30-1"></span><span id="page-30-0"></span>**Sélection du mode d'affichage de l'image**

Vous pouvez sélectionner le mode d'affichage de l'image qui convient le mieux au type de programme ou aux conditions de la pièce.

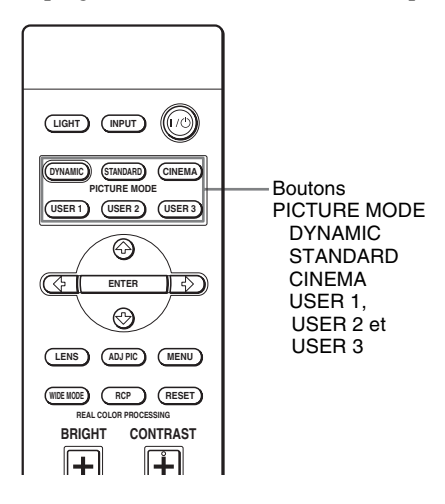

#### **Appuyer sur l'un des boutons PICTURE MODE (DYNAMIC, STANDARD, CINEMA et USER 1, USER 2 et USER 3).**

#### **DYNAMIC**

Améliore le contraste et la netteté de l'image.

#### **STANDARD**

La qualité de l'image est moins floue que celle sélectionnée par « DYNAMIC ».

#### **CINEMA**

Recommandé pour regarder un film dans une pièce sombre.

### **USER 1, USER 2 and USER 3**

Vous pouvez régler la qualité de l'image en fonction de vos préférences et enregistrer les paramètres dans la mémoire sélectionnée du projecteur. Appuyer sur l'un des boutons USER 1, USER 2 ou USER 3, puis régler l'image au moyen des boutons de la télécommande ou des menus ( $\circled{r}$  page[s 32](#page-31-0) e[t 40](#page-39-1)). Les paramètres sont enregistrés en mémoire et vous pouvez voir l'image avec la qualité d'image réglée en appuyant sur le bouton.

# <span id="page-31-0"></span>**Réglage de la qualité d'image**

Vous pouvez régler la qualité d'image en fonction de vos préférences en sélectionnant les options de réglage avec la télécommande. Les données réglées peuvent être mises en mémoire dans chacun des modes d'image.

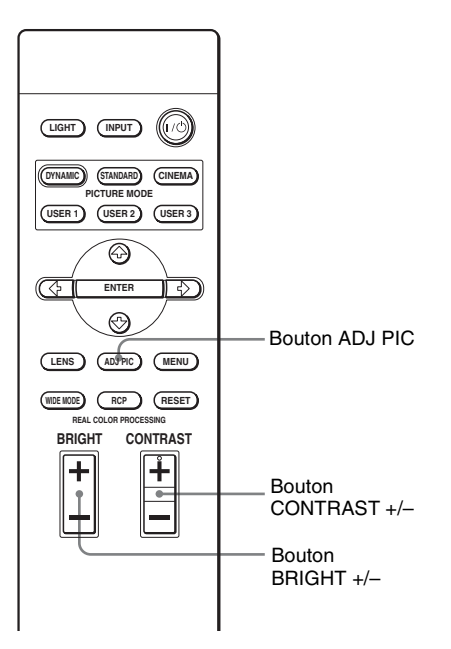

#### **Pour régler le contraste et la luminosité**

<span id="page-31-2"></span><span id="page-31-1"></span>Appuyer sur CONTRAST +/– sur la télécommande pour régler le contraste. Appuyer sur BRIGHT +/– sur la télécommande pour régler la luminosité.

#### <span id="page-31-3"></span>**1 Appuyez sur ADJ PIC.**

À chaque pression sur le bouton, les fenêtres de réglage\* suivantes s'affichent, dans l'ordre.

\* Suivant le signal d'entrée, certaines des fenêtres de réglage ci-dessus ne s'affichent pas. Pour plus d'informations, voir « [Signaux d'entrée](#page-65-1)  [et options réglables/paramétrables](#page-65-1) ». ( $\circledcirc$  [page 66\)](#page-65-1)

Diaphrag. avancé → Commande lampe → Contraste → Lumière → Couleur Correct. Gamma ← Niveau du noir ← DDE ← NR ← Netteté ← Temp. couleur ← Teinte

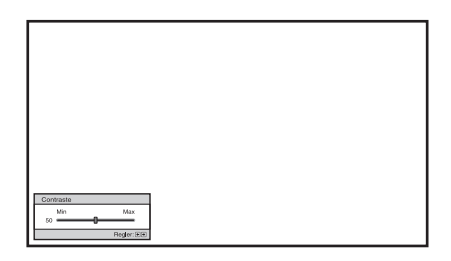

**Exemple :** Pour régler le contraste Pour de plus détails concernant chaque réglage, reportez-vous au menu Image  $\overline{1}$ . ( $\overline{\mathscr{C}}$  [page 40\)](#page-39-1)

#### **2 Configurer ou régler une option.**

#### **Pour changer la valeur d'un paramètre**

Pour augmenter la valeur, appuyer sur  $\rightarrow$ .

Pour réduire la valeur, appuyer sur  $\leftarrow$ 

#### **Pour sélectionner une option**

Appuyer sur  $\uparrow/\downarrow$  pour changer le réglage.

## <span id="page-33-1"></span><span id="page-33-0"></span>**Réglage de l'image avec la fonction Real Color Processing**

La fonction Real Color Processing (RCP) permet de régler la couleur et la teinte pour chacune des cibles de l'image projetée, spécifiées séparément. Cela vous permet d'obtenir une image plus adaptée à vos préférences.

#### **Conseil**

Geler l'image de la source vidéo lorsque l'on règle l'image avec la fonction Real Color Processing.

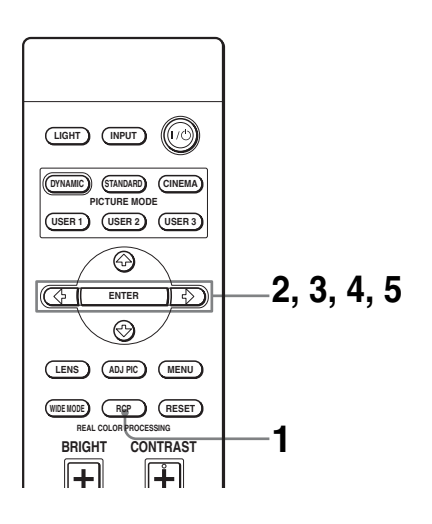

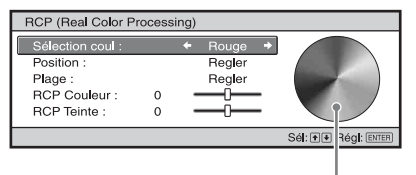

Palette de référence

- **1 Appuyer sur RCP sur la télécommande.**
- **2** Appuyer sur  $\uparrow/\downarrow$  pour **sélectionner « Utilisateur1 », « Utilisateur2 » ou « Utilisateur3 », puis appuyer sur**  $\rightarrow$ **.** La fenêtre RCP (Real Color Processing) apparaît.
- **3 Sélectionner la couleur cible que l'on désire régler.** Répéter les étapes  $\bigcirc$  et  $\bigcirc$  décrites ci-

dessous pour spécifier la couleur cible.

 $\bigcirc$  Appuyer sur  $\uparrow/\downarrow$  pour sélectionner « Sélection coul », puis appuyer sur ←/→ pour sélectionner la couleur à régler parmi « Rouge », « Jaune », « Vert », « Cyan », « Bleu » et « Magenta ».

Seules les parties qui correspondent à la couleur spécifiée seront colorées, les autres parties s'affichant en noir et blanc. La palette de référence de la fenêtre RCP affiche aussi les couleurs réglables. Sélectionnez l'élément de réglage désiré pour ajuster la couleur de l'image projetée en utilisant la palette de référence comme guide.

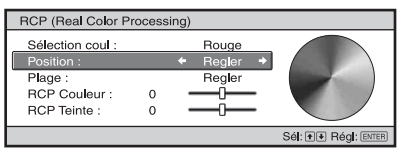

**2** Appuyer sur  $\uparrow/\downarrow$  pour sélectionner « Position » ou « Plage » et spécifier de façon plus précise la couleur et la plage de couleur à régler au moyen de  $\leftarrow$   $\rightarrow$  .

#### **4 Régler la couleur des parties spécifiées.**

Appuyer sur  $\biguparrow/\bigdownarrow$  pour sélectionner « RCP Couleur » ou « RCP Teinte », puis régler la couleur ou la teinte des parties sélectionnées à l'étape 3 selon vos préférences au moyen de  $\leftarrow$ / $\rightarrow$ tout en regardant l'image projetée. L'image revient à sa couleur normale pendant le réglage.

#### **5 Une fois le réglage achevé, appuyer sur ENTER.**

L'affichage RCP disparaît, puis les instructions à l'écran de l'étape 2 apparaissent. L'affichage d'origine réapparaît quelques secondes plus tard.

Les données réglées seront enregistrées dans la mémoire sélectionnée à l'étape 2 et seront rappelées plus tard.

#### **Conseil**

Certaines limites s'appliquent à la sélection de la position et de la plage.

# <span id="page-35-0"></span>**Utilisation des menus**

Cette section décrit comment effectuer les divers réglages et paramétrages au moyen des menus.

## <span id="page-35-2"></span><span id="page-35-1"></span>**Commande par les menus**

Le projecteur est doté d'un menu sur écran permettant d'effectuer divers réglages et paramétrages. Certaines des options réglables/paramétrables s'affichent sur un menu local, un menu de paramétrage ou un menu de réglage sans menu principal, sur la fenêtre de menu suivante. Si vous sélectionnez un nom d'option suivi d'une flèche (B), la fenêtre de menu suivante avec options de paramétrage apparaît.

Pour changer la langue des menus sur écran, voir « [Étape 4 : Sélection de la langue de](#page-23-1)  [menu](#page-23-1) ». ( $\circledast$  [page 24\)](#page-23-1)

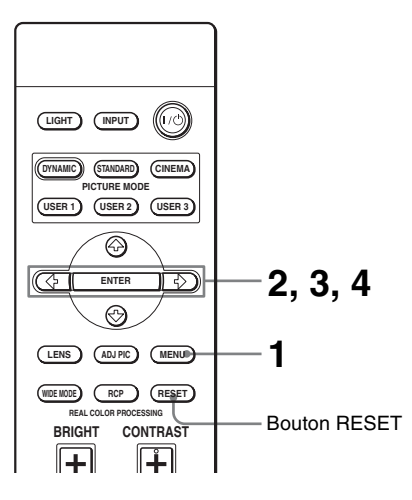
La fenêtre de menu apparaît.

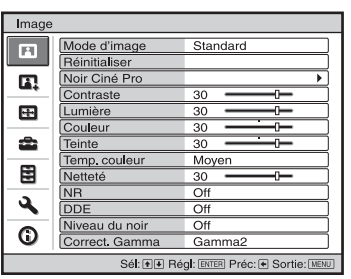

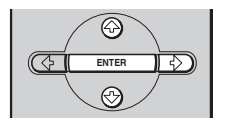

**REAL COLOR PROCESSING**

**LENS ADJ PIC MENU WIDE MODE RCP RESET**

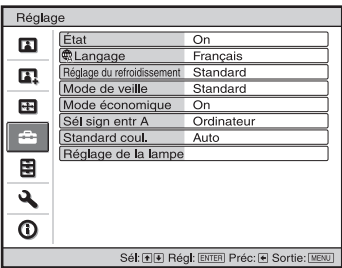

### **2** Appuyer sur **↑/**↓ pour **sélectionner une option de**  menu, puis appuyer sur  $\rightarrow$  ou **ENTER.**

Les options qui peuvent être paramétrées ou réglées au moyen du menu sélectionné apparaissent. L'option actuellement sélectionnée est affichée en jaune.

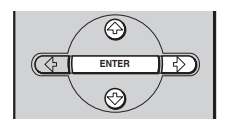

#### Menu local

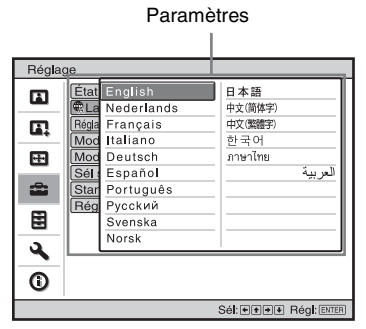

#### Menu de paramétrage

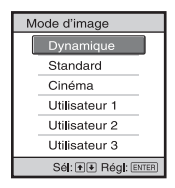

#### Menu de réglage

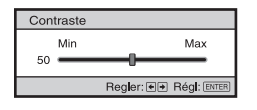

#### Fenêtre de menu suivante Paramètres

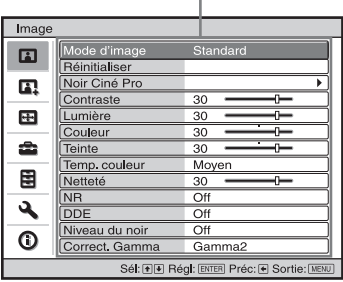

×.

### **3** Appuyer sur  $\uparrow/\downarrow$  pour **sélectionner l'option à configurer ou régler, puis**  appuyer sur  $\rightarrow$  ou ENTER.

Les paramètres s'affichent sur un menu local, un menu de paramétrage, un menu de réglage ou sur la fenêtre de menu suivante.

# Utilisation des menus Utilisation des menus

### **4 Régler le paramètre ou sélectionner une option.**

### **Pour changer la valeur d'un paramètre**

Pour augmenter la valeur, appuyer sur  $\dagger$ , $\rightarrow$  .

Pour réduire la valeur, appuyer sur  $\bigvee$  $\leftarrow$ 

Appuyer sur ENTER pour rétablir l'écran initial.

# **Pour sélectionner une option**

Appuyer sur  $\biguparrow/\biguparrow$  pour changer le réglage.

Appuyer sur ENTER pour rétablir l'écran initial.

Suivant l'option sélectionnée, vous pouvez parfois rétablir l'écran initial  $\mathbf{a}$ vec  $\leftarrow$ .

# **Pour faire disparaître le menu**

Appuyer sur MENU.

# **Pour réinitialiser les paramètres modifiés**

Sélectionnez « Réinitialiser » à partir du menu Image  $\Box$ .

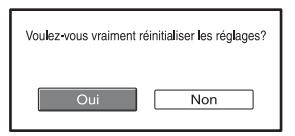

Sélectionnez « Oui » lorsque l'affichage à l'écran apparaît.

Le paramètre est redéfini sur la valeur préréglée en usine.

Les paramètres pouvant être réinitialisés sont :

- « Diaphrag. avancé », « Commande lampe »,
- « Contraste », « Lumière », « Couleur »,
- « Teinte », « Temp. couleur », « Netteté »,
- « NR », « DDE », « Niveau du noir » et
- « Correct. Gamma » sur le menu Image

# **Options non réglables**

Suivant les signaux d'entrée, les options réglables peuvent être limitées. Les options non réglables ou non paramètrables n'apparaissent pas dans le menu. ( $\mathcal{F}$  [page 66\)](#page-65-0)

### **Remarque**

Le bouton RESET de la télécommande n'est disponible que lorsque le menu de réglage ou le menu de paramétrage est sélectionné.

# <span id="page-39-0"></span>**Menu Image**

Le menu Image sert à régler l'image.

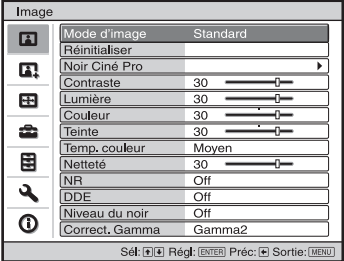

### **Menu Réglez l'image**

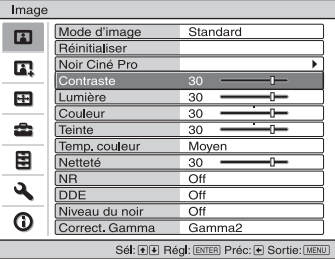

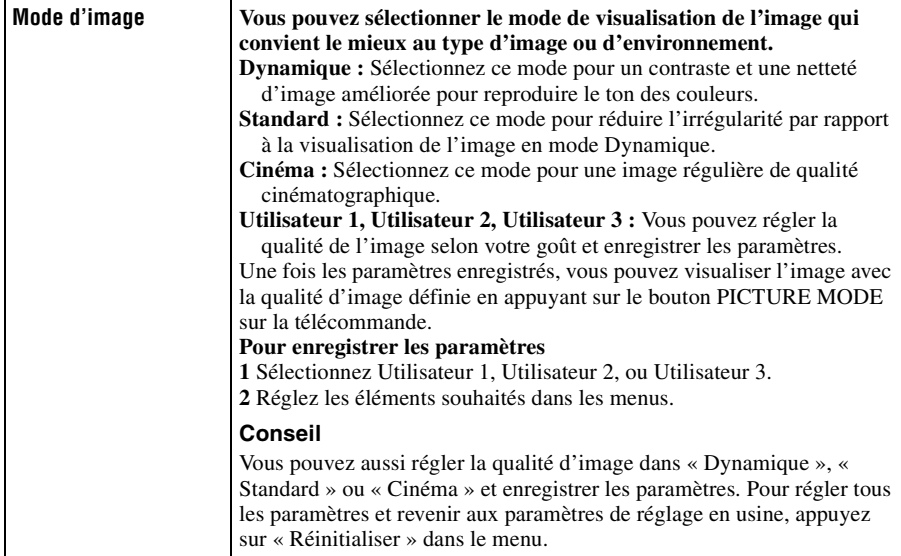

<span id="page-40-0"></span>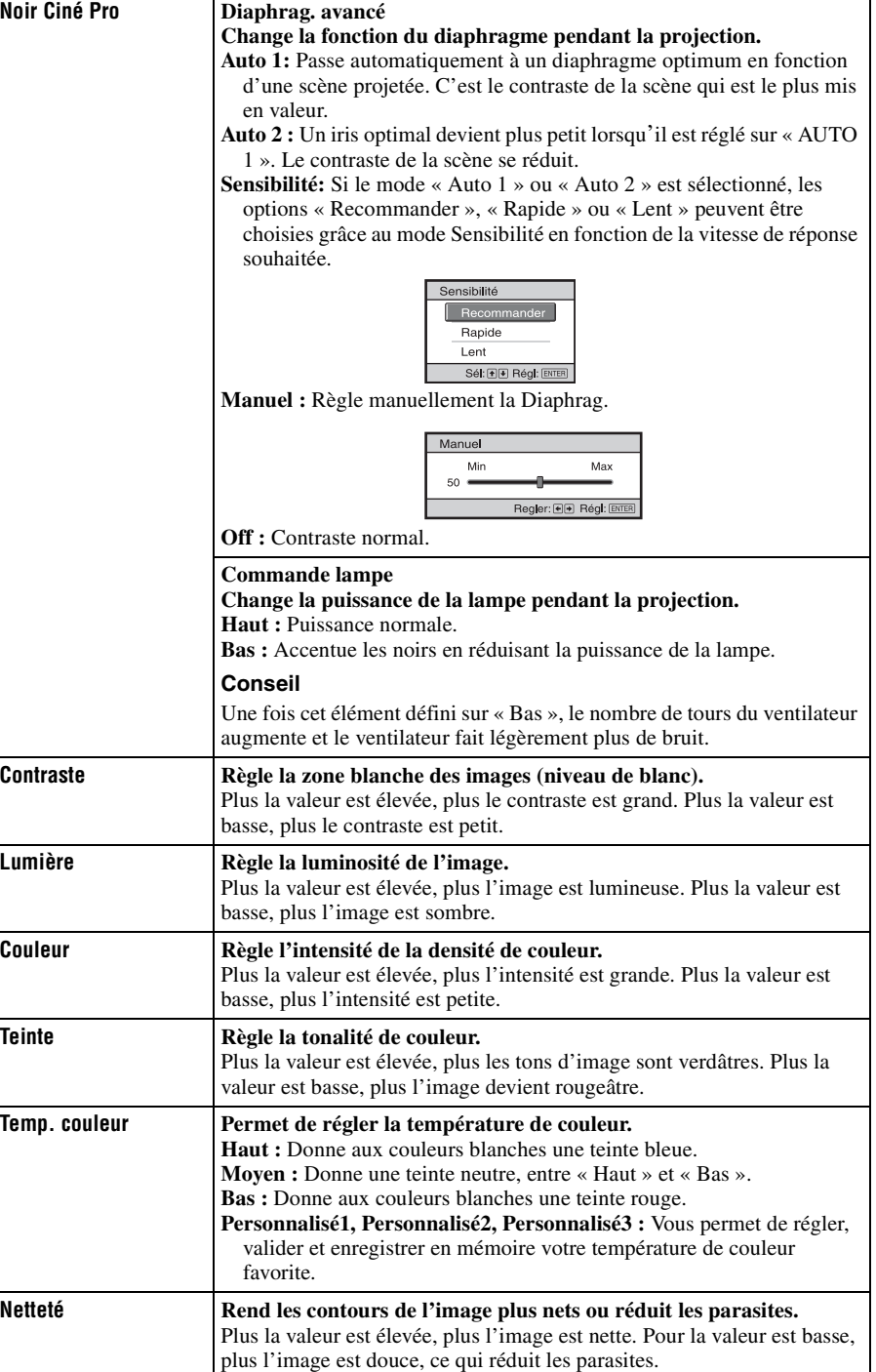

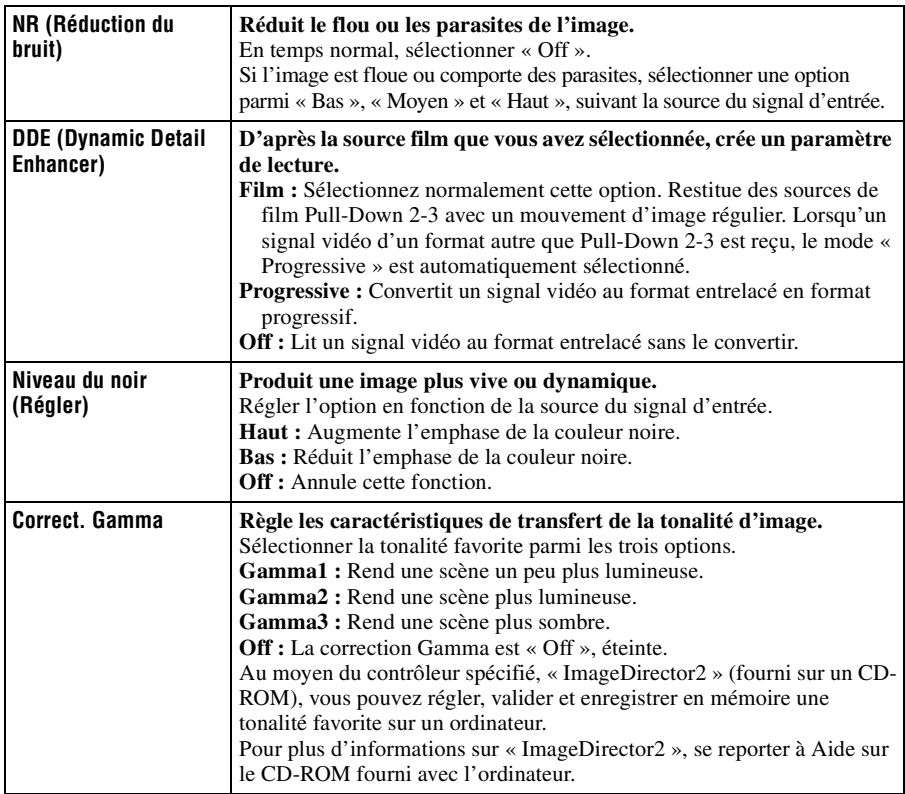

# 43 FR

Utilisation des menus

Utilisation des menus

Le menu Image avancée est utilisé pour régler davantage l'image.

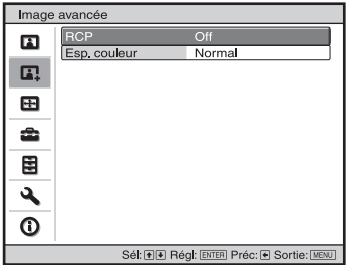

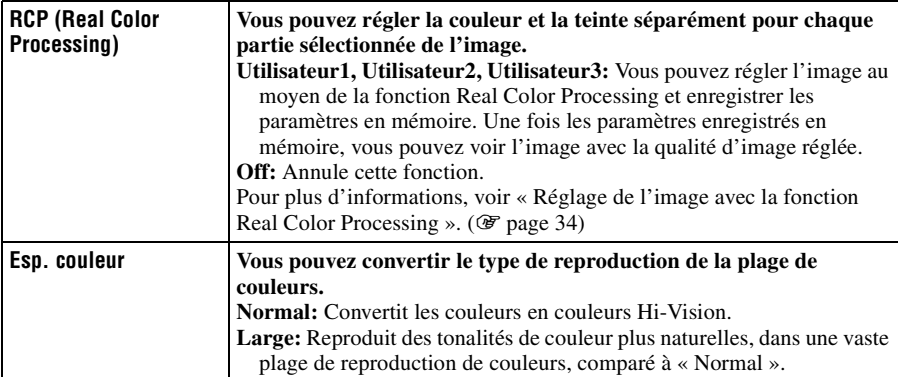

# **Menu Ecran**

Le menu Ecran permet de régler le signal d'entrée. Vous pouvez régler la taille de l'image, sélectionner le mode d'écran large, etc.

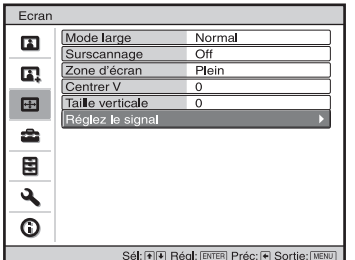

### **Menu Réglez le Ecran**

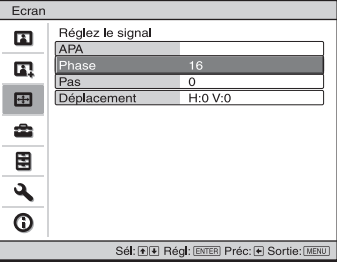

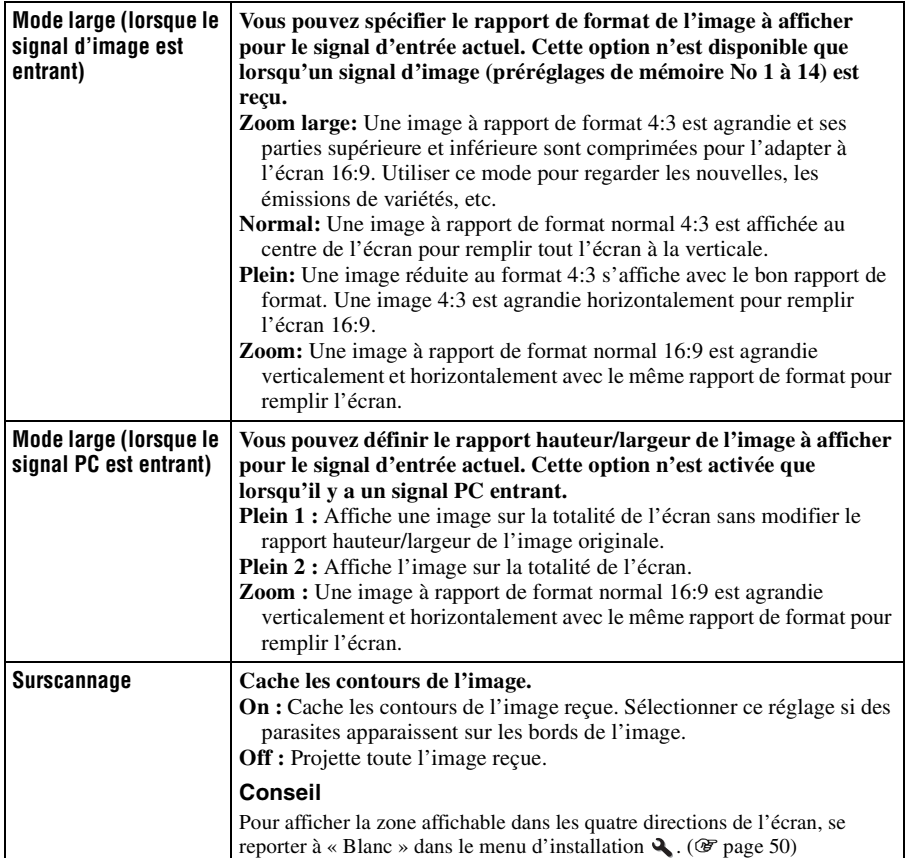

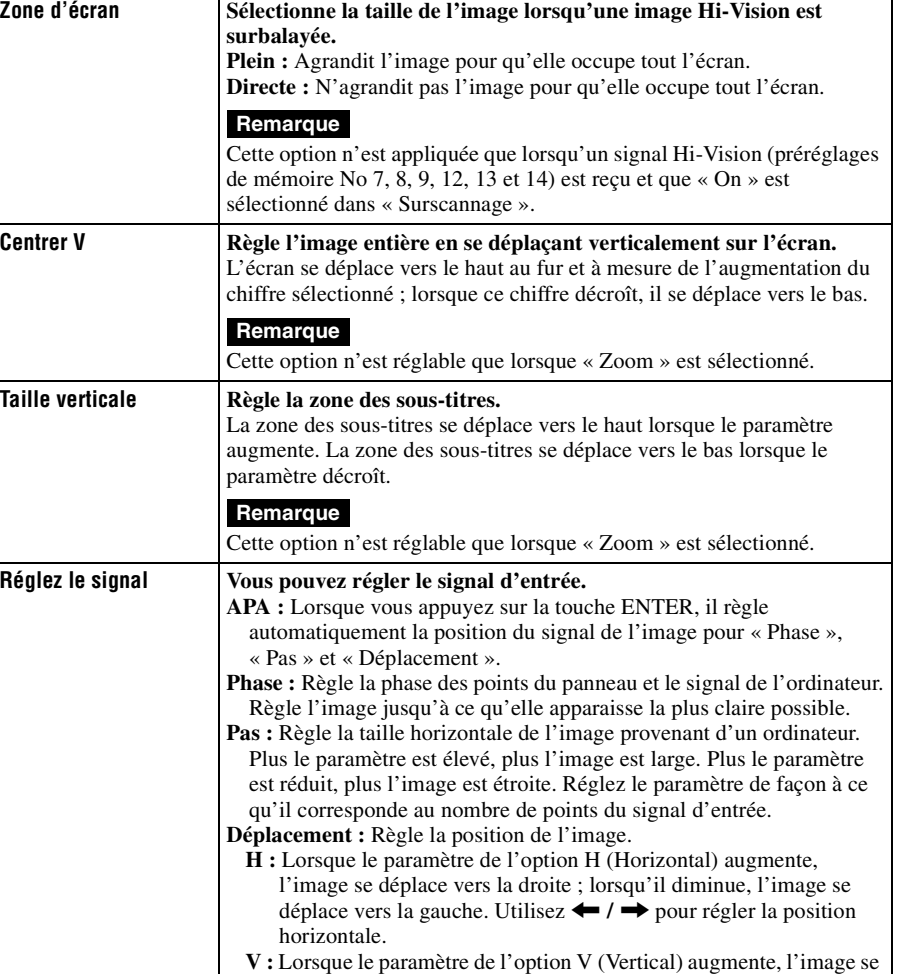

<span id="page-44-0"></span>déplace vers le haut ; lorsqu'il diminue, l'image se déplace vers le

bas. Utilisez  $\uparrow$  /  $\downarrow$  pour régler la position verticale.

Utilisation des menus

Utilisation des menus

**The Story** 

# <span id="page-45-2"></span>**Menu Réglage**

Le menu Réglage sert à modifier les réglages d'usine, etc.

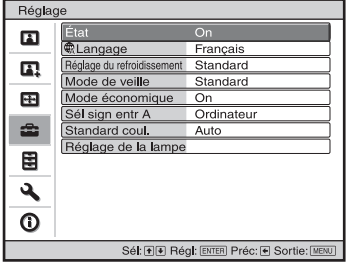

<span id="page-45-1"></span><span id="page-45-0"></span>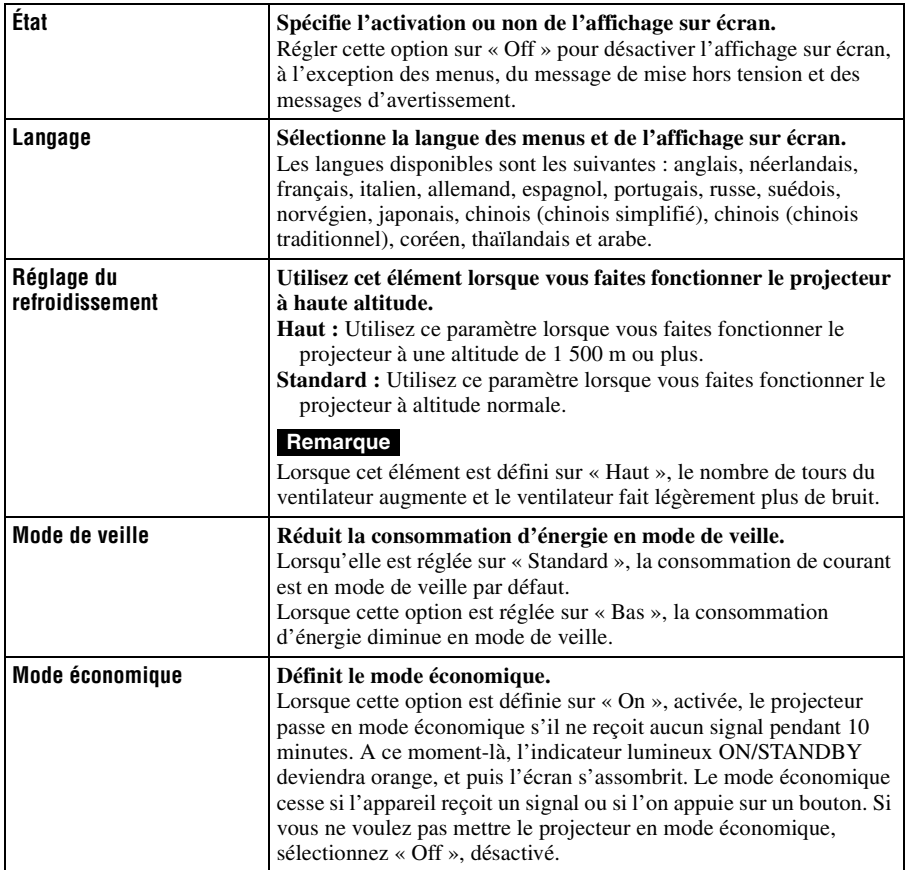

m.

<span id="page-46-1"></span><span id="page-46-0"></span>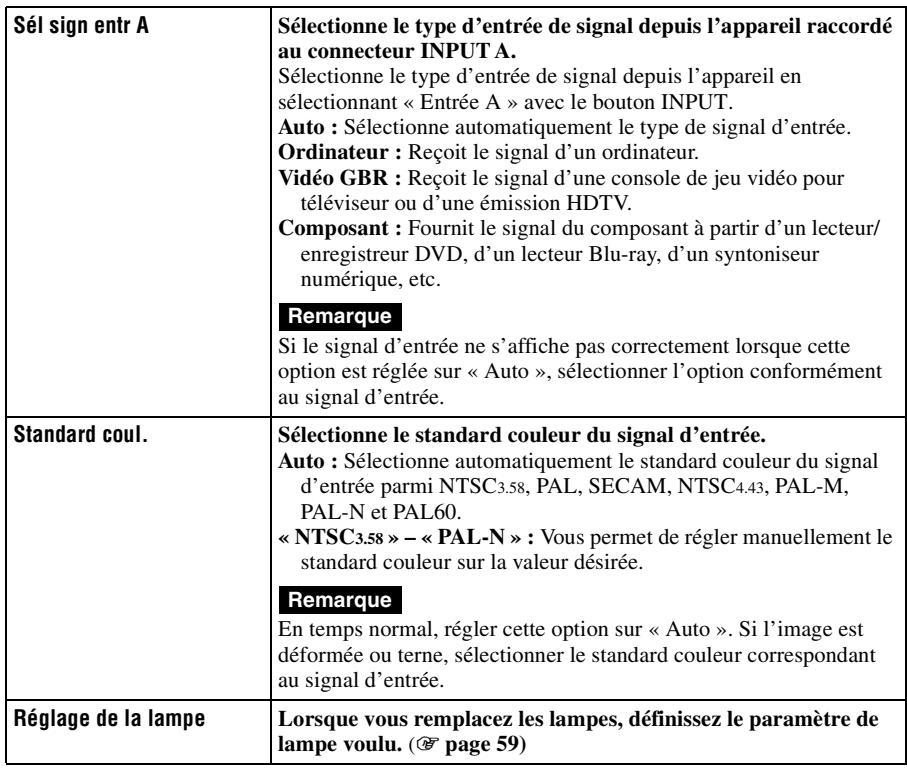

# **Menu Fonction**

Le menu Fonction sert à changer les paramètres des diverses fonctions du projecteur.

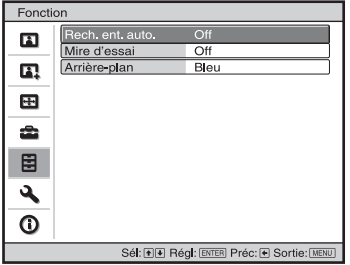

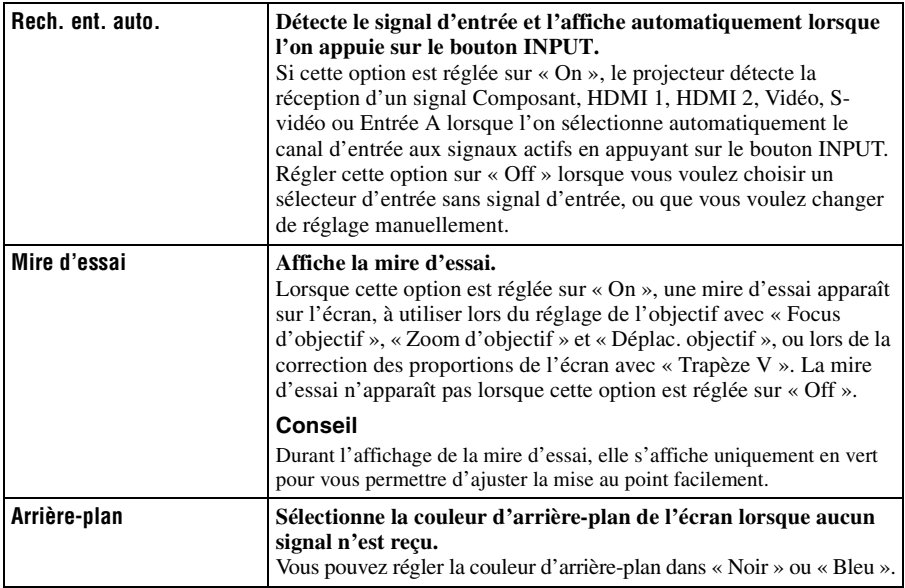

# <span id="page-48-0"></span>49FR

**Tara** 

# **Menu Installation**

 $\overline{\mathbf{0}}$ 

off<br>On<br>Avant & Arriè

Installation Trapèze V

Symétrie

 $\mathbf{r}$ 

 $\mathbf{E}$ 

Le menu Installation sert à changer les paramètres d'installation.

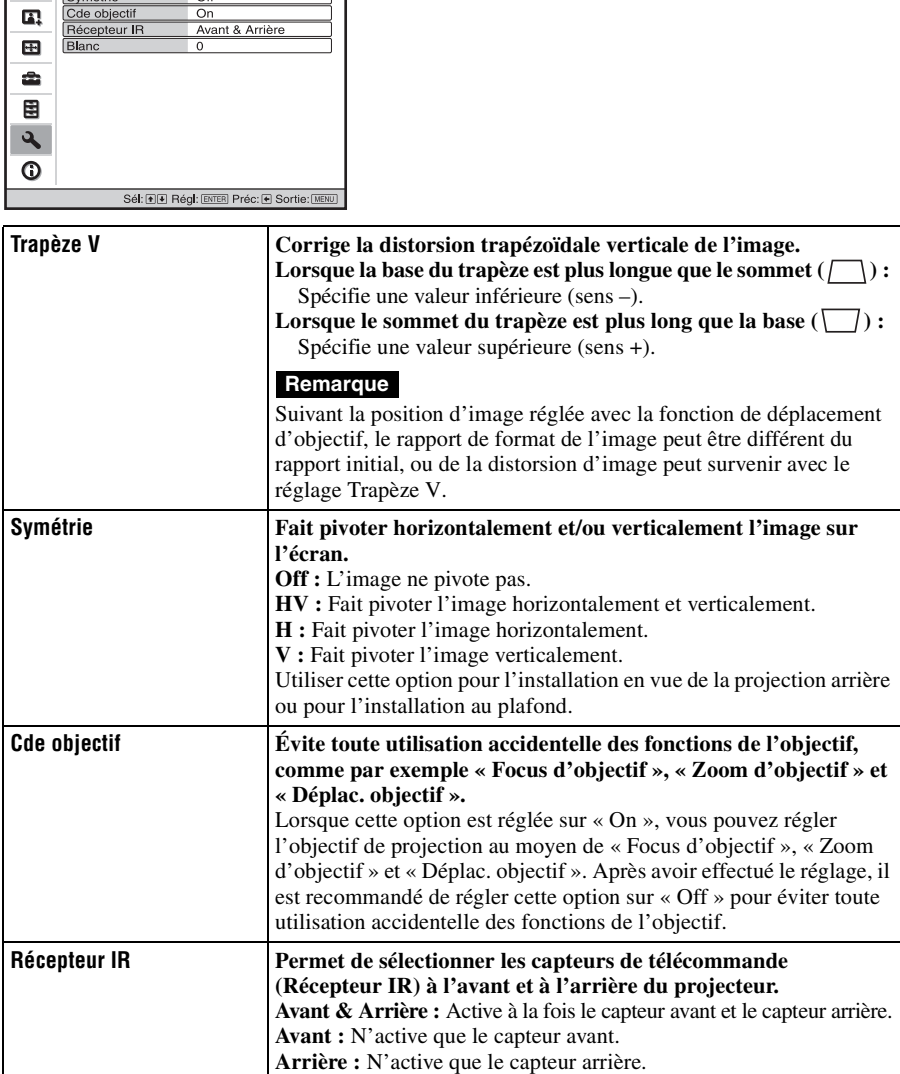

<span id="page-49-0"></span>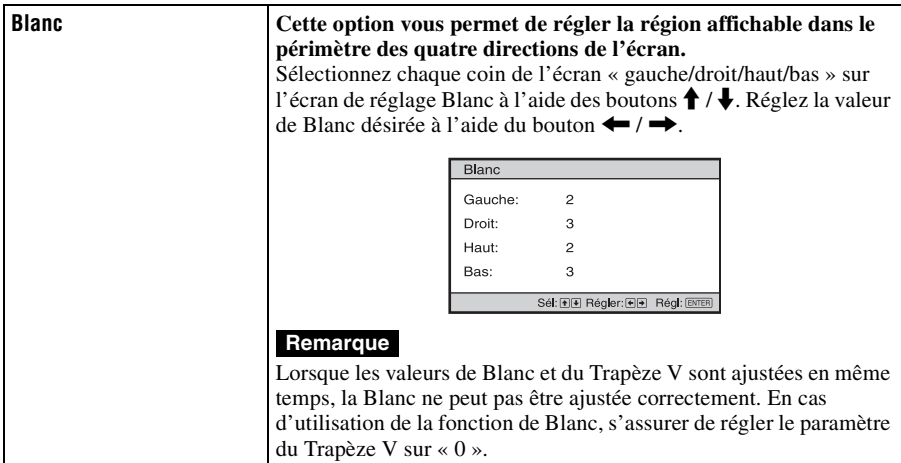

# 51 FR

Le menu Informations affiche la désignation de modèle, le numéro de série, les fréquences horizontale et verticale du signal d'entrée et le nombres d'heures cumulées d'utilisation de la lampe.

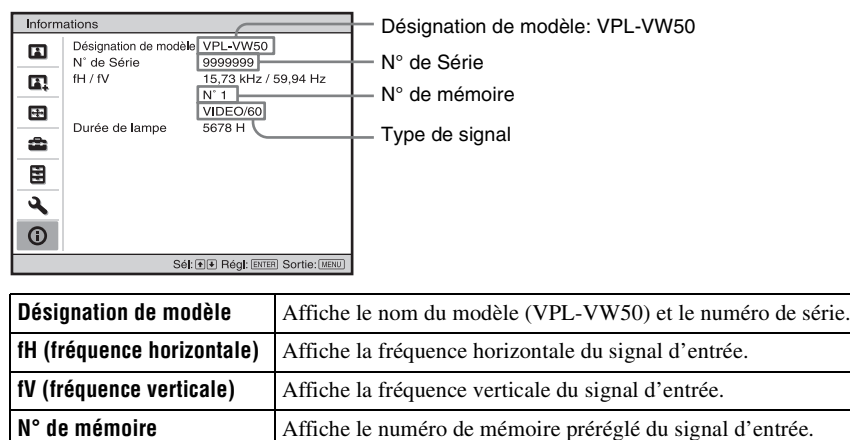

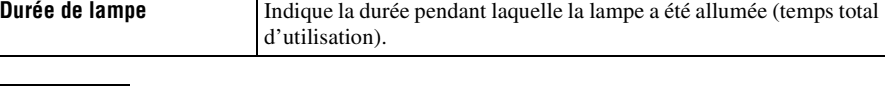

### **Remarques**

- Les options fH (fréquence horizontale) et fV (fréquence verticale) peuvent ne pas être affichées selon le signal d'entrée utilisé sur le projecteur.
- Les affichages énumérés ci-dessus ne sont pas modifiables.

**Type de signal** Affiche le type de signal d'entrée.

# **Numéros de mémoire de présélection**

Ce projecteur comporte 39 types de données préprogrammées pour des signaux d'entrée (mémoire de présélection). Lorsque le projecteur reçoit un signal préprogrammé, il le détecte automatiquement et rappelle les données correspondantes depuis la mémoire de présélection pour permettre d'obtenir l'image optimale. Le numéro de mémoire et le type de signal s'affichent dans le menu Informations  $\bigcap$ .

Vous pouvez également régler les données préprogrammées avec le menu Ecran  $\blacksquare$ . Ce projecteur possède également 20 types de mémoires d'utilisateur pour l'INPUT-A, principalement pour le signal de l'ordinateur au sein duquel vous souhaitez enregistrer le paramètre des données réglées pour un signal non préréglé, respectivement.

Lorsque le projecteur reçoit pour la première fois un signal qui n'a pas été préprogrammé, le numéro de mémoire 0 s'affiche. Si vous réglez alors les données pour ce signal à l'aide du menu Ecran , ces réglages sont mémorisés dans le projecteur. Si plus de 20 mémoires utilisateur sont enregistrées, la nouvelle mémoire écrase toujours la plus ancienne.

Voir le tableau à la pag[e 63](#page-62-0) pour savoir si le signal est enregistré sur la mémoire préréglée.

### **Remarque**

Lorsque le rapport de format du signal d'entrée ne correspond pas à la taille de l'écran, une partie de l'écran s'affiche en noir.

# **Divers**

Cette section décrit comment régler les problèmes, remplacer la lampe et le filtre à air, etc.

# **Dépannage**

Si le projecteur ne fonctionne pas correctement, essayer d'en déterminer la cause et remédier au problème comme il est indiqué ci-dessous. Si le problème persiste, consulter le service après-vente Sony.

# **Alimentation**

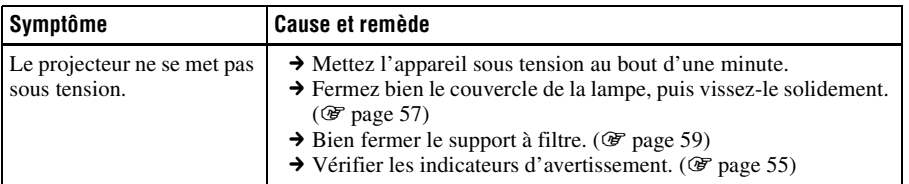

# **Image**

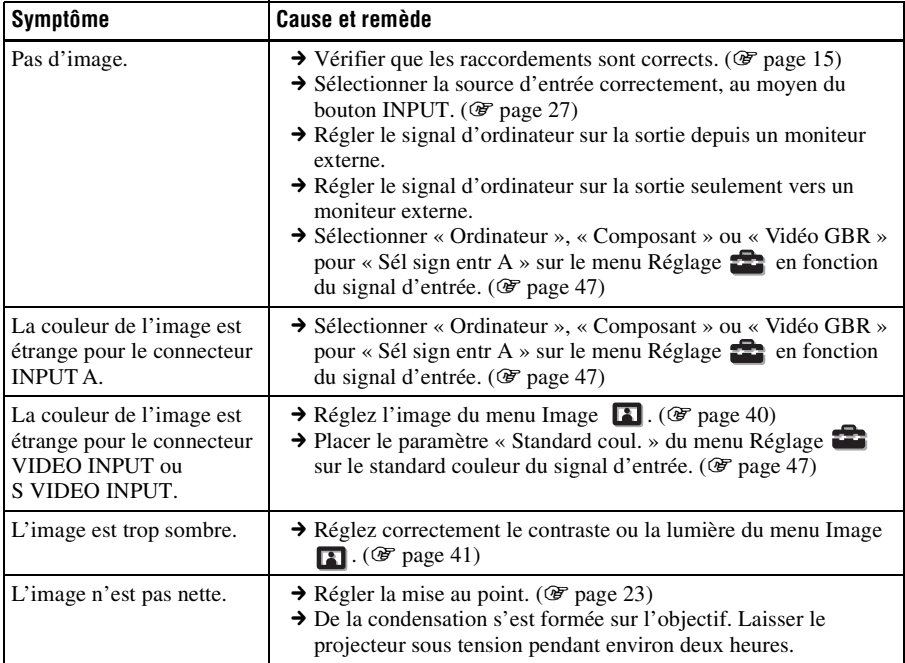

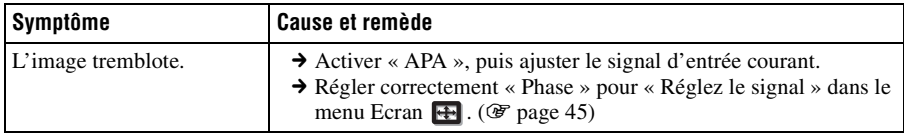

# **Affichage sur écran**

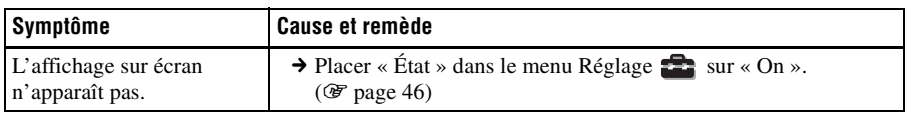

# **Télécommande**

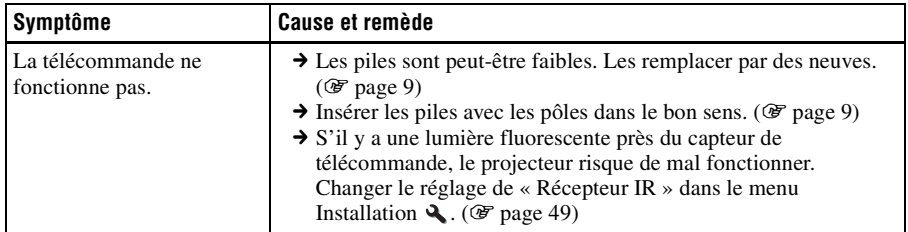

# **Autres**

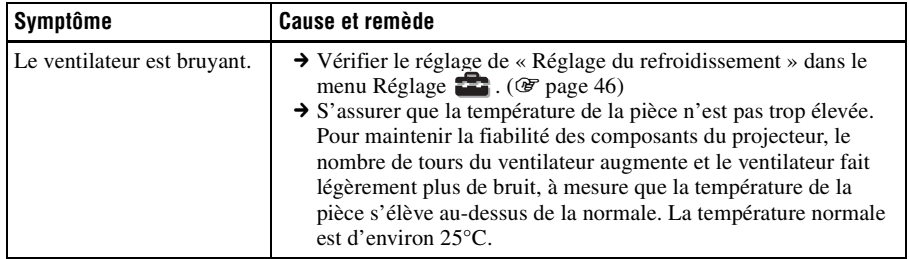

# <span id="page-54-0"></span>**Indicateurs d'avertissement**

L'indicateur LAMP/COVER ou ON/STANDBY s'allume ou clignote en cas de problème quelconque sur le projecteur.

# **ON/STANDBY**  $\circ$ Indicateur ON/STANDBY

#### **LAMP/COVER**  $\circ$ Indicateur LAMP/COVER

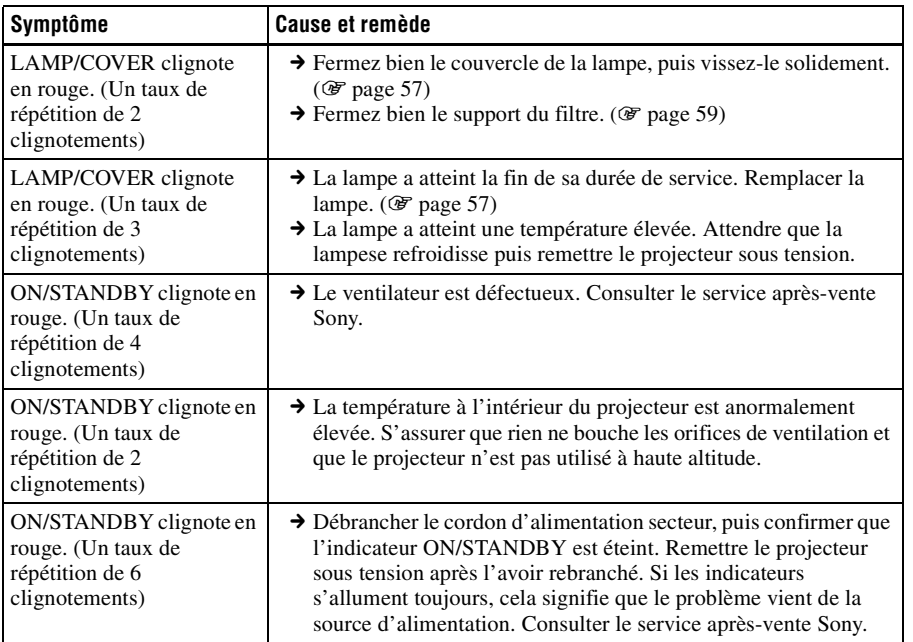

### **Remarque**

Lorsqu'un indicateur d'avertissement autre que celui ci-dessus clignote, consulter le centre d'information du service après-vente Sony.

# **Messages d'avertissement**

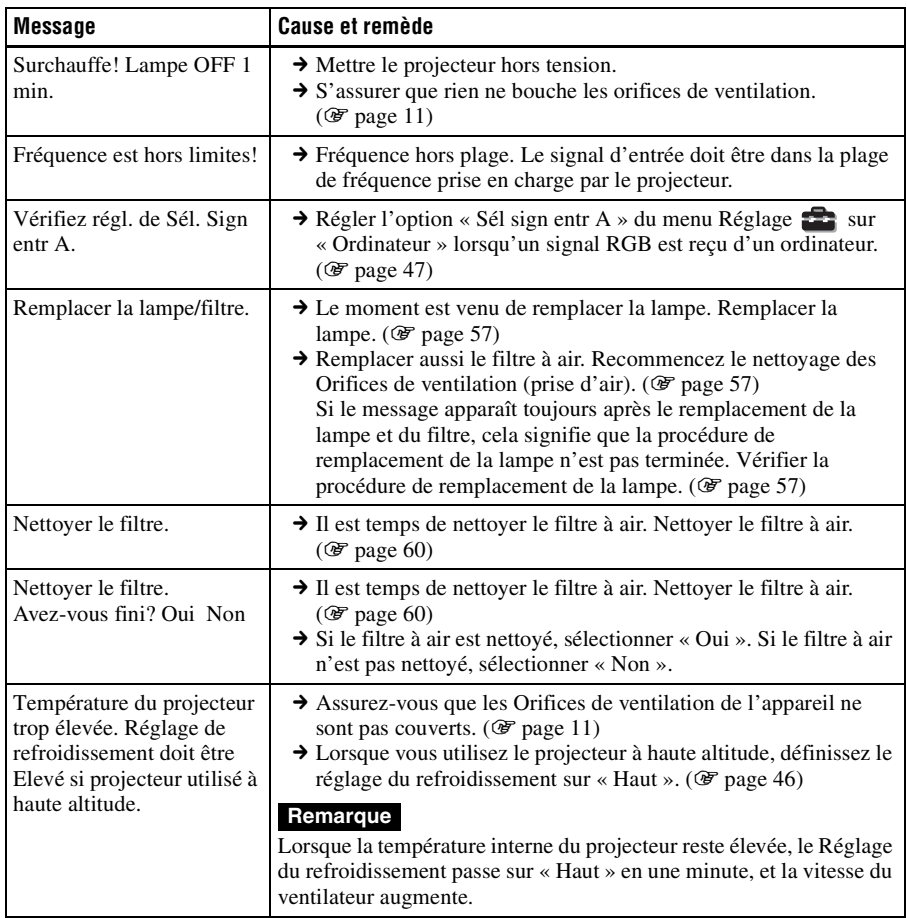

# **Messages de mise en garde**

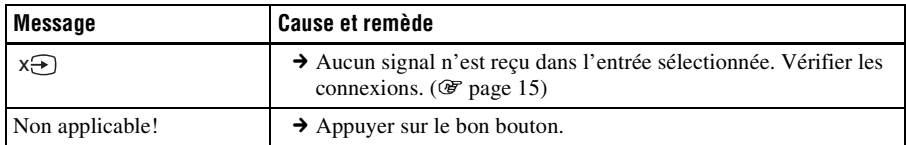

# <span id="page-56-0"></span>**Remplacement de la lampe et du filtre à air et nettoyage des orifices de ventilation (prise d'air)**

**Voici les outils dont vous avez besoin pour commencer :**

**Un tournevis cruciforme standard Un chiffon (pour protéger des éraflures)** La durée de service de la lampe utilisée comme source de lumière est limitée. Lorsque la lampe faiblit, la balance des couleurs de l'image devient bizarre, ou bien « Remplacer la lampe/filtre. » apparaît sur l'écran et la lampe est peut-être épuisée. Remplacer la lampe par une neuve (non fournie) sans tarder.

Utilisez une lampe pour projecteur LMP-H200 comme lampe de rechange.

Un filtre à air est fourni avec la lampe pour projecteur LMP-H200. Lorsque l'on remplace la lampe, il est également temps de remplacer le filtre à air.

Il faut toujours remplacer le filtre à air par un neuf lorsque l'on remplace la lampe. Nettoyer également les orifices de ventilation (prise d'air).

### **Mise en garde**

- La lampe reste chaude après la mise hors tension du projecteur avec la touche  $\mathsf{I}/\mathsf{U}$ (MARCHE/VEILLE). Ne pas la toucher car vous pourriez vous brûler les doigts. Avant de remplacer la lampe, attendre au moins une heure pour lui permettre de se refroidir.
- Ne pas toucher la surface de l'objectif. Si on l'a touché, essuyer les empreintes digitales avec un chiffon doux.
- Prêter une attention spéciale au remplacement de la lampe lorsque le projecteur est installé au plafond.
- Lorsque vous retirez la lampe, assurezvous qu'elle reste en position horizontale, puis soulevez-la directement vers le haut.

N'inclinez pas la lampe. Si vous retirez la lampe alors qu'elle est incline et si elle se casse, des morceaux peuvent s'éparpiller et entraîner des blessures.

- Lors du retrait du filtre à air, procéder prudemment pour éviter que de la poussière ne pénètre dans le projecteur.
- Remplacer le filtre à air est crucial pour maintenir la bonne performance du projecteur ou pour empêcher son dysfonctionnement. Lorsqu'un message d'avertissement pour remplacer le filtre à air apparaît, remplacer aussitôt celui-ci.
- **1 Mettre le projecteur hors tension et débrancher le cordon d'alimentation.**
- **2 Lorsque vous disposez le projecteur sur une surface plane comme un bureau, etc., mettez un chiffon sous l'appareil pour éviter de rayer la surface. Retournez le projecteur tel qu'illustré, puis placez-le sur le chiffon.**

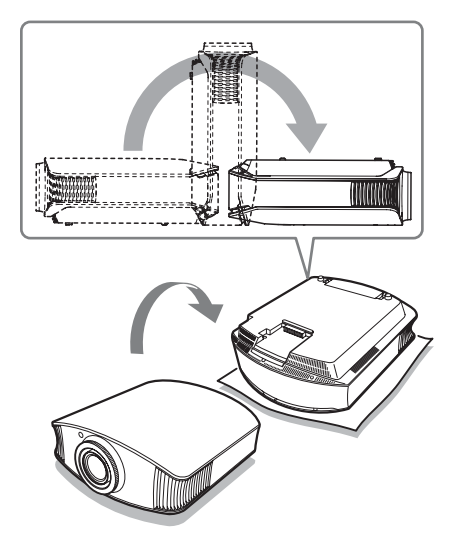

### **Remarques**

- Lorsque la lampe se casse, des morceaux peuvent s'éparpiller si vous ne retournez pas le projecteur. Ceci peut entraîner des blessures.
- S'assurer que le projecteur est posé sur une surface stable.

**3 Desserrer la vis du couvercle de lampe avec un tournevis à pointe cruciforme, puis ouvrir le couvercle de lampe.**

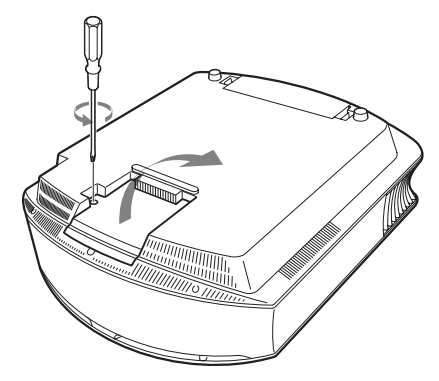

**4 Dévissez les trois vis de la lampe à l'aide du tournevis cruciforme. Maintenez le levier de libération du couvercle de la lampe vers le haut, et retirez la lampe.**

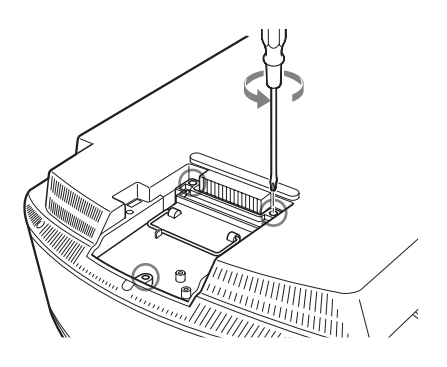

**5 Assurez-vous que la nouvelle lampe est bien en place, puis vissez les trois vis sur la lampe. Rabaissez le levier de libération du couvercle de la lampe.**

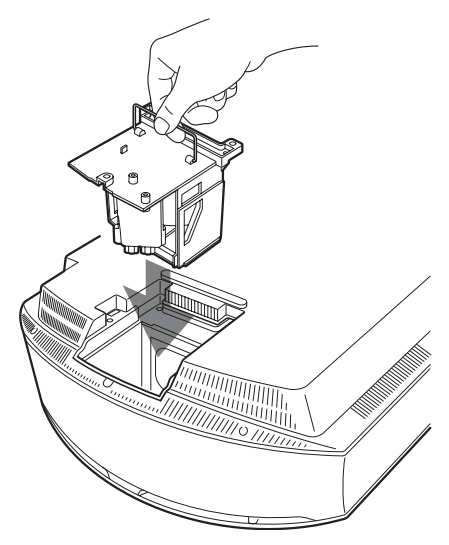

### **Remarque**

Prendre garde de toucher le bloc optique à l'intérieur du projecteur.

**6 Fermez le couvercle de la lampe, puis vissez-le solidement.**

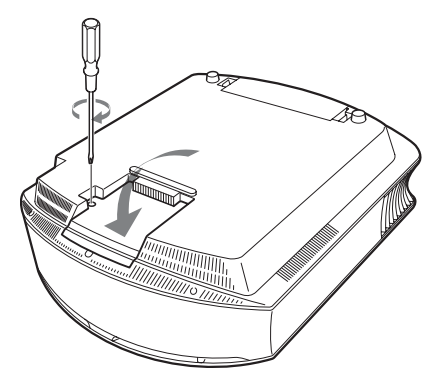

<span id="page-58-1"></span>**7 Retirer le support à filtre.**

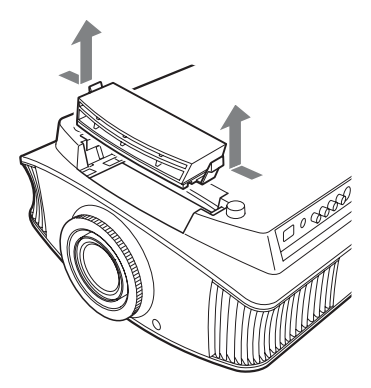

<span id="page-58-2"></span><span id="page-58-0"></span>**8 Retirer le filtre à air.**

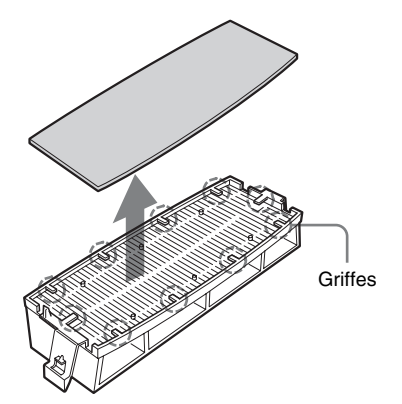

**9 Fixez le nouveau filtre à air de façon à ce qu'il entre dans chacune des griffes (10 positions) du support du filtre.**

### **Remarque**

Fixer le filtre à air en l'alignant à la forme du support du filtre.

Ne pas toucher le ventilateur après avoir retiré le filtre à air installé au fond du projecteur.

# **10 Fixer le support à filtre.**

**11 Dépoussiérez les orifices de ventilation (aspiration) à l'aide d'un chiffon.**

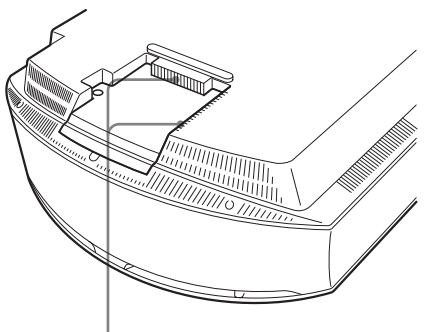

Orifices de Ventilation (prise d'air)

### **Remarque**

Le projecteur ne se mettra sous tension que si le support à filtre est bien fermé.

- **12 Remettez le projecteur dans sa position normale.**
- **13 Mettre le projecteur sous tension, puis sélectionner l'élément de réglage désiré dans le menu Réglage . L'écran du menu cidessous s'affiche.**

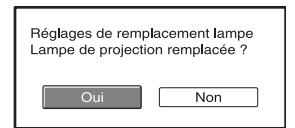

**14 Sélectionnez « Oui ».**

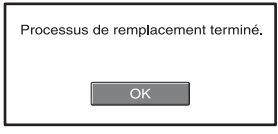

**15 Sélectionnez « OK ».**

#### **Mise en garde**

Ne pas introduire les doigts dans la fente de remplacement de la lampe et veiller à ce qu'aucun liquide ou objet ne tombe à l'intérieur de la fente pour éviter tout risque d'électrocution ou d'incendie.

#### **Remarques**

- Il faut utiliser une lampe pour projecteur LMP-H200 pour le remplacement. Si une lampe autre que LMP-H200 est utilisée, le projecteur risque de mal fonctionner.
- Assurez-vous de mettre le projecteur hors tension et de débrancher le cordon d'alimentation avant de remplacer la lampe, puis vérifiez que la lampe ON/STANDBY a déjà été éteinte.
- Le projecteur ne se mettra sous tension que si la lampe est bien mise en place.
- Le projecteur ne se mettra sous tension que si le couvercle supérieur et le couvercle de lampe sont bien fermés.
- Pour annuler un message affiché à l'écran, appuyez soit sur le bouton de la télécommande, soit sur celui du panneau de contrôle du projecteur.

#### **Remarque**

La lampe contient du mercure. La règlementation en matière de mise au rebut pour les tubes fluorescents dépend de votre lieu de résidence. Respectez la politique d'élimination des déchets de votre région.

# <span id="page-59-0"></span>**Nettoyage du filtre à air**

Lorsque « Nettoyer le filtre. » apparaît sur l'écran, vous devez nettoyer le filtre à air. Le filtre à air doit être nettoyé toutes les 1 500 heures. Cette fréquence dépend de l'environnement et de la manière dont le projecteur est utilisé. La fréquence de remplacement approximative est de 1 500 heures.

Après avoir nettoyé le filtre à air avec une solution désinfectante, séchez-le dans un endroit à l'abri de la lumière.

### **Remarques**

- Lorsque vous nettoyez le filtre à air, assurezvous de ne pas l'endommager. Pour plus de détails sur comment fixer et enlever le filtre à air, reportez-vous à la rubrique « Remplacement de la lampe et du filtre à air et nettoyage des orifices de ventilation (prise d'air) » Etapes 7 à 10. ( $\circledcirc$  [page 59\)](#page-58-2)
- Lors du retrait du filtre à air, procéder prudemment pour éviter que de la poussière ne pénètre dans le projecteur.
- Nettoyer le filtre à air est crucial pour maintenir la bonne performance du projecteur ou pour empêcher son dysfonctionnement. Lorsqu'un message d'avertissement pour nettoyer le filtre à air apparaît, nettoyer aussitôt celui-ci.

# **Spécifications**

### **Système**

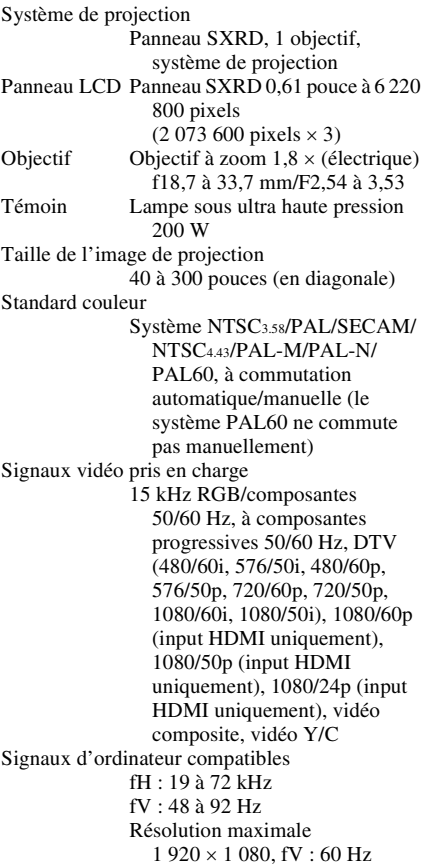

### **Entrée**

Entrée vidéo VIDEO : type CINCH Vidéo composite : 1 Vc-c ±2 dB de sync négative (terminaison 75 ohms) S VIDEO : Y/C type mini-DIN 4 broches Y (luminance) : 1 Vc-c ±2 dB de sync négative (terminaison 75 ohms) C (chrominance) : salve 0,286 Vc-c ±2 dB (NTSC) (terminaison 75 ohms), ou salve  $0,3$  Vc-c  $\pm 2$  dB (PAL) (terminaison 75 ohms)

Y CB/PB CR/PR Composant : type CINCH Y avec Sync : 1 Vc-c ±2 dB de sync négative (terminaison 75 ohms)  $C_B/P_B$ : 0.7 Vc-c  $\pm 2$  dB (terminaison 75 ohms)  $C_R/P_R$ : 0.7 Vc-c  $\pm 2$  dB (terminaison 75 ohms) HDMI RGB numérique/Y  $C_B(P_B) C_R(P_R)$ INPUT A HD D-sub 15 broches RGB/composantes analogique :  $R/C_R$  (P<sub>R</sub>) : 0.7 Vc-c  $\pm 2$  dB (terminaison 75 ohms)  $G: 0.7$  Vc-c  $\pm 2$  dB (terminaison 75 ohms) G avec sync/ $Y : 1$  Vc-c  $\pm 2$  dB de sync négative (terminaison 75 ohms)  $B/C_B$  (P<sub>B</sub>) : 0.7 Vc-c  $\pm 2$  dB (terminaison 75 ohms) SYNC/HD : Entrée composite sync : niveau TTL, positif/ négatif Entrée sync horizontale : niveau TTL, positif/négatif VD : Entrée sync verticale : niveau TTL, positif/négatif TRIGGER Miniprise Sous tension : 12 V CC, impédance de sortie : 4,7 kilohms Hors tension : 0 V REMOTE RS-232C : D-sub 9 broches (femelle)

### **Généralités**

Dimensions  $395 \times 173.5 \times 471.4$  mm  $(15<sup>5</sup>/8 \times 6<sup>7</sup>/8 \times 18<sup>5</sup>/8$  pouces)  $(l/h/p)$ Poids 11 kg (24 lb 4 oz) environ Alimentation 100 à 240 V CA, 1,3 à 3,0 A, 50/60 Hz Consommation électrique 300 W max. Mode de veille : 8 W Mode Standby (faible) : 0,5 W Température de fonctionnement 5 °C à 35 °C (41 °F à 95 °F)

Divers

Humidité de fonctionnement 35 à 85 % (sans condensation) Température de stockage  $-20$  °C à +60 °C ( $-4$  °F à +140 °F) Humidité de stockage 10 à 90 %

### **Accessoires fournis**

Télécommande RM-PJVW100 (1) Piles de format AA (R6) (2) Cordon d'alimentation secteur (1) Cache-objectif (1) Mode d'emploi (1) CD-ROM (ImageDirector2) (1)

La conception et les spécifications sont susceptibles d'être modifiées sans préavis.

Règlements de sécurité UL60950, CSA No 950, FCC classe B, IC classe B, EN60950 (DEMKO), CE, C-Tick

#### **Accessoires en option**

Lampe pour projecteur LMP-H200 (pour remplacement) Support de suspension de projecteur PSS-H10, PSS-610

### **Avertissement pour le raccordement secteur**

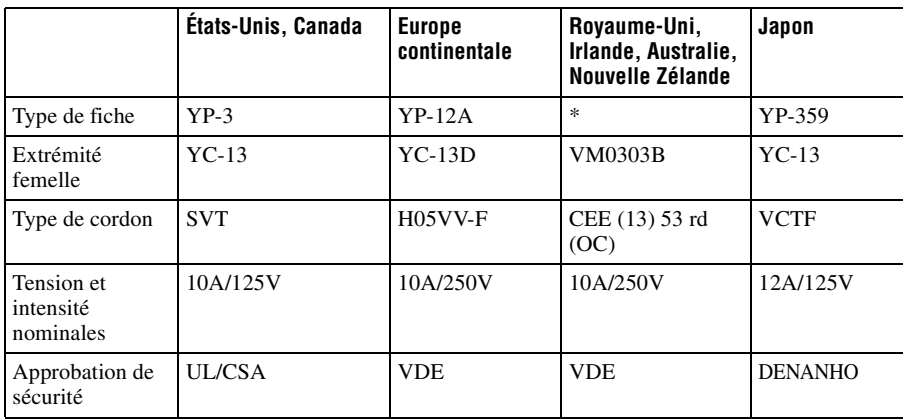

Utiliser un cordon d'alimentation adapté à la source d'alimentation locale.

\* Utiliser une fiche assignée conforme aux réglementations locales et aux spécifications.

# <span id="page-62-0"></span>**Signaux préprogrammés**

Le tableau suivant indique les signaux et formats vidéo pour lesquels la projection est possible avec ce projecteur.

Lorsqu'un signal autre que le signal prédéfini indiqué ci-dessous est reçu, il se peut que l'image ne s'affiche pas correctement.

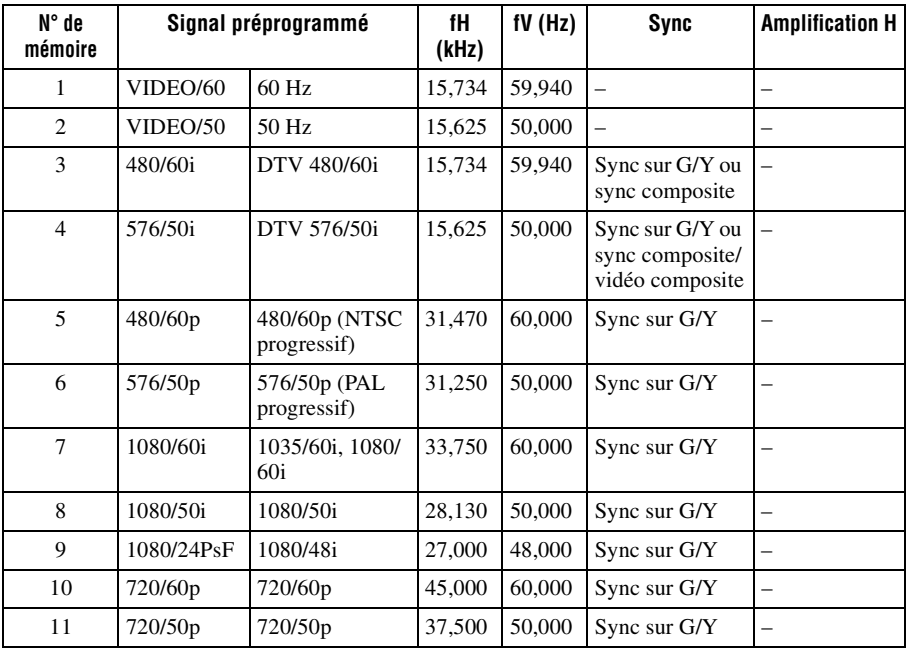

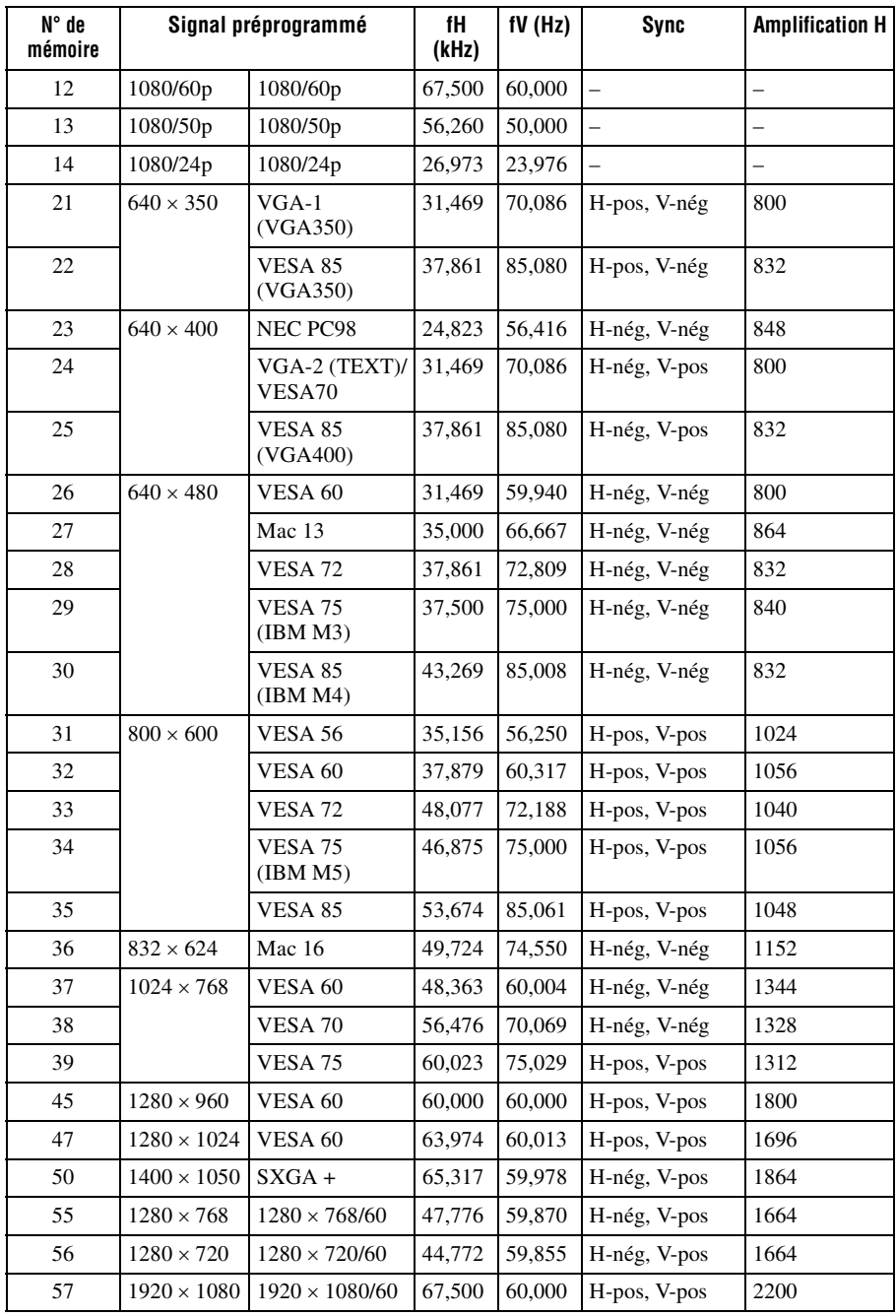

# **Numéros de mémoire préréglée pour chaque signal d'entrée**

# **Signal analogique**

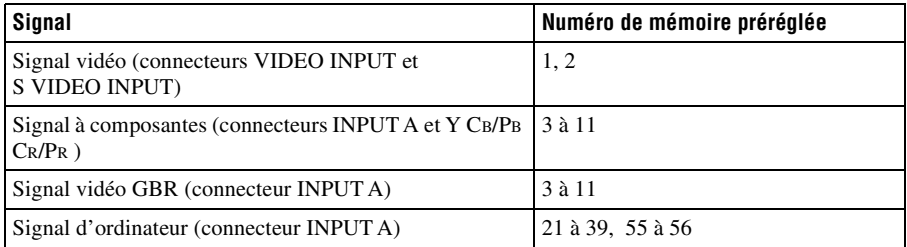

# **Signal numérique**

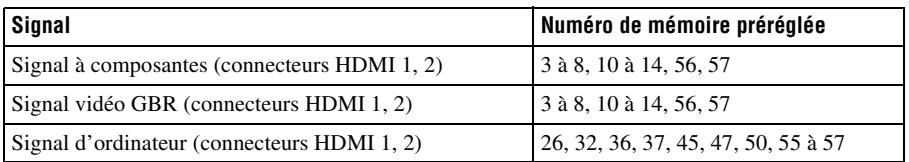

Divers

# <span id="page-65-0"></span>**Signaux d'entrée et options réglables/paramétrables**

Suivant le signal d'entrée, certaines options des menus ne sont pas réglables. Elles sont indiquées dans les tableaux suivants.

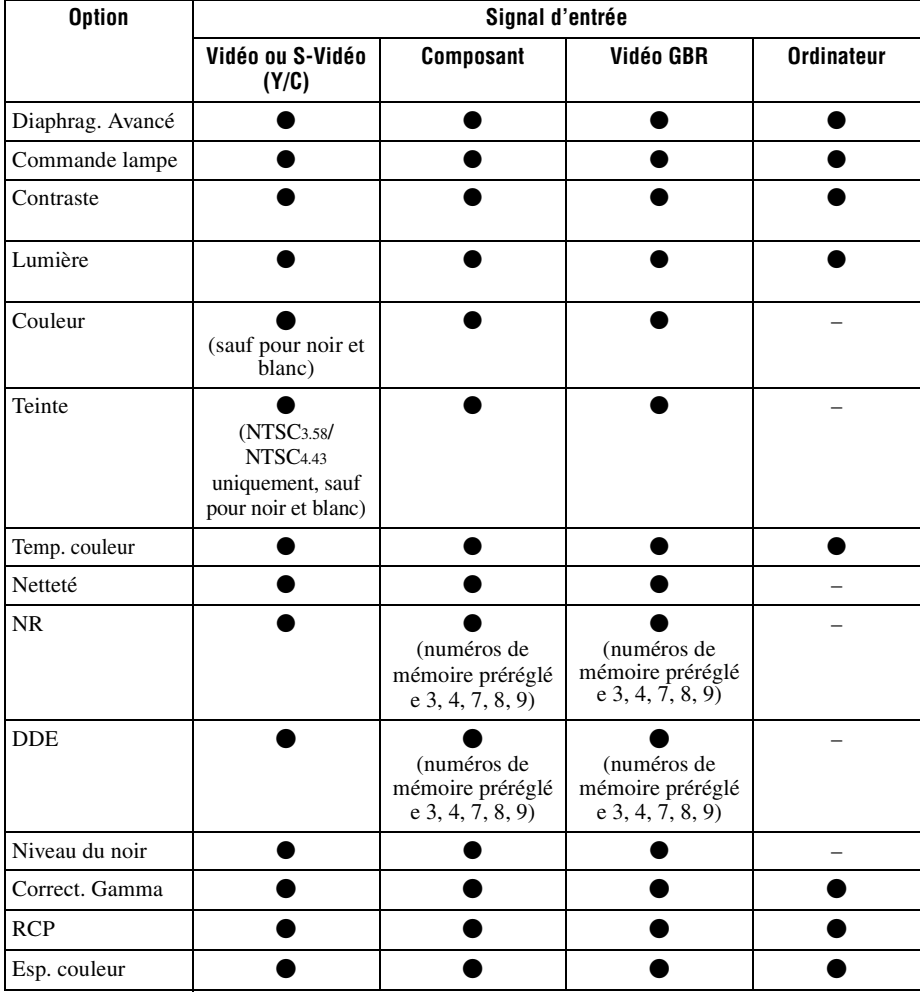

Les options non réglables n'apparaissent pas dans le menu.

 $\bullet$  : Peut être réglé

– : Ne peut pas être réglé

### **Menu Ecran**

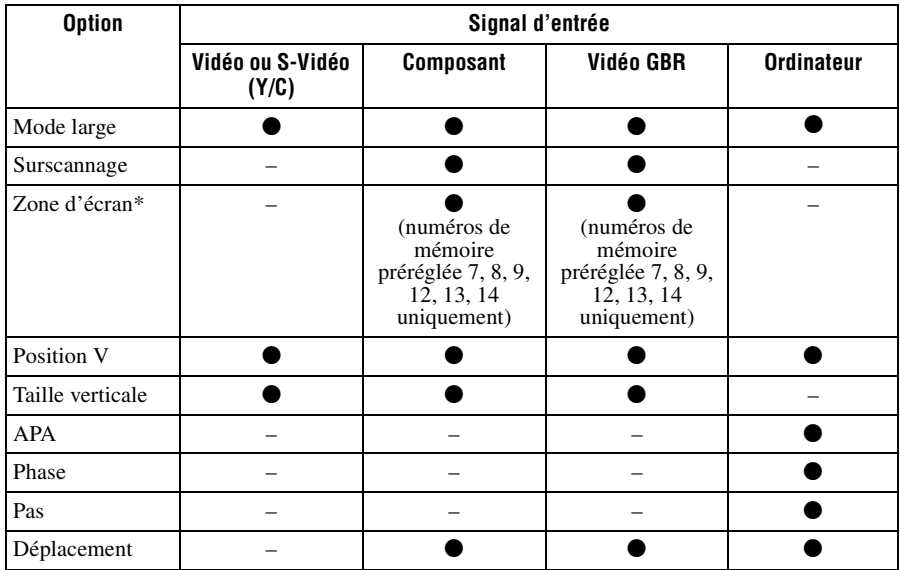

 $\bullet$  : Peut être réglé

– : Ne peut pas être réglé

\*: Cette option n'est disponible que lorsque « Surscannage » est réglé sur « On » dans le menu Ecran  $\overline{\mathbf{H}}$ .

**Contract Contract** 

# **Installation au plafond**

Utiliser le support de suspension de projecteur PSS-H10 ou PSS-610 pour installer le projecteur au plafond. Les distances de projection pour une installation au plafond sont indiquées ci-dessous.

### **Lors de l'utilisation du support de suspension de projecteur PSS-H10**

- a : Distance entre l'écran et l'orifice d'installation du côté plafond de l'unité de montage au plafond (côté avant)
- x : Distance du plafond au centre de l'écran pour que l'image ne soit pas coupée ni bloquée

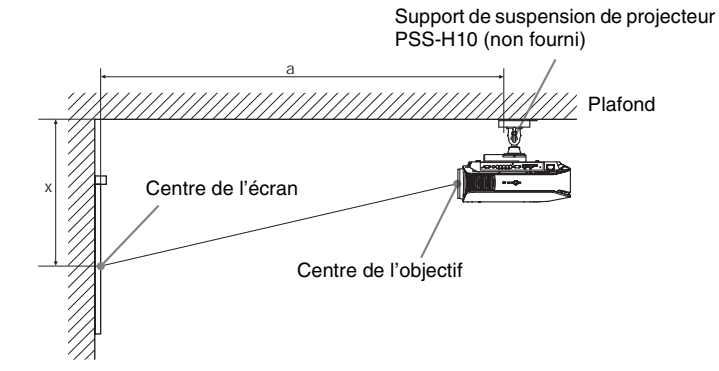

### **Lors de l'utilisation d'un écran à rapport de format 16:9**

Unité : mm (pouce)

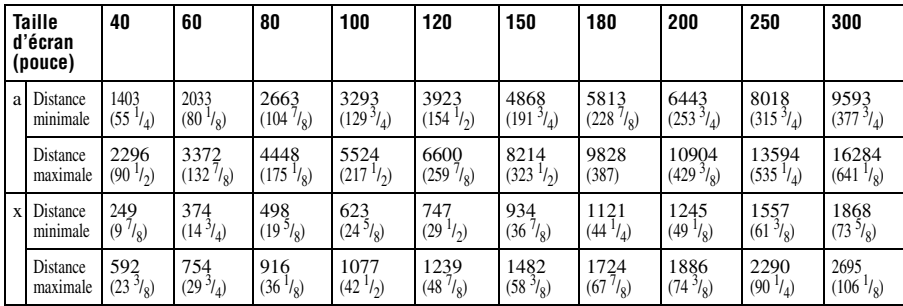

Pour calculer les mesures d'installation (SS : taille de l'écran)

a (minimum) = 31,5 (1 $1/4$ ) × SS + 143,1 (5 $3/4$ )

a (maximum) = 53,8 (2 $\frac{1}{8}$ ) × SS + 144,4 (5 $\frac{3}{4}$ )

x (minimum) = 6,2263 ( $\frac{1}{4}$ ) × SS

x (maximum) = 8,0876  $\binom{11}{32}$  × SS + 268,5 (10  $\binom{5}{8}$ )

### **Lors de l'utilisation d'un écran à rapport de format 4:3**

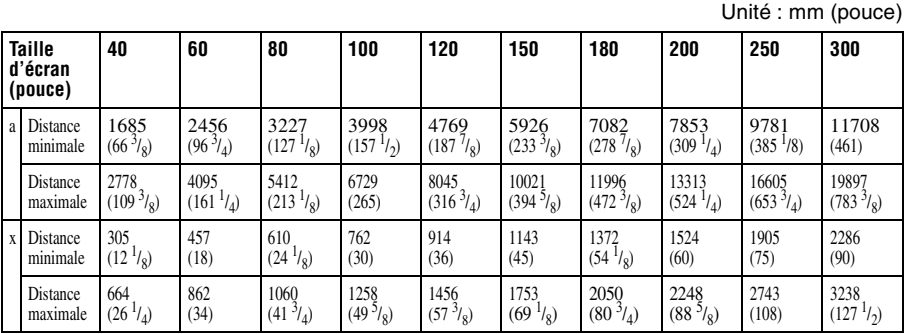

Pour calculer les mesures d'installation (SS : taille de l'écran)

a (minimum) = 38,551 (1  $\frac{9}{16}$ ) × SS + 143,1 (5  $\frac{3}{4}$ )

a (maximum) = 65,842 (2 $^{5/8}$ ) × SS + 144,4 (5 $^{3/4}$ )

x (minimum) = 7,62  $({}^{5}/_{16}) \times$  SS

x (maximum) = 9,8979 (<sup>13</sup>/<sub>32</sub>) × SS + 268,5 (10 <sup>5</sup>/<sub>8</sub>)

# **Fixation du support de suspension de projecteur PSS-H10**

Pour plus d'informations sur l'installation au plafond, se reporter au manuel d'installation pour revendeurs du PSS-H10. Il faut s'informer auprès du personnel qualifié de Sony pour l'installation.

Les mesures d'installation sont indiquées ci-dessous pour l'installation du projecteur au plafond avec le PSS-H10.

### **Vue du haut**

Installer le projecteur de sorte que le centre de l'objectif soit parallèle au centre de l'écran.

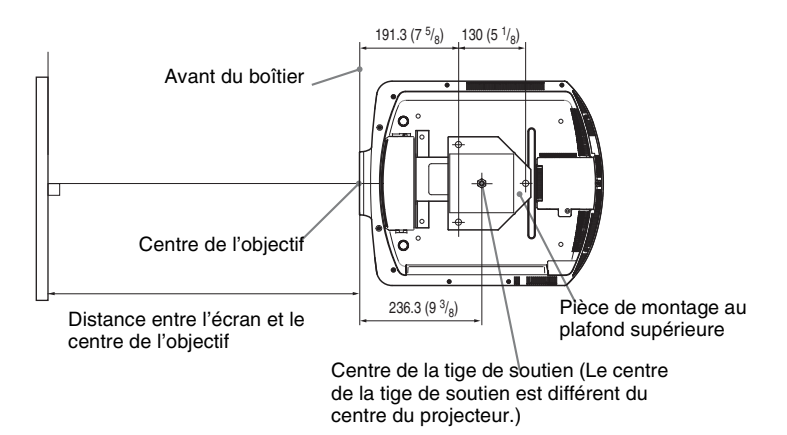

### **Vue frontale**

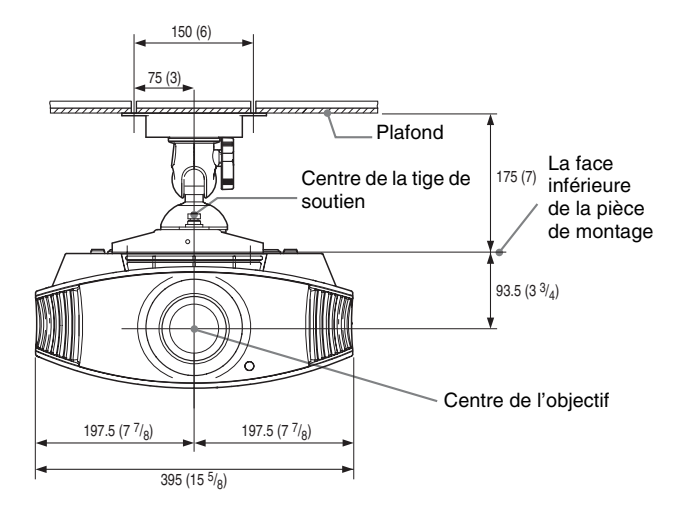

**Vue de côté**

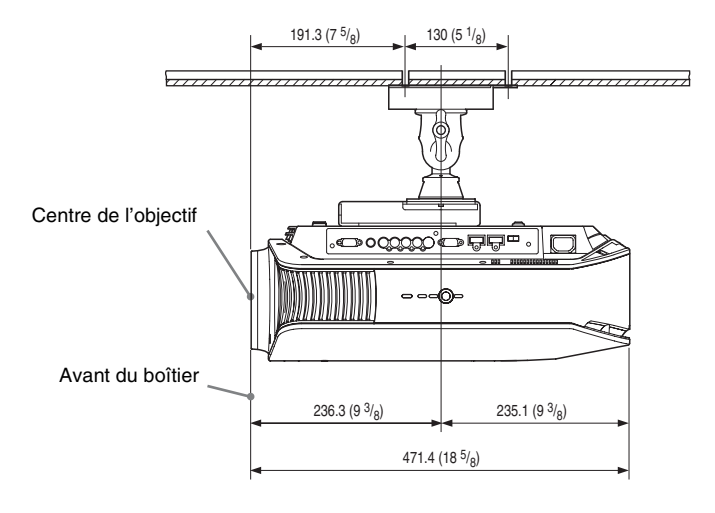

### **Lors de l'utilisation du support de suspension de projecteur PSS-610**

- a : Distance entre l'écran et l'orifice d'installation du support de montage au plafond (côté avant)
- b : Distance du plafond à la surface inférieure du projecteur
- x : Distance du plafond au centre de l'écran pour que l'image ne soit pas coupée ni bloquée

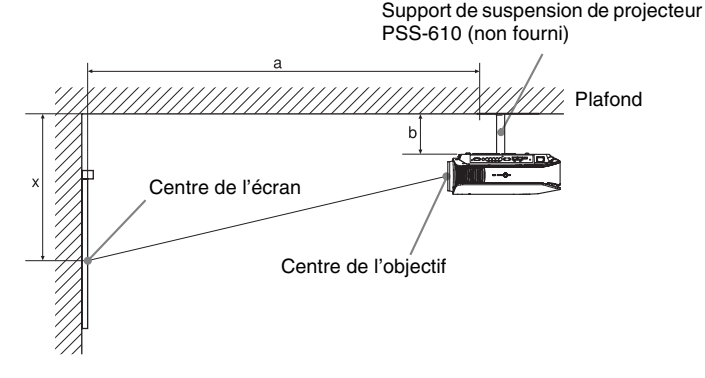

### **Lors de l'utilisation d'un écran à rapport de format 16:9**

Unité : mm (pouces)

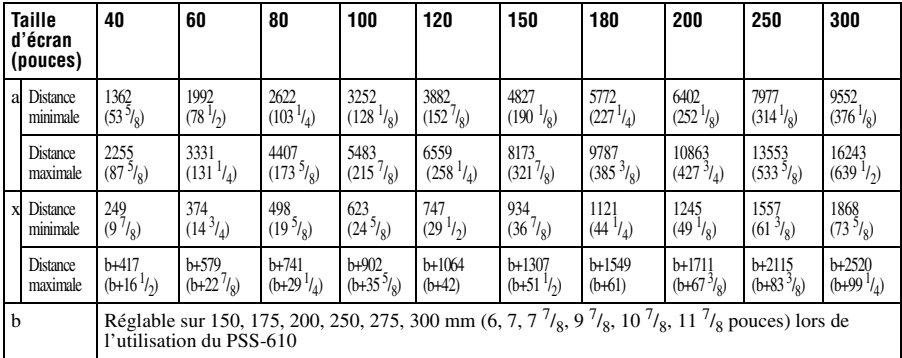

Pour calculer les mesures d'installation (SS : taille de l'écran)

a (minimum) = 31,5 (1 $^{1/4}$ ) × SS + 101,6 (4)

a (maximum) = 53,8 (2 $^{17}$ <sub>8</sub>) × SS + 102,9 (4 $^{17}$ <sub>8</sub>)

x (minimum) = 6,2263 ( $\frac{1}{4}$ ) × SS

x (maximum) = 8,0876  $(11/32) \times$  SS + 93,5 (3 $3/4$ ) + b
#### **Lors de l'utilisation d'un écran à rapport de format 4:3**

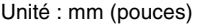

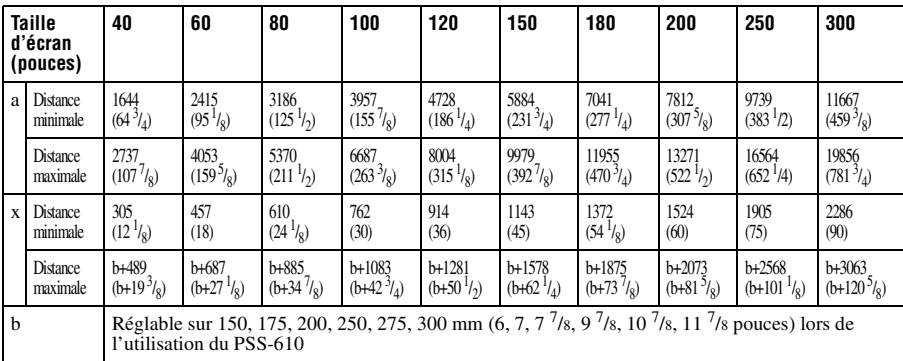

Pour calculer les mesures d'installation (SS : taille de l'écran)

a (minimum) = 38,551 (1 $\frac{9}{16}$ ) × SS + 101,6 (4)

a (maximum) = 65,842 (2 $\frac{5}{8}$ ) × SS + 102,9 (4 $\frac{1}{8}$ )

x (minimum) = 7,62  $(^{5}/_{16}) \times$  SS

x (maximum) = 9,8979 ( $^{13}/_{32}$ ) × SS + 93,5 (3 $^{3}/_4$ ) + b

#### **Fixation du support de suspension de projecteur PSS-610**

Pour plus d'informations sur l'installation au plafond, se reporter au manuel d'installation pour revendeurs du PSS-610. Il faut s'informer auprès du personnel qualifié de Sony pour l'installation.

Les mesures d'installation sont indiquées ci-dessous pour l'installation du projecteur au plafond avec le PSS-610.

#### **Vue du haut**

Installer le projecteur de sorte que le centre de l'objectif soit parallèle au centre de l'écran.

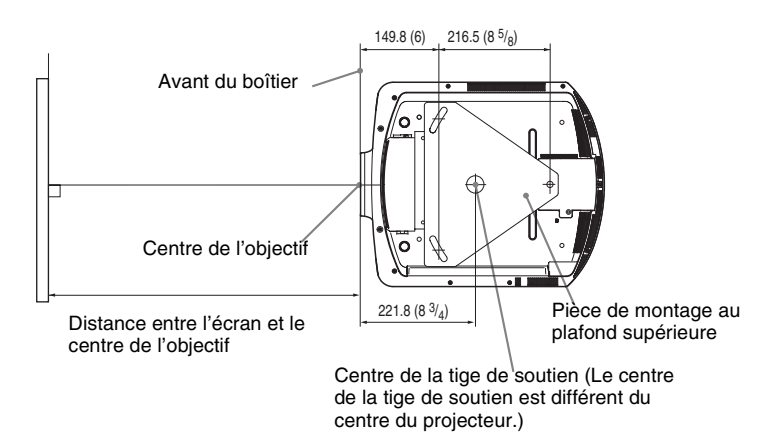

#### **Vue frontale**

Distance entre le plafond et la surface de la pièce de montage Utilisation du tuyau de réglage (b) : 150/175/200 mm (6  $/$  7 / 7  $\frac{7}{8}$  pouces) Utilisation du tuyau de réglage (c) : 250/275/300 mm (9  $^{7}/_{8}$  / 10  $^{7}/_{8}$  / 11  $^{7}/_{8}$  pouces)

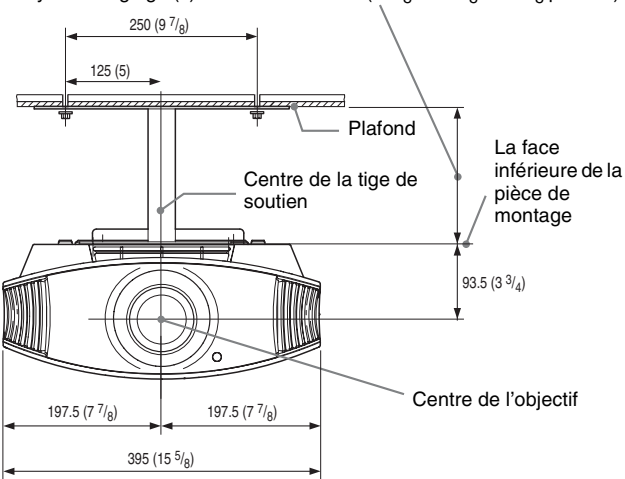

#### **Vue de côté**

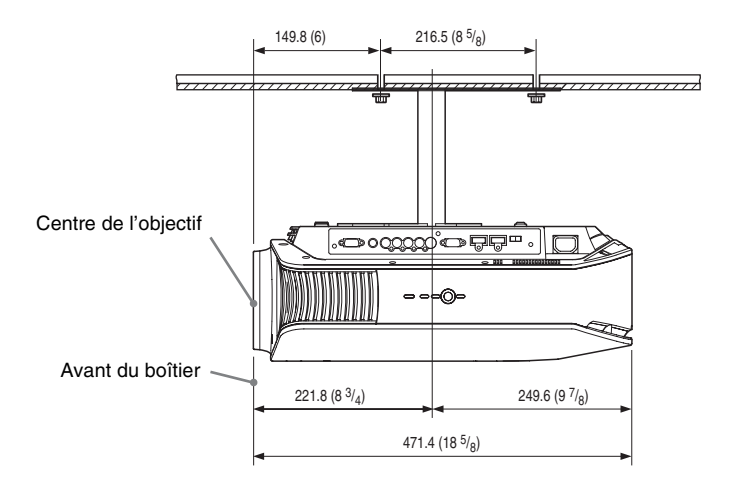

# **Réglages fins de la position horizontale de l'image**

**Voici les outils dont vous avez besoin pour commencer :** Tournevis cruciforme : 110 mm (4<sup>3</sup>/<sub>8</sub> pouces) ou plus long **Tournevis à tête plate : 110 mm (4 3 /8 pouces) ou plus long**

#### **Remarque**

Pour plus d'informations sur la façon d'effectuer des réglages fins de la position horizontale de l'image, consulter le personnel qualifié. Des frais s'appliquent à la réparation d'un objectif rayé. Ne pas regarder dans l'objectif pendant le réglage de la position de l'image.

Vous pouvez régler la position de l'objectif vers la droite ou la gauche d'environ 1 mm par rapport au centre de l'objectif.

**1 Enlever la bague (la rondelle) fixée autour de l'objectif en la tournant dans le sens inverse des aiguilles d'une montre.**

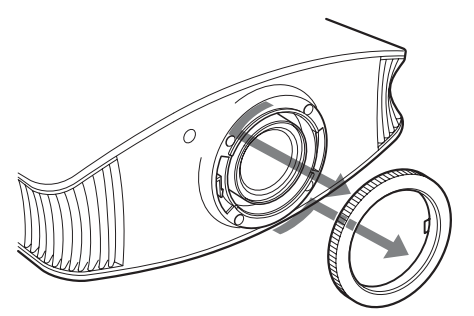

**2 Desserrer les quatre vis qui se trouvent sur la position indiquée par une flèche en les tournant dans le sens inverse des aiguilles d'une montre avec un tournevis à pointe cruciforme.**

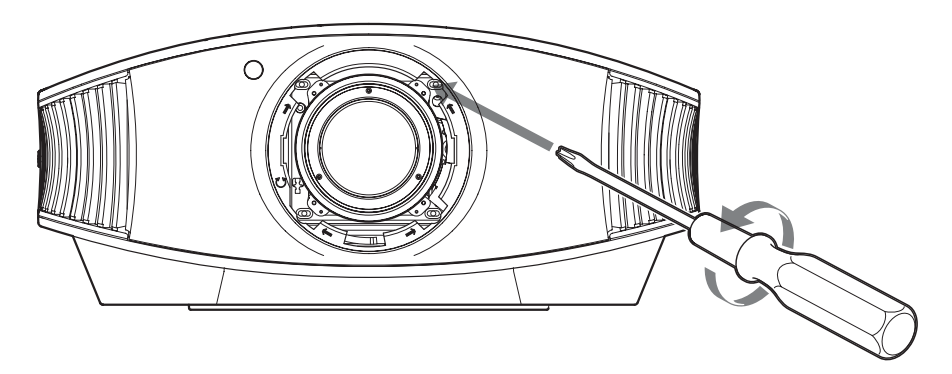

**3 Insérer un tournevis à lame plate dans la rainure de réglage de l'objectif située en bas à gauche (lorsque ce dernier projette l'image alors qu'il est posé sur le plancher, sur un bureau, etc.), et tourner dans le sens où l'on désire déplacer l'objectif.**

Si vous tournez vers la gauche, l'objectif se déplace vers la gauche, et si vous tournez vers la droite, il se déplace vers la droite. (La plage de mouvement est d'environ  $\pm 1$  mm.)

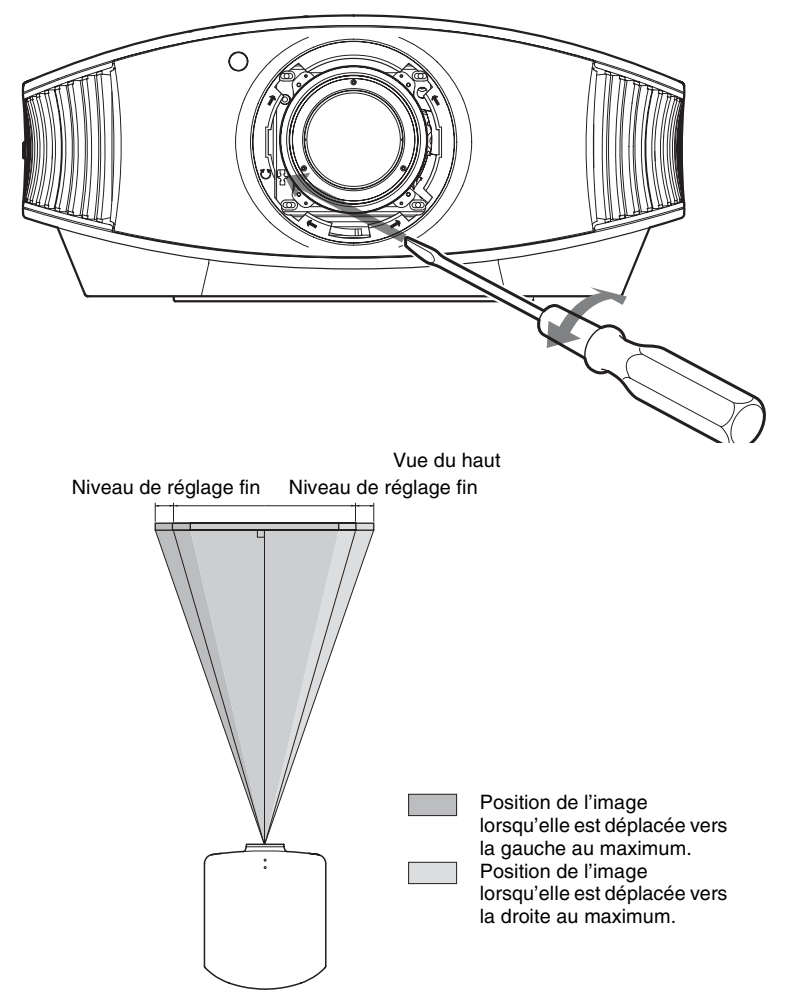

#### **Lorsque vous utilisez l'écran 16:9**

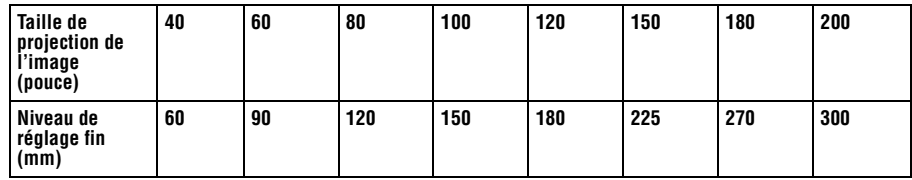

**4 Après avoir choisi la position de l'objectif, insérer le tournevis à pointe cruciforme dans les emplacements des quatre vis autour de l'objectif et serrer les vis pour immobiliser l'objectif.**

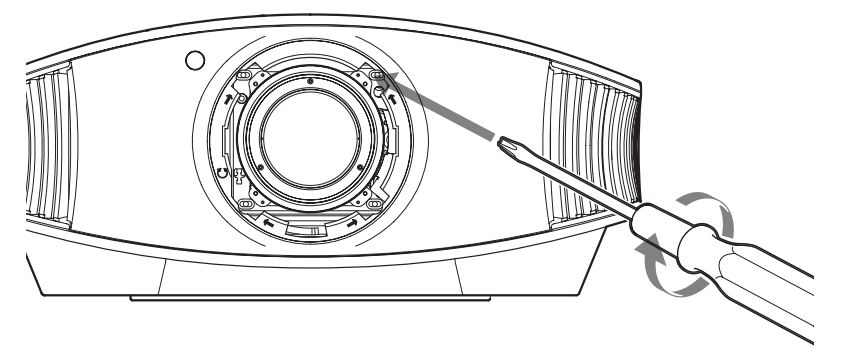

- Divers
- **5 Fixer la bague (rondelle) en la tournant dans le sens des aiguilles d'une montre.**

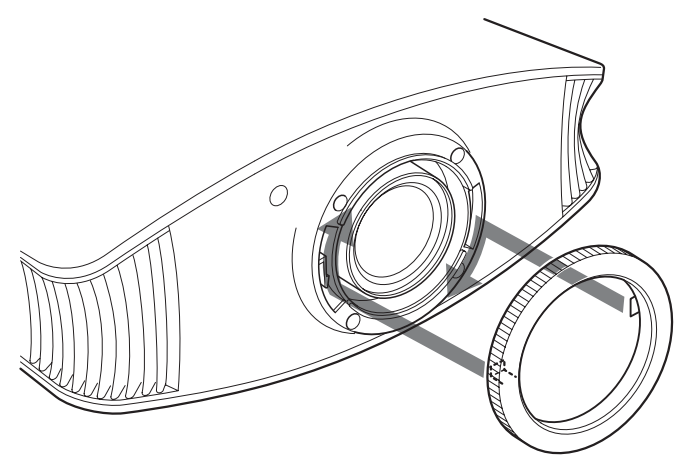

#### **Remarque**

Lorsque vous utilisez les fonctions de déplacement horizontal et vertical de l'objectif en même temps et réglez le déplacement horizontal de l'objectif au maximum, l'image monte au maximum de 53 % par rapport à sa taille originale.

# Index

# $\mathbf{A}$

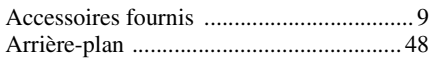

# $\overline{\mathbf{B}}$

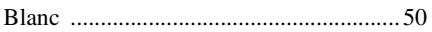

## $\mathbf c$

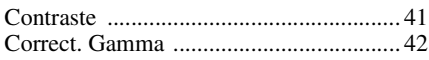

# D

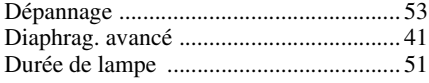

## E

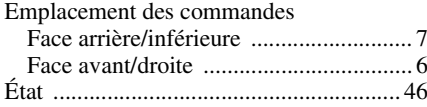

# F

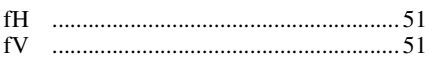

# $\overline{\mathsf{H}}$

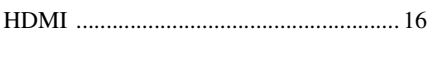

# $\mathbf{I}$

# L

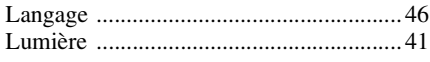

## M

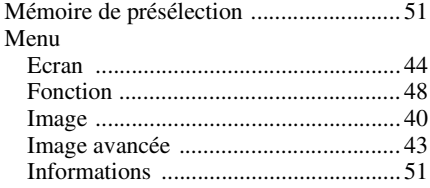

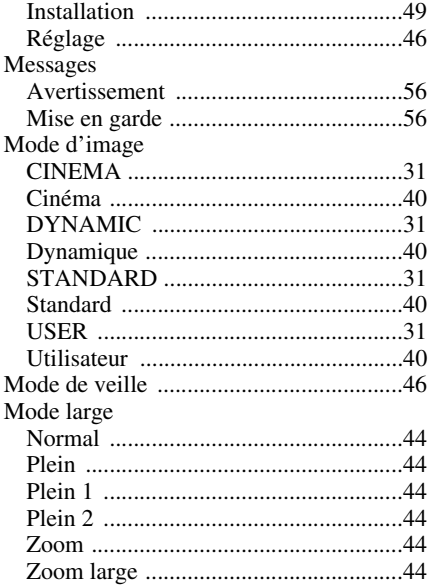

## $\overline{\mathsf{N}}$

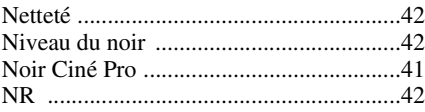

# $\mathsf{P}$

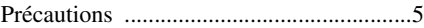

## $\overline{\mathbf{R}}$

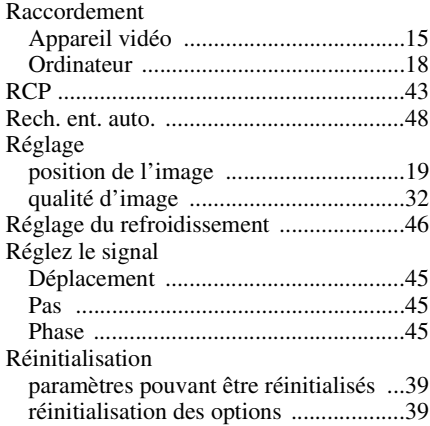

# **S**

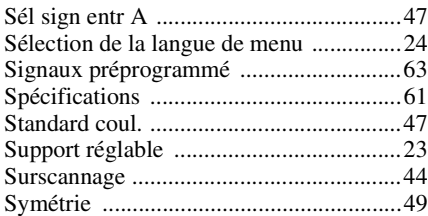

# **T**

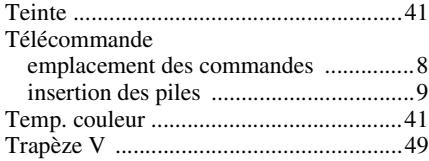

# **W**

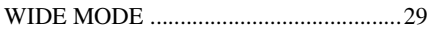

# **Z**

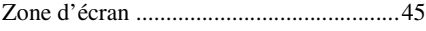

**Contract** 

# **ADVERTENCIA**

**Para reducir el riesgo de electrocución, no exponga este aparato a la lluvia ni a la humedad.**

**Para evitar recibir descargas eléctricas, no abra el aparato. Contrate exclusivamente los servicios de personal cualificado.**

La toma de corriente debe encontrarse cerca del equipo y ser de fácil acceso.

#### **PRECAUCIÓN**

EXISTE RIESGO DE EXPLOSIÓN SI SE SUSTITUYE LA BATERÍA POR OTRA DE UN TIPO INCORRECTO. DESECHE LAS BATERÍAS USADAS DE ACUERDO CON LAS LEYES LOCALES.

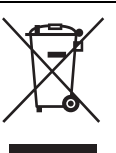

**Tratamiento de los equipos eléctricos y electrónicos al final de su vida útil (aplicable en la Unión Europea y en países europeos con sistemas de recogida selectiva de residuos)**

Este símbolo en el equipo o el embalaje indica que el presente producto no puede ser tratado como residuos domésticos normales, sino que debe entregarse en el correspondiente punto de recogida de equipos eléctricos y electrónicos. Al asegurarse de que este producto se desecha correctamente, Ud. ayuda a prevenir las consecuencias negativas para el medio ambiente y la salud humana que podrían derivarse de la incorrecta manipulación en el momento de deshacerse de este producto. El reciclaje de materiales ayuda a conservar los recursos naturales. Para recibir información detallada sobre el reciclaje de este producto, póngase en contacto con el ayuntamiento, el punto de recogida más cercano o el establecimiento donde ha adquirido el producto.

# **Contenido**

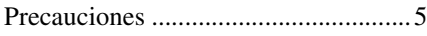

# **[Ubicación de los controles](#page-83-0)**

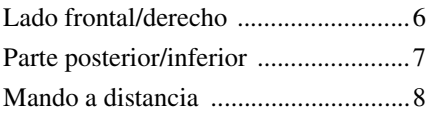

# **[Conexiones y preparativos](#page-86-0)**

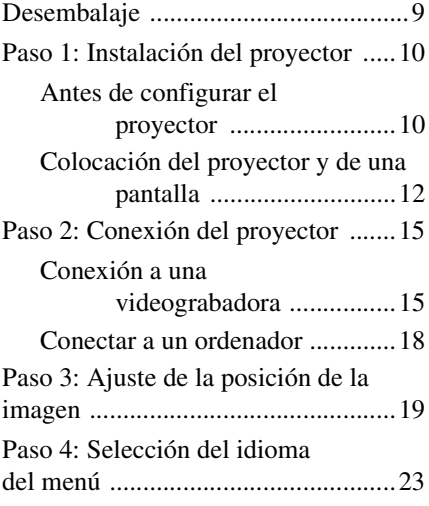

# **[Proyección](#page-103-0)**

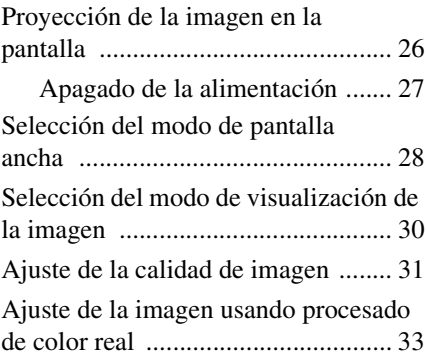

# **[Uso de los menús](#page-112-0)**

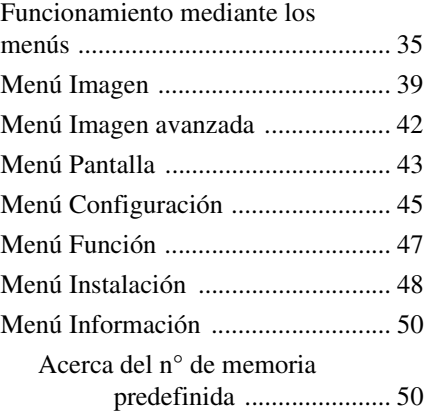

# **[Otros](#page-128-0)**

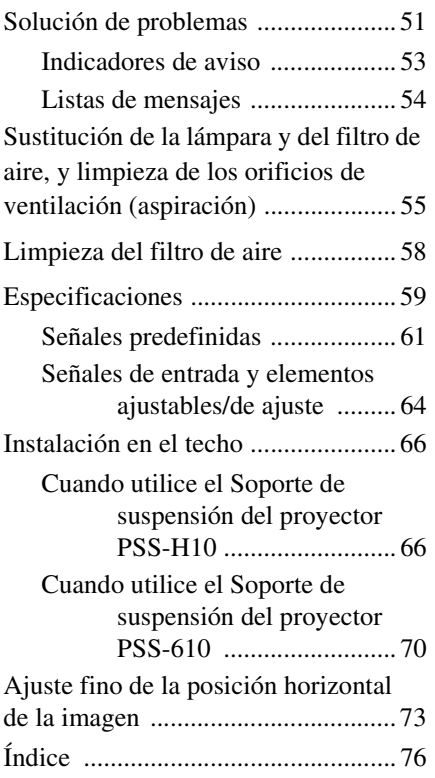

# <span id="page-82-0"></span>**Precauciones**

#### **Seguridad**

- Compruebe que la tensión de funcionamiento de la unidad sea la misma que la del suministro eléctrico local.
- Si se introduce algún objeto sólido o líquido en la unidad, desenchúfela y haga que sea revisada por personal especializado antes de volver a utilizarla.
- Desenchufe la unidad de la toma mural cuando no vaya a utilizarla durante varios días.
- Para desconectar el cable, tire del enchufe. Nunca tire del propio cable.
- La toma mural debe encontrarse cerca de la unidad y ser de fácil acceso.
- La unidad no estará desconectada de la fuente de alimentación de CA mientras esté conectada a la toma mural, aunque haya apagado la unidad.
- No mire al objetivo mientras la lámpara esté encendida.
- No coloque la mano ni ningún objeto cerca de los orificios de ventilación. El aire que sale es caliente.

#### **Prevención del calentamiento interno**

Después de apagar la alimentación con el interruptor  $I/\overline{O}$  (ENCENDIDO/ESPERA), no desconecte la unidad de la toma mural mientras el ventilador de refrigeración esté en funcionamiento.

#### **Precaución**

El proyector está equipado con orificios de ventilación de aspiración y de escape. No bloquee dichos orificios ni coloque nada cerca de ellos, ya que si lo hace puede producirse un recalentamiento interno, causando el deterioro de la imagen o daños al proyector.

#### **Embalajwe**

Guarde la caja y los materiales de embalaje originales, ya que resultarán útiles cuando tenga que embalar la unidad. Para obtener una máxima protección, vuelva a embalar la unidad como se embaló originalmente en fábrica.

# <span id="page-83-0"></span>**Ubicación de los controles**

# <span id="page-83-2"></span><span id="page-83-1"></span>**Lado frontal/derecho**

Para utilizar el proyector puede utilizar los botones del panel de control con los mismos nombres que los del mando a distancia.

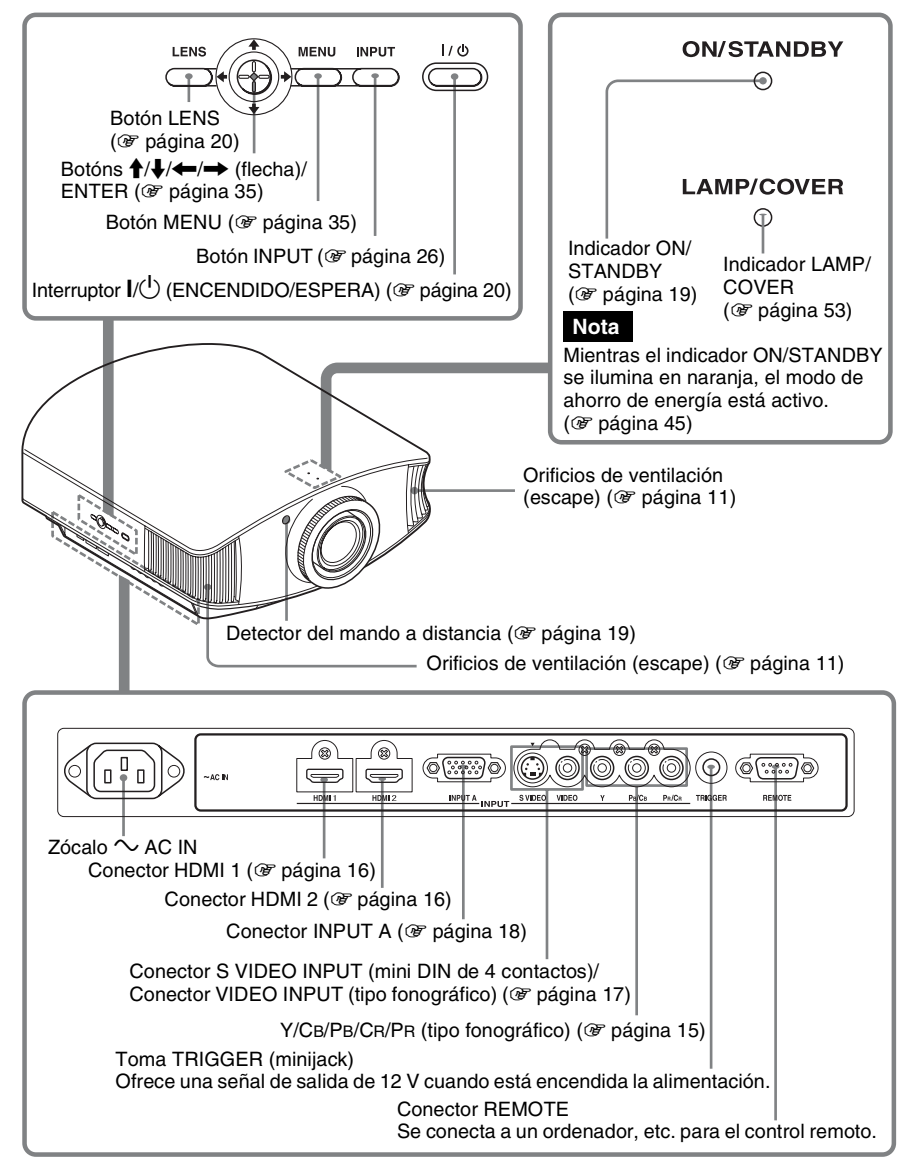

# <span id="page-84-1"></span><span id="page-84-0"></span>**Parte posterior/inferior**

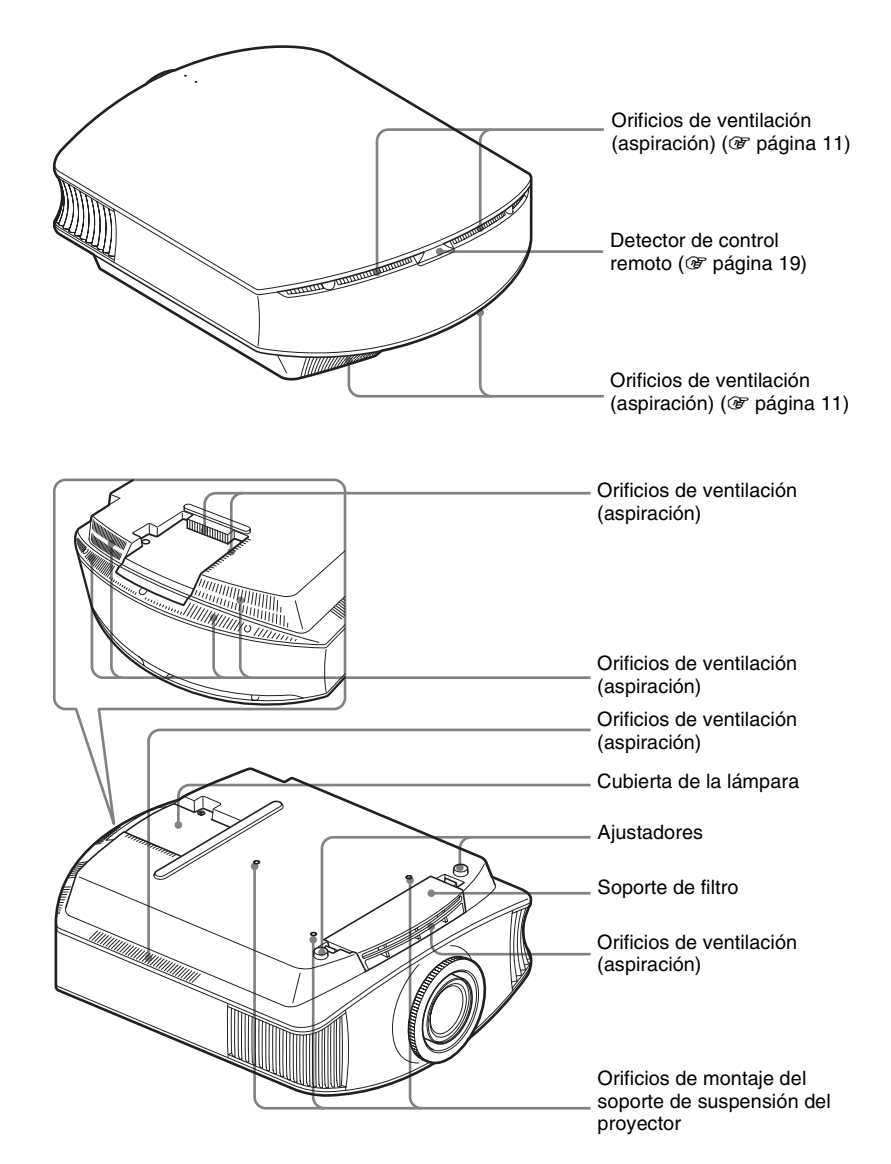

# <span id="page-85-0"></span>**Mando a distancia**

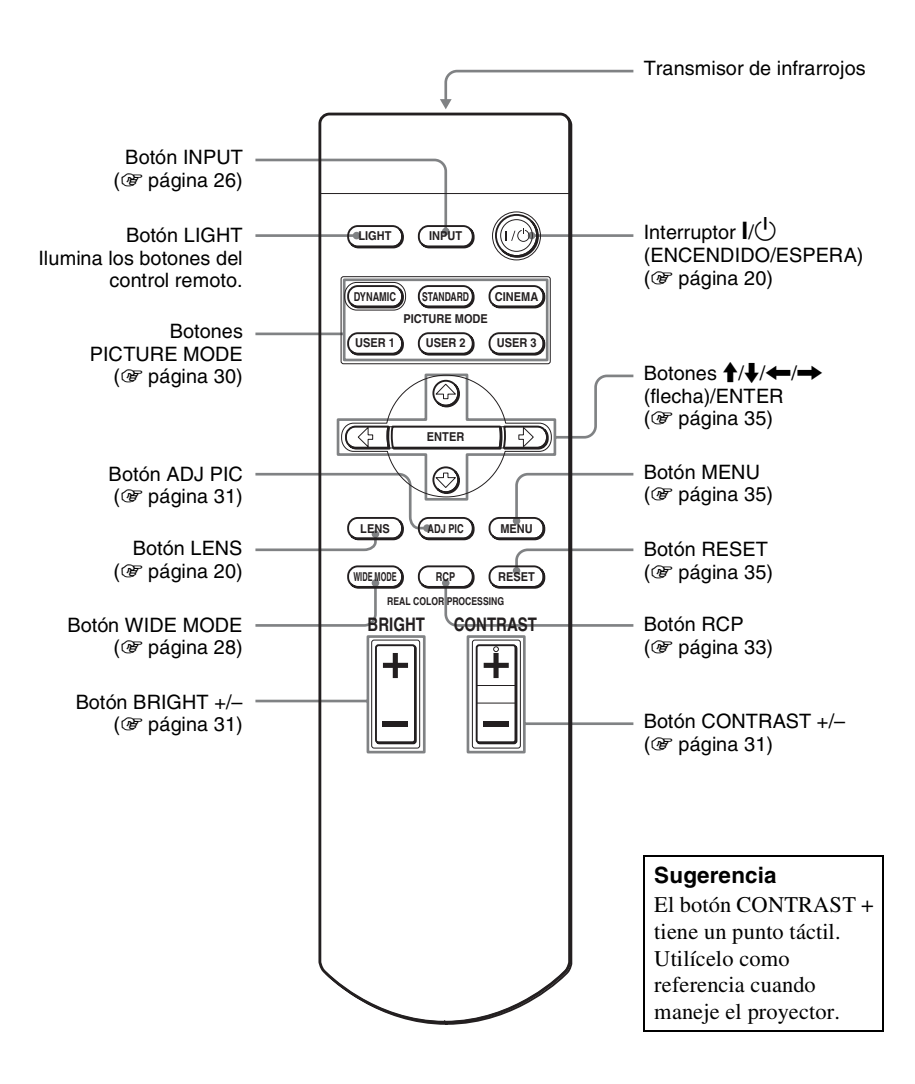

# <span id="page-86-0"></span>**Conexiones y preparativos**

En esta sección se describe cómo instalar el proyector y la pantalla, cómo conectar el equipo desde el cual desea proyectar la imagen, etc.

# <span id="page-86-1"></span>**Desembalaje**

Compruebe que la caja contenga los siguientes elementos:

• Mando a distancia (1) y pilas tamaño AA (R6) (2)

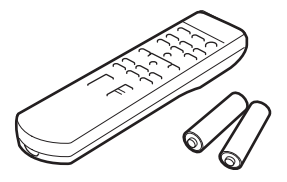

- Cable de alimentación de CA (1)
- CD-ROM ImageDirector2 (1)
- Tapa del objetivo (1) Al comprar la cámara, la tapa del objetivo está montada sobre el mismo. Quite esta tapa del objetivo al usar el proyector.
- Manual de instrucciones (este manual)

## **Introducción de las pilas en el mando a distancia**

Introduzca las pilas comenzando por el lado  $\bigcirc$ , como se muestra en la ilustración.

Si las introduce forzándolas o con las polaridades invertidas, podría provocar un cortocircuito y generar calor.

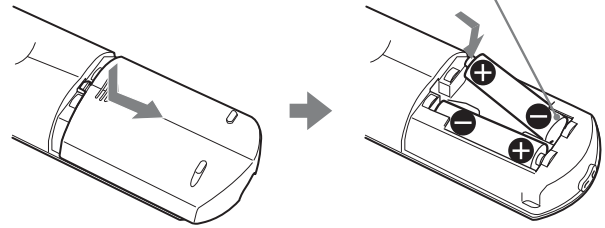

# <span id="page-87-0"></span>**Paso 1: Instalación del proyector**

El proyector muestra imágenes procedentes de una videograbadora o de otro dispositivo. El desplazamiento del objetivo amplía las opciones disponibles para colocar el proyector y ver las imágenes fácilmente.

#### <span id="page-87-1"></span>**Antes de configurar el proyector**

#### **Instalación inadecuada**

**No ponga el proyector en las siguientes situaciones, en las que puede sufrir daños o averías.**

#### **Ubicaciones escasamente ventiladas**

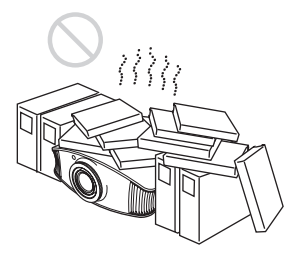

#### **Lugares cálidos y húmedos**

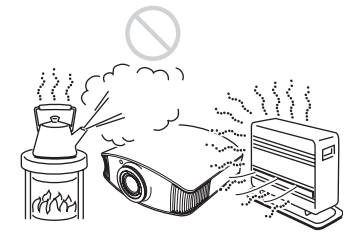

**Lugares expuestos a un flujo directo de aire frío o caliente procedente de un aparato de climatización**

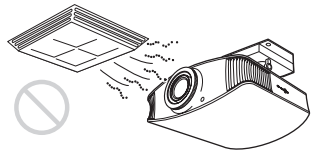

Si instala el proyector en una ubicación de estas características, la unidad puede averiarse debido a la condensación de humedad o al aumento de temperatura.

#### **Cerca de un sensor de calor o de humo**

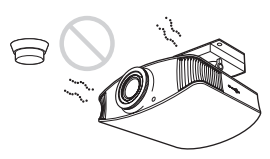

Puede producirse una avería del sensor.

#### **Lugares con mucho polvo o humo excesivo**

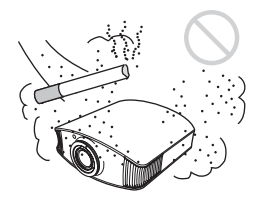

**Deje al menos 30 cm (11 7/8 pulgadas) entre el proyector y las paredes.**

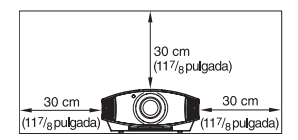

# Conexiones y preparativos Conexiones y preparativos

#### **Uso inadecuado**

**No haga lo siguiente mientras usa el proyector.**

#### <span id="page-88-0"></span>**Bloqueo de los orificios de ventilación**

<span id="page-88-1"></span>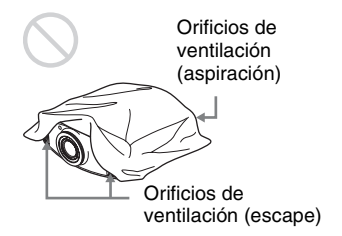

#### <span id="page-88-2"></span>**Sugerencia**

Para obtener información detallada sobre la ubicación de los orificios de ventilación (aspiración y escape), consulte "Ubicación de los controles" en las página[s 6](#page-83-2) a [7.](#page-84-1)

#### **Inclinación adelante/atrás e izquierda/derecha**

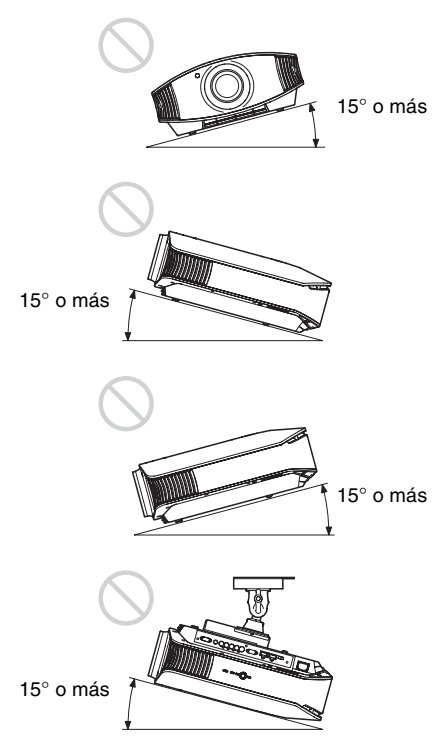

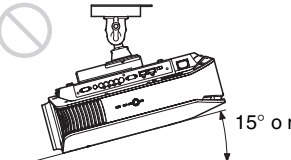

15° o más

Evite usar el proyector inclinado con un ángulo de más de 15 grados.

No instale el proyector en un lugar que no sea una superficie horizontal o el techo. Si no establece este modo cuando utilice el proyector a altitudes elevadas, el resultado puede ser falta de uniformidad en el color y reducción de la fiabilidad de los efectos de la lámpara.

#### **Instalación de la unidad a grandes altitudes**

Si utiliza el proyector a altitudes de 1.500 m o más, ajuste la opción "Config. refrigeración" del menú Configuración **en "Alto"** ( $\mathcal F$  [página 45\)](#page-122-1). Si no se establece este modo cuando se utiliza el proyector a altitudes elevadas pueden producirse efectos adversos, tales como la reducción de la fiabilidad de determinados componentes.

## <span id="page-89-0"></span>**Colocación del proyector y de una pantalla**

La distancia de instalación entre el proyector y la pantalla varía en función del tamaño de ésta.

**1 Determine la posición de instalación del proyector y la pantalla.**

Para obtener imágenes de buena calidad, coloque el proyector con el centro del objetivo dentro de las áreas indicadas en gris en la ilustración. Utilice los valores a, b y c de la tabla de la [página 13](#page-90-0) como guía.

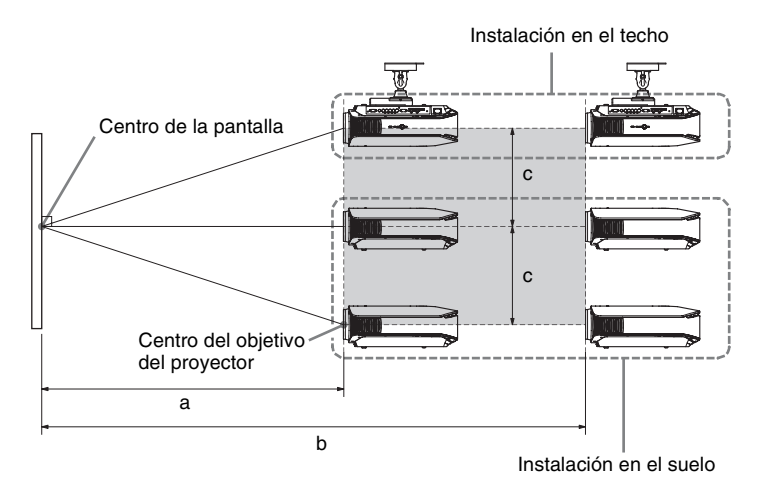

- **a:** Distancia mínima de proyección entre la pantalla y el centro del objetivo del proyector
- **b:** Distancia máxima de proyección entre la pantalla y el centro del objetivo del proyector
- **c:** Distancia vertical entre el centro de la pantalla y el centro del objetivo del proyector cuando se utiliza la función de desplazamiento superior máximo vertical del objetivo
- Para instalar el proyector en el techo, consulte "[Instalación en el techo](#page-143-2)". ( $\mathscr{F}$  [página 66\)](#page-143-2)
- Para ver información detallada sobre la función de desplazamiento del objetivo, consulte ["Paso 3: Ajuste de la posición de la imagen](#page-96-0)". ( $\mathcal F$  [página 19\)](#page-96-0)

#### <span id="page-90-0"></span>**Uso de la pantalla de relación de aspecto 16:9**

Unidad: mm (pulgadas)

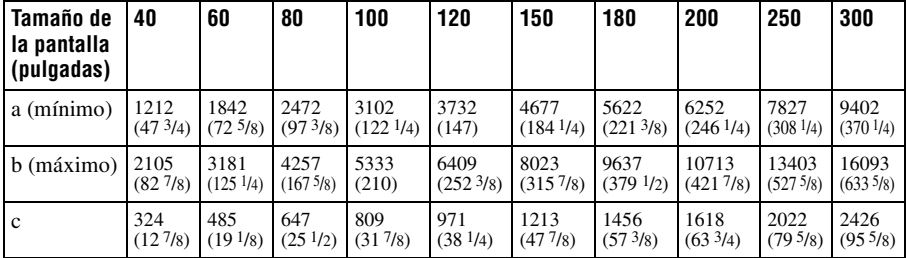

Para calcular las medidas de instalación (TP: Tamaño de la pantalla)

a (mínimo) = 31,5 (1  $1/4$ ) × TP – 48,2 (1  $15/16$ ) b (máximo) = 53,8 (2  $1/8$ ) × TP – 46,9 (1  $7/8$ )

 $c = 8.0876$  (11/32)  $\times$  TP

#### **Uso de la pantalla de relación de aspecto 4:3 (proyectando una imagen 4:3)**

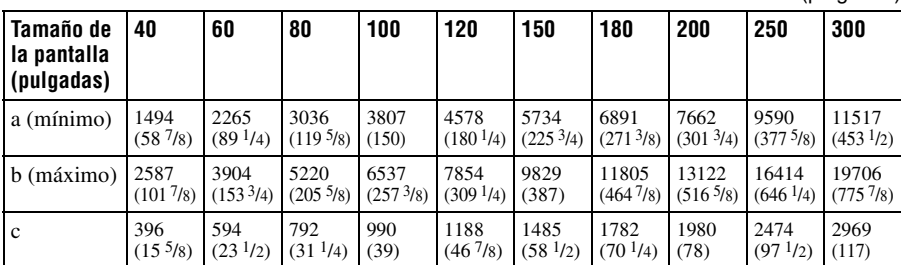

Unidad: mm (pulgadas)

Para calcular las medidas de instalación (TP: Tamaño de la pantalla) a (mínimo) = 38,551 (1  $9/16$ ) × TP – 48,2 (1  $15/16$ ) b (máximo) = 65,842 (2  $\frac{5}{8}$ ) × TP – 46,9 (1  $\frac{7}{8}$ )  $c = 9,8979$  (13/32)  $\times$  TP

# **2 Coloque el proyector de modo que el objetivo esté paralelo a la pantalla.**

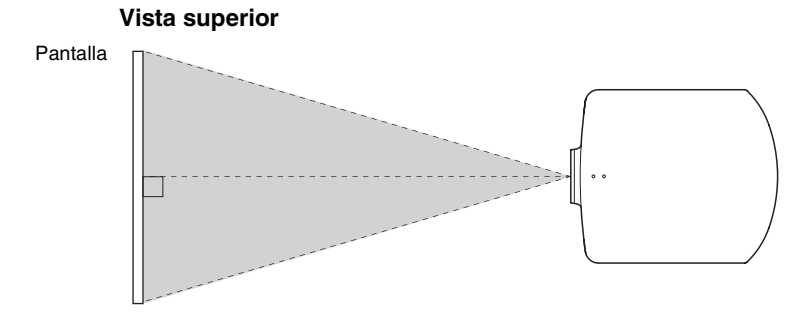

**3 Proyecte una imagen en la pantalla y ajuste la imagen de modo que se ajuste a la pantalla. (**1 **[página 19\)](#page-96-0)**

Para proyectar una imagen, conecte un equipo de vídeo al proyector. ( $\mathcal F$  [página 15\)](#page-92-0)

#### **Nota**

Cuando utilice una pantalla de superficie irregular, en raras ocasiones aparecerán patrones de bandas en la pantalla, dependiendo de la distancia entre la pantalla y el proyector y de la ampliación del zoom. Esto no significa una avería del proyector.

# <span id="page-92-0"></span>**Paso 2: Conexión del proyector**

#### **Cuando haga las conexiones, asegúrese de hacer lo siguiente:**

- Apague todos los equipos antes de realizar cualquier conexión.
- Utilice los cables apropiados para cada conexión.
- Introduzca los enchufes de los cables correctamente; una mala conexión de las clavijas puede provocar una avería o una mala calidad de imagen. Cuando desconecte un cable, asegúrese de tirar del enchufe, no del cable.
- Consulte las instrucciones de funcionamiento del equipo conectado.

#### <span id="page-92-2"></span><span id="page-92-1"></span>**Conexión a una videograbadora**

**Para conectar con un reproductor/grabador de DVD, un reproductor de Bluray Disc o un sintonizador digital equipado con conexiones de vídeo de componentes**

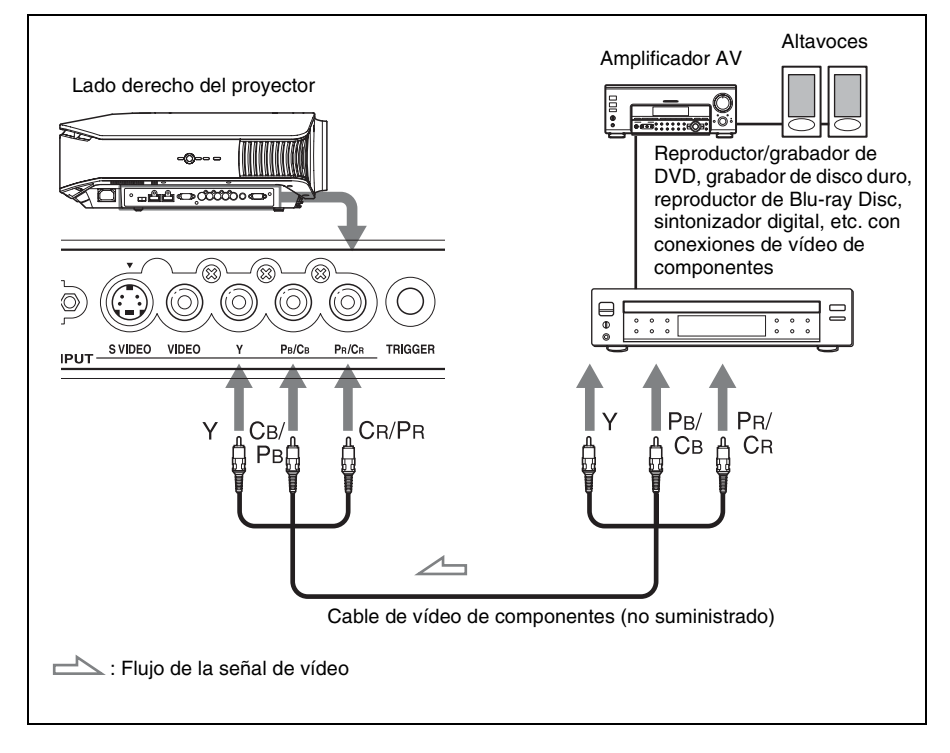

## <span id="page-93-0"></span>**Para conectar a un reproductor/grabador de DVD o un reproductor de Blu-ray Disc equipado con salida HDMI**

Para disfrutar de una mejor calidad de imagen, puede conectar un reproductor/grabador de DVD, un reproductor de Blu-ray Disc o un sintonizador digital equipado con salida HDMI a la entrada HDMI del proyector.

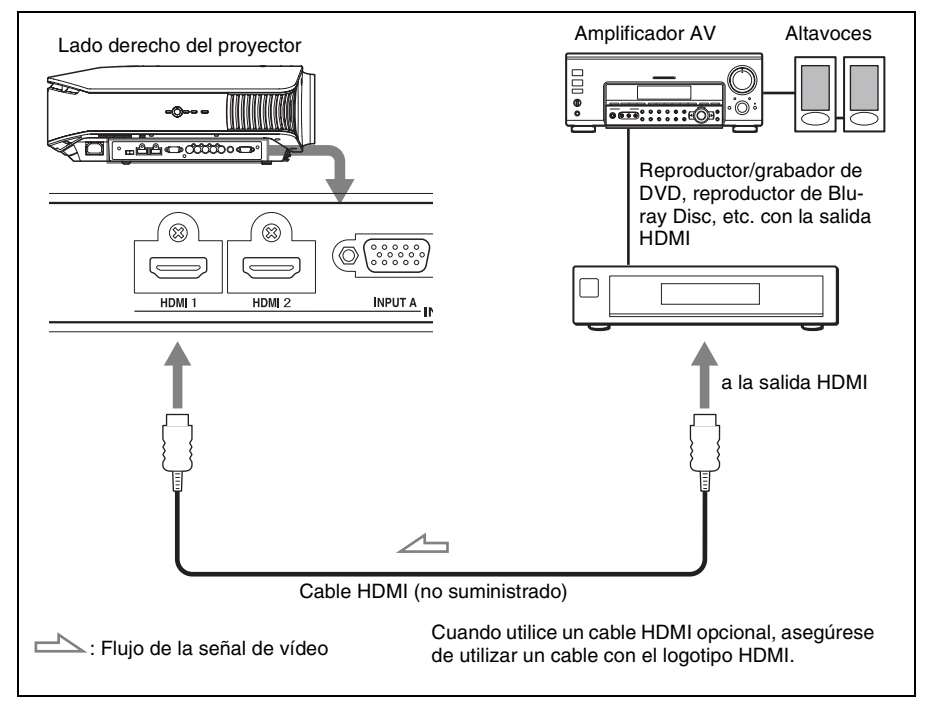

............................................................................................................................................................

HDMI, el logotipo HDMI y High-Definition Multimedia Interface son marcas comerciales o marcas comerciales registradas de HDMI Licensing LLC. Este conector HDMI es compatible con la Ver. 1.2a.

## <span id="page-94-0"></span>**Para conectar a una videograbadora equipada con conector de vídeo S o conector de vídeo**

Puede conectar una reproductor/grabador de DVD que no esté equipado con conexiones de vídeo de componentes, una grabadora de vídeo en disco duro, una videograbadora o un reproductor de disco láser. Consulte también el manual de instrucciones de cada equipo.

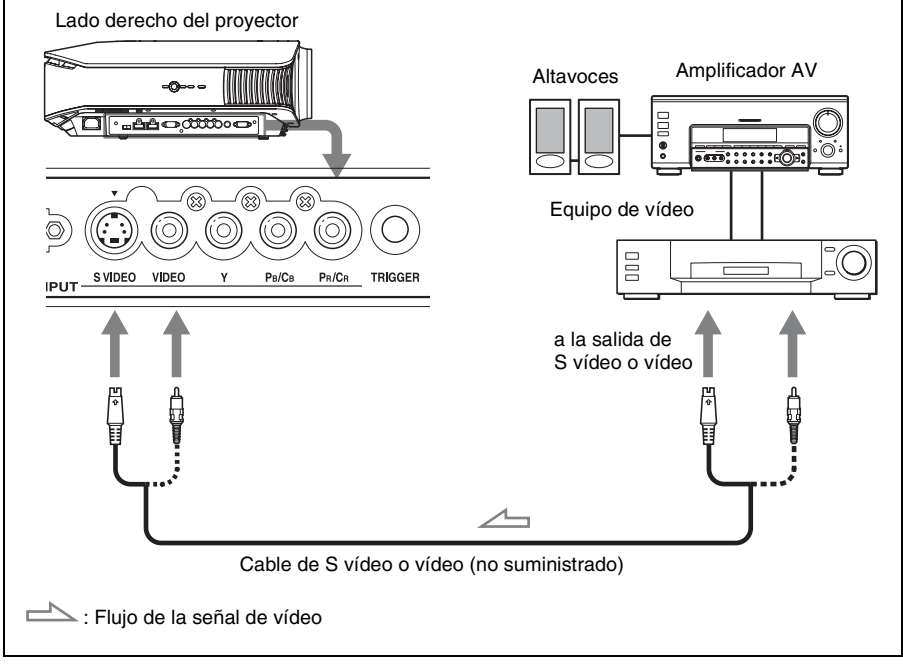

#### **Sugerencia**

Si no sabe a qué conexión debe conectar el cable, S VIDEO INPUT (conector de entrada de S vídeo) o VIDEO INPUT (conector de entrada de vídeo), conéctelo a S VIDEO para disfrutar de una mejor calidad de imagen.

Si el equipo que va a conectar no tiene conector de S vídeo, conecte el cable a la salida de vídeo.

#### <span id="page-95-1"></span><span id="page-95-0"></span>**Conectar a un ordenador**

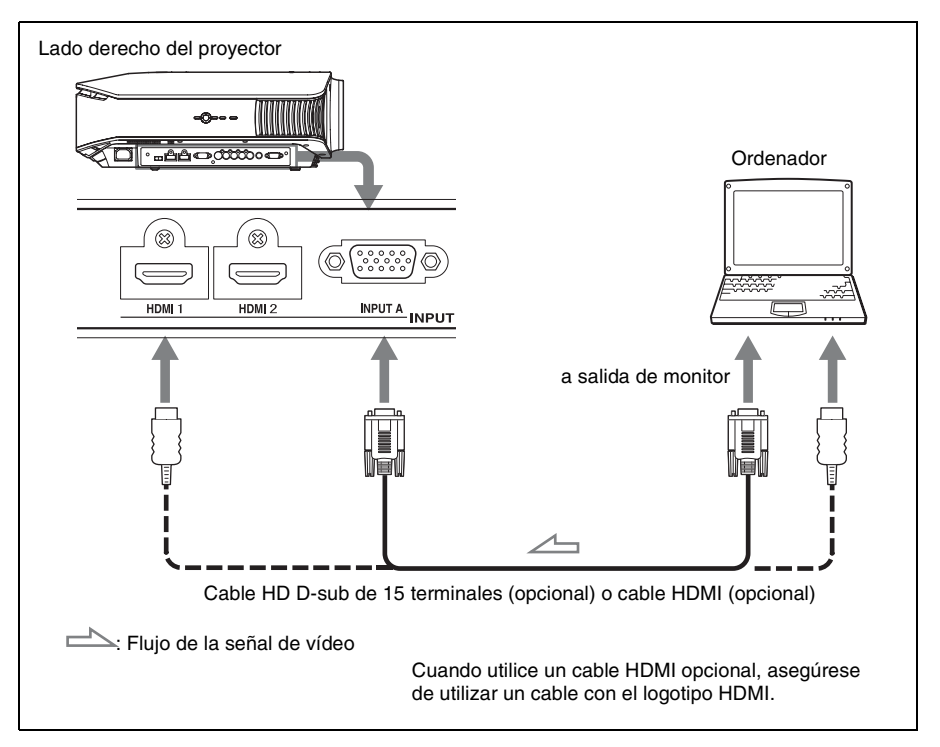

#### **Sugerencia**

Establezca "Sel. señ. ent. A" en el menú Configuración **en "**en "Automático" o "Ordenador". Si la señal de entrada no aparece correctamente, ajústela en "Ordenador". (@ página[s 46](#page-123-0) [y 54](#page-131-1))

#### **Nota**

Si configura un ordenador, como por ejemplo un portátil, para que envíe la señal tanto a la pantalla del mismo como a este equipo, es posible que la imagen del equipo no se vea correctamente. Ajuste el ordenador para que envíe la señal solamente al monitor externo.

Para obtener información detallada, consulte el manual de instrucciones suministrado con el ordenador.

# <span id="page-96-2"></span><span id="page-96-0"></span>**Paso 3: Ajuste de la posición de la imagen**

Proyecte una imagen en la pantalla y, a continuación, ajuste la posición de la imagen.

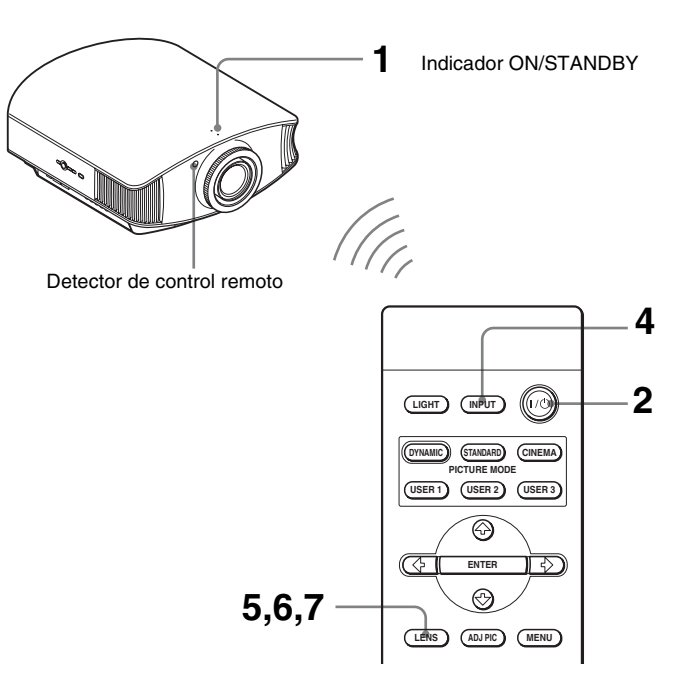

#### **Sugerencia**

Los botones  $\mathbf{I}(\mathcal{C})$  (ENCENDIDO/ESPERA), INPUT, LENS, MENU y los botones  $\mathbf{\hat{A}}/\mathbf{\hat{A}}/\mathbf{\hat{A}}$ ENTER (joystick) del panel lateral del proyector funcionan igual que los del mando a distancia.

#### **Nota**

Según la ubicación en la que se haya instalado el proyector, es posible que no pueda controlarlo con el mando a distancia. En ese caso, apunte el mando a distancia a la pantalla, en lugar de al proyector.

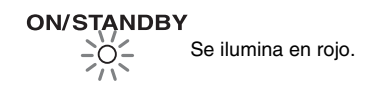

#### <span id="page-96-1"></span>**1 Después de conectar el cable de CA al equipo, enchufe el cable de CA en una toma mural.**

El indicador ON/STANDBY se iluminará en rojo y el proyector entrará en el modo de espera.

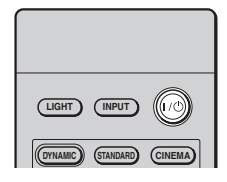

# **ON/STANDBY**

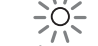

Parpadea en verde durante unos pocos segundos y, a continuación, se ilumina en verde.

#### <span id="page-97-0"></span>**2** Pulse el interruptor I/ $\circ$ **(ENCENDIDO/ESPERA) para encender el proyector.**

El indicador ON/STANDBY parpadea en verde y, a continuación, se ilumina en verde. Cuando parpadee el indicador ON/ STANDBY, aparecerá "Starting..." (Iniciando...) en la pantalla.

#### <span id="page-97-1"></span>**3 Encienda el equipo conectado al proyector.**

Consulte las instrucciones de funcionamiento del equipo conectado.

#### **4 Pulse INPUT para proyectar la imagen en la pantalla.**

Cada vez que pulse el botón, la indicación de entrada y el equipo a proyectar cambian. ( $\mathcal{F}$  [página 26\)](#page-103-2)

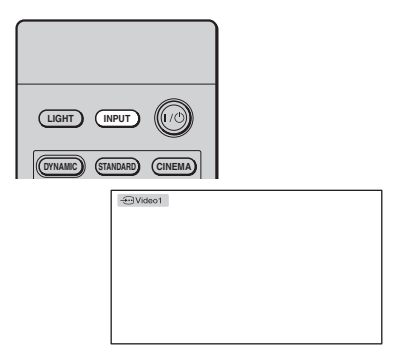

#### **Sugerencias**

- Puede seleccionar el idioma que desee para la pantalla de menús. Para obtener información detallada, consulte "Paso 4: Selección del idioma del menú". (@ [página 23\)](#page-100-0)
- Cuando se ajusta "Búsq. ent. auto." en "Sí" en el menú Función **;**, al pulsar INPUT se muestra automáticamente el terminal de entrada con señales efectivas. ( $\mathscr{F}$  [página 47\)](#page-124-1)

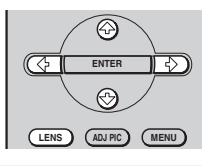

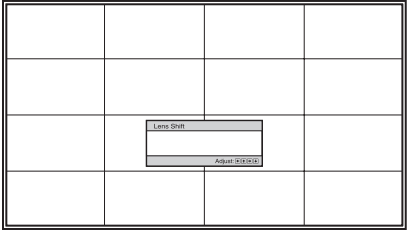

#### <span id="page-97-2"></span>**5 Ajuste la posición vertical de la imagen.**

Pulse el botón LENS repetidamente hasta que aparezca la ventana de ajuste de Despl. Objetivo (patrón de prueba). A continuación, seleccione la posición vertical correcta pulsando los botones  $\bigoplus/\bigoplus/\bigoplus$ . Cada vez que pulse el botón LENS, aparecerá por orden la ventana de ajuste LENS.

Foco de objetivo → Zoom de objetivo

- Despl. Objetivo ←

Para mover la posición hacia arriba, pulse  $\uparrow/\rightarrow$ .

Para mover la posición hacia abajo, pulse  $\bigtriangledown$   $\bigtriangledown$ .

#### **Sugerencia**

Cuando "Control objetivo" se establece en "No" en el menú Instalación  $\triangle$ , no se puede ajustar la posición vertical de la imagen. ( $\mathscr F$  [página 48\)](#page-125-1)

Cuando "Patrón de prueba" se establece en "No" en el menú Función  $\mathbf{F}$ , el patrón de prueba no se muestra. ( $\mathscr{F}$  [página 47\)](#page-124-2)

La imagen se mueve hacia arriba, como máximo, el 65% del tamaño de la pantalla desde el centro del objetivo.

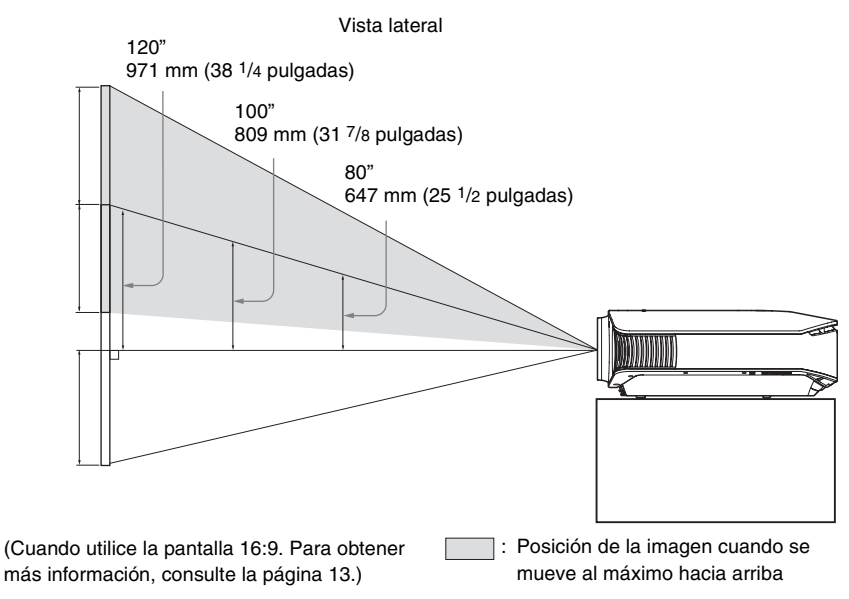

#### **Sugerencia**

También puede ajustar la posición horizontal del objetivo. Para obtener información detallada, consulte ["Ajuste fino de la posición horizontal de la imagen" en la página 73](#page-150-1).

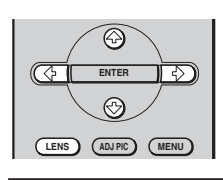

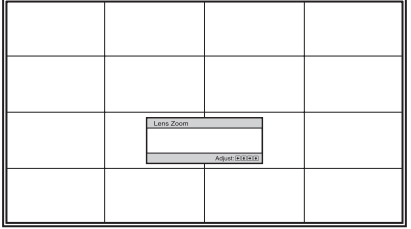

# **6 Ajuste el tamaño de la imagen.**

Pulse el botón LENS repetidamente hasta que aparezca la ventana de ajuste del Zoom de objetivo (patrón de prueba). A continuación, ajuste el tamaño de la imagen pulsando los botones  $\hat{\mathbf{f}}/\hat{\mathbf{H}}/\hat{\mathbf{H}}/\hat{\mathbf{H}}$ .

Para ampliar la imagen, pulse  $\uparrow/\rightarrow$ . Para reducir la imagen, pulse  $\bigtriangledown$ .

#### **Sugerencia**

Cuando "Control objetivo" se establece en "No" en el menú Instalación , no se puede ajustar el tamaño de la imagen ni el foco. ( $\mathscr F$  [página 48\)](#page-125-1)

Cuando "Patrón de prueba" se establece en "No" en el menú Función  $\blacksquare$ , el patrón de prueba no se muestra. ( $\mathscr{F}$  [página 47\)](#page-124-2)

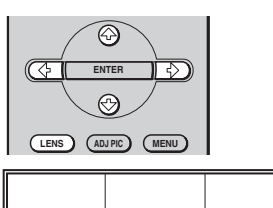

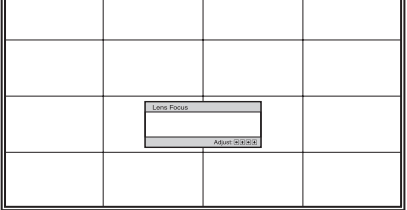

# **7 Ajuste el enfoque.**

Pulse el botón LENS repetidamente hasta que aparezca la ventana de ajuste de Foco de objetivo (patrón de prueba). A continuación, ajuste el foco de la imagen pulsando los botones  $\biguparrow$ /  $\downarrow$ / $\leftarrow$ / $\rightarrow$ .

## **Para ajustar la inclinación de la superficie de instalación**

Si instala el proyector en una superficie irregular, utilice los ajustadores para mantener el proyector nivelado.

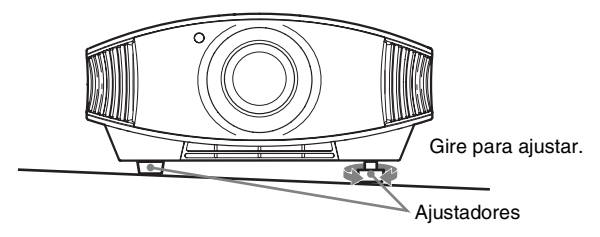

#### **Nota**

Tenga cuidado de no atraparse los dedos cuando gire los ajustadores.

# <span id="page-100-0"></span>**Paso 4: Selección del idioma del menú**

Es posible seleccionar el idioma que se desee entre los 16 existentes para el menú y demás indicaciones en pantalla. La configuración predeterminada de fábrica es el idioma inglés. Para cambiar el idioma del menú actual, establezca el idioma que desee con la pantalla de menús.

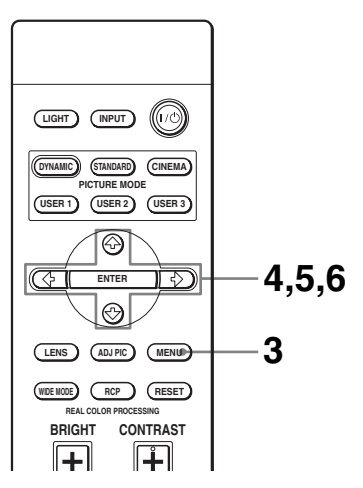

#### **Sugerencia**

Puede utilizar el menú utilizando los botones  $\hat{\mathbf{T}}/\hat{\mathbf{W}}$ / $\leftrightarrow$  (flecha)/ENTER del panel lateral del proyector en lugar de los botones  $\hat{\mathbf{T}}/\hat{\mathbf{I}}/\hat{\mathbf{I}}$  /ENTER del mando a distancia.

**Contract** 

## **3 Pulse MENU.**

Aparecerá el menú.

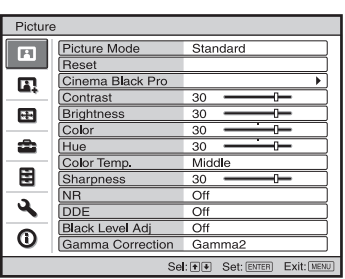

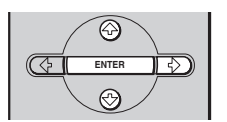

**REAL COLOR PROCESSING**

**LENS ADJ PIC MENU WIDE MODE RCP RESET**

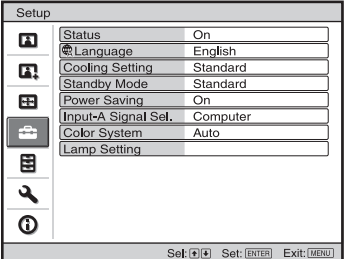

#### **4** Pulse **↑/↓** para seleccionar el **menú Setup <del>e</del>** y pulse → o **ENTER.**

Aparecerán los elementos de configuración del menú seleccionado.

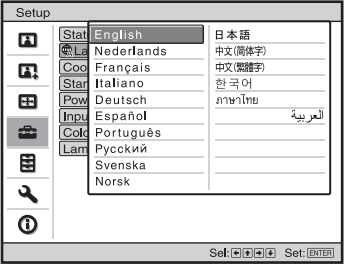

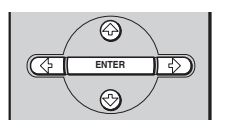

**5** Pulse **↑/↓** para seleccionar **"Language" y pulse** , **o ENTER.**

**Contract** 

#### **6 Pulse ↑/↓/←/→ para seleccionar un idioma y, a continuación, pulse ENTER.**

El menú aparecerá en el idioma seleccionado.

# **Para que el menú desaparezca**

Pulse MENU.

# <span id="page-103-0"></span>**Proyección**

En esta sección se describe cómo utilizar el proyector para ver la imagen procedente del equipo conectado. También describe cómo ajustar la calidad de imagen que se desee.

# <span id="page-103-1"></span>**Proyección de la imagen en la pantalla**

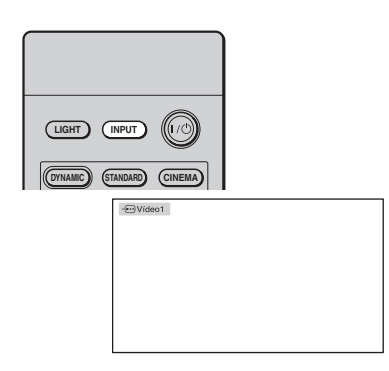

- **1 Encienda el equipo y el dispositivo conectado al equipo.**
- <span id="page-103-2"></span>**2 Pulse INPUT repetidamente para seleccionar la entrada que desea proyectar en la pantalla.**

Muestre la indicación de la entrada que desea.

**Ejemplo:** para ver la imagen procedente del equipo de vídeo conectado al conector VIDEO INPUT.

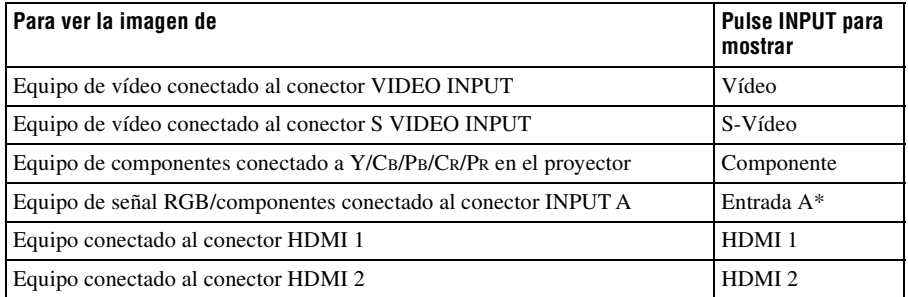

\* Establezca la configuración de "Sel. señ. ent. A" en el menú Configuración  $\mathbb{R}$  en función de la entrada de señal. Si la establece en "Automático" y no puede mostrar correctamente la imagen, seleccione la señal adecuada en función de la señal de entrada. ( $\mathscr F$  páginas [46](#page-123-1) y [50\)](#page-127-2)

#### **Sugerencia**

Cuando se ajusta "Búsq. ent. auto." en "Sí" en el menú Función  $\Box$ , al pulsar INPUT se muestra automáticamente el terminal de entrada con señales efectivas.

## <span id="page-104-0"></span>**Apagado de la alimentación**

## **1 Pulse el interruptor** ?**/**1 **(ENCENDIDO/ESPERA).**

En la pantalla aparece el mensaje "DESACTIVAR?".

## **2 Pulse otra vez el interruptor I/** $\circ$  **(ENCENDIDO/ESPERA).**

El indicador ON/STANDBY parpadeará en verde y el ventilador seguirá funcionando para reducir el calentamiento interno. En primer lugar, el indicador ON/STANDBY parpadea rápidamente, y en este momento no podrá encender el indicador ON/  $STANDBY$  con el interruptor  $I/\langle$ <sup>1</sup> (ENCENDIDO/ESPERA).

#### **3 Confirme que el ventilador deja de funcionar y que el indicador ON/ STANDBY se ilumina en rojo.**

Puede apagar el proyector manteniendo pulsado el interruptor  $I/\bigcup$  (ENCENDIDO/ ESPERA) aproximadamente un segundo, en lugar de realizar los pasos anteriormente descritos.

# <span id="page-105-1"></span><span id="page-105-0"></span>**Selección del modo de pantalla ancha**

Es posible disfrutar de varios modos de pantalla ancha, según la señal de vídeo que se reciba. También es posible seleccionarlos mediante el menú. (@ [página 43\)](#page-120-1)

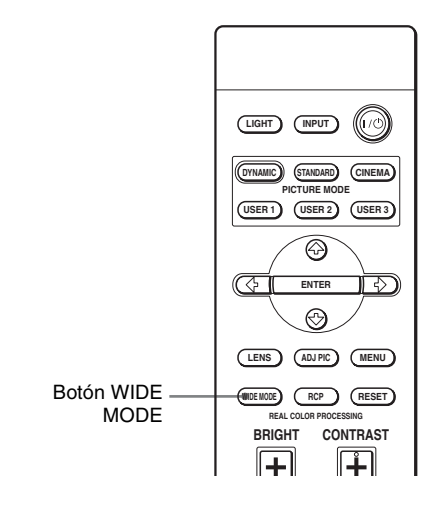

**Imagen original Cuando se utiliza el** 

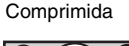

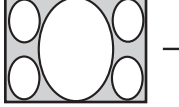

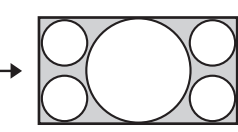

**Modo amplio**

## **Pulse WIDE MODE.**

Cada vez que pulse el botón, puede seleccionar la configuración "Modo amplio".

# **Completo**

Las imágenes comprimidas a 4:3 se muestran con la relación de aspecto correcta. Las imágenes 4:3 se amplían horizontalmente para ajustarse a la pantalla 16:9.

#### **Sugerencia**

Comprimida: una imagen con relación de aspecto 16:9 se registra comprimida horizontalmente para ser una imagen 4:3.

## **Normal**

Las imágenes con relación de aspecto normal 4:3 se muestran en el centro de la pantalla de modo que llena el tamaño vertical de la pantalla.

# **Zoom amplio**

Las imágenes con relación de aspecto 4:3 se amplían, y las partes superior e inferior se comprimen para ajustarse a la pantalla 16:9.

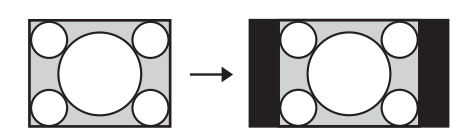

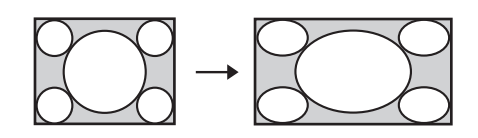

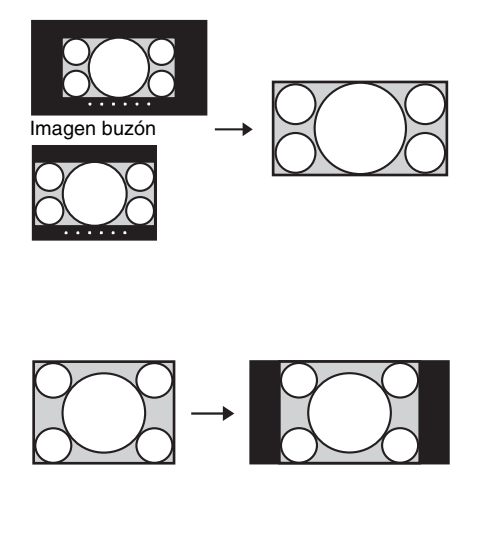

## **Zoom**

Las imágenes con la relación de aspecto normal 16:9 se amplían vertical y horizontalmente con la misma relación para llenar la pantalla. Utilice este modo para ver una imagen de tipo buzón o una imagen de tipo buzón con paneles laterales. Puede ajustar los subtítulos de la pantalla con "Tamaño vertical" y "Centro V".

## **Completo 1 (cuando se introduce la señal del PC)**

Muestra una imagen en toda la pantalla sin cambiar la relación de aspecto de la imagen original.

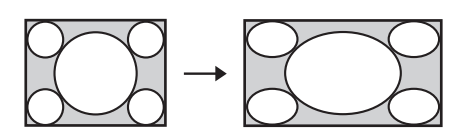

## **Completo 2 (cuando se introduce la señal del PC)**

Muestra una imagen en toda la pantalla.

#### **Notas**

- Puede ajustar la posición vertical de la imagen con "Centro V" en el menú Pantalla  $\bigoplus$ , sólo cuando está seleccionado "Zoom". (@ [página 44\)](#page-121-0)
- Puede ajustar la posición de los subtítulos con "Tamaño vertical" en el menú Pantalla  $\ddot{\bullet}$ , sólo cuando está seleccionado "Zoom". (@ [página 44\)](#page-121-0)

# **Notas sobre la selección del modo de pantalla ancha**

El proyector dispone de la función MODO AMPLIO. Cuando cambie la configuración de MODO AMPLIO tenga cuidado, como se describe a continuación.

- Seleccione el modo de pantalla ancha teniendo en cuenta que al cambiar la relación de aspecto de la imagen original proporcionará una apariencia diferente a la de la imagen original.
- Tenga en cuenta que, si se utiliza el proyector de forma comercial o para la exhibición pública, la modificación de la imagen original mediante el cambio del modo de pantalla ancha puede constituir una infracción de los derechos de los autores o de los productores, que gozan de protección legal.

# <span id="page-107-1"></span><span id="page-107-0"></span>**Selección del modo de visualización de la imagen**

Puede seleccionar el modo de visualización de la imagen que mejor se adapte al tipo de programa o a las condiciones de la habitación.

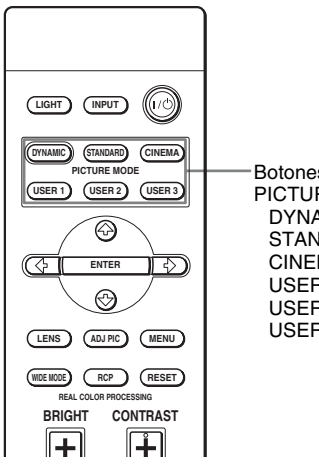

Botones PICTURE MODE DYNAMIC **STANDARD** CINEMA USER 1, USER 2 y USER 3

## **Pulse uno de los botones PICTURE MODE (DYNAMIC, STANDARD, CINEMA y USER 1, USER 2 y USER 3).**

## **DYNAMIC**

Mejora el contraste y la nitidez de la imagen.

# **STANDARD**

La calidad de la imagen se hace menos áspera que la que se selecciona con "DYNAMIC".

# **CINEMA**

Se recomienda para ver películas en la oscuridad.

# **USER 1, USER 2 y USER 3**

Puede ajustar la calidad de la imagen a su gusto y guardar las configuraciones en la memoria que haya seleccionado del proyector. Pulse uno de los botones USER 1, USER 2 o USER 3 y, a continuación, ajuste la imagen utilizando los botones del mando a distancia o los menús (@ páginas [31](#page-108-0) y [39\)](#page-116-1). Las configuraciones se guardarán; pulse el botón para ver la imagen con la calidad de imagen ajustada.
# 31 ES

Para ajustar la calidad de imagen que desee, puede seleccionar los elementos de ajuste con el mando a distancia. Los datos ajustados pueden almacenarse en cada modo de imagen.

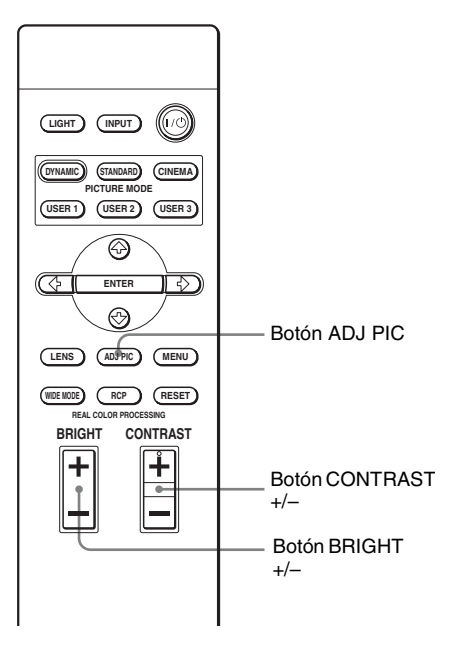

## **Para ajustar el contraste y el brillo**

Proyección

Proyección

Pulse CONTRAST +/– en el mando a distancia para ajustar el contraste. Pulse BRIGHT +/– en el mando a distancia para ajustar el brillo.

# **1 Pulse ADJ PIC.**

Cada vez que pulse el botón, se mostrarán las siguientes ventanas de ajuste\* de forma sucesiva.

\* Algunas de las anteriores ventanas de ajuste no se mostrarán, en función de la señal de entrada. Para obtener información detallada, consulte la ["Señales de entrada y elementos](#page-141-0)  [ajustables/de ajuste"](#page-141-0). (@ [página 64\)](#page-141-0)

Diafragma avan → Control lámp → Contraste → Brillo → Color → Tonalidad T Corr. Gamma ← Nivel de negro ← DDE ← NR ← Nitidez ← Temp, de color

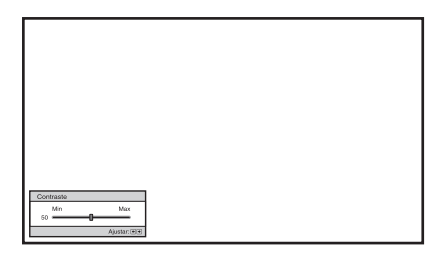

**Ejemplo:** para ajustar el contraste

Para obtener información detallada sobre cada ajuste, consulte el menú Imagen  $\mathbf{R}$ . ( $\mathcal{F}$  [página 39\)](#page-116-0)

# **2 Realice ajustes en el elemento.**

#### **Al cambiar el nivel de ajuste** Para aumentar el valor, pulse  $\rightarrow$ .

Para reducir el valor, pulse  $\leftarrow$ .

# **Al cambiar el ajuste**<br>Pulse †/↓ para cambiar la

configuración.

# <span id="page-110-0"></span>**Ajuste de la imagen usando procesado de color real**

La función de Procesado de color real (Real Color Processing, RCP) permite ajustar el color y el tono para cada destino de las imágenes proyectadas, especificado de forma independiente. De esta manera podrá obtener imágenes que se ajusten a sus gustos.

#### **Sugerencia**

Congele la imagen del origen de vídeo mientras ajusta la imagen mediante el Procesado de color real.

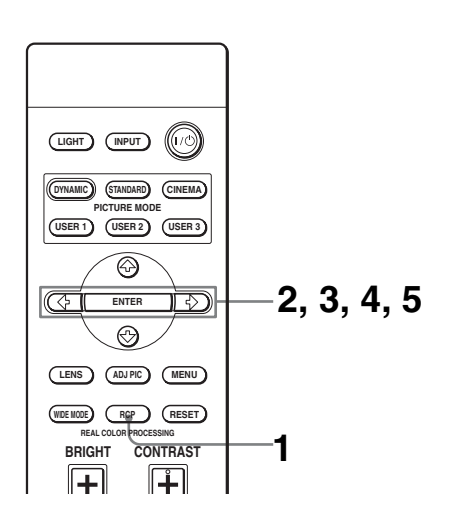

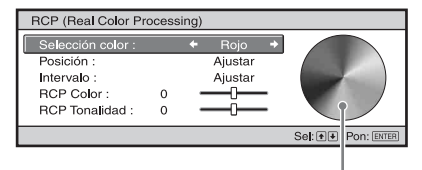

Paleta de referencia

- **1 Pulse RCP en el mando a distancia.**
- **2 Pulse ↑/**↓ para seleccionar **"Usuario 1", "Usuario 2" o "Usuario 3" y, a continuación,**   $pulse \rightarrow$ .

Aparecerá la ventana RCP (Procesado de color real).

**3 Seleccione el color de destino que desee ajustar.**

Repita los pasos  $\mathbf{0}$  y  $\mathbf{\odot}$  que se describen a continuación para especificar el color de destino.

 $\bigcirc$  Pulse  $\dagger$  / $\bigdownarrow$  para seleccionar "Selección color" y, a continuación, pulse  $\leftarrow$ / $\rightarrow$  para seleccionar el color que desee ajustar entre "Rojo", "Amarillo", "Verde", "Cian", "Azul" y "Magenta".

Sólo las partes correspondientes al color especificado resultarán coloreadas, y las demás partes se mostrarán en blanco y negro. La paleta de referencia de la ventana RCP muestra también los colores ajustables. Seleccione la configuración que desee para ajustar el color de la imagen proyectada usando como guía la paleta de referencia.

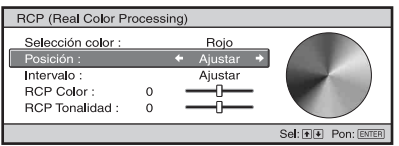

**2** Pulse  $\uparrow/\downarrow$  para seleccionar "Posición" o "Intervalo", y especificar con mayor precisión el color e intervalo de color que se desea ajustar mediante  $\leftarrow$  / $\rightarrow$ .

#### **4 Ajuste el color de las partes especificadas.**

Pulse  $\biguparrow/\bigdownarrow$  para seleccionar "RCP Color" o "RCP Tonalidad"; a continuación, ajuste como desee el color o el tono de las partes seleccionadas en el paso 3 utilizando  $\leftarrow$ / $\rightarrow$ , mientras observa la imagen proyectada. Durante el ajuste, la imagen vuelve al color normal.

#### **5 Una vez completado el ajuste, pulse ENTER.**

La pantalla RCP desaparece y, a continuación, aparecen las instrucciones en pantalla para el paso 2. Unos segundos más tarde vuelve la pantalla original.

Los datos ajustados se almacenan en una memoria seleccionada en el paso 2, y se recuperan más tarde.

#### **Sugerencia**

Existen algunas limitaciones para la selección de la posición y el intervalo.

m.

# **Uso de los menús**

Esta sección describe cómo realizar varios ajustes y configuraciones mediante los menús.

# **Funcionamiento mediante los menús**

El proyector dispone de un menú en pantalla que permite realizar diversos ajustes. Algunos de los elementos ajustables/de ajuste se muestran en un menú emergente, en un menú de configuración o de ajuste sin menú principal, o en la ventana del menú siguiente. Si selecciona el nombre de un elemento seguido por una flecha  $(\blacktriangleright)$ , aparecerá la ventana del menú siguiente con elementos de ajuste.

Para cambiar el idioma del menú en pantalla, consulte ["Paso 4: Selección del idioma del](#page-100-0)  [menú"](#page-100-0). (*OF* [página 23\)](#page-100-0)

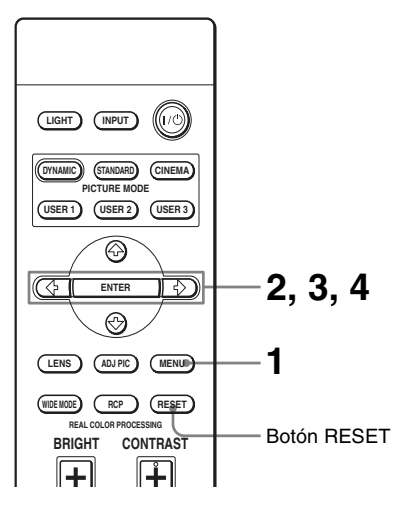

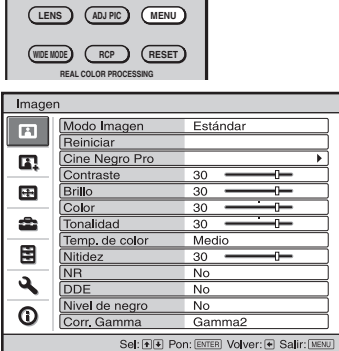

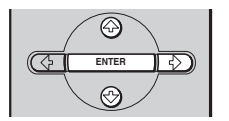

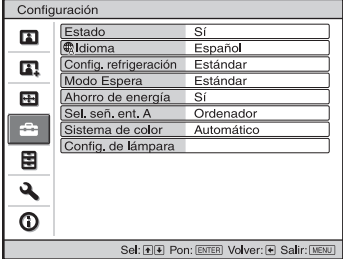

## **1 Pulse MENU.**

Aparecerá la ventana del menú.

**2 Pulse ↑/↓** para seleccionar un elemento de menú y pulse **→** o **ENTER.**

Aparecerán los elementos que pueden establecerse o ajustarse con el menú seleccionado. El elemento actualmente seleccionado se muestra en amarillo.

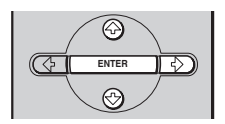

#### Menú emergente

#### Elementos de configuración

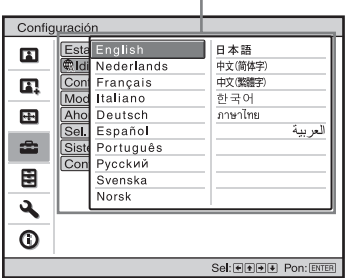

#### Menú de configuración

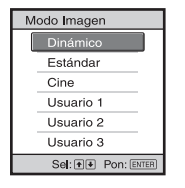

#### Menú de ajuste

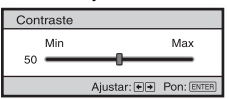

Ventana del menú siguiente

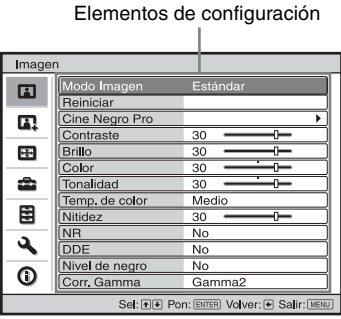

#### **3 Pulse ↑/↓** para seleccionar el **elemento que desea establecer o ajustar y, a continuación, pulse → o ENTER.**

Los elementos de ajuste se muestran en un menú emergente, en un menú de configuración, en un menú de ajuste o en la ventana del menú siguiente.

**College** 

# **4 Realice el ajuste del elemento.**

**Al cambiar el nivel de ajuste**

Para aumentar el valor, pulse  $\uparrow/\rightarrow$ . Para reducir el valor, pulse  $\sqrt{ }$ . Pulse ENTER para restaurar la pantalla original.

### **Al cambiar el ajuste**

Pulse  $\bigoplus$  para cambiar la configuración. Pulse ENTER para restaurar la pantalla original. Puede restaurar la pantalla original  $con \leftarrow$ , dependiendo del elemento seleccionado.

# **Para que el menú desaparezca**

Pulse MENU.

### **Para restablecer elementos ajustados**

Seleccione "Reiniciar" en el menú Imagen П.

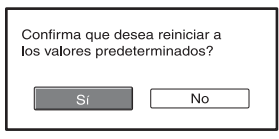

Seleccione "Sí" cuando aparezca la indicación en la pantalla.

La configuración se reinicia al valor preestablecido de fábrica.

Los elementos que se puede restablecer son los siguientes:

"Diafragma avan.", "Control lámp.", "Contraste", "Brillo", "Color", "Tonalidad", "Temp. de color", "Nitidez", "NR", "DDE", "Nivel de negro" y "Corr. Gamma" en el menú  $Imagen$   $\Box$ 

# **Elementos que no se pueden ajustar**

Los elementos que se pueden ajustar están limitados por el tipo de señal de entrada. Los elementos que no pueden ajustarse ni establecerse no aparecen en el menú. ( $\mathcal F$  [página 64\)](#page-141-0)

# **Nota**

El botón RESET del mando a distancia sólo está disponible cuando se selecciona el menú de ajuste o el de configuración.

# 39 ES

El menú Imagen se utiliza para ajustar la imagen.

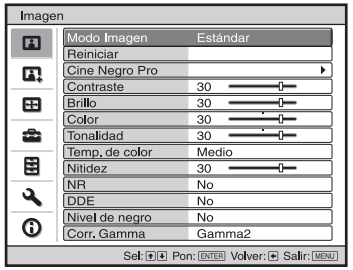

### **Menú Ajustar imagen**

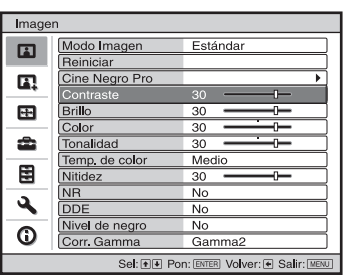

<span id="page-116-0"></span>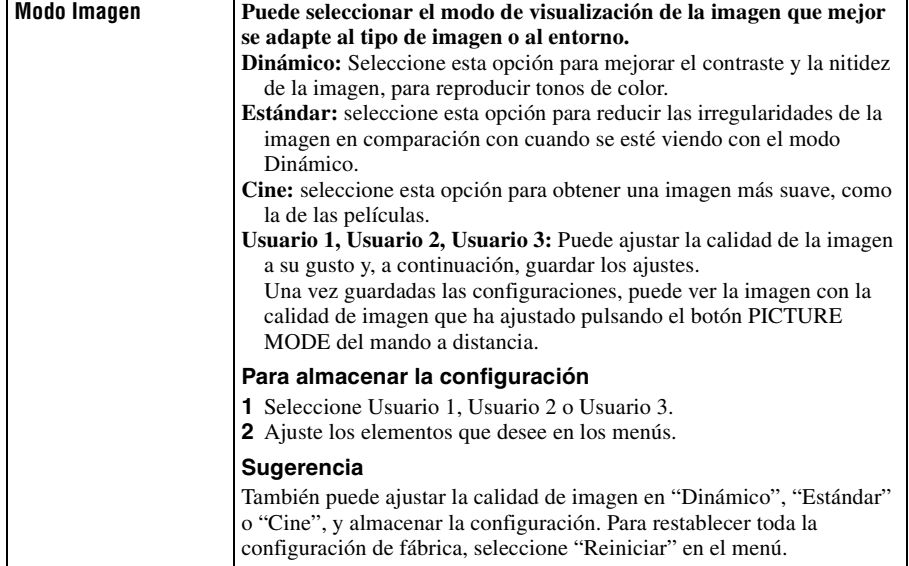

**College** 

<span id="page-117-0"></span>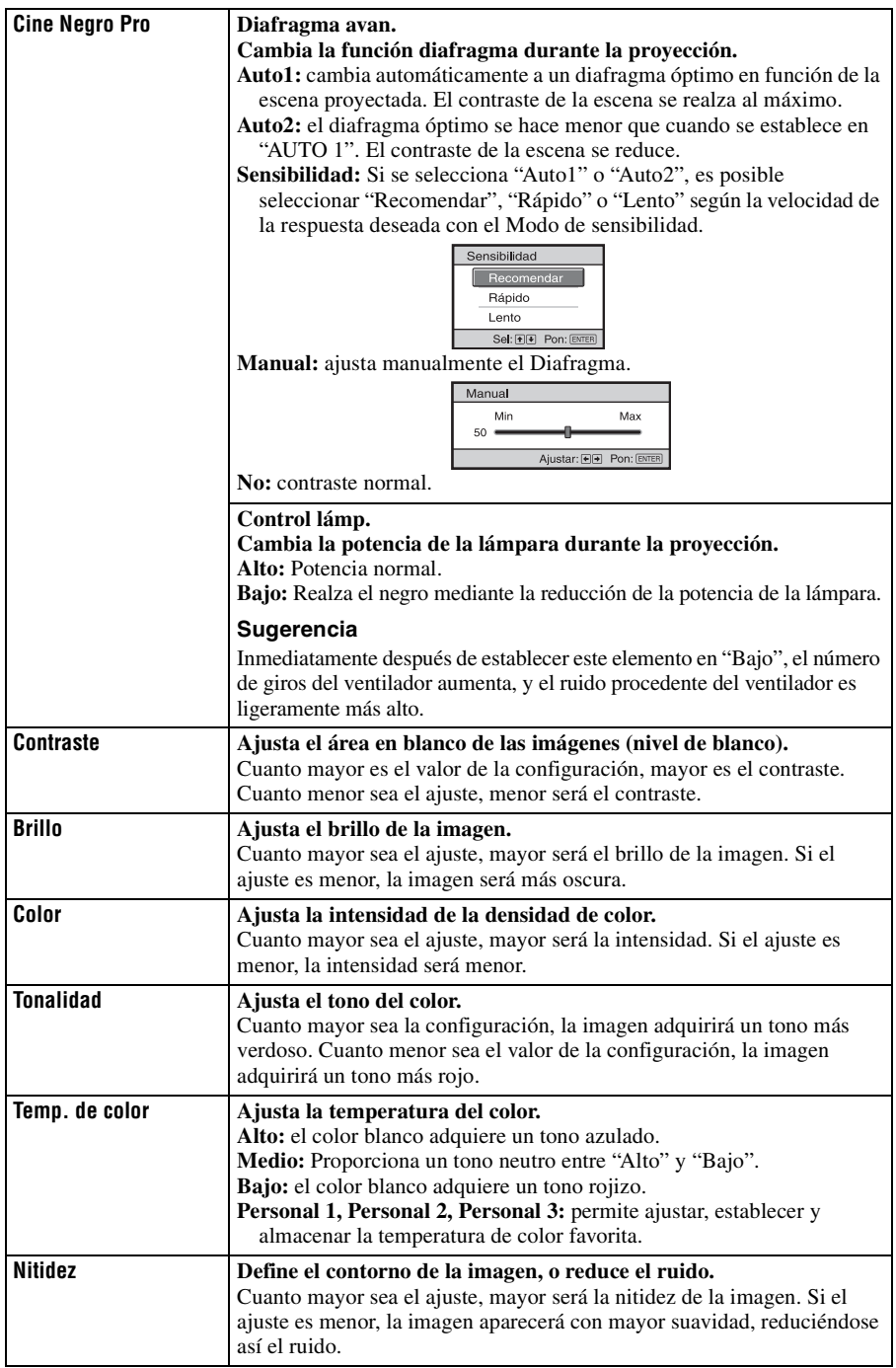

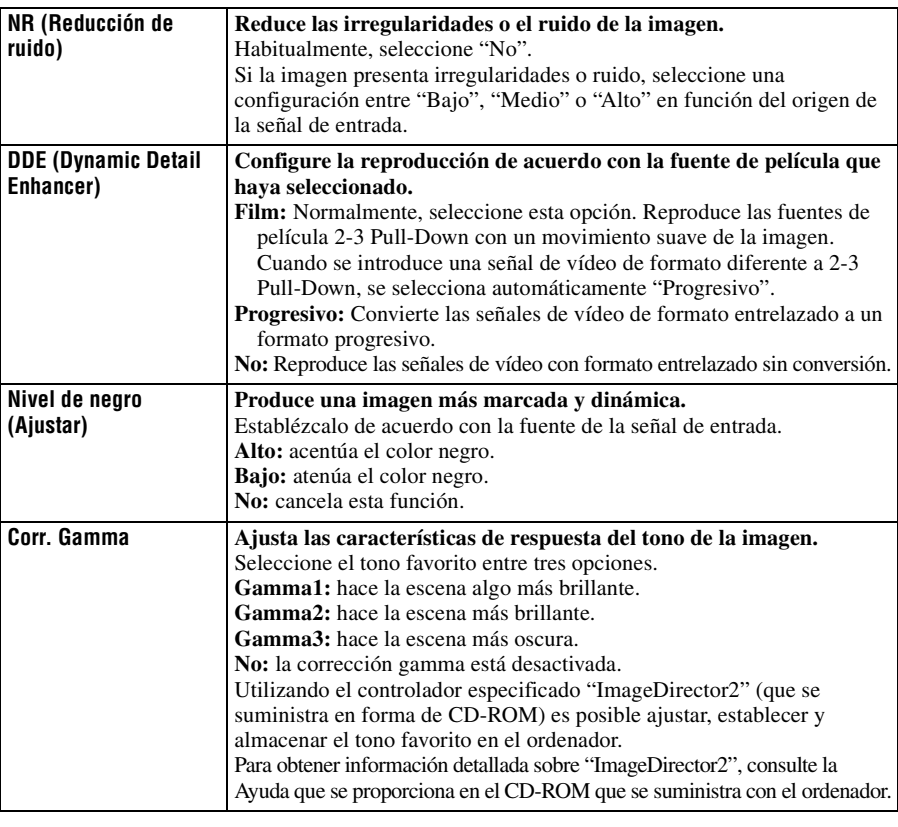

# **Menú Imagen avanzada**

El menú Imagen avanzada se utiliza para ajustar la imagen con más precisión.

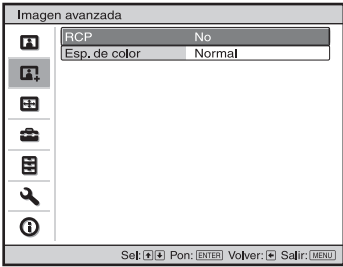

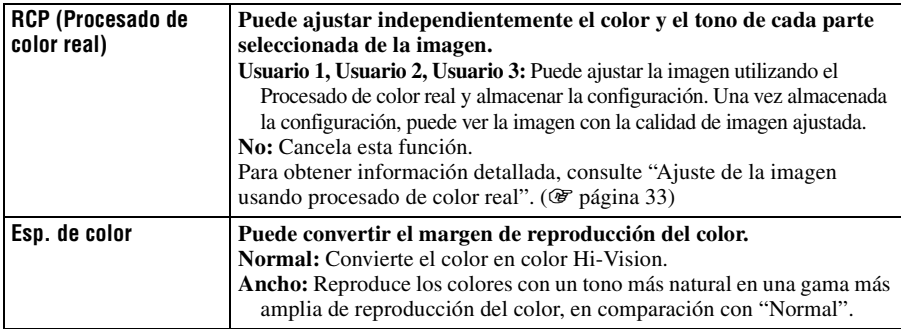

# Uso de los menús Uso de los menús

**College** 

# **Menú Pantalla**

Pantalla ľ

El menú Pantalla se utiliza para ajustar la señal de entrada. Es posible ajustar el tamaño de la imagen y seleccionar el modo de pantalla ancha, etc.

╦

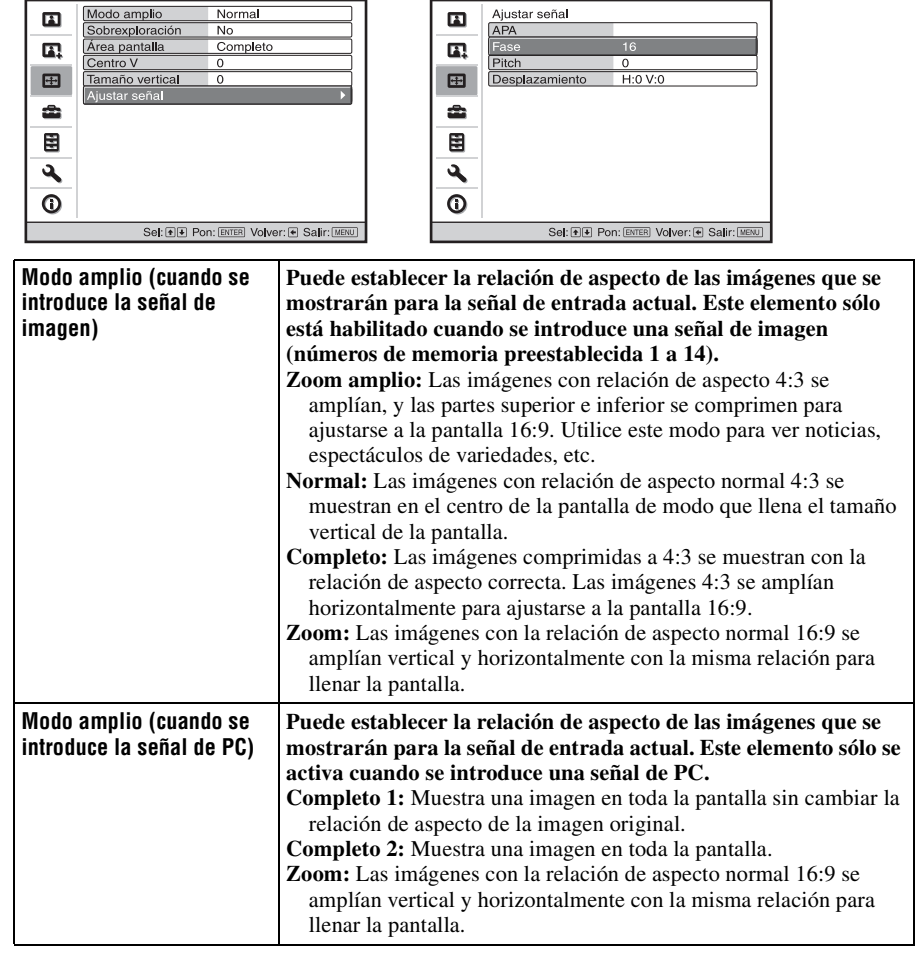

# **Menú Ajustar Pantalla**<br>**Pantalla Continued Alliance Continued By Parts**

<span id="page-121-0"></span>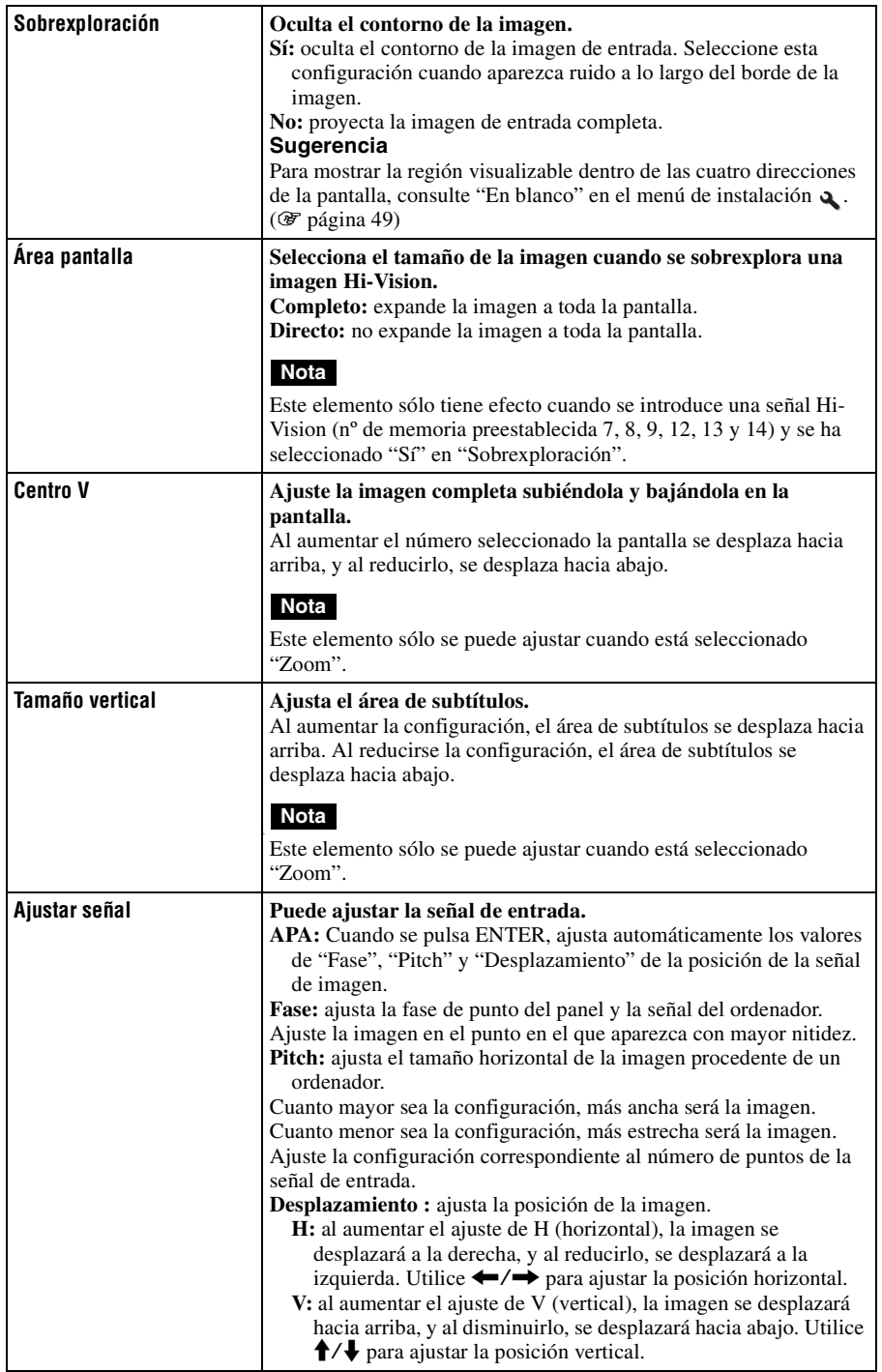

**The Story** 

# <span id="page-122-0"></span>**Menú Configuración**

El menú Configuración se utiliza para cambiar la configuración preestablecida en fábrica, etc.

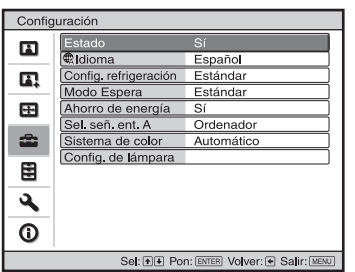

<span id="page-122-2"></span><span id="page-122-1"></span>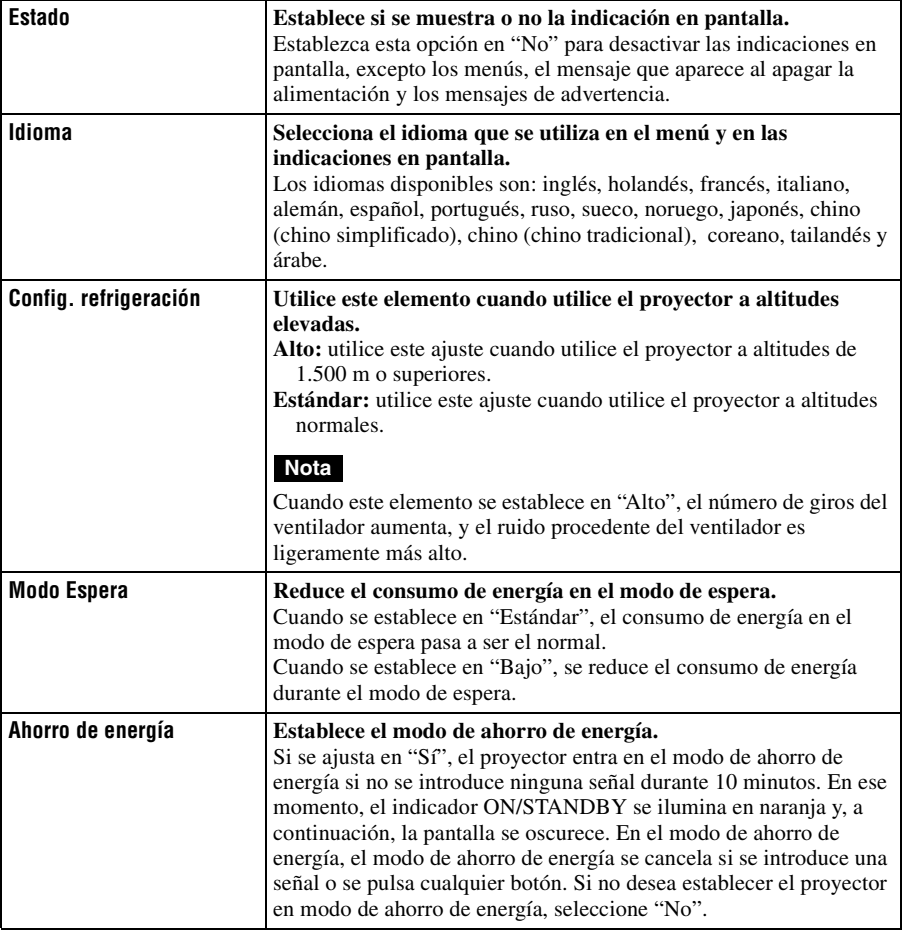

<span id="page-123-1"></span><span id="page-123-0"></span>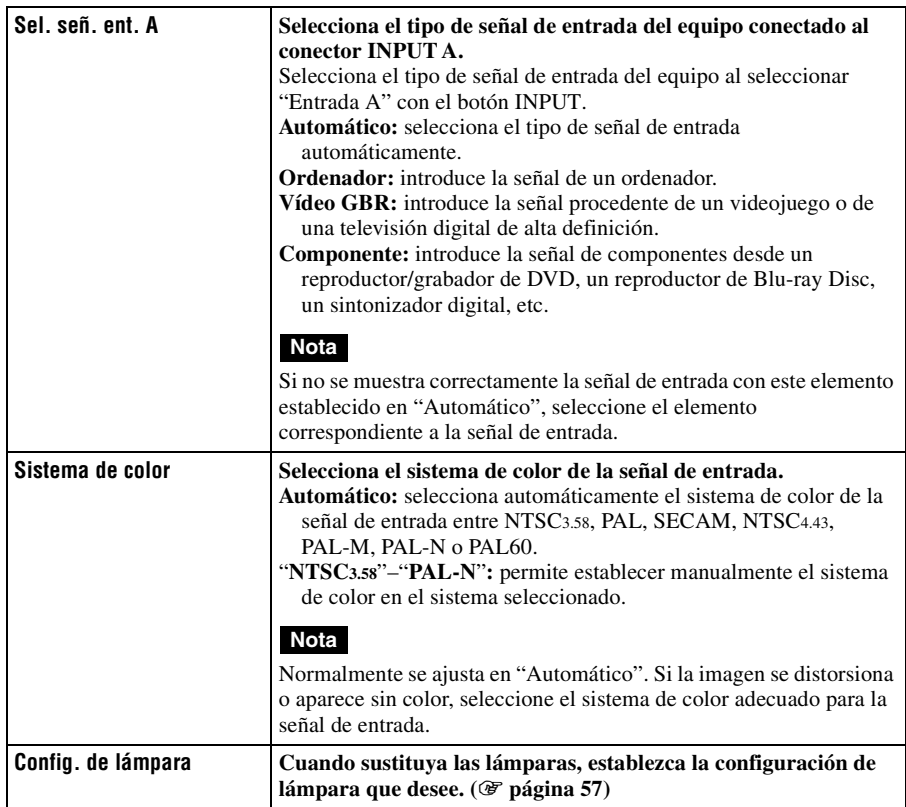

m.

# **Menú Función**

Función

 $\overline{\phantom{0}}$ 

El menú Función se utiliza para cambiar la configuración de las diversas funciones del proyector.

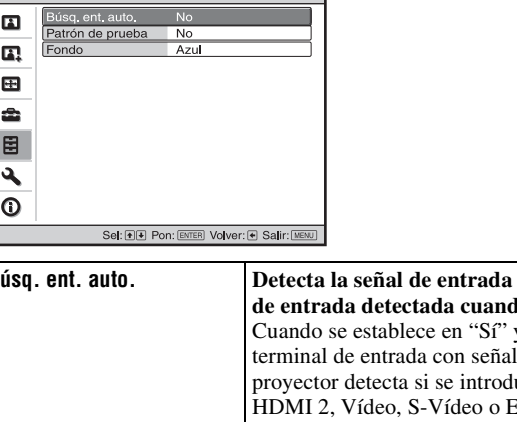

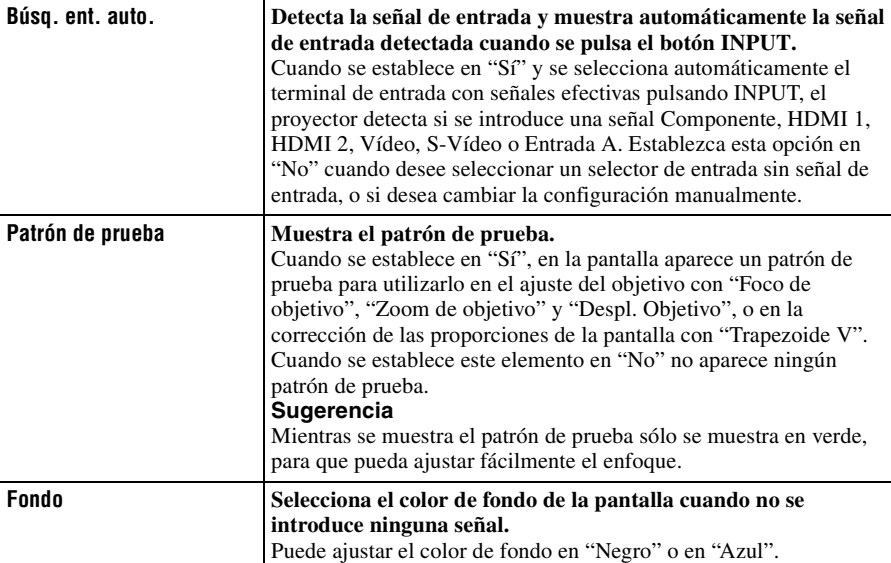

# **Menú Instalación**

El menú Instalación se utiliza para cambiar la configuración de la instalación.

<span id="page-125-0"></span>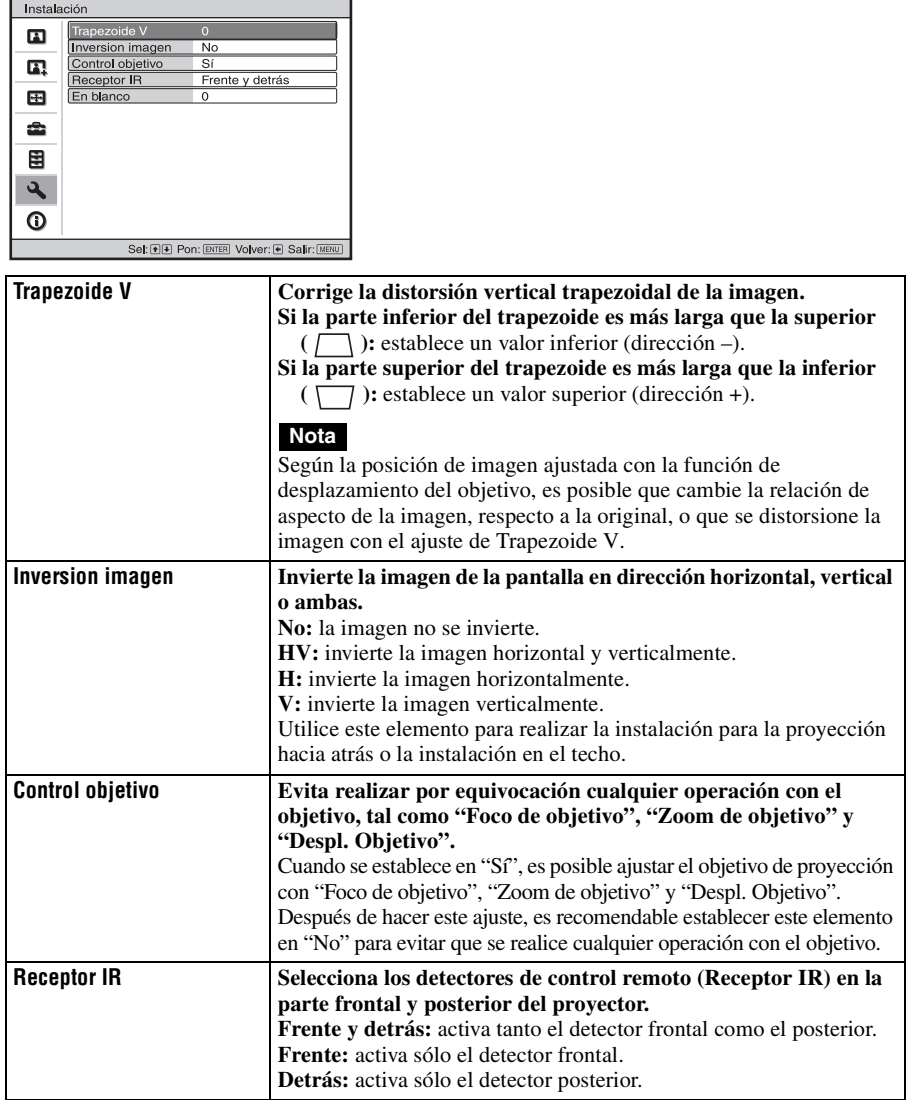

<span id="page-126-0"></span>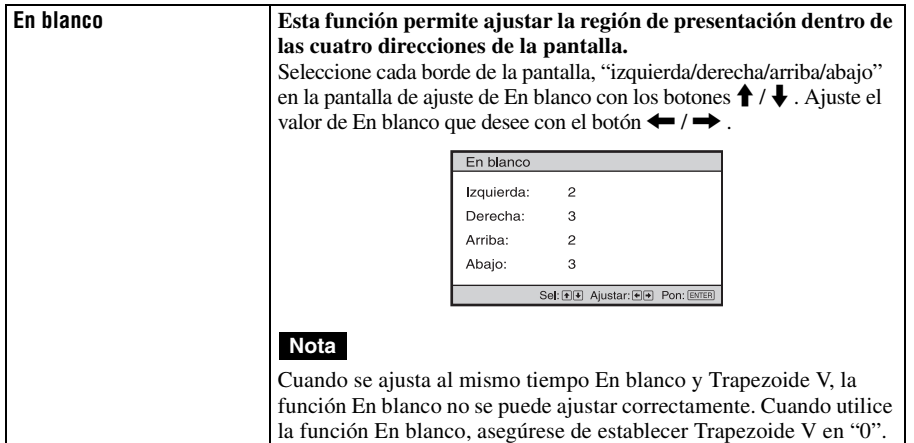

**College** 

# **Menú Información**

El menú Información muestra el nombre de modelo, el número de serie, las frecuencias horizontal y vertical de la señal de entrada y las horas de uso acumuladas de la lámpara.

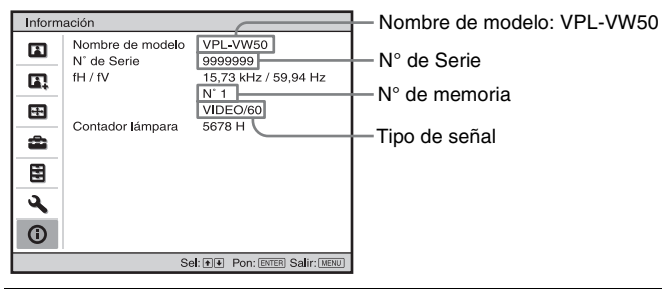

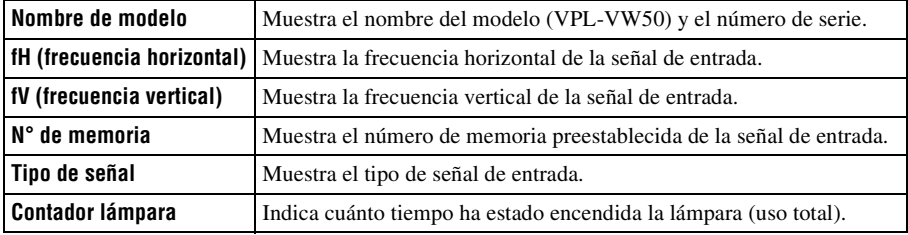

#### **Notas**

- Es posible que fH (frecuencia horizontal) y fV (frecuencia vertical) no se muestren, según la señal de entrada utilizada en el proyector.
- No es posible modificar las indicaciones de la lista anterior.

### **Acerca del n° de memoria predefinida**

Este proyector dispone de 39 tipos de datos preestablecidos para señales de entrada (la memoria preestablecida). Al introducirse una señal predefinida, el proyector detecta automáticamente el tipo de señal y recupera los datos correspondientes a la misma de la memoria predefinida con el fin de ajustarla y obtener una imagen óptima. El número de memoria y el tipo de señal se muestran en el menú Información  $\bigcap$ .

También es posible ajustar los datos preestablecidos mediante el menú Pantalla ... Este proyector dispone de 20 tipos de memorias de usuario para los canales Entrada A, principalmente para la señal del ordenador, en las que es posible guardar la configuración de los datos ajustados para una señal de entrada no preestablecida.

Si se introduce una señal no preestablecida por primera vez, se muestra un número de memoria 0. Cuando se ajustan los datos de la señal en el menú Pantalla  $\Box$ , se registran en el proyector. Si se registran más de 20 memorias de usuario, la memoria más reciente siempre sobrescribirá la más antigua.

Consulte la tabla de la página [61](#page-138-0) para averiguar si la señal está registrada en la memoria preestablecida.

#### **Nota**

Cuando la relación de aspecto de la señal de entrada no coincide con el tamaño de la pantalla, una parte de la pantalla se muestra en negro.

En esta sección se describe cómo solucionar los problemas, cómo cambiar una lámpara y el filtro de aire, etc.

# **Solución de problemas**

Si el proyector parece no funcionar correctamente, intente diagnosticar y corregir el problema utilizando las siguientes instrucciones. Si el problema no se soluciona, consulte con personal especializado de Sony.

# **Alimentación**

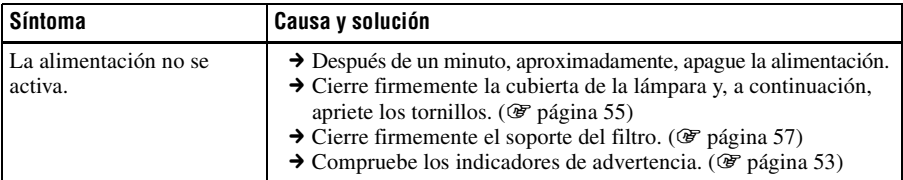

### **Imagen**

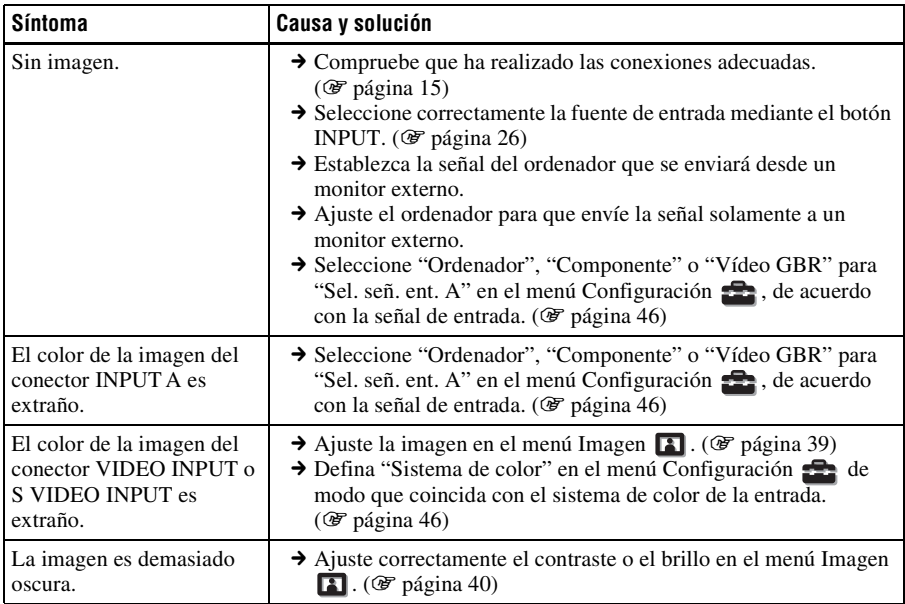

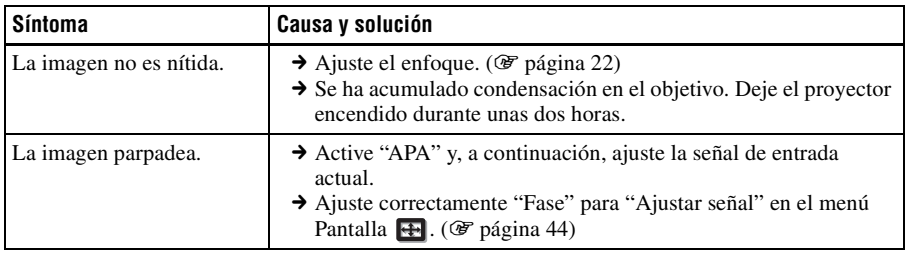

# **Indicación en pantalla**

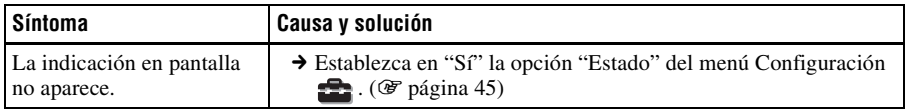

# **Mando a distancia**

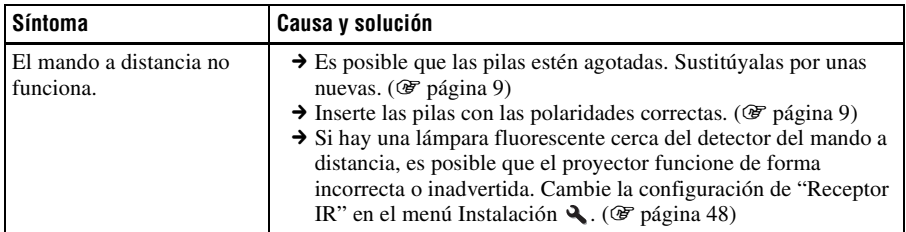

# **Otros**

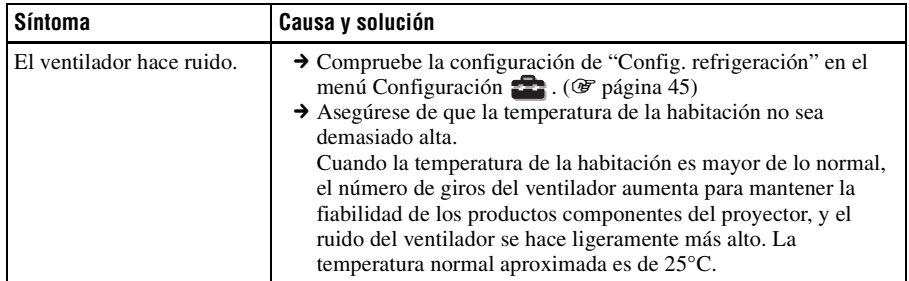

#### <span id="page-130-0"></span>El indicador ON/STANDBY o LAMP/COVER se enciende o parpadea si el proyector tiene algún problema.

#### **ON/STANDBY**  $\circ$ Indicador ON/STANDBY

#### **LAMP/COVER**

#### $\circ$ Indicador LAMP/COVER

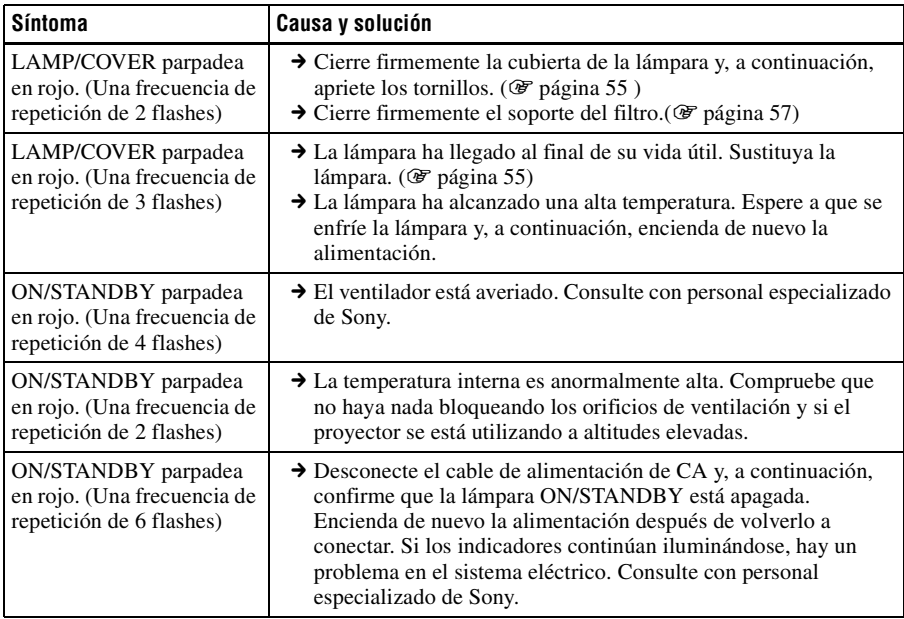

#### **Nota**

Si empieza a parpadear un indicador de advertencia diferente de los anteriores, consulte con el centro de servicio de información al cliente de Sony.

# **Mensajes de aviso**

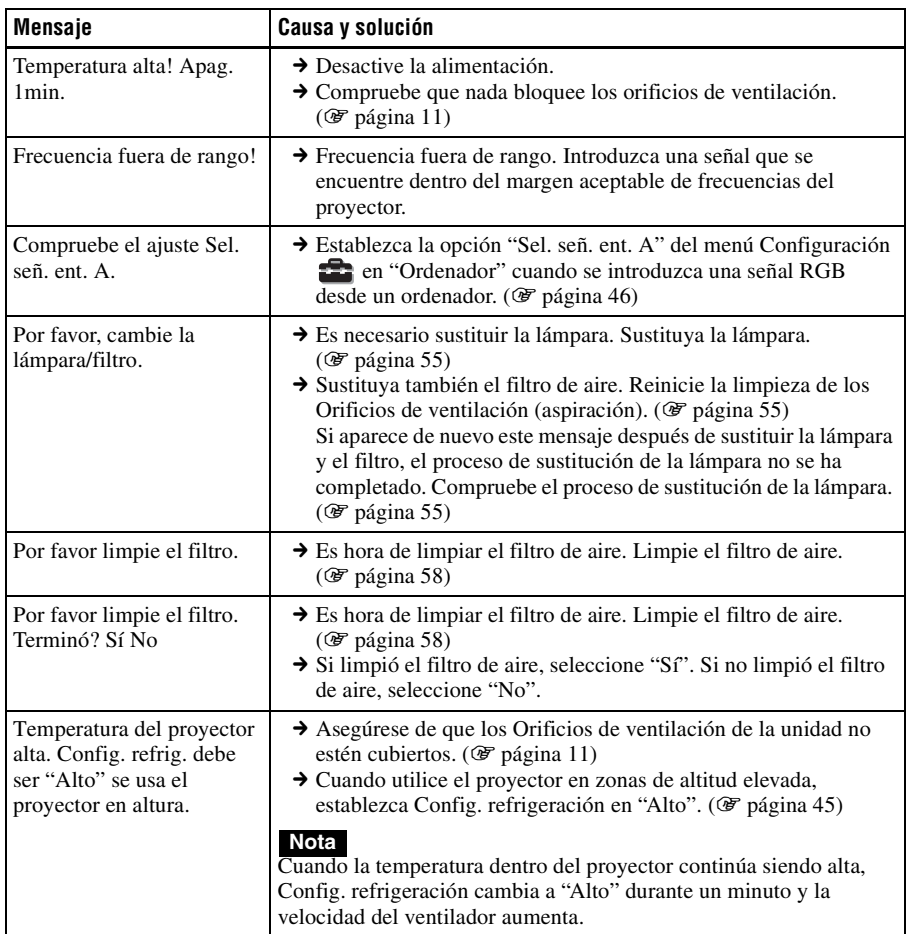

# **Mensajes de precaución**

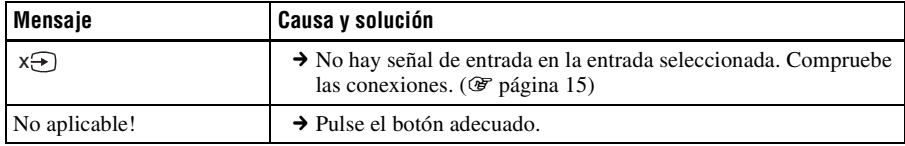

# <span id="page-132-0"></span>**Sustitución de la lámpara y del filtro de aire, y limpieza de los orificios de ventilación (aspiración)**

#### **Herramientas que necesita para empezar: destornillador Phillips estándar Paño (como protección contra arañazos)**

La lámpara que se utiliza como fuente de luz tiene una determinada vida útil. Cuando la luz de la lámpara pierde intensidad, el balance de color de la imagen se vuelve extraño, o aparece el mensaje "Por favor, cambie la lámpara/filtro.", es posible que la lámpara esté agotada. Sustituya inmediatamente la lámpara por una nueva (no suministrada).

Utilice una lámpara de proyector LMP-H200 como lámpara de repuesto.

El filtro de aire se suministra con la lámpara de proyector LMP-H200. Cuando reemplace la lámpara será también el momento de reemplazar el filtro del aire.

Siempre que reemplace la lámpara, asegúrese de reemplazar el filtro del aire por uno nuevo.

Limpie también los orificios de ventilación (aspiración).

#### **Precaución**

- La lámpara continúa estando caliente después de haber apagado el proyector con  $la$ la tecla  $\mathsf{I}/\mathsf{U}$  (ENCENDIDO/ESPERA). Si toca la lámpara, puede quemarse los dedos. Antes de sustituir la lámpara, espere al menos una hora hasta que se enfríe.
- No toque la superficie del objetivo. Si la toca, limpie las huellas con un paño suave.
- Ponga especial cuidado al reemplazar la lámpara cuando el proyector esté instalado en el techo.
- Al retirar la unidad de la lámpara, asegúrese de que se encuentra en posición horizontal y tire hacia arriba. No incline la unidad de la lámpara. Si tira hacia fuera de

la unidad de la lámpara mientras se encuentra inclinada y la lámpara se rompe, los fragmentos pueden dispersarse y provocar lesiones.

- Cuando retire el filtro del aire, tenga cuidado para evitar que caiga polvo en el proyector.
- La sustitución del filtro del aire es crucial para mantener el buen rendimiento del proyector y para evitar que se averíe. Cuando aparezca un mensaje de advertencia para reemplazar el filtro del aire, reemplace inmediatamente el filtro del aire.

#### **1 Apague el proyector y desenchufe el cable de alimentación de CA.**

**2 Cuando coloque el proyector sobre una superficie plana tal como una mesa de escritorio, etc., coloque un paño para evitar rayar la superficie. Invierta el proyector como se muestra y, a continuación, colóquelo sobre el paño.**

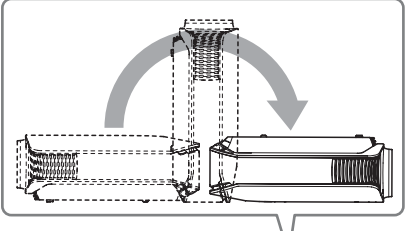

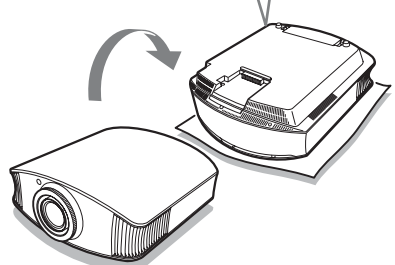

#### **Notas**

- Cuando la lámpara se daña, los fragmentos puede dispersarse si no se invierte el proyector. Esto puede provocar lesiones.
- Asegúrese de que el proyector se encuentra en una superficie estable.

**3 Afloje el tornillo de la cubierta de la lámpara con un destornillador Phillips y, a continuación, abra la cubierta de la lámpara.**

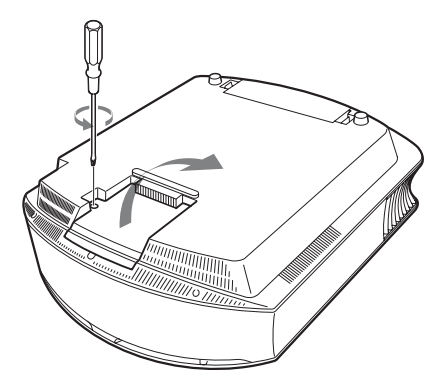

**4 Afloje los tres tornillos de la unidad de la lámpara con el destornillador Phillips. Mantenga levantada la palanca de liberación de la cubierta y, a continuación, tire de la lámpara para extraerla.**

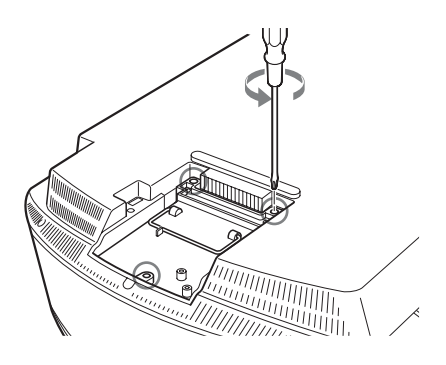

**5 Asegúrese de empujar la nueva lámpara hasta el fondo y, a continuación, apriete firmemente los tres tornillos de la lámpara. Devuelva la palanca de liberación de la cubierta a su posición.**

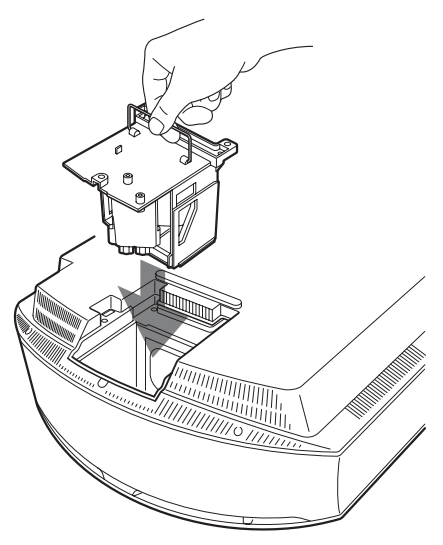

#### **Nota**

Tenga cuidado de no tocar el bloque óptico del interior de la unidad.

**6 Cierre la cubierta de la lámpara y, a continuación, apriete los tornillos.** 

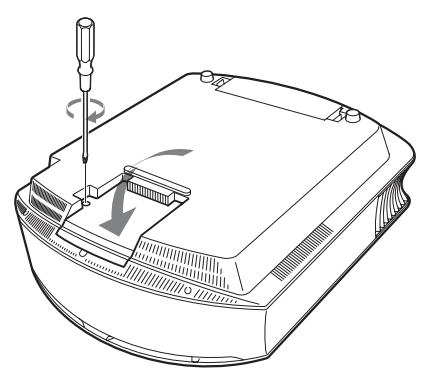

<span id="page-134-1"></span>**7 Quite el soporte del filtro.**

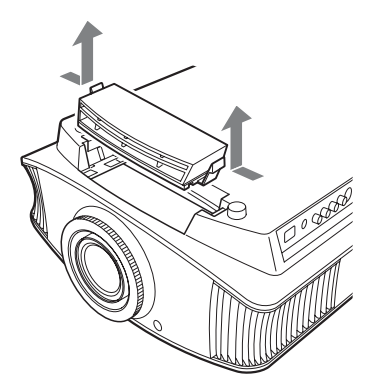

**8 Extraiga el filtro de aire.**

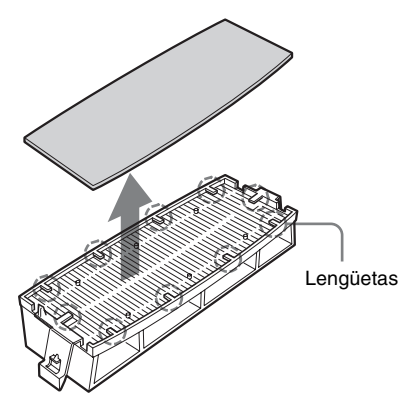

**9 Coloque el nuevo filtro de aire de forma que encaje en las lengüetas (10 posiciones) del soporte del filtro.**

#### **Nota**

Monte el filtro de aire alineándolo con la forma del soporte del filtro.

Además, no toque el ventilador después de retirar el filtro del aire, que se encuentra a cierta profundidad en el interior del proyector.

### **10 Monte el soporte del filtro.**

**11 Limpie el polvo de los orificios de ventilación (aspiración) con un paño suave.**

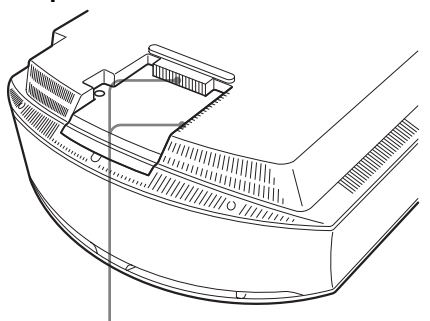

Orificios de ventilación (aspiración)

### **Nota**

El proyector no se encenderá si el soporte del filtro no está bien cerrado.

- **12 Vuelva a colocar el proyector en su posición original.**
- <span id="page-134-2"></span><span id="page-134-0"></span>**13 Encienda el proyector y, a continuación, seleccione el elemento de configuración que desee en el menú Configuración . Se mostrará la pantalla de menú siguiente.**

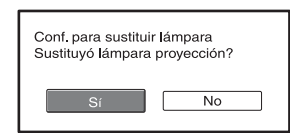

# **14 Seleccione "Sí".**

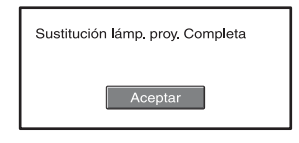

**15 Seleccione "Aceptar".**

#### **Precaución**

Para evitar descargas eléctricas o incendios, no introduzca las manos en el compartimento de sustitución de la lámpara, ni permita que se introduzcan líquidos ni ningún otro objeto.

#### **Notas**

- Asegúrese de utilizar la lámpara de proyector LMP-H200 para la sustitución. Si utiliza otras lámparas que no sean la LMP-H200, el proyector puede averiarse.
- No olvide apagar el proyector y desenchufar el cable de alimentación antes de sustituir la lámpara; a continuación, compruebe que la lámpara ON/STANDBY está apagada.
- El proyector no se encenderá si la lámpara no está bien instalada.
- El proyector no se encenderá si la cubierta superior y la cubierta de la lámpara no están bien cerradas.
- Para cancelar un mensaje que se muestra en la pantalla, pulse el botón del mando a distancia o del panel de control del proyector.

#### **Nota**

Esta lámpara contiene mercurio. Las reglas para desechar tubos fluorescentes usados dependen de donde viva. Siga la normativa de desecho de residuos de su zona.

# <span id="page-135-0"></span>**Limpieza del filtro de aire**

Cuando aparezca en la pantalla "Por favor limpie el filtro." debe limpiar el filtro de aire. El filtro de aire debe limpiarse cada 1.500 horas. Este valor varía en función del entorno y de cómo se utilice el proyector. La cifra de 1.500 horas es aproximada.

Después de lavar el filtro de aire con una solución detergente suave, déjelo secar a la sombra.

#### **Notas**

• Cuando limpie el filtro de aire, asegúrese de no dañarlo.

Para ver información detallada sobre como montar y retirar el filtro de aire, consulte "Sustitución de la lámpara y del filtro de aire, y limpieza de los orificios de ventilación (aspiración)" Pasos 7 a 10. ( $\circledast$  [página 57\)](#page-134-1)

- Cuando retire el filtro del aire, tenga cuidado para evitar que caiga polvo en el proyector.
- La limpieza del filtro del aire es crucial para mantener el buen rendimiento del proyector y para evitar que se averíe. Cuando aparezca un mensaje de advertencia para limpiar el filtro del aire, limpie inmediatamente el filtro del aire.

# **Especificaciones**

#### **Sistema**

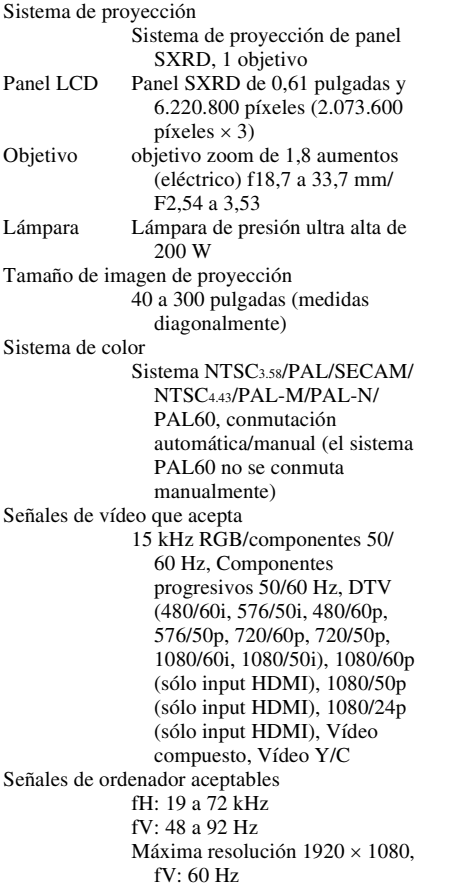

#### **Entrada**

Entrada de vídeo

VIDEO: tipo fonográfico Vídeo compuesto: 1 Vp-p ±2 dB sincronización negativa (terminación de 75 ohmios) S VIDEO: tipo Y/C mini DIN de 4 contactos Y (luminancia): 1 Vp-p ±2 dB sincronización negativa (terminación de 75 ohmios) C (crominancia): sincronización de color  $0,286$  Vp-p  $\pm 2$  dB (NTSC) (terminación de

75 ohmios), o sincronización de color  $0.3$  Vp-p  $\pm 2$  dB (PAL) (terminación de 75 ohmios)

- Y CB/PB CR/PR
	- Componente: tipo fonográfico Y con sinc.:  $1 \text{ Vp-p } \pm 2 \text{ dB}$ sincronización negativa (terminación de 75 ohmios)  $C_B/P_B$ : 0,7 Vp-p  $\pm 2$  dB (terminación de 75 ohmios)  $C_R/P_R$ : 0,7 Vp-p  $\pm 2$  dB (terminación de 75 ohmios)
- HDMI RVA digital/Y  $C_B(P_B)$   $C_R(P_R)$ INPUT A HD D-sub 15-terminales
- RVA analógico/componente:  $R/CR$  (PR): 0,7 Vp-p  $\pm 2$  dB (terminación de 75 ohmios) V: 0,7 Vp-p ±2 dB (terminación de 75 ohmios) V con sincronización/Y: 1 Vp-p ±2 dB sincronización negativa (terminación de 75 ohmios)  $B/C_B$  (P<sub>B</sub>): 0,7 V<sub>p-p</sub>  $\pm 2$  dB (terminación de 75 ohmios) SYNC/HD: Entrada de sincronización compuesta: nivel TTL, positiva/negativa Entrada de sincronización horizontal: nivel TTL, positiva/ negativa VD: Entrada de sincronización vertical: nivel TTL, positiva/ negativa TRIGGER Minijack Encendido: CC 12 V, impedancia de salida: 4,7 kiloohmios Apagado: 0 V REMOTE RS-232C: D-sub de 9 contactos (hembra)

#### **General**

Dimensiones  $395 \times 173.5 \times 471.4$  mm  $(15<sup>5</sup>/8 \times 6<sup>7</sup>/8 \times 18<sup>5</sup>/8$  pulgadas) (ancho/alto/profundidad) Masa  $\frac{\text{Aprox}}{\text{Aprox}}$ , 11 kg (24 lb 4 oz) Requisitos de alimentación 100 a 240 V CA, 1,3 a 3,0 A, 50/60 Hz

Consumo eléctrico 300 W máx. Modo Espera: 8 W Modo de espera (bajo): 0,5 W Temperatura de funcionamiento 5°C a 35°C (41°F a 95°F) Humedad de funcionamiento 35% a 85% (sin condensación) Temperatura de almacenamiento –20 $\rm{^{\circ}C}$  a +60 $\rm{^{\circ}C}$  (–4 $\rm{^{\circ}F}$  a +140 $\rm{^{\circ}F)}$ ) Humedad de almacenamiento 10% a 90%

#### **Accesorios suministrados**

Mando a distancia RM-PJVW100 (1) Pilas tamaño AA (R6) (2) Cable de alimentación de CA (1) Tapa del objetivo (1) Manual de instrucciones (1) CD-ROM (ImageDirector2) (1)

El diseño y las especificaciones pueden variar sin previo aviso.

Normativa de seguridad UL60950, CSA No. 950, FCC class B, IC class B, EN60950 (DEMKO), CE, C-Tick

#### **Accesorios opcionales**

Lámpara de proyector LMP-H200 (de repuesto) Soporte de suspensión del proyector PSS-H10, PSS-610

#### **Advertencia sobre la conexión de alimentación**

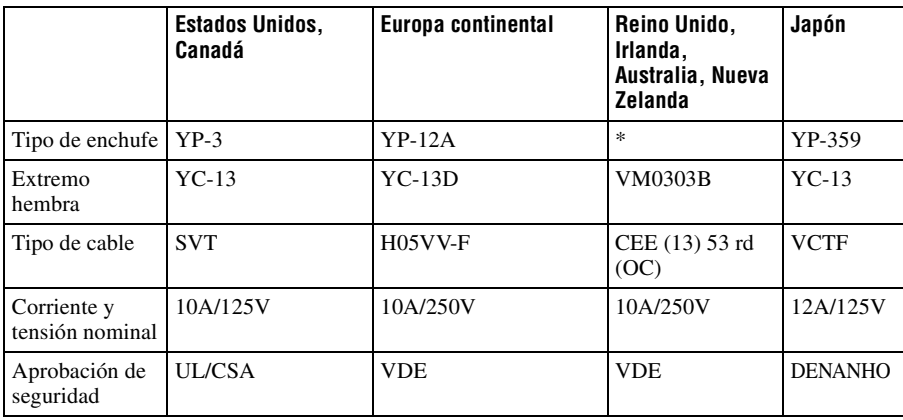

Utilice un cable de alimentación adecuado al suministro eléctrico local.

Otros

\* Utilice un enchufe homologado que cumpla las reglas y especificaciones del país o región.

#### <span id="page-138-0"></span>**Señales predefinidas**

La tabla siguiente muestra las señales y formatos de vídeo que puede proyectar utilizando esta unidad.

Si se introduce una señal que no sea la predefinida que se indica a continuación, es posible que la imagen no se muestre correctamente.

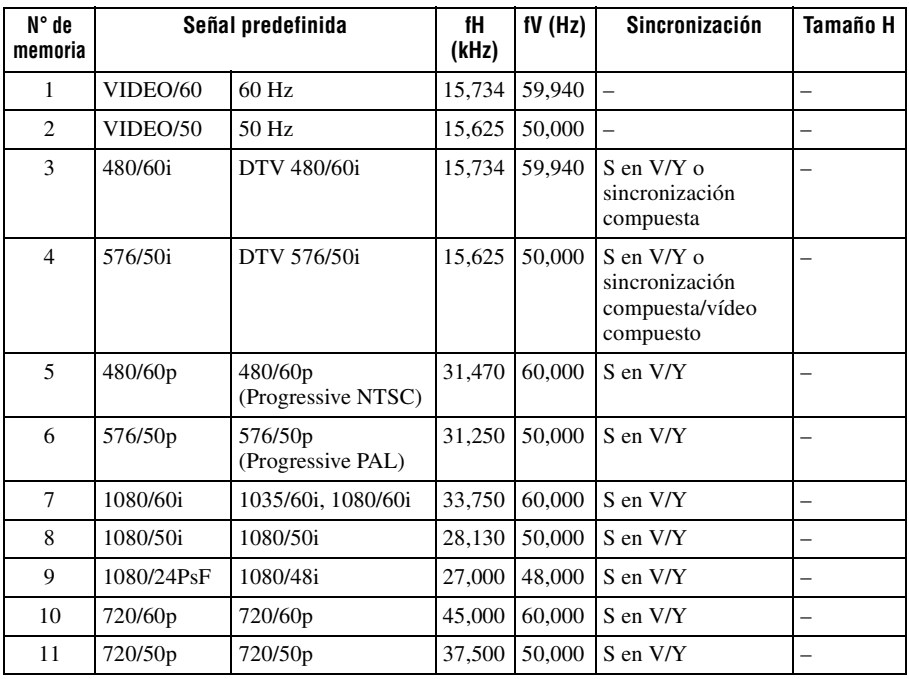

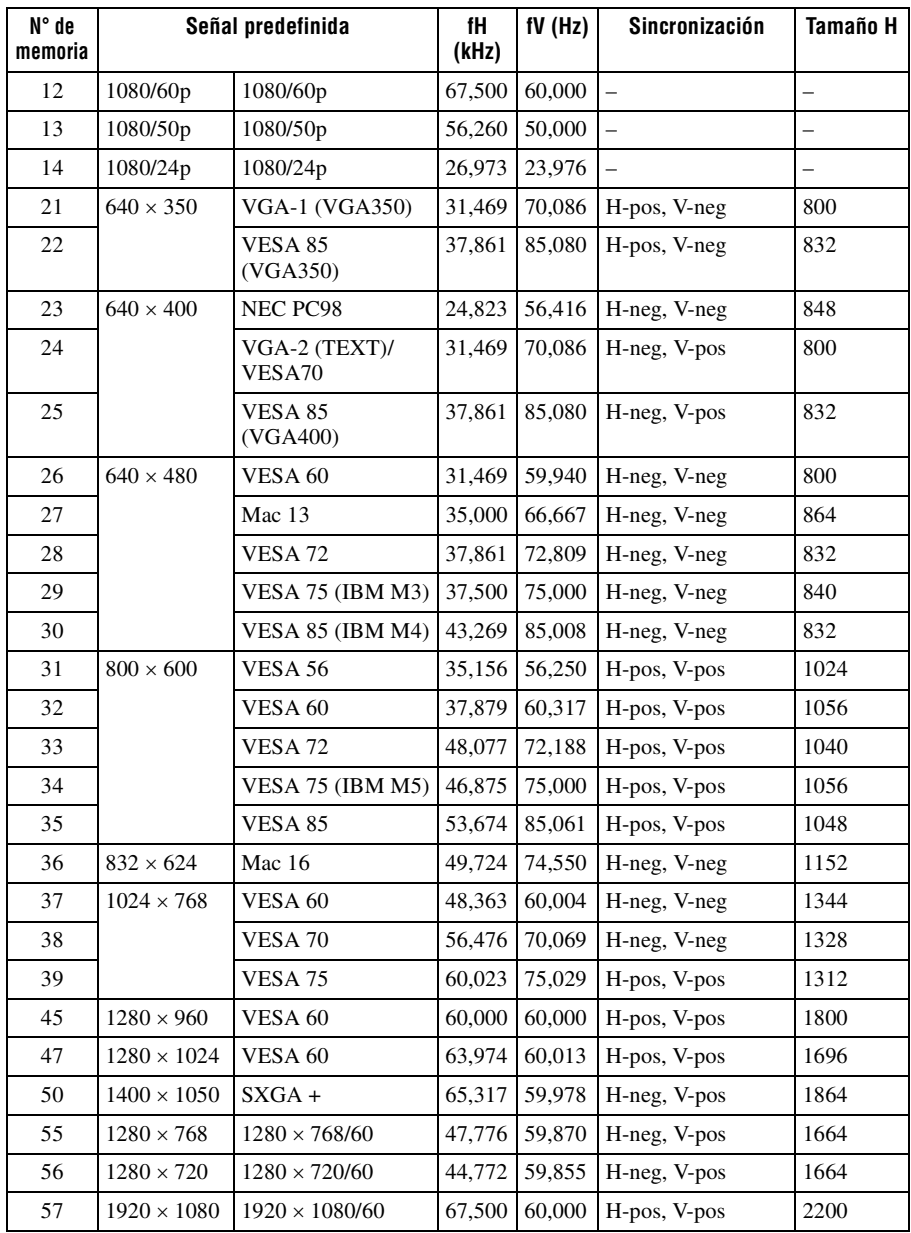

### **Números de memoria preestablecidos para cada señal de entrada**

## **Señal analógica**

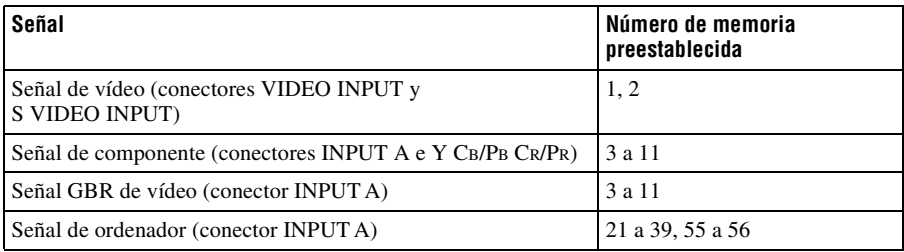

### **Señal digital**

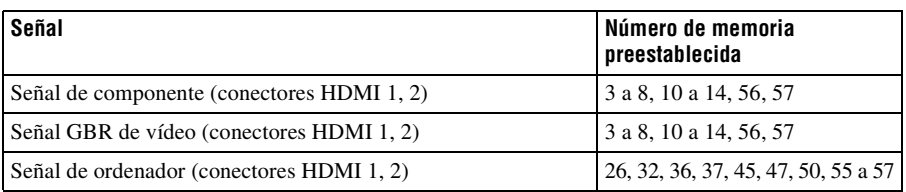

 $\mathcal{L}^{\text{max}}_{\text{max}}$ 

### <span id="page-141-0"></span>**Señales de entrada y elementos ajustables/de ajuste**

Algunos de los elementos del menú no pueden ajustarse, dependiendo de la señal de entrada. Se indican en las tablas siguientes.

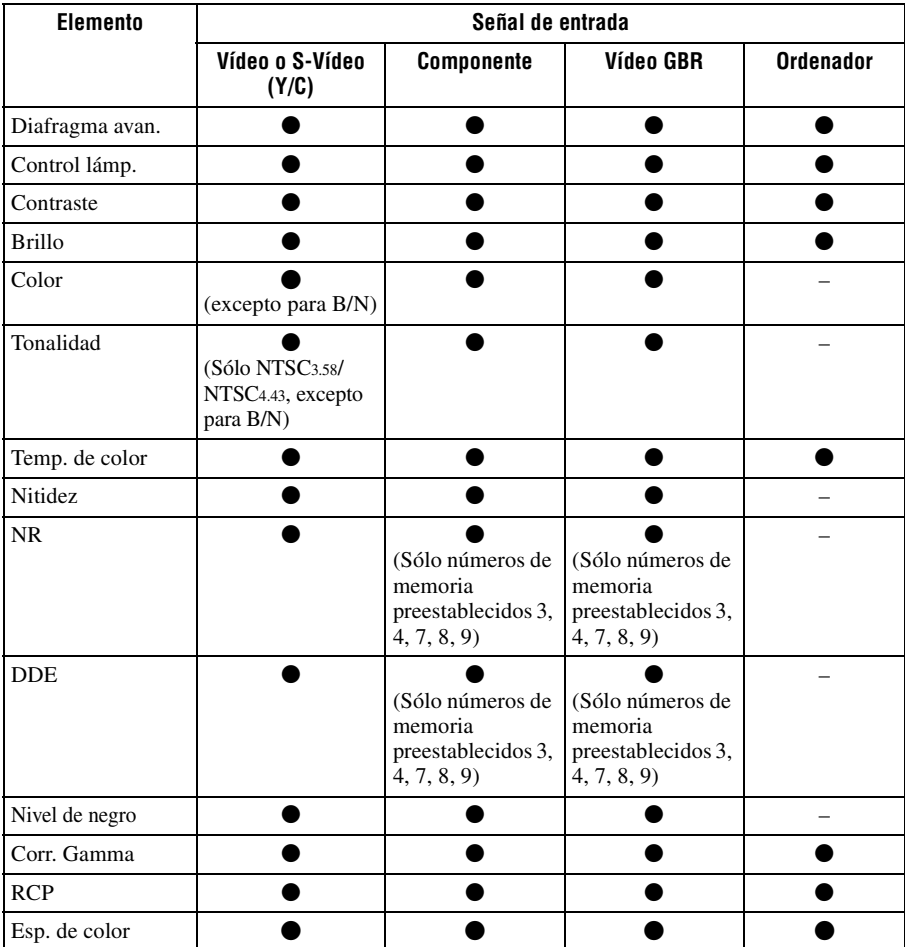

Los elementos que no pueden ajustarse no aparecen en el menú.

 $\bullet$  : Ajustable/puede establecerse

– : No ajustable/no puede ajustarse

#### **Menú Pantalla**

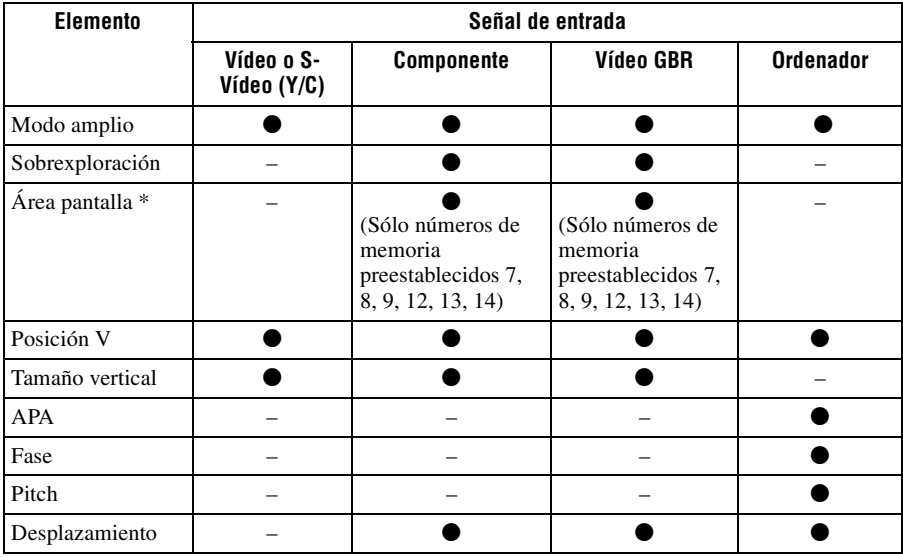

 $\bullet$  : Ajustable/puede establecerse

– : No ajustable/no puede ajustarse

\* : Este elemento sólo tiene efecto cuando "Sobrexploración" se establece en "Sí" en el menú Pantalla **+**.

**Contract** 

# **Instalación en el techo**

Cuando instale el proyector en el techo, utilice el Soporte de suspensión del proyector PSS-H10 o PSS-610. A continuación se muestran las distancias de proyección para la instalación en el techo.

### **Cuando utilice el Soporte de suspensión del proyector PSS-H10**

- a: distancia entre la pantalla y el orificio de instalación situado en la parte superior de la unidad de montaje en techo (parte frontal)
- x: distancia entre el techo y el centro de la pantalla, de modo que la imagen no se trunque ni se bloquee

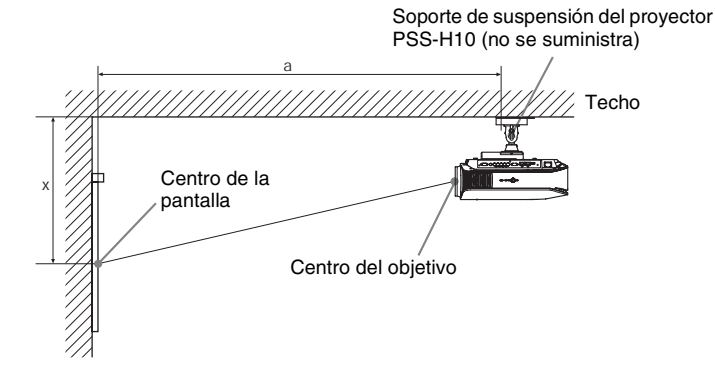
#### **Uso de la pantalla de relación de aspecto 16:9**

Unidad: mm (pulgadas)

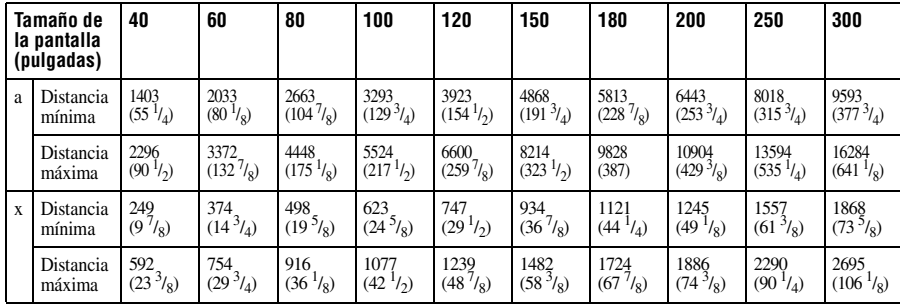

#### Para calcular las medidas de instalación (TP: Tamaño de la pantalla)

a (mínimo) = 31,5 (1 $^{1}/_4$ ) × TP + 143,1 (5 $^{3}/_4$ )

a (máximo) = 53,8 (2 $\frac{1}{8}$ ) × TP + 144,4 (5 $\frac{3}{4}$ )

x (mínimo) = 6,2263 ( $^{1}/_{4}$ ) × TP

x (máximo) = 8,0876 ( $\frac{11}{32}$ ) × TP + 268,5 (10  $\frac{5}{8}$ )

#### **Uso de la pantalla de relación de aspecto 4:3**

Unidad: mm (pulgadas)

Otros

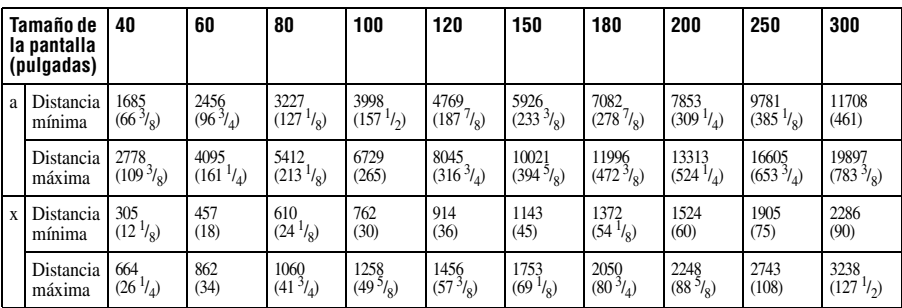

Para calcular las medidas de instalación (TP: Tamaño de la pantalla)

- a (mínimo) = 38,551 (1 $^{9}$ <sub>16</sub>) × TP + 143,1 (5 $^{3}$ /<sub>4</sub>)
- a (máximo) = 65,842 (2 $^{5/8}$ ) × TP + 144,4 (5 $^{3/4}$ )
- x (mínimo) = 7,62  $({}^{57}C_{16}) \times \text{TP}$
- x (máximo) = 9,8979 (<sup>13</sup>/<sub>32</sub>) × TP + 268,5 (10 <sup>5</sup>/<sub>8</sub>)

## **Instalación del soporte de suspensión del proyector PSS-H10**

Para obtener información detallada sobre la instalación en el techo, consulte el Manual de instalación para distribuidores del PSS-H10. No olvide consultar al personal cualificado de Sony para la instalación.

A continuación se muestran las medidas de instalación para instalar el proyector en el techo por medio del PSS-H10.

#### **Vista superior**

Instale el proyector de modo que el centro del objetivo esté paralelo al centro de la pantalla.

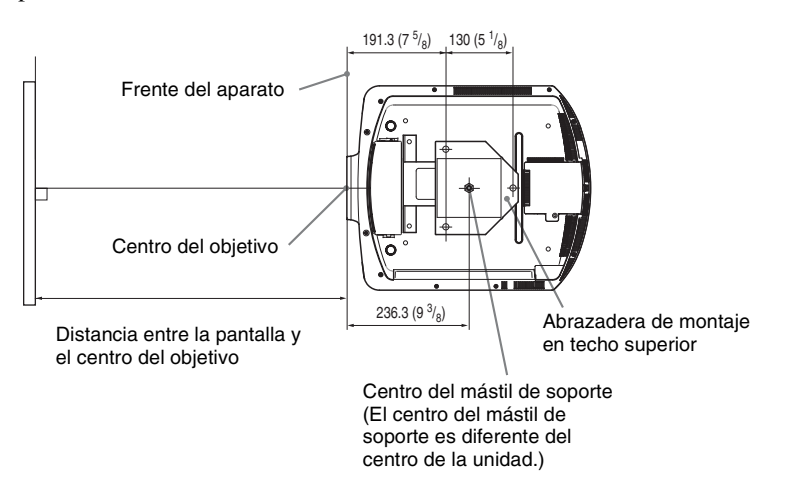

#### **Vista frontal**

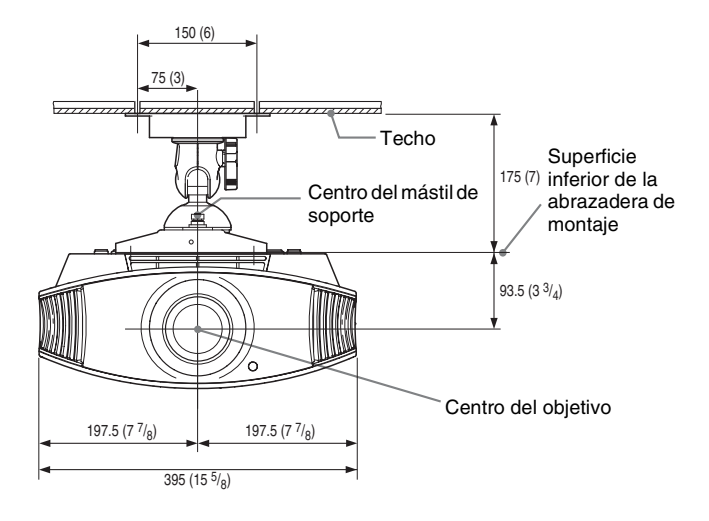

**Vista lateral**

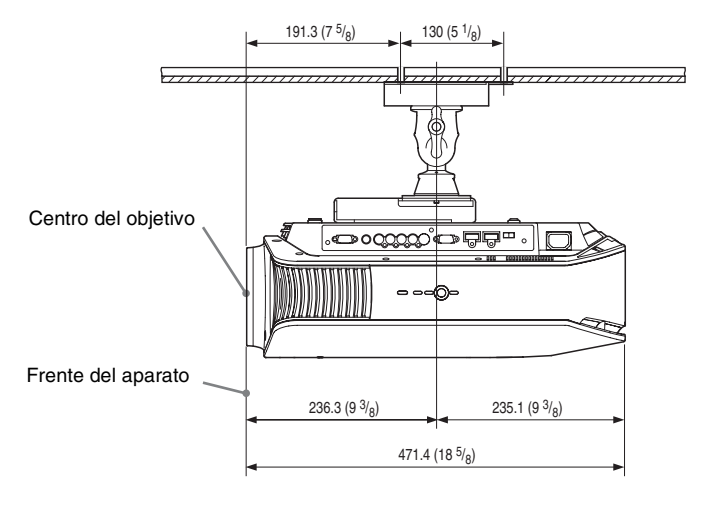

#### **Cuando utilice el Soporte de suspensión del proyector PSS-610**

- a: distancia entre la pantalla y el orificio de instalación situado en la parte superior del soporte de montaje en techo (parte frontal)
- b: distancia desde el techo hasta la superficie inferior de la unidad
- x: distancia entre el techo y el centro de la pantalla, de modo que la imagen no se trunque ni se bloquee

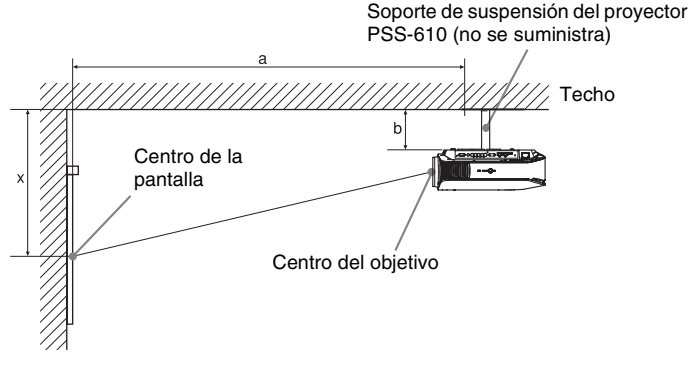

#### **Uso de la pantalla de relación de aspecto 16:9**

Unidad: mm (pulgadas)

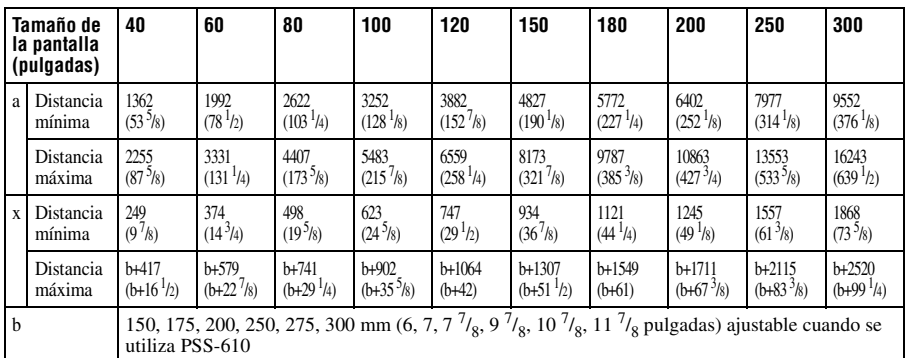

Para calcular las medidas de instalación (TP: Tamaño de la pantalla)

a (mínimo) = 31,5 (1 $\frac{1}{4}$ ) × TP + 101,6 (4)

a (máximo) = 53,8 (2 $\frac{1}{8}$ ) × TP + 102,9 (4 $\frac{1}{8}$ )

x (mínimo) = 6,2263 ( $\frac{1}{4}$ ) × TP

x (máximo) = 8,0876 ( $^{11}/_{32}$ ) × TP + 93,5 (3 $^{3}/_4$ ) + b

#### **Uso de la pantalla de relación de aspecto 4:3**

Unidad: mm (pulgadas)

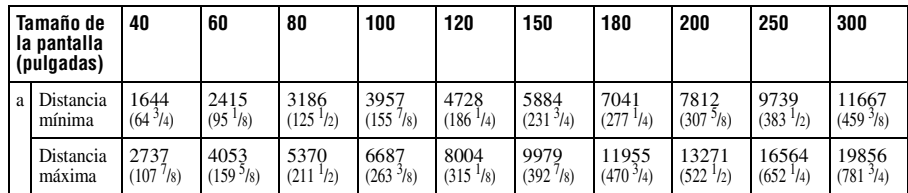

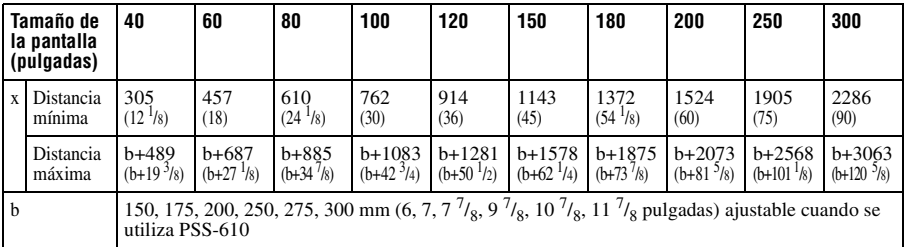

Para calcular las medidas de instalación (TP: Tamaño de la pantalla)

a (mínimo) = 38,551 (1 $^{9}/_{16}$ ) × TP + 101,6 (4)

a (máximo) = 65,842 (2 $\frac{5}{8}$ ) × TP + 102,9 (4 $\frac{1}{8}$ )

x (mínimo) = 7,62 ( $^{5}/_{16}$ ) × TP

x (máximo) = 9,8979 ( $^{13}/_{32}$ ) × TP + 93,5 (3 $^{3}/_4$ ) + b

### **Instalación del soporte de suspensión del proyector PSS-610**

Para obtener información detallada sobre la instalación en el techo, consulte el Manual de instalación para distribuidores del PSS-610. No olvide consultar al personal cualificado de Sony para la instalación.

A continuación se muestran las medidas de instalación para instalar el proyector en el techo por medio del PSS-610.

#### **Vista superior**

Instale el proyector de modo que el centro del objetivo esté paralelo al centro de la pantalla.

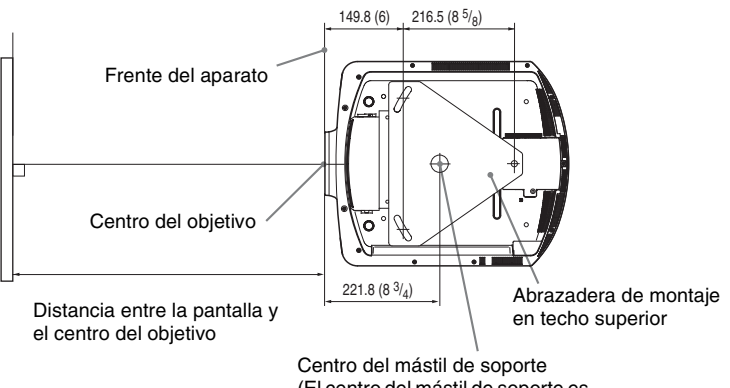

(El centro del mástil de soporte es diferente del centro de la unidad.)

#### **Vista frontal**

Distancia entre el techo y la superficie de la abrazadera de montaje Usando el tubo de ajuste (b): 150/175/200 mm (6 / 7 / 7  $^{7}/_8$  pulgadas) Usando el tubo de ajuste (c): 250/275/300 mm (9 $\frac{7}{8}$ / 10 $\frac{7}{8}$ / 11 $\frac{7}{8}$  pulgadas)

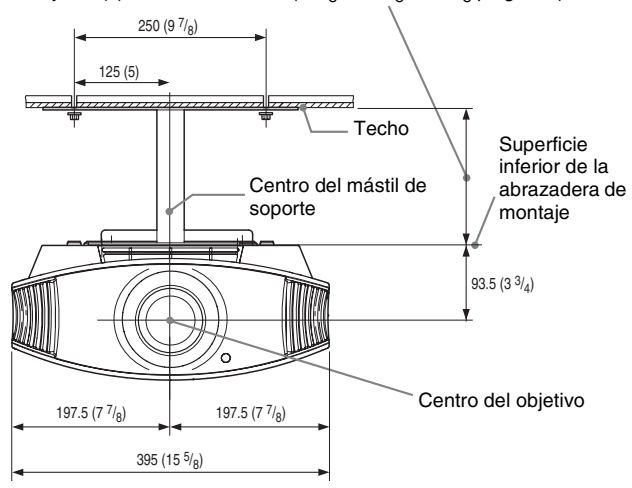

#### **Vista lateral**

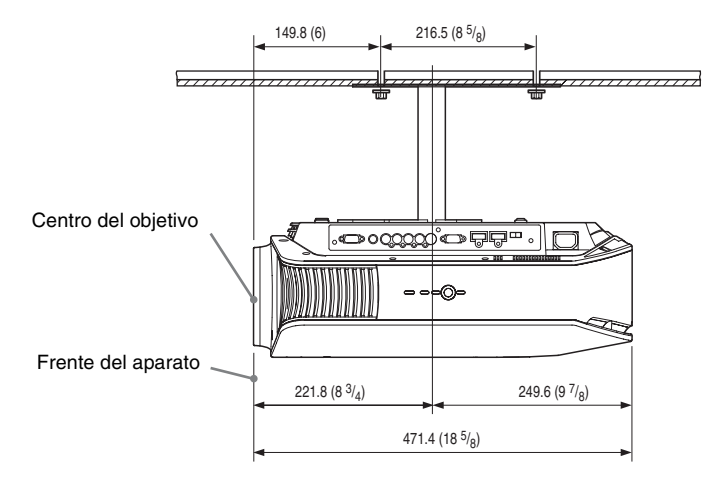

# **Ajuste fino de la posición horizontal de la imagen**

**Herramientas que necesita para empezar: Destornillador Phillips: 110 mm (4 3/8 pulgada) o más largo Destornillador de cabeza plana: 110 mm (4 3/8 pulgada) o más largo**

#### **Nota**

Para obtener información detallada sobre cómo hacer ajustes finos de la posición horizontal de la imagen, consulte con personal cualificado. Si el objetivo se raya, la reparación está sujeta a una tarifa.

No mire al objetivo mientras ajusta la posición de la imagen.

Puede ajustar la posición del objetivo a la izquierda o a la derecha en aproximadamente 1 mm desde el centro del objetivo.

**1 Quite la anilla (arandela) que rodea al objetivo girándolo en sentido antihorario.**

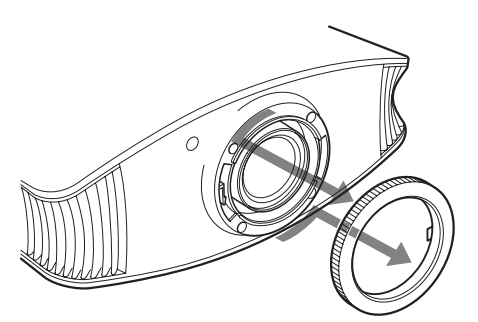

**2 Afloje los cuatro tornillos indicados con una flecha girándolos en sentido contrahorario con un destornillador de punta cruciforme.**

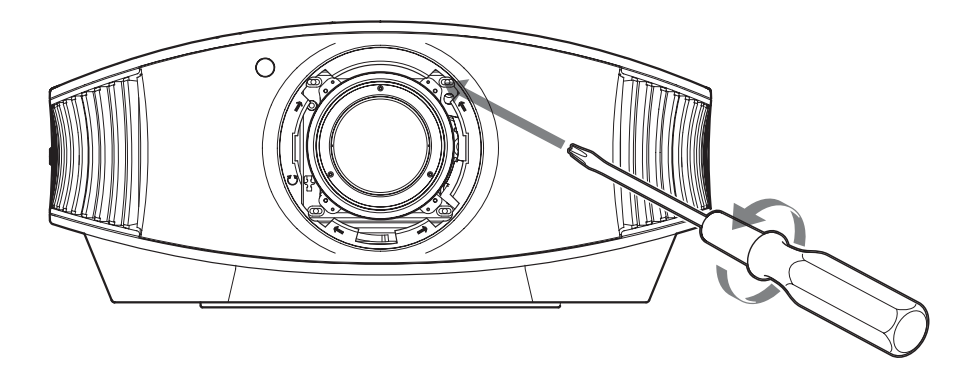

**3 Inserte un destornillador plano en la ranura de ajuste del objetivo que se encuentra en la parte inferior izquierda (si el proyector proyecta las imágenes colocado en el suelo, una mesa, etc.) y gírelo en la dirección en la que desee mover el objetivo.**

Si lo gira hacia la izquierda, el objetivo se moverá hacia la izquierda, y si lo gira a la derecha, el objetivo se moverá a la derecha. (El margen de movimiento es de, aproximadamente,  $\pm 1$  mm.)

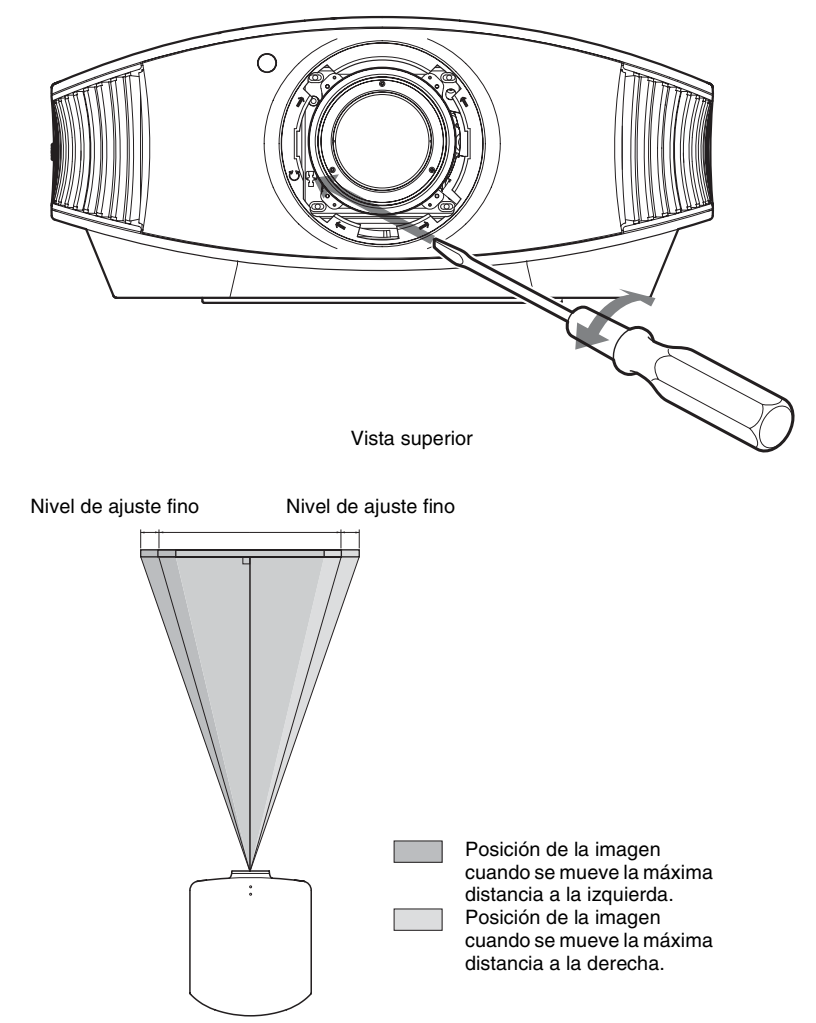

#### **Cuando utilice la pantalla 16:9**

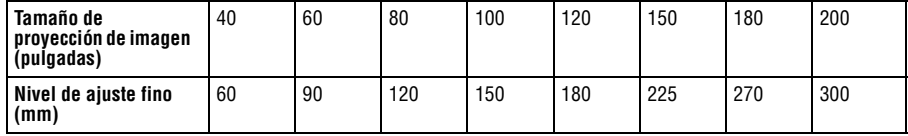

**4 Una vez que haya decidido la posición del objetivo, inserte el destornillador Phillips en las posiciones de los cuatro tornillos alrededor del borde del objetivo, uno por uno, y apriételos para fijar el objetivo en su lugar.**

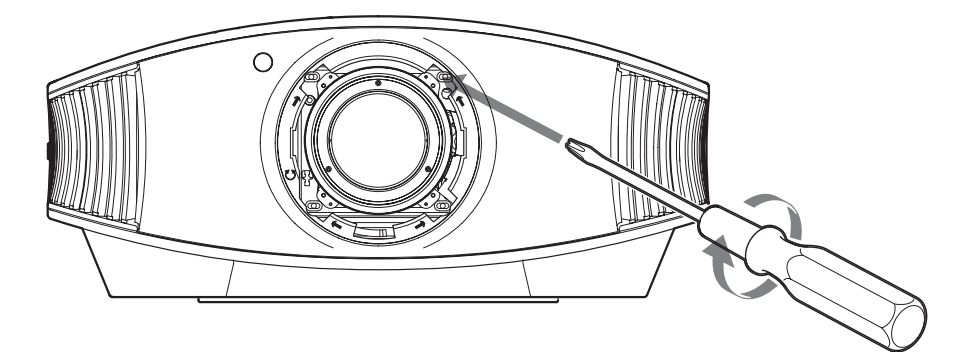

**5 Monte la anilla (arandela) girándola en sentido horario.**

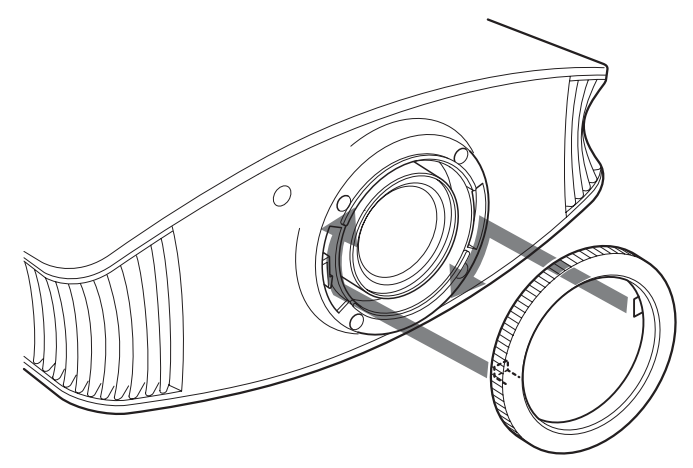

#### **Nota**

Cuando utilice las funciones de desplazamiento horizontal y vertical del objetivo al mismo tiempo y ajuste el desplazamiento horizontal del objetivo al máximo, la imagen se moverá hacia arriba un máximo del 53% de su posición original.

# Índice

# $\overline{\mathbf{A}}$

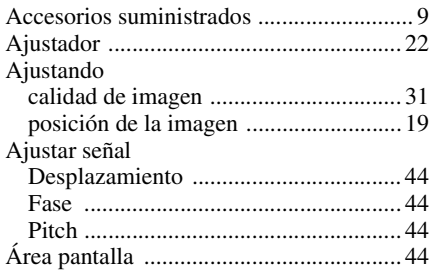

## $\overline{\mathbf{B}}$

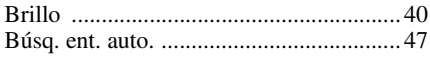

# $\mathbf c$

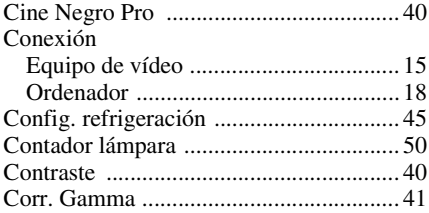

# D

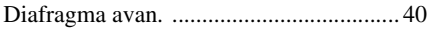

# E

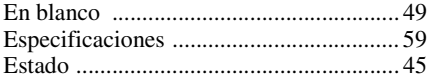

## F

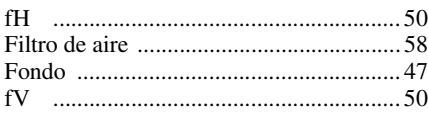

## $\overline{\mathbf{H}}$

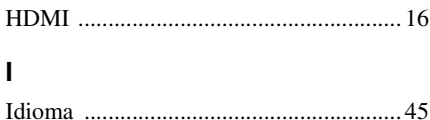

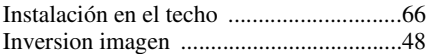

### $\mathsf{M}$

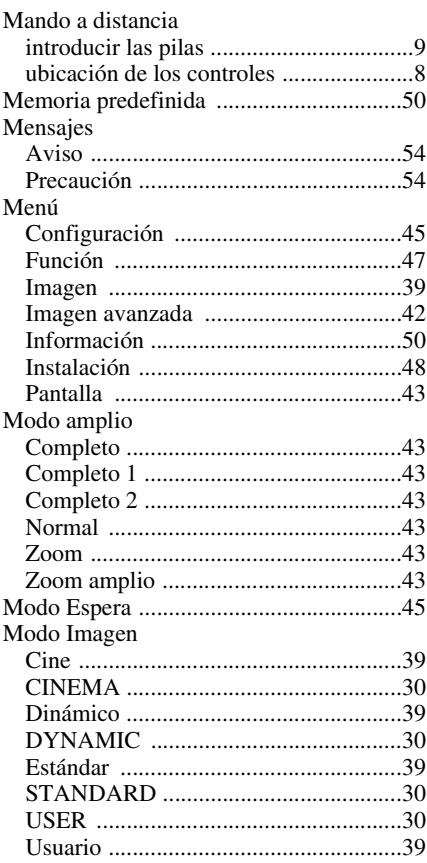

## $\overline{\mathsf{N}}$

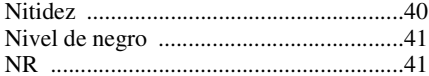

## $\mathsf{P}$

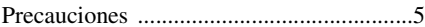

# $\pmb{\mathsf{R}}$

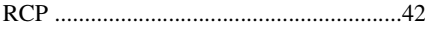

# S

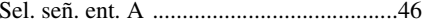

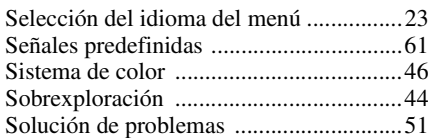

# **T**

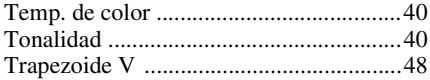

# **U**

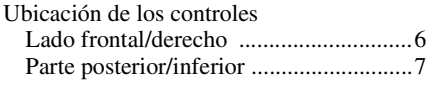

#### **W**

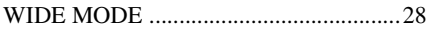

**Tara** 

# **ACHTUNG**

**Um die Gefahr von Bränden oder elektrischen Schlägen zu verringern, darf dieses Gerät nicht Regen oder Feuchtigkeit ausgesetzt werden.**

**Um einen elektrischen Schlag zu vermeiden, öffnen Sie das Gehäuse nicht. Überlassen Sie Wartungsarbeiten stets nur qualifiziertem Fachpersonal.** 

Die Steckdose muss nahe bei diesem Gerät angebracht und leicht zugänglich sein.

#### **VORSICHT**

WIRD DIE BATTERIE DURCH EINEN FALSCHEN TYP ERSETZT, BESTEHT EXPLOSIONSGEFAHR. ENTSORGEN SIE VERBRAUCHTE BATTERIEN GEMÄSS DEN ÖRTLICHEN BESTIMMUNGEN.

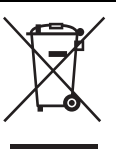

**Entsorgung von gebrauchten elektrischen und elektronischen Geräten (anzuwenden in den Ländern der Europäischen Union und anderen europäischen Ländern mit einem separaten Sammelsystem für diese Geräte)**

Das Symbol auf dem Produkt oder seiner Verpackung weist darauf hin, dass dieses Produkt nicht als normaler Haushaltsabfall zu behandeln ist, sondern an einer Annahmestelle für das Recycling von elektrischen und elektronischen Geräten abgegeben werden muss. Durch Ihren Beitrag zum korrekten Entsorgen dieses Produkts schützen Sie die Umwelt und die Gesundheit Ihrer Mitmenschen. Umwelt und Gesundheit werden durch falsches Entsorgen gefährdet. Materialrecycling hilft, den Verbrauch von Rohstoffen zu verringern. Weitere Informationen über das Recycling dieses Produkts erhalten Sie von Ihrer Gemeinde, den kommunalen Entsorgungsbetrieben oder dem Geschäft, in dem Sie das Produkt gekauft haben.

# **Inhaltsverzeichnis**

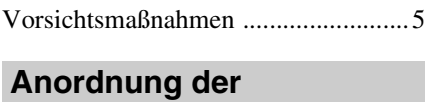

# [Vorderseite/Rechte Seite ....................6](#page-159-0) [Hinten/Unterseite ...............................7](#page-160-0) [Fernbedienung ....................................8](#page-161-0) **Bedienungselemente**

#### **[Anschlüsse und](#page-162-0)  Vorbereitungen**

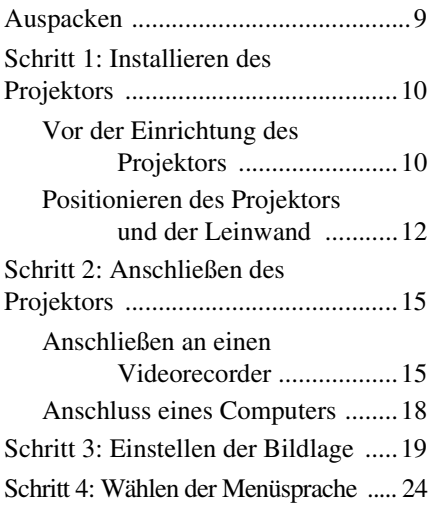

## **[Projizieren](#page-180-0)**

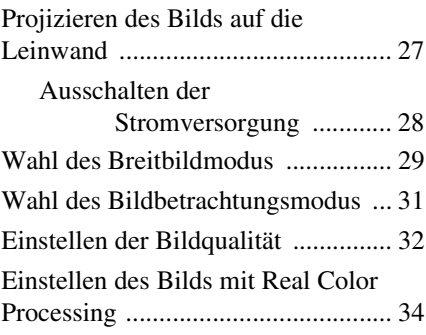

## **[Verwendung der Menüs](#page-189-0)**

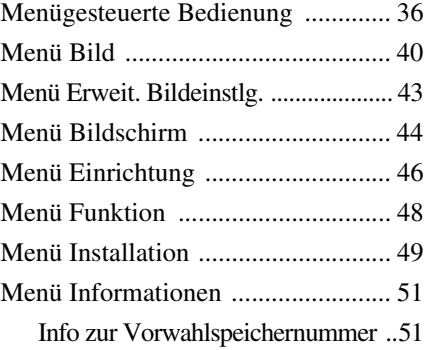

# **[Sonstiges](#page-206-1)**

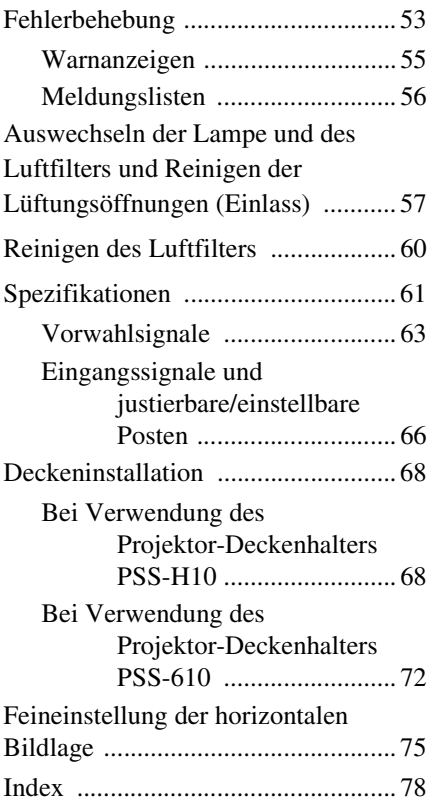

# <span id="page-158-0"></span>**Vorsichtsmaßnahmen**

#### **Info zur Sicherheit**

- Vergewissern Sie sich, dass die Betriebsspannung Ihres Gerätes mit der Spannung Ihrer örtlichen Stromversorgung übereinstimmt.
- Sollten Flüssigkeiten oder Fremdkörper in das Gehäuse gelangen, ziehen Sie das Netzkabel ab, und lassen Sie das Gerät von qualifiziertem Fachpersonal überprüfen, bevor Sie es wieder benutzen.
- Soll das Gerät einige Tage lang nicht benutzt werden, trennen Sie es von der Netzsteckdose.
- Ziehen Sie zum Trennen des Kabels am Stecker. Niemals am Kabel selbst ziehen.
- Die Netzsteckdose sollte sich in der Nähe des Gerätes befinden und leicht zugänglich sein.
- Das Gerät ist auch im ausgeschalteten Zustand nicht vollständig vom Stromnetz getrennt, solange der Netzstecker noch an der Netzsteckdose angeschlossen ist.
- Blicken Sie bei eingeschalteter Lampe nicht in das Objektiv.
- Halten Sie Ihre Hände oder Gegenstände von den Lüftungsöffnungen fern. Die austretende Luft ist heiß.

#### **Info zur Verhütung eines internen Wärmestaus**

Nachdem Sie den Projektor mit dem Schalter  $I/U$  (EIN/BEREITSCHAFT) ausgeschaltet haben, trennen Sie ihn nicht von der Netzsteckdose, solange der Lüfter noch läuft.

#### **Vorsicht**

Der Projektor ist mit Lüftungsöffnungen (Einlass und Auslass) ausgestattet. Der Luftstrom durch diese Öffnungen darf nicht blockiert oder durch in der Nähe abgestellte Gegenstände behindert werden, weil es sonst zu einem internen Wärmestau kommen kann, der eine Verschlechterung der Bildqualität oder Beschädigung des Projektors zur Folge haben kann.

#### **Info zur Wiederverpackung**

Bewahren Sie den Originalkarton und das Verpackungsmaterial gut auf für den Fall, dass Sie das Gerät später einmal transportieren müssen. Am besten geschützt ist das Gerät beim Transport, wenn Sie es wieder so verpacken, wie es geliefert wurde.

# **Anordnung der Bedienungselemente**

# <span id="page-159-1"></span><span id="page-159-0"></span>**Vorderseite/Rechte Seite**

Sie können die Tasten am Bedienfeld, deren Bezeichnungen mit denen an der Fernbedienung übereinstimmen, zur Bedienung des Projektors verwenden.

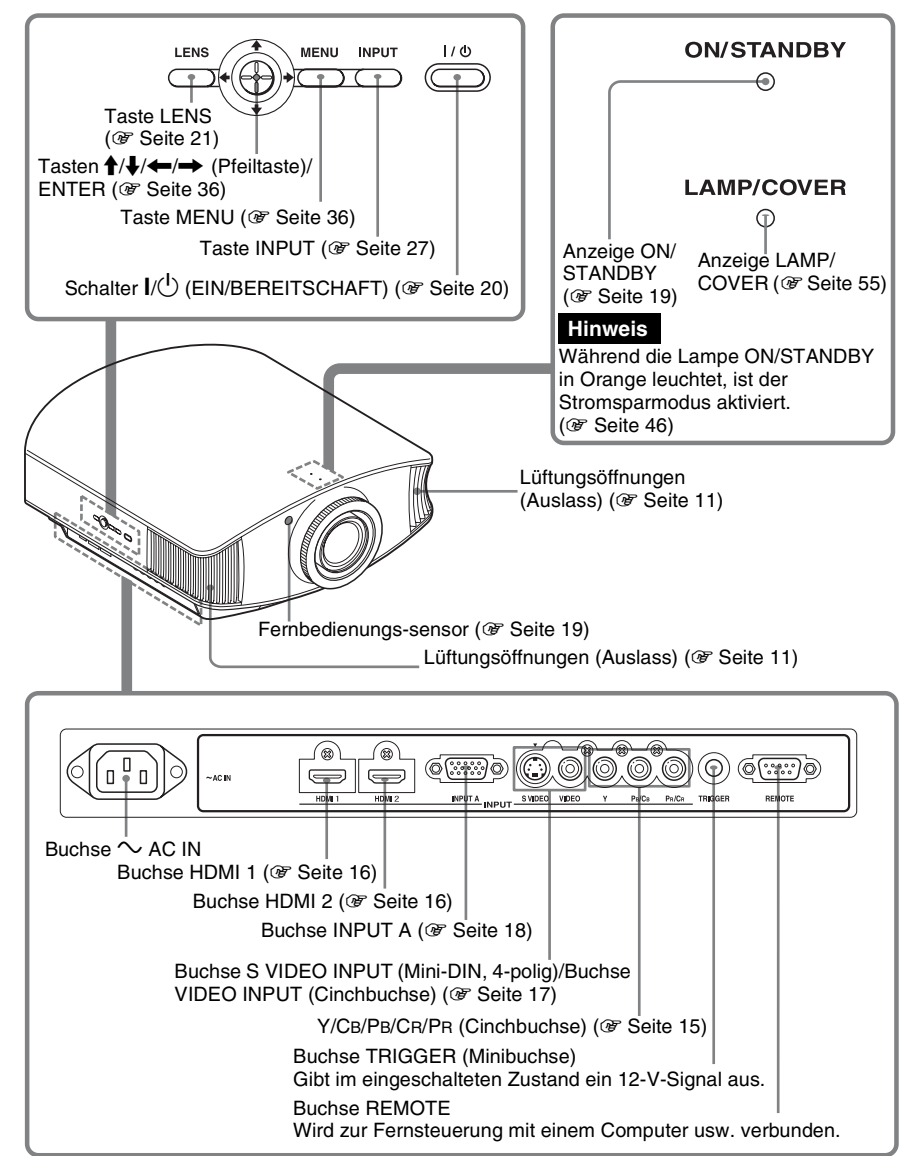

# Anordnung der Bedienungselemente Anordnung der Bedienungselemente

# <span id="page-160-1"></span><span id="page-160-0"></span>**Hinten/Unterseite**

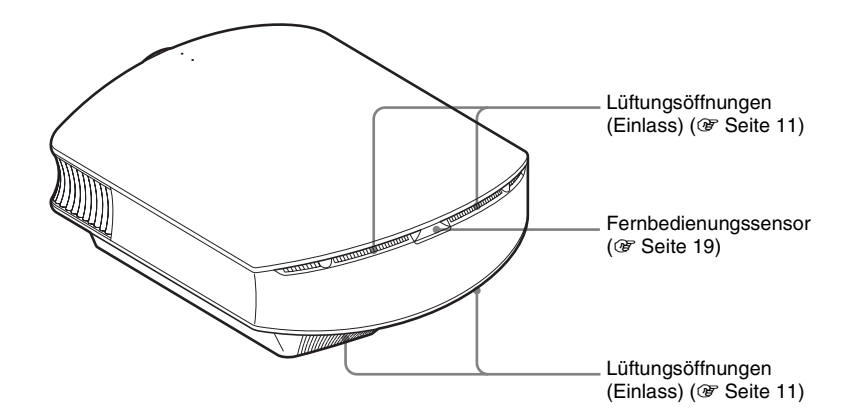

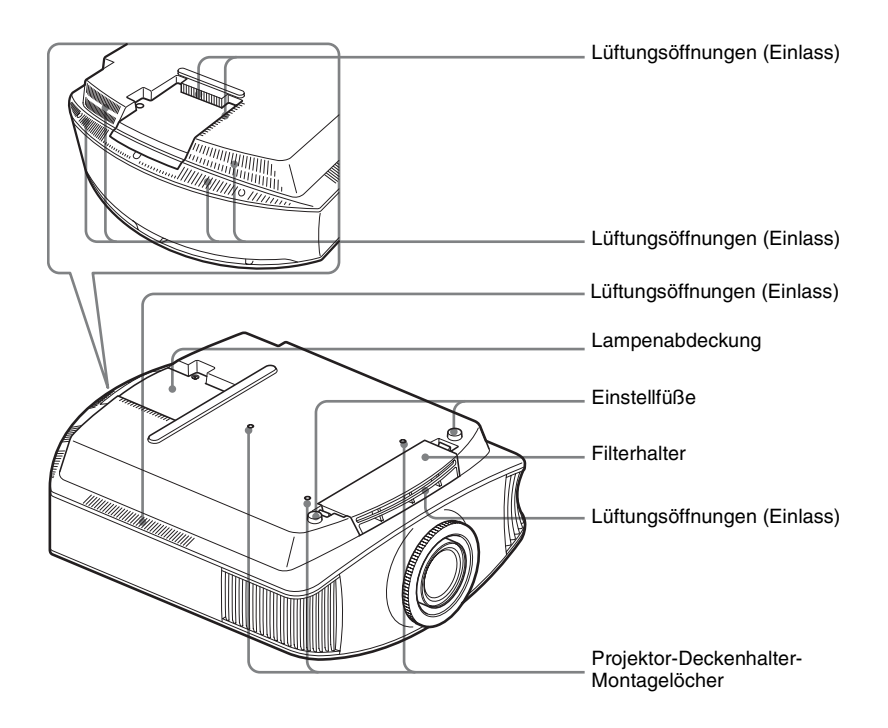

# <span id="page-161-0"></span>**Fernbedienung**

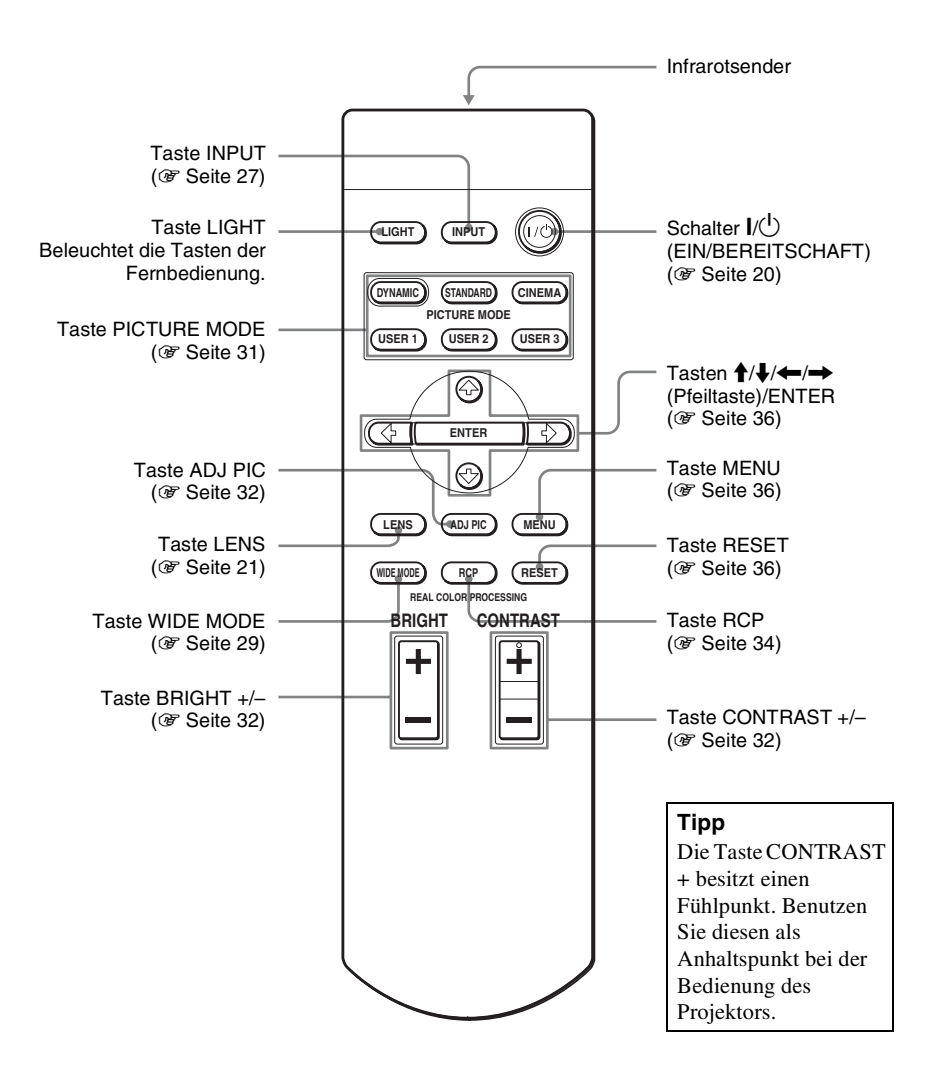

# <span id="page-162-0"></span>**Anschlüsse und Vorbereitungen**

Dieser Abschnitt beschreibt, wie Sie den Projektor und die Leinwand installieren, die Geräte anschließen, deren Bild Sie projizieren möchten usw.

# <span id="page-162-1"></span>**Auspacken**

Vergewissern Sie sich, dass die folgenden Teile im Karton enthalten sind:

• Fernbedienung (1) und Batterien der Größe AA (R6) (2)

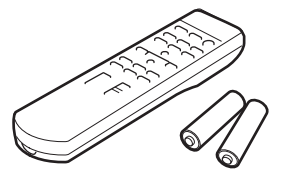

- Objektivdeckel (1) Im Auslieferungszustand des Projektors ist der Objektivdeckel am Objektiv angebracht. Entfernen Sie diesen Objektivdeckel vor Benutzung des Projektors.
- Bedienungsanleitung (vorliegende Anleitung)

- Netzkabel (1)
- ImageDirector2 CD-ROM (1)

## **Einlegen der Batterien in die Fernbedienung**

Legen Sie die Batterien mit der Seite  $\bullet$  zuerst ein, wie in der Abbildung gezeigt.

Gewaltsames Hineindrücken oder Einlegen mit vertauschten Polaritäten kann einen Kurzschluss verursachen und Wärme erzeugen.

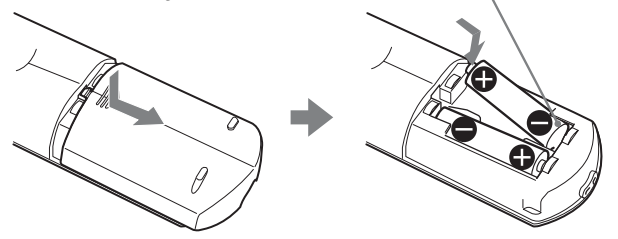

# <span id="page-163-0"></span>**Schritt 1: Installieren des Projektors**

Der Projektor projiziert Bilder, die von einem Videorecorder oder einem anderen Gerät ausgegeben werden.

Die Objektivverschiebung verschafft Ihnen mehr Optionen zur Platzierung des Projektors und zum bequemen Betrachten von Bildern.

#### <span id="page-163-1"></span>**Vor der Einrichtung des Projektors**

#### **Ungeeignete Installation**

**Stellen Sie den Projektor nicht an folgenden Orten auf, weil es sonst zu einer Funktionsstörung oder Beschädigung des Projektors kommen kann.**

#### **Schlecht belüftete Orte**

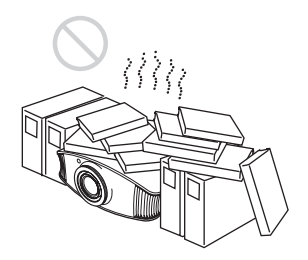

#### **Heiße und feuchte Orte**

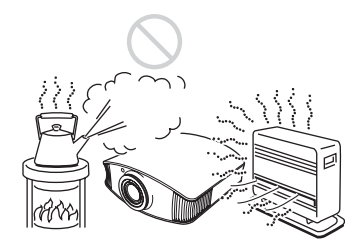

**Orte, die direkter Kalt- oder Warmluft von einer Klimaanlage ausgesetzt sind**

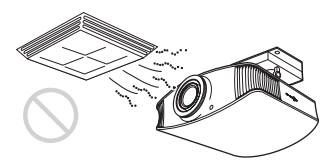

Die Installation des Projektors an einem solchen Ort kann zu einer Funktionsstörung führen, die durch Feuchtigkeitskondensation oder Temperaturanstieg verursacht wird.

#### **In der Nähe eines Wärme- oder Rauchsensors**

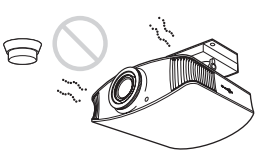

Es kann zu einer Funktionsstörung des Sensors kommen.

#### **Sehr staubige oder extrem rauchige Orte**

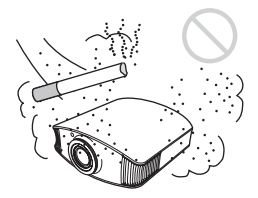

**Halten Sie mindestens 30 cm Abstand zwischen dem Projektor und den Wänden ein.**

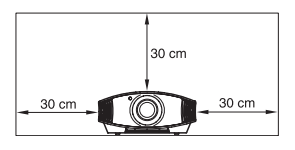

# Anschlüsse und Vorbereitungen Anschlüsse und Vorbereitungen

#### **Unsachgemäßer Gebrauch**

**Führen Sie während der Benutzung des Projektors keinen der folgenden Vorgänge durch.**

#### <span id="page-164-0"></span>**Blockieren der Lüftungsöffnungen.**

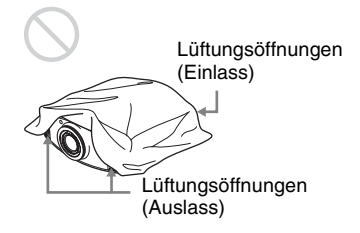

#### **Tipp**

Einzelheiten über die Lage der Lüftungsöffnungen (Einlass oder Auslass) finden Sie unter "Anordnung der Bedienungselemente" auf den Seite[n 6](#page-159-1) bi[s 7](#page-160-1).

#### **Neigen nach vorn/hinten und links/ rechts**

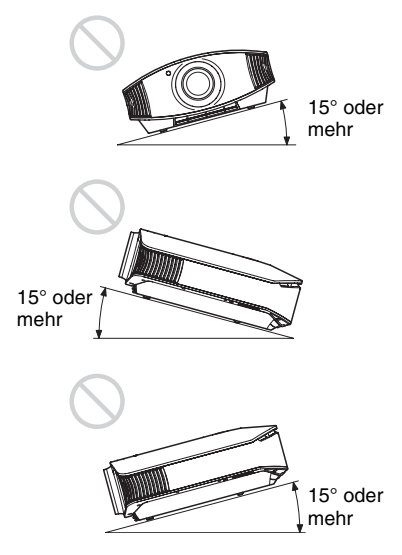

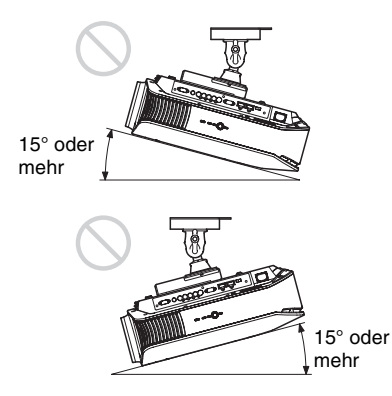

Vermeiden Sie die Benutzung des Projektors bei einer Neigung von mehr als 15°. Installieren Sie den Projektor nur auf einer ebenen Fläche oder an der Decke. Wird dieser Modus nicht eingestellt, wenn der Projektor in Höhenlagen verwendet wird, kann dies Farbunregelmäßigkeiten und eine verringerte Zuverlässigkeit der Lampeneffekte zur Folge haben.

#### **Bei Installation des Gerätes in Höhenlagen**

Wenn Sie den Projektor in Höhenlagen über 1.500 m benutzen, setzen Sie  $\mathbb{R}$  Kühlungseinstellung" im  $\mathbb{R}$  Menü Einrichtung auf "Hoch" ( $\overline{\mathscr{F}}$  [Seite 46\).](#page-199-2) Wird dieser Modus bei Verwendung des Projektors in Höhenlagen nicht aktiviert, kann dies negative Folgen haben, wie z.B. die Verschlechterung der Zuverlässigkeit bestimmter Komponenten.

#### <span id="page-165-0"></span>**Positionieren des Projektors und der Leinwand**

Der Installationsabstand zwischen dem Projektor und der Leinwand hängt von der Größe der Leinwand ab.

**1 Legen Sie die Installationsposition von Projektor und Leinwand fest.**

Sie können eine gute Bildqualität erzielen, wenn Sie den Projektor so aufstellen, dass die Objektivmitte innerhalb des in der Abbildung grau dargestellten Bereichs liegt. Verwenden Sie die Werte a, b und c in der Tabelle auf [Seite 13](#page-166-0) als Richtwerte.

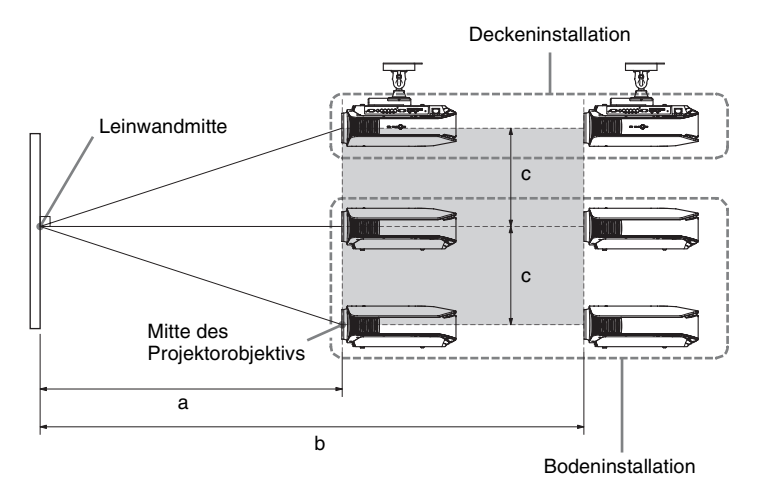

- **a:** Minimale Projektionsentfernung zwischen der Leinwand und der Mitte des Projektorobjektivs
- **b:** Maximale Projektionsentfernung zwischen der Leinwand und der Mitte des Projektorobjektivs
- **c:** Vertikaler Abstand zwischen der Leinwandmitte und der Mitte des Projektorobjektivs bei Verwendung der maximalen vertikalen Objektivverschiebung nach oben
- Angaben zur Deckeninstallation des Projektors finden Sie unter , Deckeninstallation". ( $\mathcal{F}$  [Seite 68\)](#page-221-2)
- $\blacklozenge$  Einzelheiten zur Objektivverschiebungsfunktion finden Sie unter "Schritt 3: [Einstellen der Bildlage](#page-172-0)". (@ [Seite 19\)](#page-172-0)

#### <span id="page-166-0"></span>**Bei Verwendung einer Leinwand mit 16:9-Seitenverhältnis**

Einheit: mm

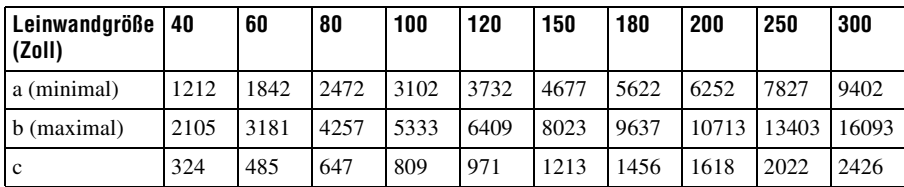

So berechnen Sie die Installationsmaße (LG: Leinwandgröße) a (minimal) =  $31,5 \times$  LG – 48,2 b (maximal) =  $53.8 \times LG - 46.9$  $c = 8,0876 \times LG$ 

#### **Bei Verwendung einer Leinwand mit 4:3-Seitenverhältnis (Projizieren eines 4:3-Bilds)**

Einheit: mm

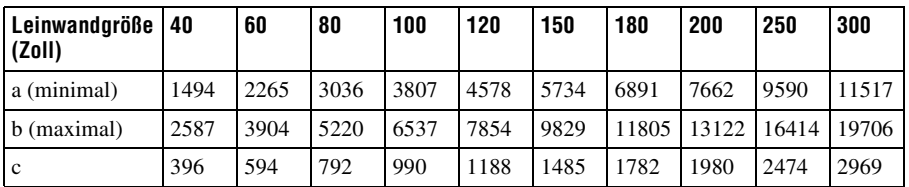

So berechnen Sie die Installationsmaße (LG: Leinwandgröße)

a (minimal) =  $38,551 \times LG - 48,2$ 

b (maximal) =  $65,842 \times LG - 46,9$ 

 $c = 9,8979 \times LG$ 

#### **2 Positionieren Sie den Projektor so, dass das Objektiv parallel zur Leinwand ist.**

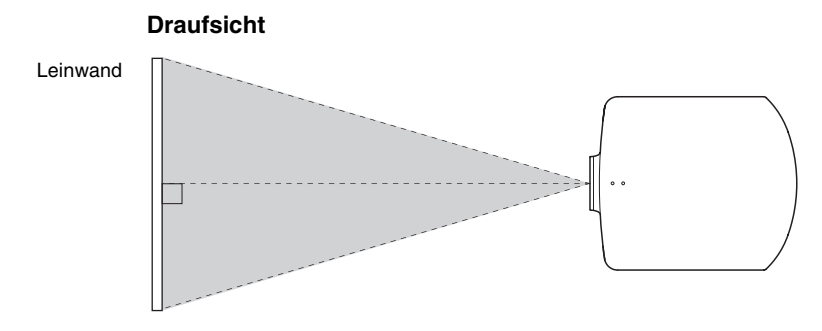

#### **3 Projizieren Sie ein Bild auf die Leinwand, und stellen Sie die Bildlage auf die Leinwand ein. (**1 **[Seite 19\)](#page-172-0)**

Um ein Bild zu projizieren, schließen Sie ein Videogerät an den Projektor an.  $(\circledast$  [Seite 15\)](#page-168-0)

#### **Hinweis**

Wenn Sie eine Leinwand mit rauer Oberfläche verwenden, können je nach dem Abstand zwischen der Leinwand und dem Projektor oder der Zoomvergrößerung manchmal Streifenmuster auf der Leinwand erscheinen. Dies ist keine Funktionsstörung des Projektors.

# <span id="page-168-0"></span>**Schritt 2: Anschließen des Projektors**

### **Achten Sie bei der Herstellung der Anschlüsse auf Folgendes:**

- Schalten Sie alle Geräte aus, bevor Sie irgendwelche Anschlüsse vornehmen.
- Verwenden Sie die korrekten Kabel für jeden Anschluss.
- Stecken Sie die Kabelstecker einwandfrei ein; lockerer Anschluss der Stecker kann eine Funktionsstörung oder schlechte Bildqualität verursachen. Ziehen Sie beim Abtrennen eines Kabels am Stecker, nicht am Kabel selbst.
- Schlagen Sie in der Bedienungsanleitung des angeschlossenen Gerätes nach.

## <span id="page-168-2"></span><span id="page-168-1"></span>**Anschließen an einen Videorecorder**

#### **So schließen Sie einen DVD-Player/Recorder, Blu-ray Disc-Player oder Digitaltuner mit Komponenten-Videobuchsen an**

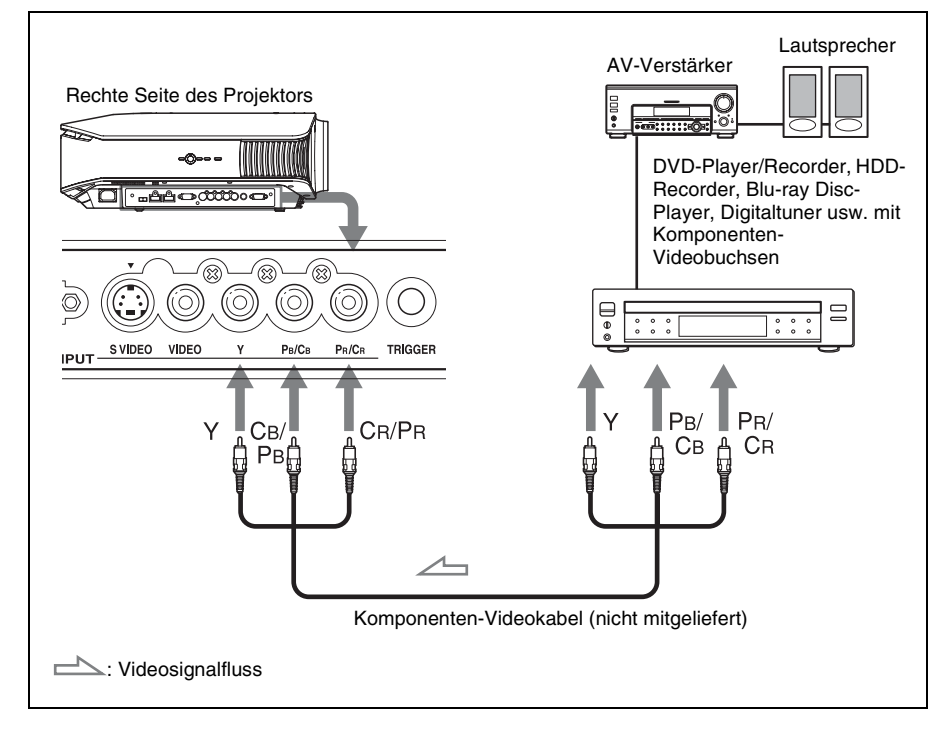

### <span id="page-169-0"></span>**So schließen Sie einen DVD-Player/Recorder oder Blu-ray Disc-Player mit HDMI-Ausgang an**

Sie erhalten eine bessere Bildqualität, indem Sie einen DVD-Player/Recorder oder Bluray Disc-Player mit HDMI-Ausgang an den HDMI-Eingang des Projektors anschließen.

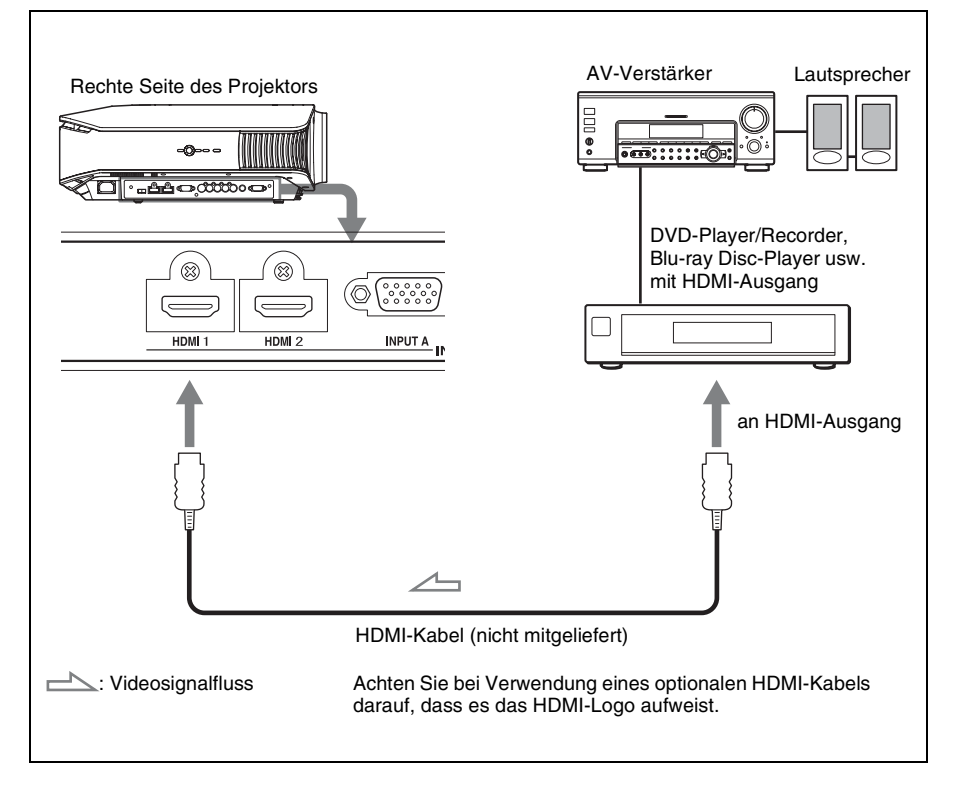

............................................................................................................................................................

HDMI, das HDMI-Logo und High-Definition Multimedia Interface sind Warenzeichen oder eingetragene Warenzeichen von HDMI Licensing LLC. Dieser HDMI-Anschluss entspricht Ver. 1.2a.

# Anschlüsse und Vorbereitungen Anschlüsse und Vorbereitungen

## <span id="page-170-0"></span>**So schließen Sie einen Videorecorder mit S-Video- oder Video-Buchse an**

Sie können einen DVD-Player/Recorder ohne Komponenten-Videobuchsen, sowie einen Festplatten-Videorecorder, Videorecorder oder Laserdisc-Player anschließen. Nehmen Sie auch die Bedienungsanleitung des betreffenden Gerätes zur Hand.

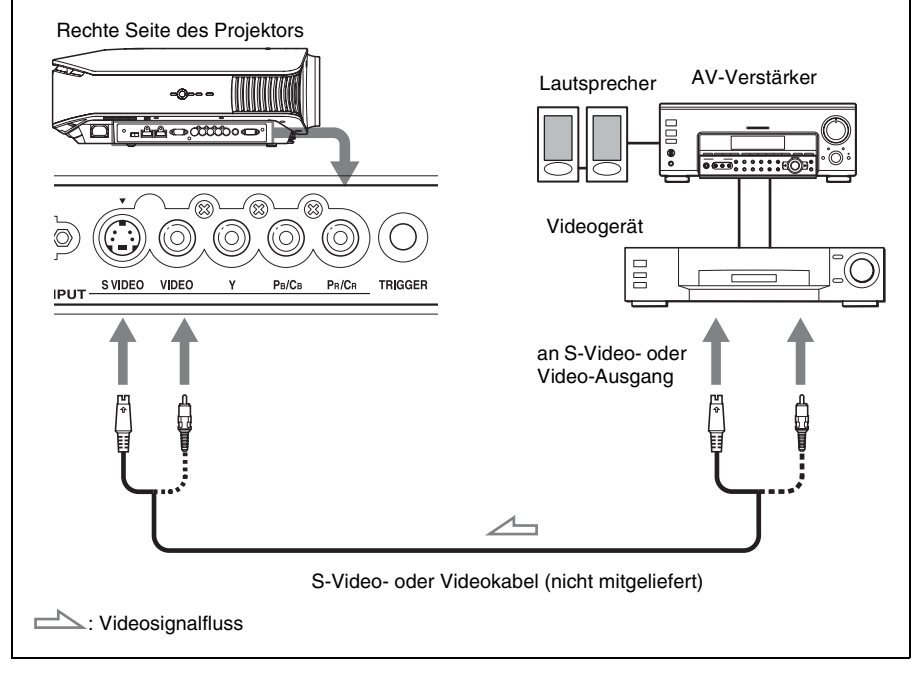

#### **Tipp**

Wenn Sie nicht wissen, an welche Buchse Sie das Kabel anschließen sollen, S VIDEO INPUT (S-Videoeingangsbuchse) oder VIDEO INPUT (Videoeingangsbuchse), schließen Sie es an S VIDEO an, um eine bessere Bildqualität zu erhalten.

Besitzt das anzuschließende Gerät keine S-Video-Buchse, schließen Sie das Kabel an den Videoausgang an.

<span id="page-171-1"></span><span id="page-171-0"></span>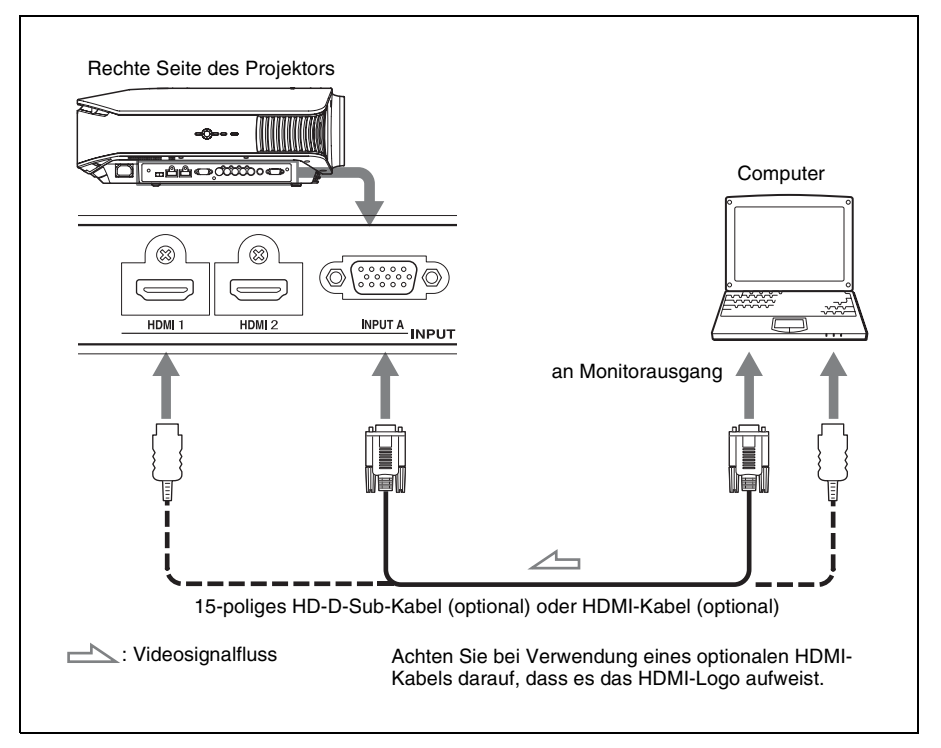

#### **Tipp**

Setzen Sie "Input-A Sig.wahl" im Menü Einrichtung auf "Auto" oder "Computer". Falls das Eingangssignal nicht korrekt angezeigt wird, setzen Sie den Posten auf "Computer". (@F Seiten [47](#page-200-0)[, 56](#page-209-1))

#### **Hinweis**

Wenn Sie Ihren Computer (z.B. einen Notebook-Computer) so einstellen, dass das Signal sowohl zum Computer-Display als auch zu diesem Projektor ausgegeben wird, ist das Projektorbild möglicherweise nicht einwandfrei. Stellen Sie Ihren Computer so ein, dass das Signal nur zum externen Monitor ausgegeben wird.

Einzelheiten hierzu entnehmen Sie bitte der Bedienungsanleitung Ihres Computers.

# Anschlüsse und Vorbereitungen Anschlüsse und Vorbereitungen

# <span id="page-172-2"></span><span id="page-172-0"></span>**Schritt 3: Einstellen der Bildlage**

Projizieren Sie ein Bild auf die Leinwand, und stellen Sie dann die Bildlage ein.

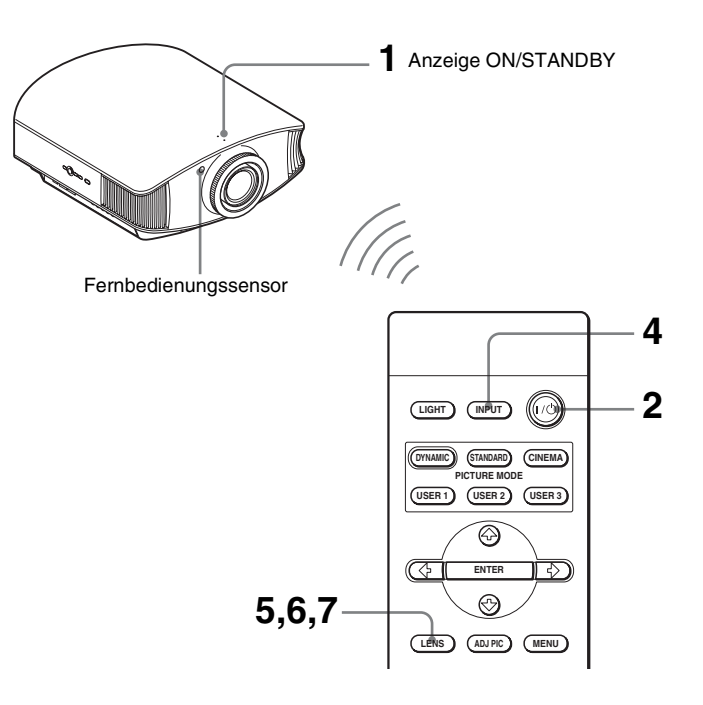

#### **Tipp**

Die Tasten  $\mathsf{I}/\mathsf{U}$  (EIN/BEREITSCHAFT), INPUT, LENS, MENU und  $\mathsf{I}/\mathsf{U}$   $\rightarrow$  /ENTER (Joystick) an der Seitentafel des Projektors haben die gleichen Funktionen wie die entsprechenden Tasten an der Fernbedienung.

#### **Hinweis**

Der Projektor lässt sich je nach dem Installationsort u. U. nicht mit der Fernbedienung steuern. Richten Sie die Fernbedienung in diesem Fall nicht auf den Projektor, sondern auf die Leinwand.

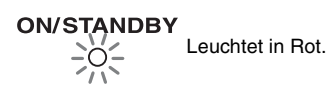

#### <span id="page-172-1"></span>**1 Schließen Sie das Netzkabel erst an den Projektor, und dann an eine Netzsteckdose an.**

Die Anzeige ON/STANDBY leuchtet in Rot, und der Projektor wird in den Bereitschaftsmodus versetzt.

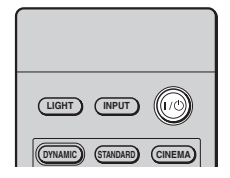

# **ON/STANDBY**

Blinkt ein paar

Sekunden lang in Grün und leuchtet dann in Grün.

<span id="page-173-0"></span>**2** Drücken Sie die Taste I/ $\circ$  (EIN/ **BEREITSCHAFT), um den Projektor einzuschalten.**

Die Lampe ON/STANDBY blinkt zunächst in Grün und leuchtet dann ständig in Grün. Wenn die Lampe ON/STANDBY blinkt, erscheint "Starting..." (Starten...) auf der Leinwand.

#### **3 Schalten Sie das an den Projektor angeschlossene Gerät ein.**

Schlagen Sie in der Bedienungsanleitung des angeschlossenen Gerätes nach.

#### **4 Drücken Sie INPUT, um das Bild auf die Leinwand zu projizieren.**

Mit jedem Drücken der Taste ändert sich die Eingangsanzeige und das zu projizierende Gerät. (@ [Seite 27\)](#page-180-2)

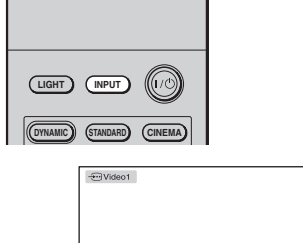

#### **Tipps**

- Sie können die gewünschte Sprache für den Menübildschirm auswählen. Einzelheiten dazu unter "Schritt 4: Wählen der Menüsprache". (@ [Seite 24\)](#page-177-0)
- Wenn Sie "Auto. Eing-wahl" im Menü Funktion  $\blacksquare$  auf "Ein" setzen, wird die Eingangsbuchse mit effektiven Signalen durch Drücken der Taste INPUT automatisch angezeigt. ( $\circledast$  [Seite 48\)](#page-201-1)

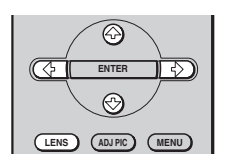

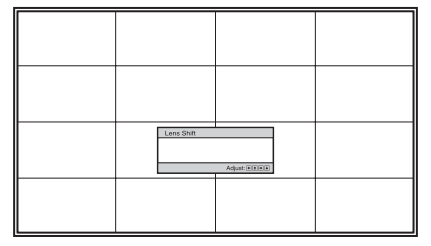

#### <span id="page-174-1"></span>**5 Stellen Sie die vertikale Bildlage ein.**

<span id="page-174-0"></span>Drücken Sie die Taste LENS wiederholt, bis das Objektivlage-Einstellfenster (Testmuster) erscheint. Wählen Sie dann die korrekte Vertikalposition durch Drücken der Tasten  $\hat{\mathbf{H}}/\hat{\mathbf{H}}/\hat{\mathbf{H}}$  aus. Bei jedem Drücken der Taste LENS erscheinen die einzelnen Objektiv-Einstellungsfenster in Folge.

Objektiv-Fokus → Objektiv-Zoom - Objektivlage +  $\Box$ 

Um die Position nach oben zu verschieben, drücken Sie  $\uparrow/\rightarrow$ . Um die Position nach unten zu verschieben, drücken Sie  $\bigstar/\bigstar$ .

#### **Tipp**

Wenn "Objektivstrg." im Menü Installation **a**uf "Aus" gesetzt wird, kann die vertikale Bildlage nicht eingestellt werden. (@ [Seite 49\)](#page-202-1)

Wenn "Testmuster" im Menü Funktion  $\blacksquare$  auf "Aus" gesetzt wird, wird das Testmuster nicht angezeigt. (@ [Seite 48\)](#page-201-1)

Das Bild wird von der Objektivmitte aus um maximal 65 % der Leinwandgröße nach oben verschoben.

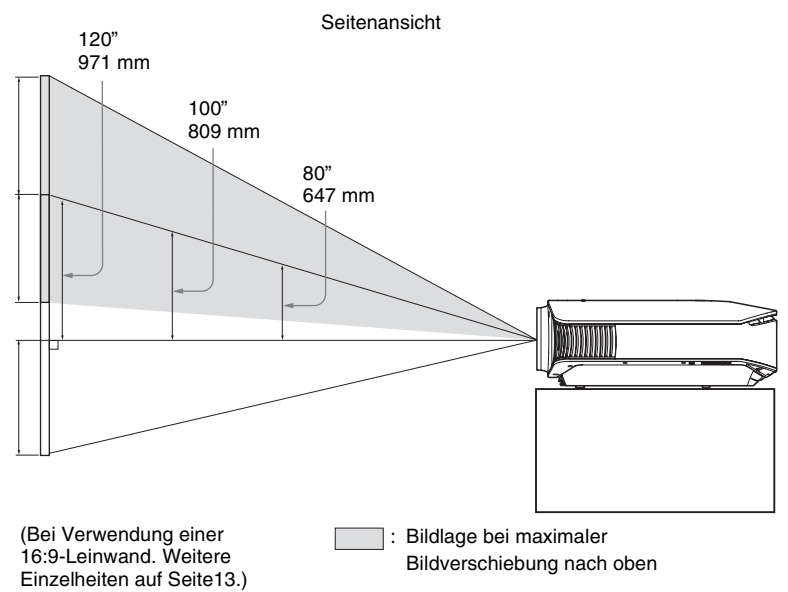

#### **Tipp**

Sie können auch die Horizontalposition des Objektivs einstellen. Ausführliche Informationen dazu finden Sie unter ["Feineinstellung der horizontalen Bildlage" auf Seite 75](#page-228-1).

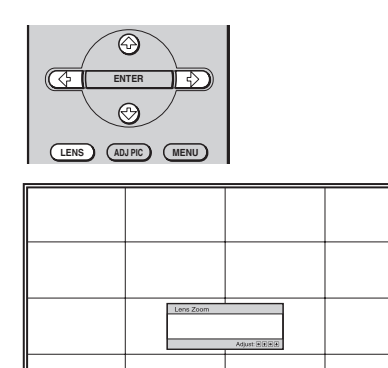

#### **6 Stellen Sie die Bildgröße ein.**

Drücken Sie die Taste LENS wiederholt, bis das Objektivzoom-Einstellfenster (Testmuster) erscheint. Stellen Sie dann die Bildgröße durch Drücken der Tasten  $\hat{\mathbf{f}}/\hat{\mathbf{H}}$ / $\hat{\mathbf{H}}$  ein. Um das Bild zu vergrößern, drücken Sie  $\uparrow/\rightarrow$ .

Um das Bild zu verkleinern, drücken Sie  $\bigcup$   $\leftarrow$ .

#### **Tipp**

Wenn "Objektivstrg." im Menü Installation  $\blacktriangleleft$  auf "Aus" gesetzt wird, können Bildgröße und Fokus nicht eingestellt werden. (@ [Seite 49\)](#page-202-1)

Wenn "Testmuster" im Menü Funktion **auf** "Aus" gesetzt wird, wird das Testmuster nicht angezeigt. (@ [Seite 48\)](#page-201-1)

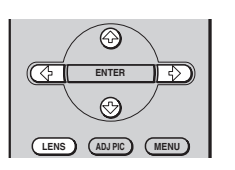

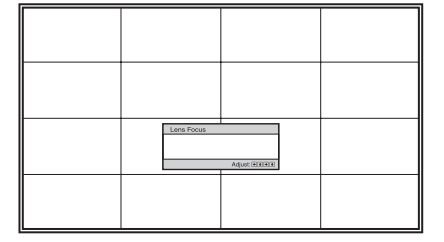

# **7 Stellen Sie die Schärfe ein.**

Drücken Sie die Taste LENS wiederholt, bis das Objektivfokus-Einstellfenster (Testmuster) erscheint. Stellen Sie dann den Fokus des Bilds durch Drücken der Tasten <sup>↑</sup>/ $\leftrightarrow$  ein.

## **So gleichen Sie die Neigung der Installationsfläche aus**

Wenn Sie den Projektor auf einer geneigten Fläche aufstellen, halten Sie ihn mit Hilfe der Einstellfüße waagerecht.

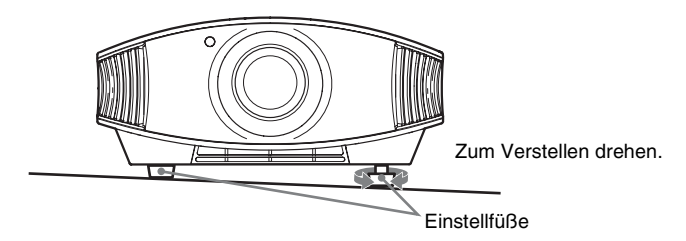

#### **Hinweis**

Achten Sie darauf, dass Sie sich beim Drehen der Einstellfüße nicht Ihre Finger klemmen.

# <span id="page-177-0"></span>**Schritt 4: Wählen der Menüsprache**

Für die Menüanzeige und die anderen Bildschirmanzeigen können Sie eine von 16 Sprachen auswählen. Die Werksvorgabe ist English. Um die aktuelle Menüsprache zu ändern, stellen Sie die gewünschte Sprache auf dem Menübildschirm ein.

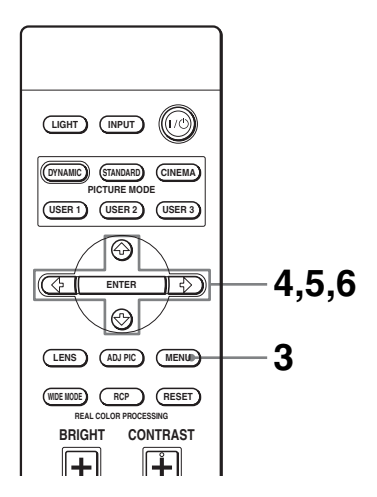

#### **Tipp**

Die Menübedienung kann auch mit den Tasten  $\bigwedge \bigvee \longrightarrow$  (Pfeiltasten)/ENTER an der Seitentafel des Projektors anstelle der Tasten  $\bigoplus/\bigoplus/\bigoplus/\bigoplus$  /ENTER an der Fernbedienung durchgeführt werden.

## **3 Drücken Sie MENU.**

Das Menü erscheint.

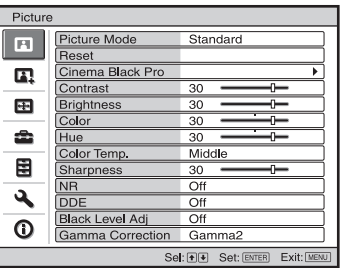

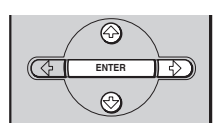

**REAL COLOR PROCESSING**

**LENS ADJ PIC MENU WIDE MODE RCP RESET**

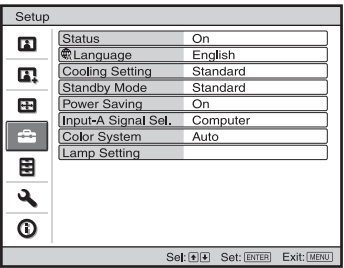

**4 Rufen Sie mit ↑/↓ das Menü Einrichtung auf, und drücken Sie dann** , **oder ENTER.**

Die Einstellungsposten des ausgewählten Menüs werden angezeigt.

**The Co** 

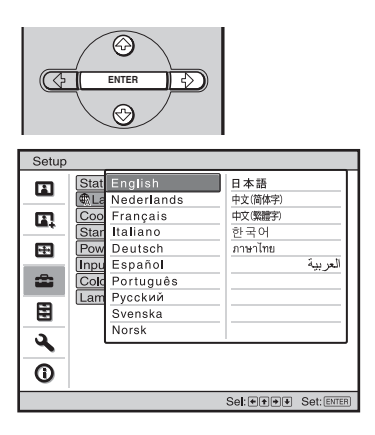

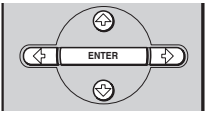

**5** Wählen Sie mit **↑/↓** den Posten **"Language" aus, und drücken**  Sie dann  $\rightarrow$  oder ENTER.

**6** Wählen Sie mit **↑/↓/←/→** die **gewünschte Sprache, und drücken Sie dann ENTER.**

Die Menüsprache wechselt zu der ausgewählten Sprache.

## **So wird das Menü ausgeblendet**

Drücken Sie MENU.
# **Projizieren**

Dieser Abschnitt beschreibt die Bedienung des Projektors, um das Bild eines an den Projektor angeschlossenen Gerätes wiederzugeben. Hier erfahren Sie auch, wie Sie die Bildqualität nach Ihrer Bevorzugung einstellen.

# **Projizieren des Bilds auf die Leinwand**

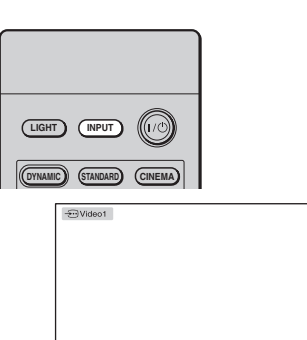

- **1 Schalten Sie den Projektor und das an den Projektor angeschlossene Gerät ein.**
- <span id="page-180-0"></span>**2 Drücken Sie INPUT wiederholt, um den auf die Leinwand zu projizierenden Eingang zu wählen.**

Die Anzeige des gewünschten Eingangs erscheint.

**Beispiel:** Um das Bild des an den Anschluss VIDEO INPUT angeschlossenen Videogerätes wiederzugeben.

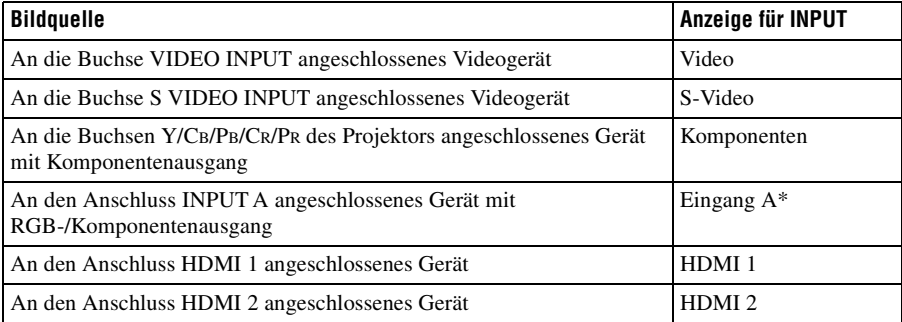

\* Stellen Sie "Input-A Sig.wahl" im Menü Einrichtung **ein**entsprechend dem Signaleingang ein. Falls das Bild bei Einstellung auf "Auto" nicht korrekt angezeigt wird, wählen Sie den richtigen Eingang entsprechend dem Eingangssignal. (@ Seite[n 47,](#page-200-0) [51\)](#page-204-0)

#### **Tipp**

Wenn Sie "Auto. Eing-wahl" im Menü Funktion auf "Ein" setzen, wird die Eingangsbuchse mit effektiven Signalen durch Drücken der Taste INPUT automatisch angezeigt.

#### **Ausschalten der Stromversorgung**

#### **1 Drücken Sie die Taste** ?**/**1 **(EIN/BEREITSCHAFT).**

Die Meldung "AUSSCHALTEN?" erscheint auf der Leinwand.

### **2 Drücken Sie die Taste** ?**/**1 **(EIN/BEREITSCHAFT) erneut.**

Die Anzeige ON/STANDBY blinkt in Grün, und der Lüfter läuft weiter, um die interne Wärme abzuleiten. Zuerst blinkt die Lampe ON/STANDBY schnell. Während dieser Phase ist es nicht möglich, die Lampe ON/STANDBY mit der Taste  $I/\mathcal{O}$  (EIN/ BEREITSCHAFT) zum Aufleuchten zu bringen.

#### **3 Vergewissern Sie sich, dass der Lüfter stehen bleibt und die Lampe ON/ STANDBY in Rot leuchtet.**

Anstatt die obigen Schritte auszuführen, können Sie den Projektor auch ausschalten, indem Sie die Taste  $V^{(1)}$  (EIN/BEREITSCHAFT) etwa eine Sekunde lang gedrückt halten.

# **Wahl des Breitbildmodus**

Je nach dem empfangenen Videosignal stehen verschiedene Breitbildmodi zur Auswahl. Sie können den Modus auch mit dem Menü auswählen. (@F [Seite 44\)](#page-197-0)

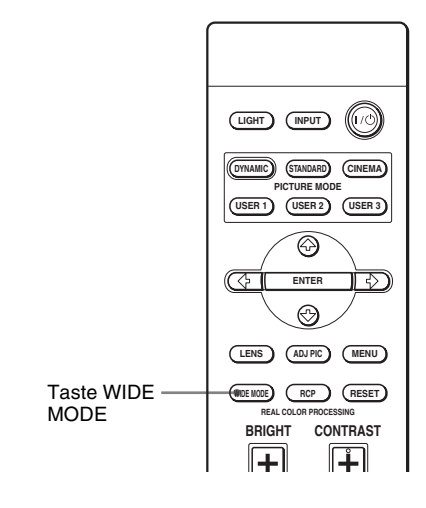

Gestaucht **Originalbild Bei aktiviertem Wide-Modus**

# **Drücken Sie WIDE MODE.**

Mit jedem Drücken der Taste ändert sich die Einstellung von "Wide-Modus".

# Projizieren

**Includes** 

### **Voll**

Ein auf 4:3 gestauchtes Bild wird mit korrektem Seitenverhältnis angezeigt. Ein 4:3-Bild wird zur Anpassung an die 16:9- Leinwand horizontal gedehnt.

#### **Tipp**

Gestaucht: Ein Bild mit einem Original-Seitenverhältnis von 16:9 wird auf das Format 4:3 horizontal komprimiert aufgezeichnet.

### **Normal**

Ein Bild mit normalem 4:3-Seitenverhältnis wird zur Ausfüllung der vertikalen Leinwandgröße in der Leinwandmitte angezeigt.

## **Wide-Zoom**

Ein Bild im Seitenverhältnis 4:3 wird vergrößert und im oberen und unteren Bereich zur Anpassung an die 16:9-Leinwand komprimiert.

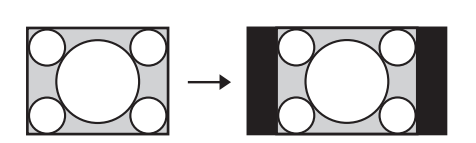

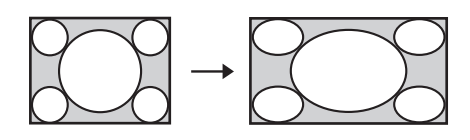

Letterbox-Bild mit Seitenrändern

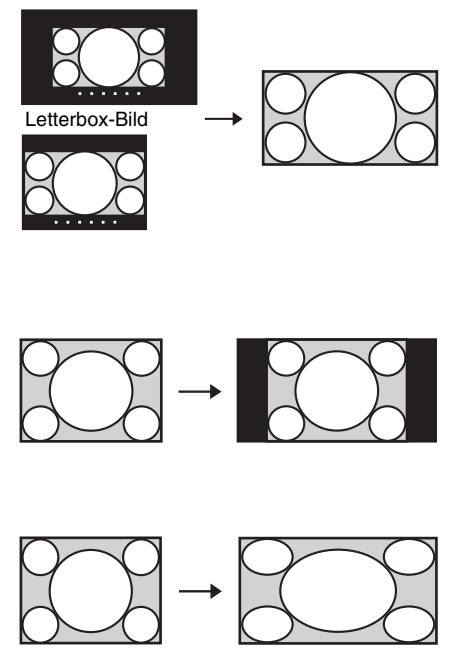

### **Zoom**

Ein Bild im normalen Seitenverhältnis 16:9 wird vertikal und horizontal im gleichen Verhältnis vergrößert, um die Leinwand auszufüllen. Benutzen Sie diesen Modus, um ein Letterbox-Bild oder ein Letterbox-Bild mit Seitenrändern anzuzeigen. Die Untertitel auf dem Bildschirm können mit "Vertikale Größe" und "V-Zentrierung" eingestellt werden.

### **Voll 1 (bei Eingabe eines PC-Signals)**

Das Bild wird leinwandfüllend angezeigt, ohne das Seitenverhältnis des Originalbilds zu ändern.

### **Voll 2 (bei Eingabe eines PC-Signals)**

Das Bild wird leinwandfüllend angezeigt.

#### **Hinweise**

- Die vertikale Bildlage kann nur dann mit "V-Zentrierung" im Menü Bildschirm  $\bigoplus$  eingestellt werden, wenn "Zoom" gewählt wird. (@ [Seite 45\)](#page-198-1)
- Die Position der Untertitel kann nur dann mit "Vertikale Größe" im Menü Bildschirm eingestellt werden, wenn "Zoom" gewählt wird. (@F [Seite 45\)](#page-198-0)

### **Hinweise zur Wahl des Breitbildmodus**

Der Projektor verfügt über den Breitbildmodus (WIDE MODE). Lassen Sie bei einer Änderung der WIDE MODE-Einstellungen Vorsicht walten, wie unten beschrieben.

- Berücksichtigen Sie bei der Wahl des Breitbildmodus, dass das Originalbild durch Verändern des Seitenverhältnisses ein anderes Aussehen erhält.
- Beachten Sie, dass bei kommerziellem oder öffentlichem Einsatz des Projektors die Veränderung des Originalbilds durch Umschalten auf den Wide-Modus eine Beeinträchtigung der gesetzlich geschützten Rechte der Autoren oder Produzenten darstellen kann.

# **Wahl des Bildbetrachtungsmodus**

Sie können den Bildbetrachtungsmodus wählen, der am besten für den jeweiligen Programmtyp oder die Bedingungen Ihres Raums geeignet ist.

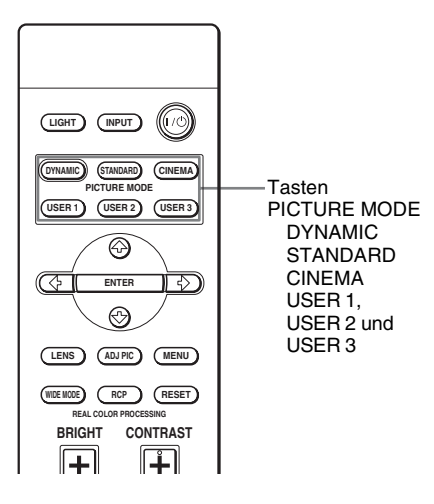

### **Drücken Sie eine der Tasten PICTURE MODE (DYNAMIC, STANDARD, CINEMA sowie USER 1, USER 2 und USER 3).**

### **DYNAMIC**

Dient zum Erhöhen des Bildkontrasts und der Konturenschärfe.

## **STANDARD**

Die Bildqualität ist weicher als diejenige bei Wahl von "DYNAMIC".

### **CINEMA**

Zum Betrachten von Filmen in einem dunklen Raum empfohlen.

# **USER 1, USER 2 und USER 3**

Sie können die Bildqualität nach Ihrer Bevorzugung einstellen und die Einstellungen im gewählten Speicher des Projektors ablegen. Drücken Sie eine der Tasten USER 1, USER 2 und USER 3, und stellen Sie dann das Bild mit den Tasten der Fernbedienung oder mit Hilfe der Menüs ein (@ Seiten [32](#page-185-0) und [40\)](#page-193-0). Die Einstellungen werden gespeichert, und Sie können das Bild durch Drücken der Taste mit der eingestellten Bildqualität betrachten.

# <span id="page-185-0"></span>**Einstellen der Bildqualität**

Sie können die Bildqualität nach Ihrer Bevorzugung einstellen, indem Sie die Einstellungsposten mit der Fernbedienung auswählen. Die eingestellten Daten können in jedem Bildmodus gespeichert werden.

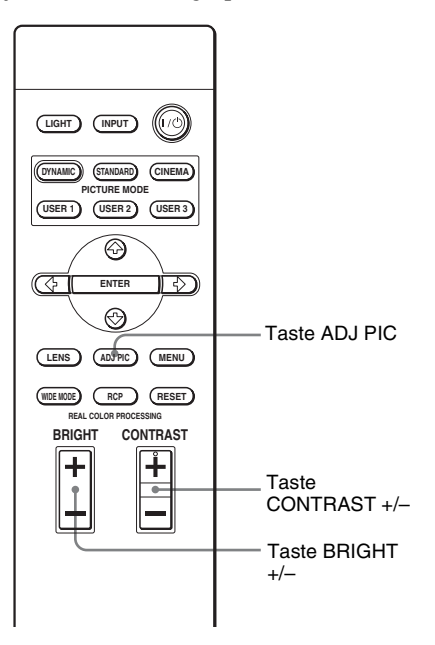

## **So stellen Sie Kontrast und Helligkeit ein**

Drücken Sie CONTRAST +/– an der Fernbedienung, um den Kontrast einzustellen. Drücken Sie BRIGHT +/– an der Fernbedienung, um die Helligkeit einzustellen.

### **1 Drücken Sie ADJ PIC.**

Mit jedem Drücken der Taste werden die folgenden Einstellungsfenster\* der Reihe nach angezeigt.

\*Je nach dem Eingangssignal werden einige der obigen Einstellungsfenster eventuell nicht angezeigt. Einzelheiten finden Sie unter "Eingangssignale und [justierbare/einstellbare Posten"](#page-219-0).  $(\mathcal{F}$  [Seite 66\)](#page-219-0)

Erweit. Blende → Lampenregelung → Kontrast → Helligkeit → Farbe → Farbton ↑ Gammakorrektur ← Schwarzwert ← DDE ← NR ← Schärfe ← Farbtemperatur

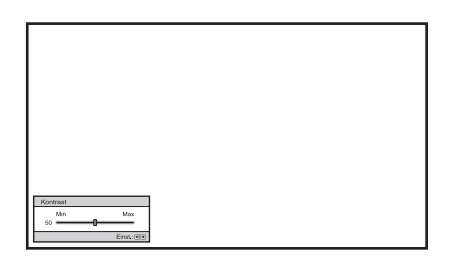

**Beispiel:** Einstellen des Kontrasts Einzelheiten zur jeweiligen Einstellung finden Sie im Menü Bild  $\Box$ . ( $\mathscr G$  [Seite 40\)](#page-193-0)

#### **2 Nehmen Sie die Justierung oder Einstellung eines Postens vor.**

#### **Zum Ändern des Einstellwerts**

Um den Wert zu erhöhen, drücken Sie  $\rightarrow$ .

Um den Wert zu verringern, drücken  $\text{Sie} \leftarrow$ .

### **Zum Ändern der Einstellung**

Drücken Sie  $\biguparrow/\bigdownarrow$ , um die Einstellung zu ändern.

# <span id="page-187-0"></span>**Einstellen des Bilds mit Real Color Processing**

Die Funktion Real Color Processing (RCP) ermöglicht es Ihnen, Farbe und Farbton jedes angegebenen Zielpunkts im projizierten Bild unabhängig einzustellen. Dadurch erhalten Sie ein Bild, das Ihrer Bevorzugung besser entspricht.

#### **Tipp**

Halten Sie die Szene der Videoquelle an, wenn Sie das Bild mit Real Color Processing einstellen.

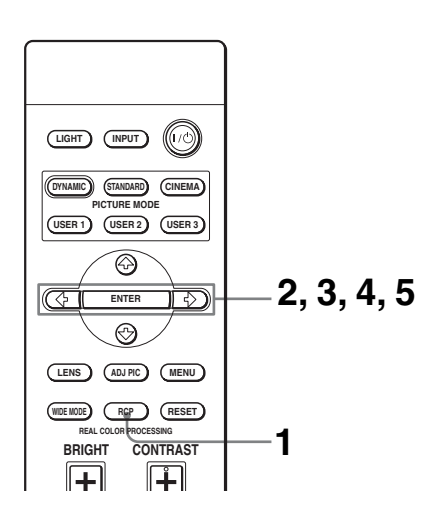

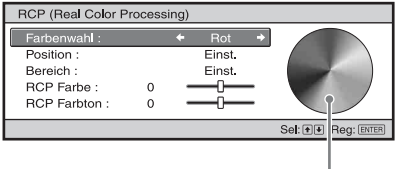

Referenzpalette

#### **1 Drücken Sie RCP an der Fernbedienung.**

**2** Wählen Sie "Benutzer1", **"Benutzer2" oder "Benutzer3" mit ♦/**↓ und drücken Sie dann ,**.**

Das Fenster RCP (Real Color Processing) erscheint.

#### **3 Wählen Sie die einzustellende Zielfarbe aus.**

Wiederholen Sie die nachstehend beschriebenen Schritte  $\mathbf 0$  und  $\mathbf 2$ , um die Zielfarbe anzugeben.

**1 Drücken Sie ↑/↓ zur Wahl von** "Farbenwahl", und wählen Sie  $d$ ann mit  $\leftarrow$ / $\rightarrow$  die einzustellende Farbe unter "Rot", "Gelb", "Grün", "Zyan", "Blau" und "Magenta" aus.

Nur die Teile, die der angegebenen Farbe entsprechen, werden eingefärbt, während die übrigen Teile in Schwarzweiß angezeigt werden. Die Referenzpalette im RCP-Fenster zeigt auch die einstellbaren Farben an. Wählen Sie die gewünschte Einstellung, um die Farbe mithilfe der Referenzpalette als Richtlinie auf dem projizierten Bild zu justieren.

**Contract** 

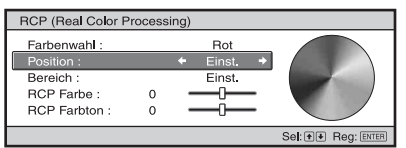

**2** Drücken Sie ↑/↓ zur Wahl von "Position" oder "Bereich", und geben Sie dann die einzustellende Farbe und den Farbbereich mit  $\leftrightarrow$  genauer an.

#### **4 Stellen Sie die Farbe der angegebenen Teile ein.**

Drücken Sie †/↓ zur Wahl von "RCP Farbe" oder "RCP Farbton", und stellen Sie dann die Farbe oder den Farbton der in Schritt 3 ausgewählten Teile mit  $\leftarrow$ / $\rightarrow$  nach Ihrer Bevorzugung ein, während Sie das projizierte Bild betrachten. Während der Einstellung wird die normale Farbe des Bilds wiederhergestellt.

#### **5 Drücken Sie ENTER nach Abschluss der Einstellung.**

Die RCP-Anzeige wird ausgeblendet, und dann erscheint die Bildschirmanweisung für Schritt 2. Wenige Sekunden später erscheint die ursprüngliche Anzeige wieder. Die eingestellten Daten werden in dem in Schritt 2 gewählten Speicher abgelegt und später aufgerufen.

#### **Tipp**

Die Wahl von Position und Bereich unterliegt gewissen Beschränkungen.

# **Verwendung der Menüs**

Dieser Abschnitt beschreibt die Durchführung verschiedener Justierungen und Einstellungen mithilfe der Menüs.

# **Menügesteuerte Bedienung**

Der Projektor verfügt über ein Bildschirmmenü, mit dessen Hilfe verschiedene Einstellungen und Anpassungen durchgeführt werden können. Manche der einstellbaren Posten bzw. Einstellungsposten werden in einem Popup-Menü, in einem Einrichtungsoder Einstellungsmenü ohne Hauptmenü oder im nächsten Menüfenster angezeigt. Wenn Sie einen Menüposten, gefolgt von einem Pfeil, wählen ( $\blacktriangleright$ ), erscheint das nächste Menüfenster mit weiteren Einstellungsposten.

Angaben zum Ändern der Sprache der Bildschirmanzeigen finden Sie unter "Schritt 4: [Wählen der Menüsprache"](#page-177-0). (@ [Seite 24\)](#page-177-0)

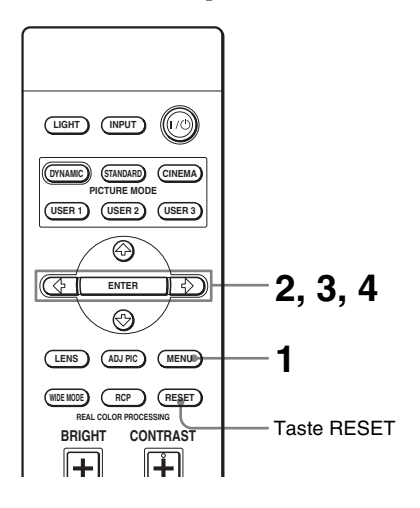

# **1 Drücken Sie MENU.**

Das Menüfenster erscheint.

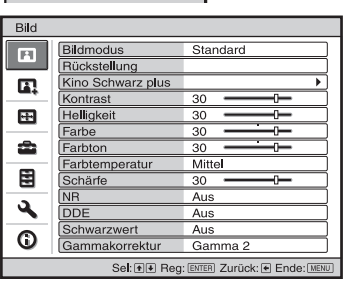

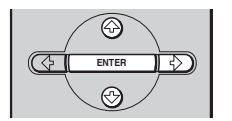

**REAL COLOR PROCESSING**

**LENS ADJ PIC MENU WIDE MODE RCP RESET**

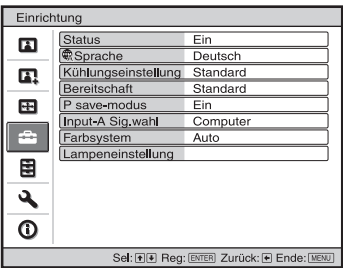

#### **2** Drücken Sie **↑/**↓, um einen **Menüposten auszuwählen, und drücken Sie dann → oder ENTER.**

Die Posten des ausgewählten Menüs, die eingestellt oder verändert werden können, werden angezeigt. Der gegenwärtig ausgewählte Posten wird in Gelb angezeigt.

**College** 

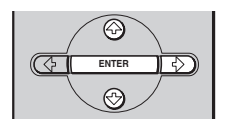

#### Popup-Menü

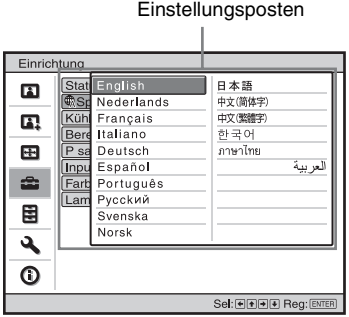

#### Einstellungsmenü

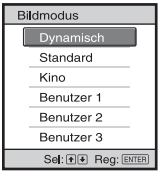

#### Einstellungsmenü

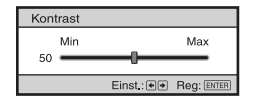

#### Nächstes Menüfenster

#### Einstellungsposten

 $\mathbf{r}$ 

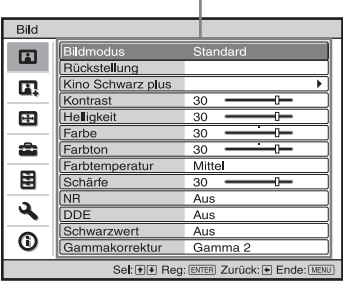

#### **3 Wählen Sie den einzustellenden oder zu verändernden Posten mit**  $\uparrow/\downarrow$  **aus, und drücken Sie**  $\rightarrow$ **oder ENTER.**

Die Einstellungsposten werden in einem Popup-Menü, in einem Einrichtungsmenü, in einem Einstellungsmenü oder im nächsten Menüfenster angezeigt.

# Verwendung der Menüs Verwendung der Menüs

#### **4 Nehmen Sie die Justierung oder Einstellung eines Postens vor.**

#### **Zum Ändern des Einstellwerts**

Um den Wert zu erhöhen, drücken Sie  $\uparrow$ , Um den Wert zu verringern, drücken  $\mathrm{Sie} \bigoplus \leftarrow$ . Drücken Sie ENTER, um die ursprüngliche Anzeige

wiederherzustellen.

#### **Zum Ändern der Einstellung**

Drücken Sie  $\biguparrow/\bigdownarrow$ , um die Einstellung zu ändern. Drücken Sie ENTER, um die ursprüngliche Anzeige wiederherzustellen. Je nach dem gewählten Posten kann die ursprüngliche Anzeige auch durch Drücken von  $\leftarrow$  wiederhergestellt werden.

#### **So wird das Menü ausgeblendet**

Drücken Sie MENU.

### **So machen Sie vorgenommene Einstellungen rückgängig**

Wählen Sie "Rückstellung" im Menü Bild **n** 

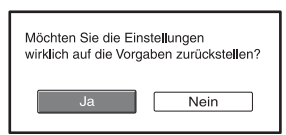

Wählen Sie "Ja", wenn die Leinwandanzeige erscheint. Die Einstellung wird auf die Werksvorgabe zurückgesetzt. Die folgenden Posten können zurückgesetzt werden: "Erweit. Blende", "Lampenregelung", "Kontrast", "Helligkeit", "Farbe", "Farbton", "Farbtemperatur", "Schärfe", "NR", "DDE", "Schwarzwert" und "Gammakorrektur" im Menü Bild

# **Nicht einstellbare Posten**

Die einstellbaren Posten sind je nach den Eingangssignalen begrenzt. Posten, die nicht eingestellt oder verändert werden können, erscheinen nicht im Menü.  $(F$  [Seite 66\)](#page-219-0)

#### **Hinweis**

Die Taste RESET an der Fernbedienung ist nur dann funktionsfähig, wenn das Justierungsmenü oder das Einstellungsmenü gewählt wird.

# <span id="page-193-0"></span>**Menü Bild**

Das Menü Bild wird für Bildeinstellungen verwendet.

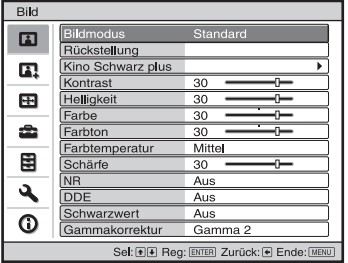

#### **Menü Bild einstellen**

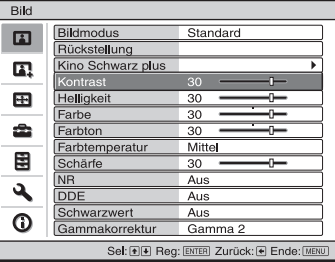

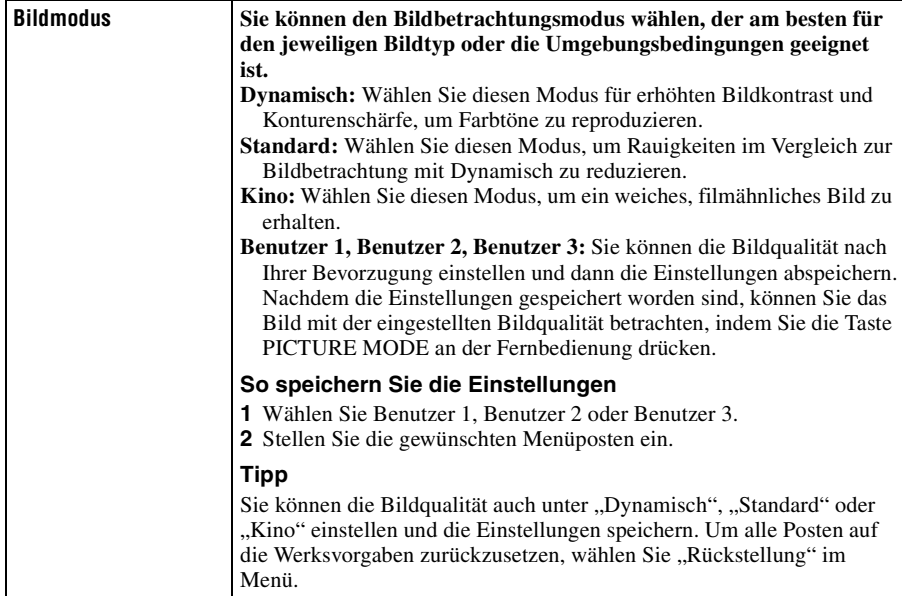

**The Story** 

<span id="page-194-0"></span>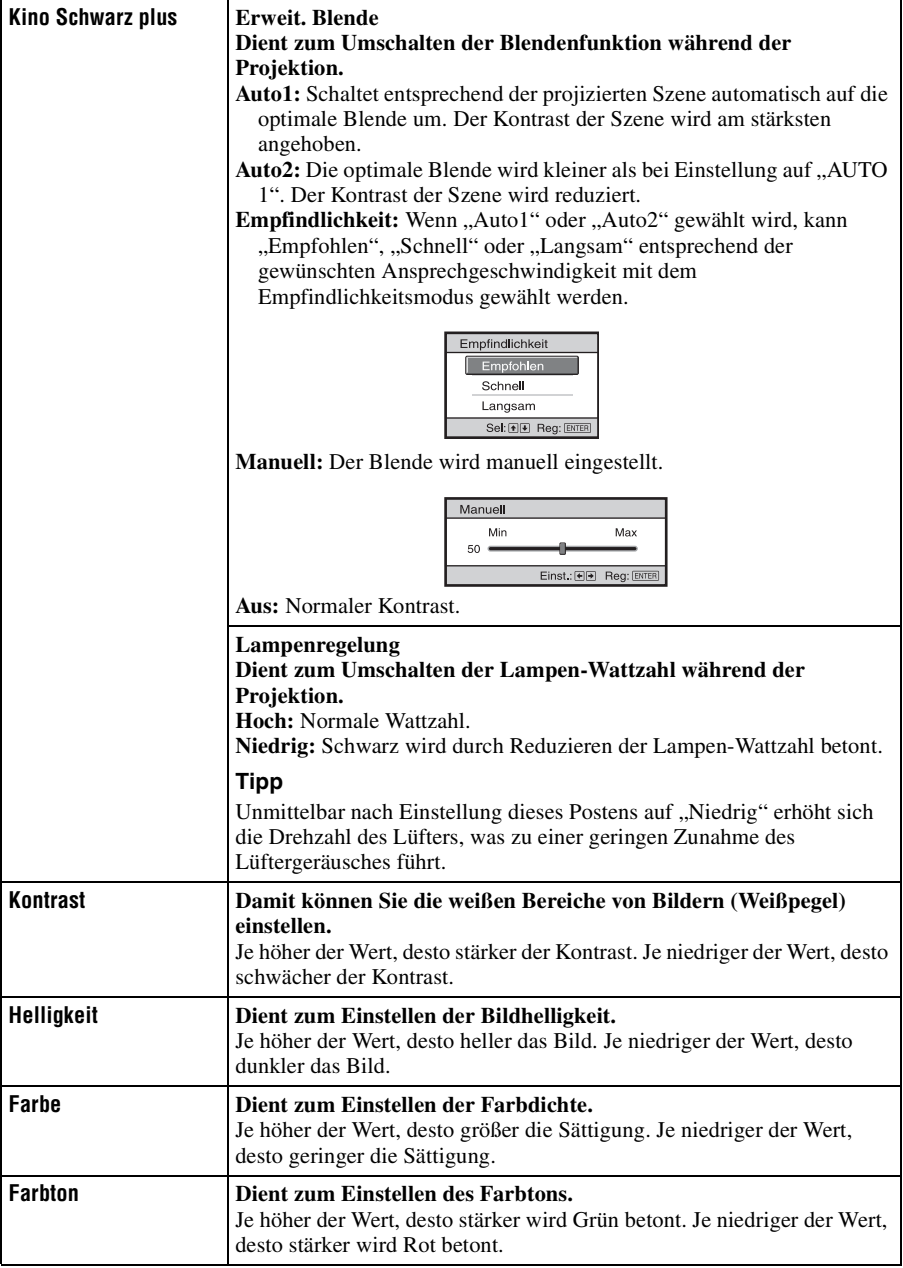

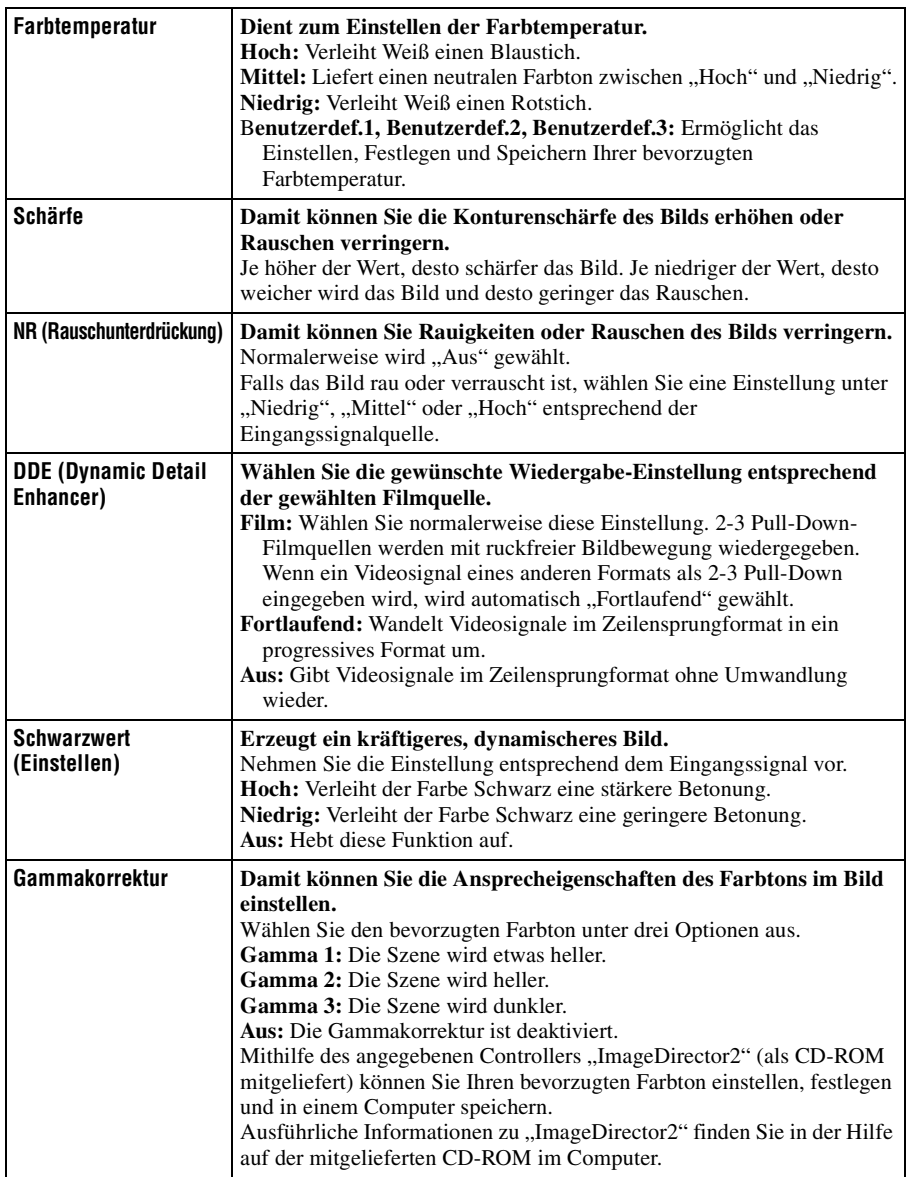

# 43 DE

Verwendung der Menüs

Verwendung der Menüs

T.

 $\overline{1}$   $\overline{2}$   $\overline{2}$   $\overline{$ 

Das Menü Erweit. Bildeinstlg. wird für detailliertere Bildeinstellungen verwendet.

E

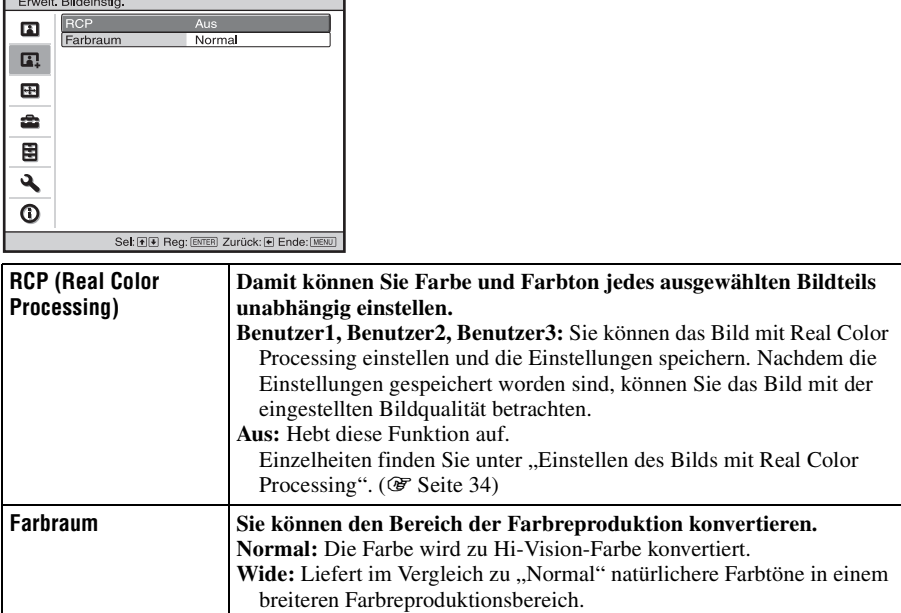

# <span id="page-197-0"></span>**Menü Bildschirm**

Das Menü Bildschirm dient zum Einstellen des Eingangssignals. Sie können u. a. die Bildgröße einstellen und den Breitbildmodus wählen.

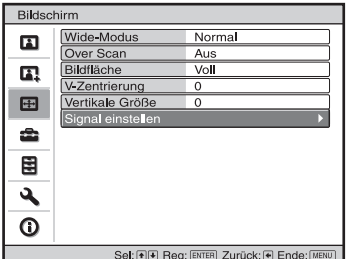

#### **Menü Bildschirm einstellen**

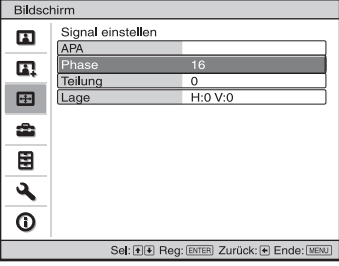

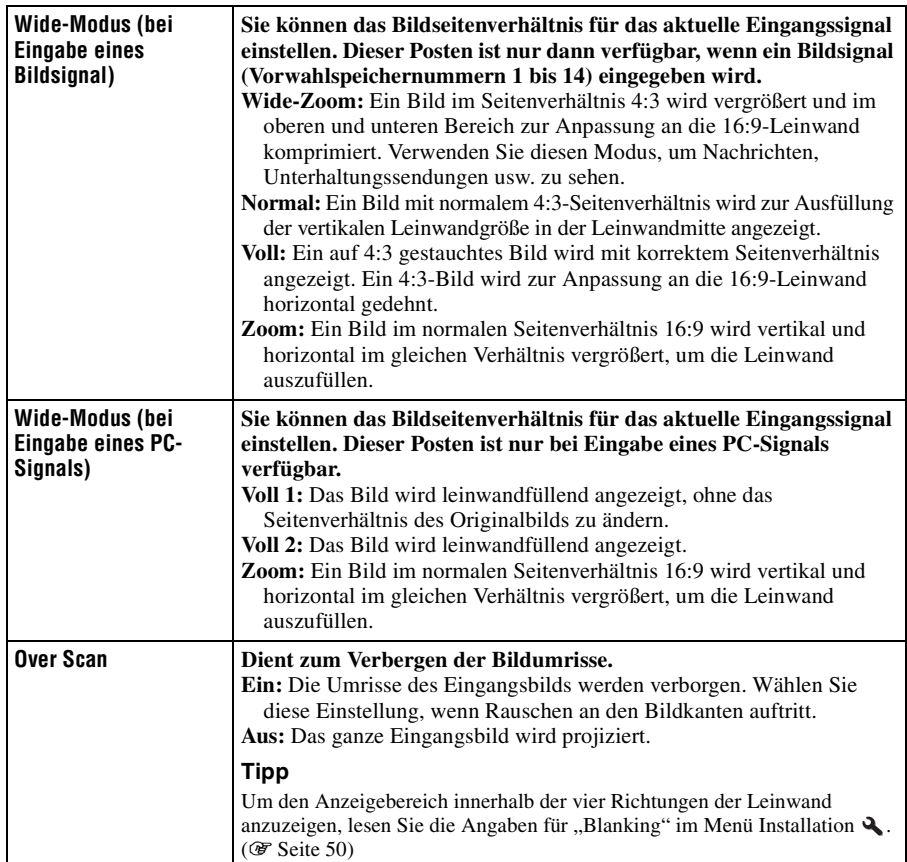

E.

<span id="page-198-2"></span><span id="page-198-1"></span><span id="page-198-0"></span>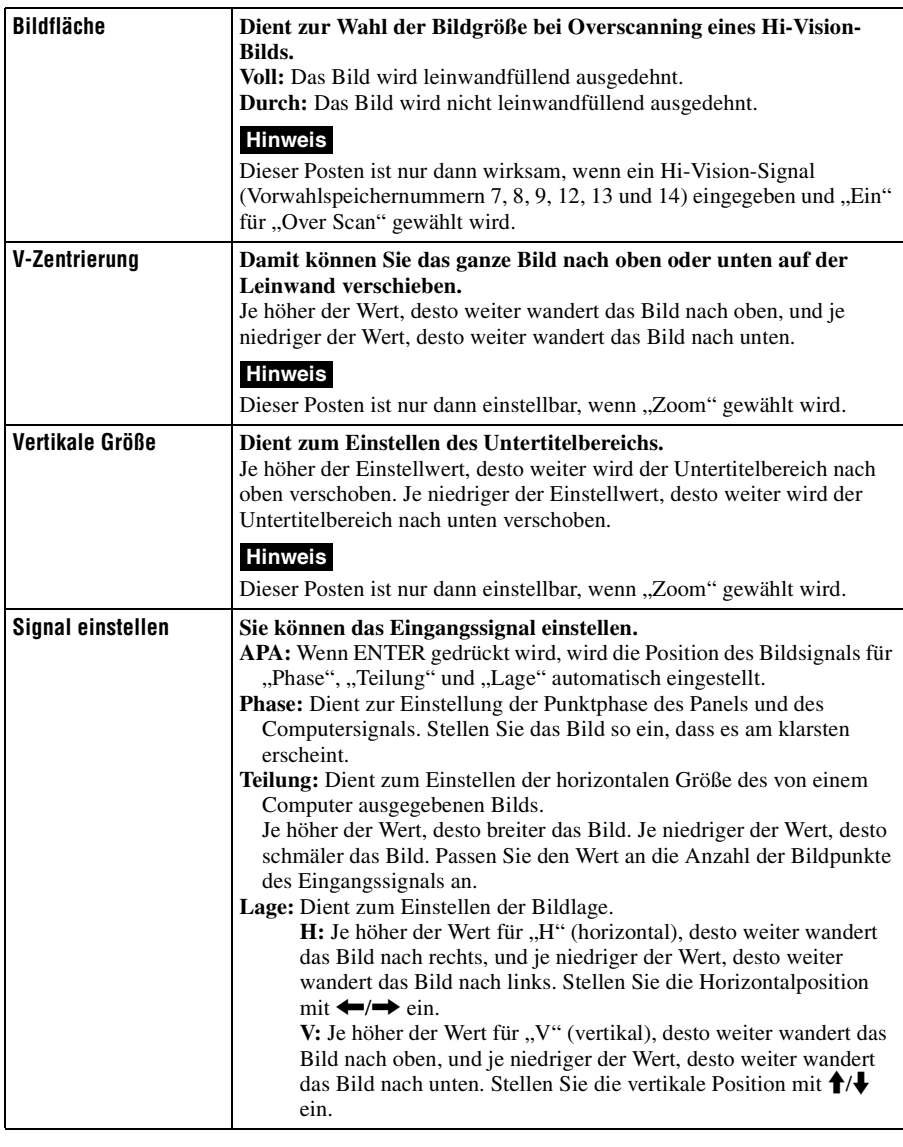

# <span id="page-199-0"></span>**Menü Einrichtung**

Das Menü "Einrichtung" dient zum Ändern der Werksvorgaben usw.

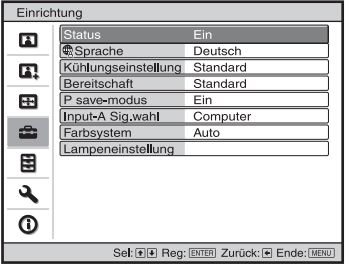

<span id="page-199-2"></span><span id="page-199-1"></span>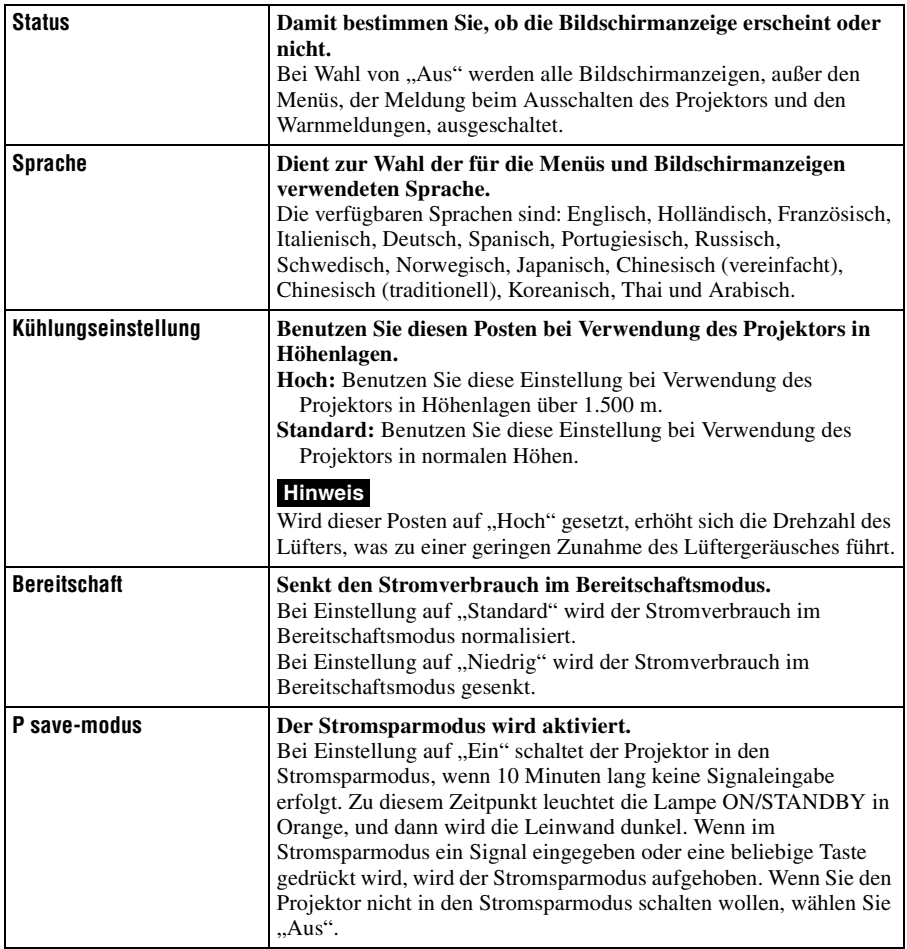

e.

<span id="page-200-1"></span><span id="page-200-0"></span>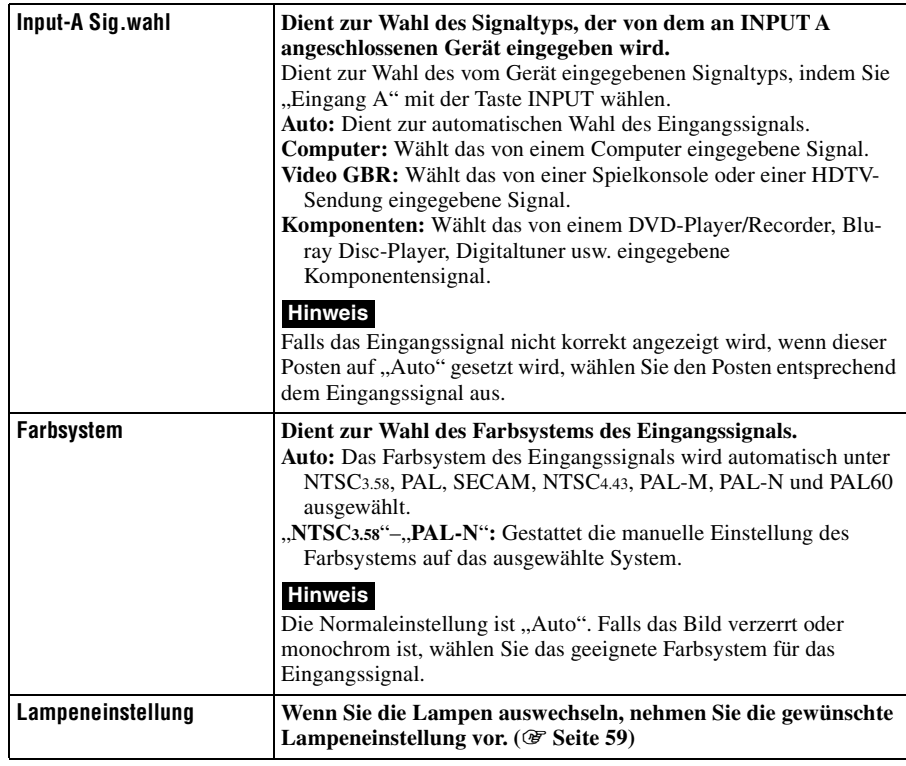

# **Menü Funktion**

Das Menü Funktion dient zum Ändern der Einstellungen der verschiedenen Funktionen des Projektors.

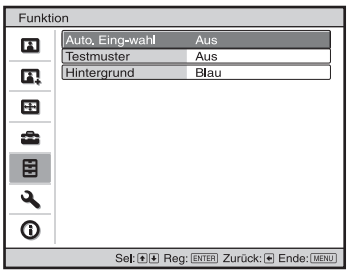

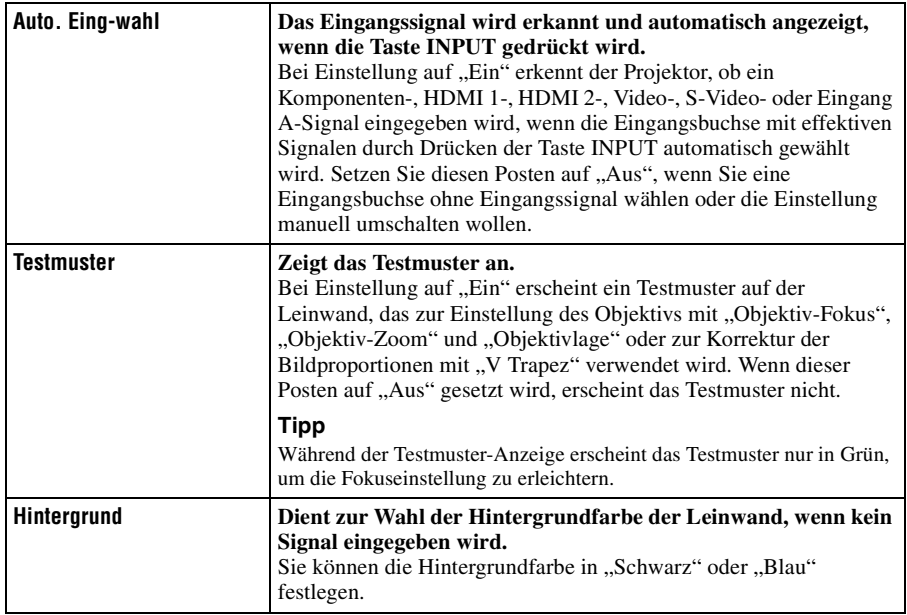

# 49 DE

**College** 

# **Menü Installation**

Aus

 $Ein$ Vorn & Hinten

 $\overline{\phantom{a}}$ 

Installation

 $\blacksquare$ 

 $\overline{\mathbf{a}}$ 

 $\overline{a}$ 

÷

V Trapez<br>Bildumklappung

Didenmappen<br>Objektivstrg<br>IR-Empfänger<br>Blanking

Das Menü Installation dient zum Ändern der Installationseinstellungen.

<span id="page-202-0"></span>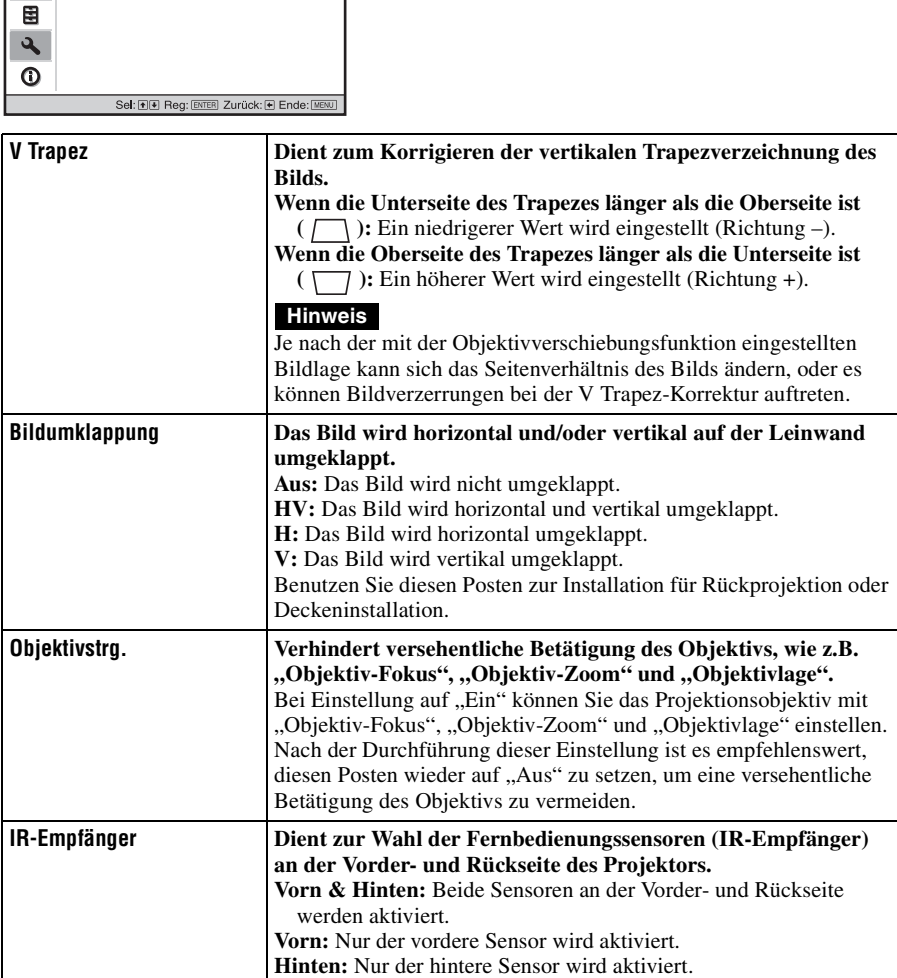

<span id="page-203-0"></span>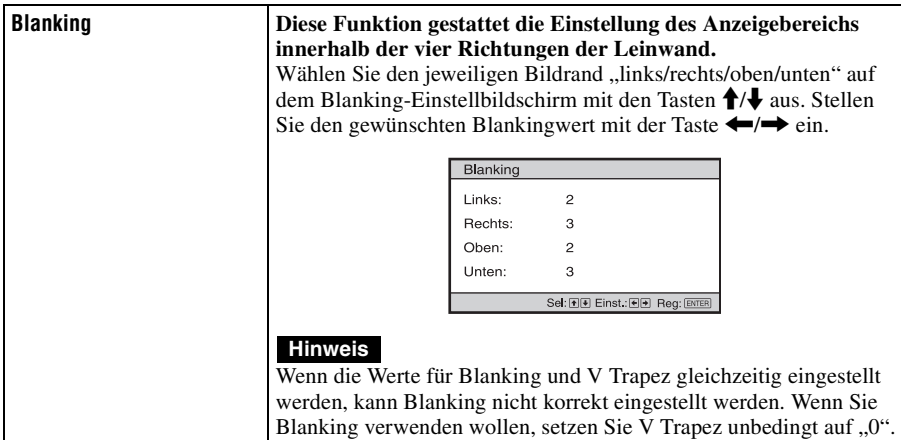

# <span id="page-204-0"></span>**Menü Informationen**

Das Menü Informationen zeigt die Modellbezeichnung, die Seriennummer, die horizontale und vertikale Frequenz des Eingangssignals sowie die aufgelaufenen Betriebsstunden der Lampe an.

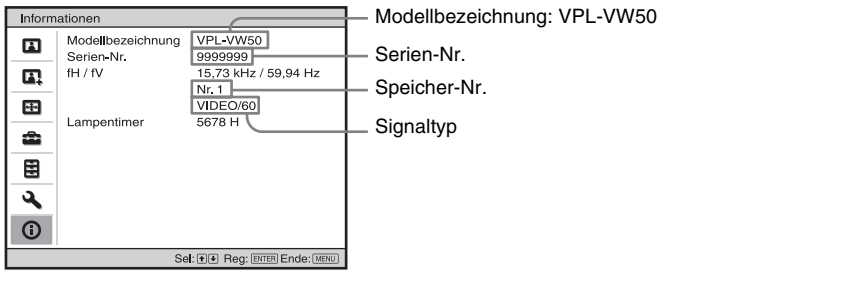

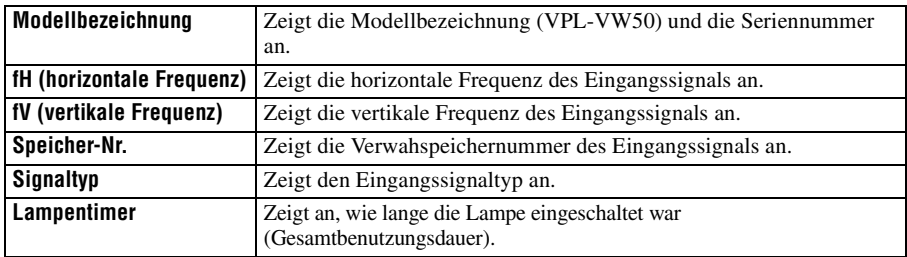

#### **Hinweise**

- fH (horizontale Frequenz) und fV(vertikale Frequenz) werden je nach dem am Projektor verwendeten Eingangssignal eventuell nicht angezeigt.
- Die oben aufgelisteten Anzeigen können nicht geändert werden.

#### **Info zur Vorwahlspeichernummer**

Dieser Projektor verfügt über 39 Vorwahldatentypen für Eingangssignale (Vorwahlspeicher). Wenn ein voreingestelltes Signal eingegeben wird, erkennt der Projektor automatisch den Signaltyp und ruft die Daten für das Signal vom Vorwahlspeicher ab, um ein optimales Bild zu erhalten. Die Speichernummer und der Signaltyp des betreffenden Signals werden im Menü Informationen  $\Omega$  angezeigt. Sie können die Vorwahldaten auch mit Hilfe des Menüs Bildschirm  $\bigoplus$  einstellen. Dieser Projektor verfügt auch über 20 Benutzerspeicherplätze für Eingang-A hauptsächlich für das Computersignal, in denen die Einstelldaten für nicht voreingestellte Eingangssignale gespeichert werden können.

Wenn ein nicht voreingestelltes Signal zum ersten Mal eingespeist wird, wird 0 als Speichernummer angezeigt. Wenn Sie die Daten des Signals im Menü Bildschirm einstellen, werden sie im Projektor registriert. Wenn mehr als 20 Posten im Benutzerspeicher registriert werden, wird der jeweils älteste Eintrag vom neusten überschrieben.

Stellen Sie anhand der Tabelle auf Seite [63](#page-216-0) fest, ob das Signal im Vorwahlspeicher registriert ist.

#### **Hinweis**

Wenn das Seitenverhältnis des Eingangssignals nicht mit der Leinwandgröße übereinstimmt, erscheint ein Teil der Leinwand in Schwarz.

# **Sonstiges**

Dieser Abschnitt beschreibt u. a., wie Sie Probleme lösen und die Lampe oder den Luftfilter auswechseln.

# **Fehlerbehebung**

Falls der Projektor nicht richtig zu funktionieren scheint, versuchen Sie zunächst, die Störung mithilfe der folgenden Anweisungen ausfindig zu machen und zu beheben. Sollte die Störung bestehen bleiben, wenden Sie sich an qualifiziertes Sony-Personal.

#### **Stromversorgung**

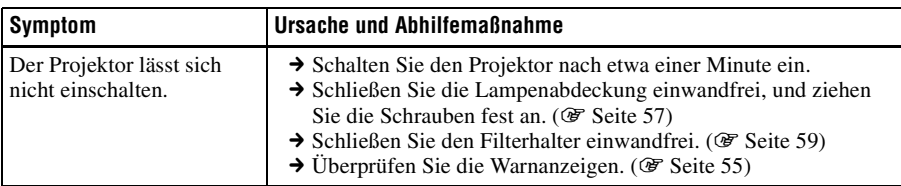

#### **Bild**

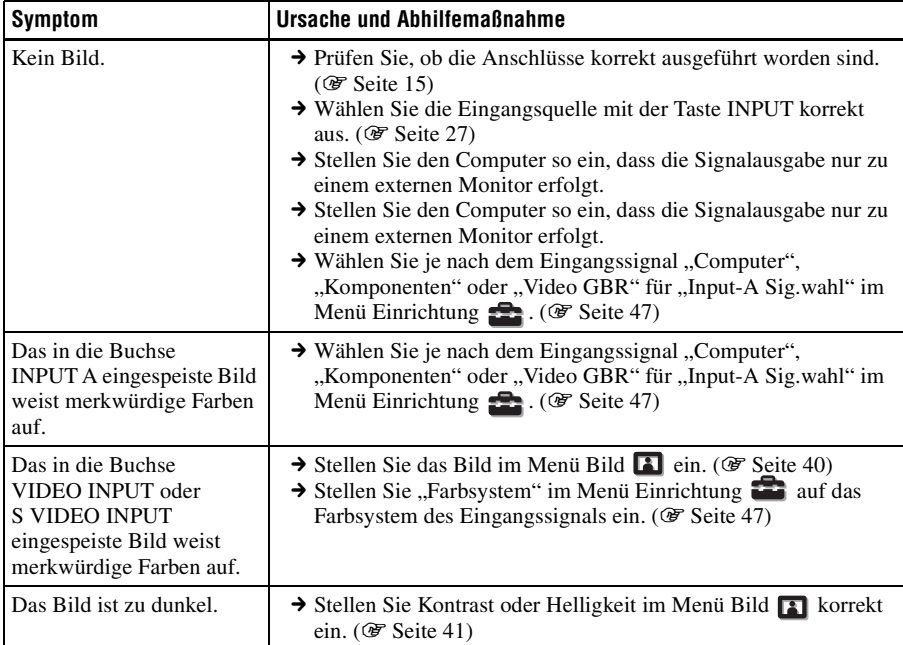

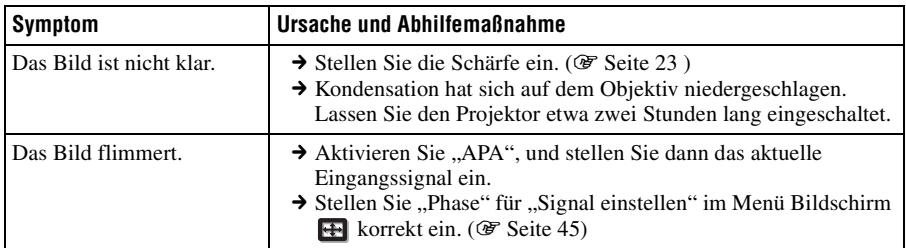

### **Bildschirmanzeige**

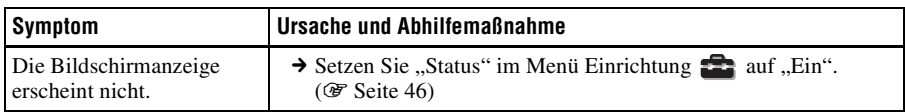

### **Fernbedienung**

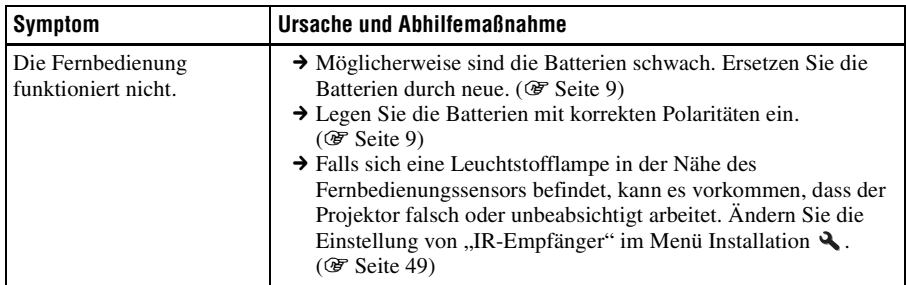

# **Sonstige**

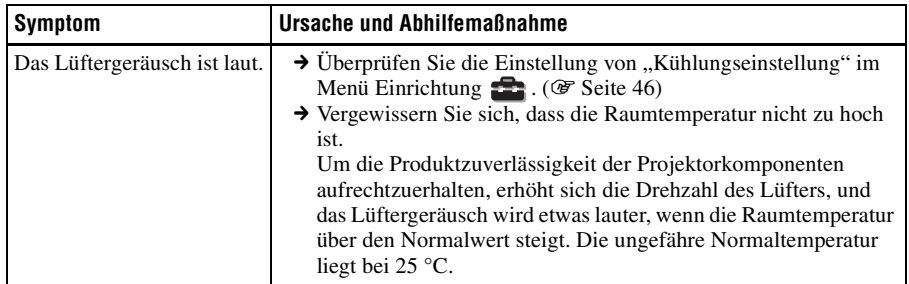

### <span id="page-208-0"></span>**Warnanzeigen**

Die Lampe ON/STANDBY oder LAMP/COVER leuchtet auf oder blinkt, falls eine Störung in Ihrem Projektor vorliegt.

> **ON/STANDBY**  $\circ$ Anzeige ON/STANDBY

> **LAMP/COVER**  $\circ$ Anzeige LAMP/COVER

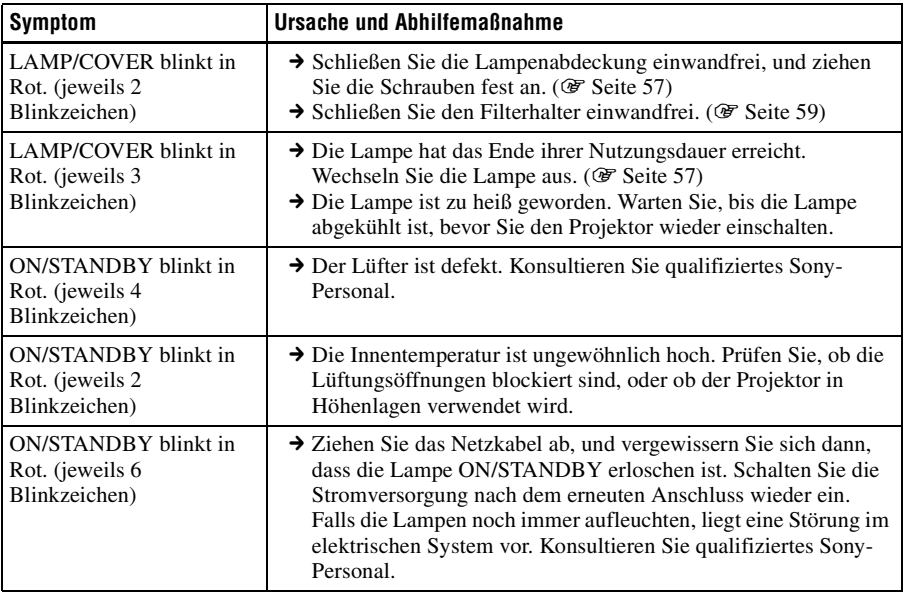

#### **Hinweis**

Falls eine andere Warnanzeige als die obige zu blinken anfängt, wenden Sie sich an das Sony-Kundeninformationszentrum.

**The Co** 

# **Meldungslisten**

### **Warnmeldungen**

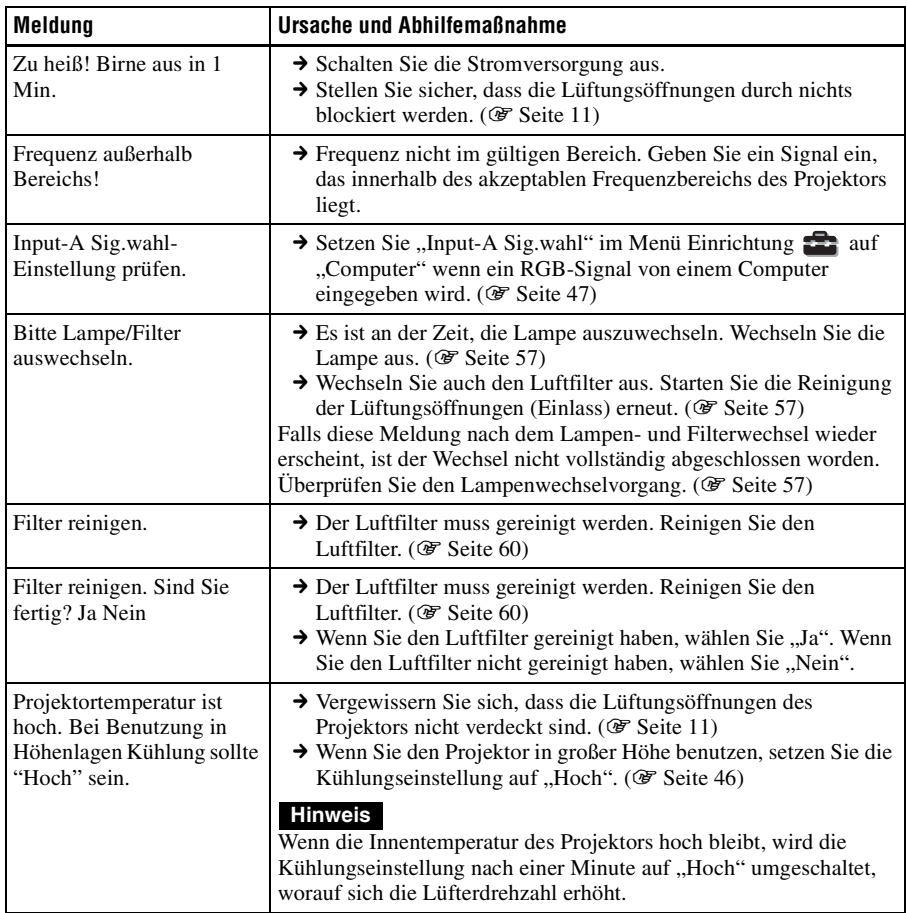

## **Vorsichtsmeldungen**

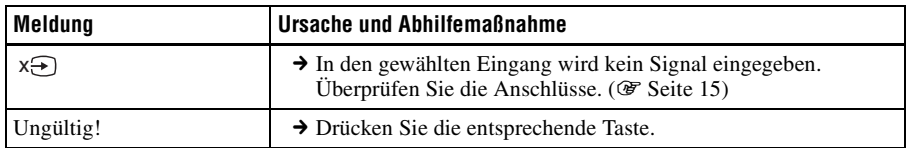

# <span id="page-210-0"></span>**Auswechseln der Lampe und des Luftfilters und Reinigen der Lüftungsöffnungen (Einlass)**

#### **Erforderliche Werkzeuge: Normaler Kreuzschlitzschraubenzieher Tuch (für Kratzerverhütung)**

Die als Lichtquelle verwendete Lampe hat eine begrenzte Lebensdauer. Wenn die Lampe schwächer wird, die Farbbalance des Bilds unausgewogen wird oder ..Bitte Lampe/Filter auswechseln. " auf der Leinwand erscheint, ist möglicherweise die Lampe erschöpft. Ersetzen Sie die Lampe unverzüglich durch eine neue (nicht mitgeliefert). Verwenden Sie eine Projektorlampe LMP-H200 als Ersatzlampe. Der Luftfilter wird mit der Projektorlampe LMP-H200 geliefert. Der Luftfilter ist zusammen mit der Lampe auszuwechseln. Ersetzen Sie bei jedem Lampenwechsel auch den Luftfilter durch einen neuen. Reinigen Sie auch die Lüftungsöffnungen (Einlass).

#### **Vorsicht**

- Die Lampe bleibt auch nach dem Ausschalten des Projektors mit der Taste I/ $\bigcup$  (EIN/BEREITSCHAFT) noch längere Zeit heiß. Falls Sie die Lampe berühren, können Sie sich die Finger verbrennen. Lassen Sie die Lampe mindestens eine Stunde lang abkühlen, bevor Sie sie auswechseln.
- Berühren Sie nicht die Objektivoberfläche. Falls Sie sie berühren, wischen Sie Fingerabdrücke mit einem weichen Tuch ab.
- Lassen Sie beim Lampenwechsel besondere Vorsicht walten, wenn der Projektor an der Decke montiert ist.
- Achten Sie beim Herausnehmen der Lampeneinheit darauf, dass sie horizontal bleibt, und ziehen Sie sie gerade nach oben. Die Lampeneinheit nicht kippen.

Falls Sie die Lampeneinheit schräg herausziehen und die Lampe bricht, können die Bruchstücke verstreut werden und Verletzungen verursachen.

- Achten Sie beim Entfernen des Luftfilters darauf, dass kein Staub in den Projektor fällt.
- Das Auswechseln des Luftfilters ist ausschlaggebend für die Aufrechterhaltung der hohen Projektorleistung oder für die Verhütung von Funktionsstörungen. Wenn eine Warnmeldung zum Auswechseln des Luftfilters erscheint, sollten Sie den Luftfilter unverzüglich auswechseln.
- **1 Schalten Sie den Projektor aus, und ziehen Sie das Netzkabel ab.**
- **2 Wenn Sie den Projektor auf eine ebene Fläche (z.B. ein Pult usw.) stellen, decken Sie die Fläche mit einem Tuch ab, damit sie nicht verkratzt wird. Drehen Sie den Projektor um, wie in der Abbildung gezeigt, und legen Sie ihn dann auf das Tuch.**

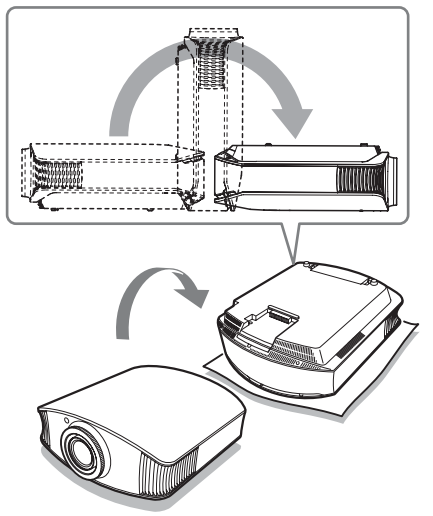

#### **Hinweise**

- Falls die Lampe beschädigt wird, können die Bruchstücke der Lampe verstreut werden, wenn der Projektor nicht umgedreht wird. Dies kann zu Verletzungen führen.
- Stellen Sie den Projektor auf eine stabile Fläche.

**3 Lösen Sie die Schraube an der Lampenabdeckung mit einem Kreuzschlitzschraubenzieher, und öffnen Sie dann die Lampenabdeckung.**

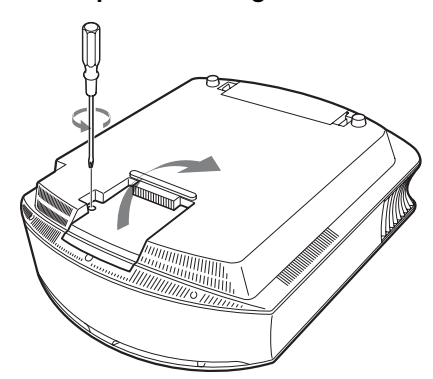

**4 Lösen Sie die drei Schrauben an der Lampe mit dem Kreuzschlitzschraubenzieher. Halten Sie den Abdeckungsfreigabehebel hoch, und ziehen Sie dann die Lampe gerade heraus.**

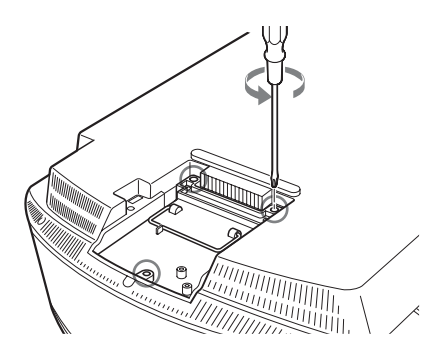

**5 Setzen Sie die neue Lampe vollständig ein, und ziehen Sie dann die drei Schrauben der Lampe an. Stellen Sie den Abdeckungsfreigabehebel zurück.**

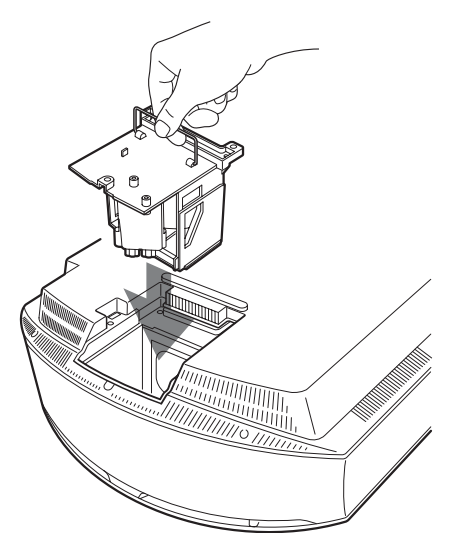

#### **Hinweis**

Achten Sie darauf, dass Sie nicht den Optikblock im Inneren des Projektors berühren.

**6 Schließen Sie die Lampenabdeckung, und ziehen Sie die Schrauben an.**

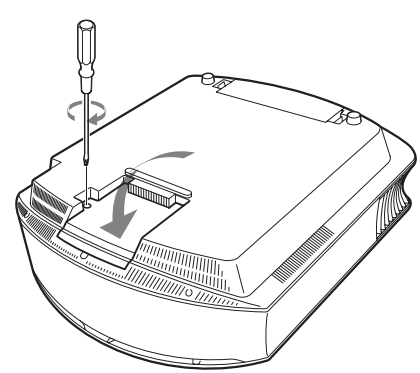

<span id="page-212-1"></span>**7 Entfernen Sie den Filterhalter.**

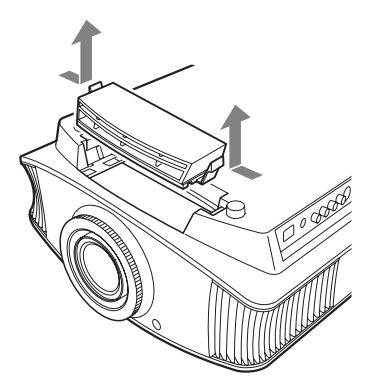

**8 Entfernen Sie den Luftfilter.**

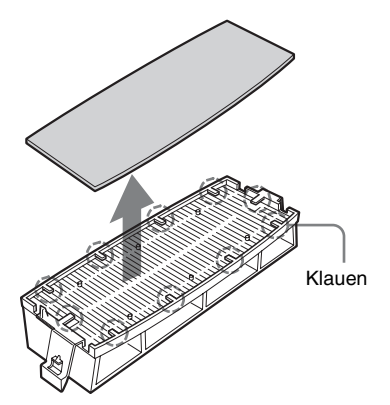

**9 Bringen Sie den neuen Luftfilter so an, dass er von den Klauen (10 Positionen) am Filterhalter gehalten wird.**

#### **Hinweis**

Bringen Sie den Luftfilter so an, dass er auf die Form des Filterhalters ausgerichtet ist. Vermeiden Sie außerdem eine Berührung des Lüfters nach dem Entfernen des Luftfilters, der tief in den Projektor eingesetzt ist.

### **10 Bringen Sie den Filterhalter an.**

**11 Säubern Sie die Lüftungsöffnungen (Einlass) mit einem weichen Tuch von Staub.**

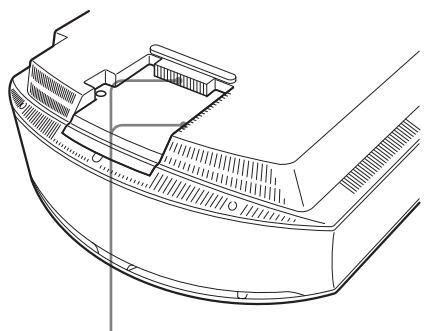

Lüftungsöffnungen (Einlass)

# Sonstiges

#### **Hinweis**

Der Projektor lässt sich nur einschalten, wenn der Luftfilterhalter einwandfrei geschlossen ist.

- **12 Bringen Sie den Projektor wieder in seine Ausgangslage.**
- <span id="page-212-2"></span><span id="page-212-0"></span>**13 Schalten Sie den Projektor ein, und wählen Sie dann den gewünschten Einstellungsposten im Menü Einrichtung aus. Der folgende Menübildschirm wird angezeigt.**

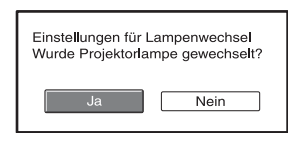

## 14 Wählen Sie "Ja".

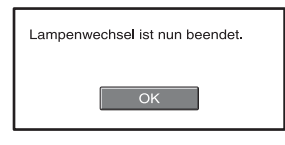

15 Wählen Sie "OK".

#### **Vorsicht**

Greifen Sie nicht in den Lampensteckplatz, und achten Sie darauf, dass keine Flüssigkeiten oder Fremdkörper in den Steckplatz eindringen, um einen elektrischen Schlag oder Brand zu vermeiden.

#### **Hinweise**

- Verwenden Sie unbedingt eine Projektorlampe LMP-H200 als Ersatz. Falls Sie eine andere Lampe als LMP-H200 verwenden, kann es zu einer Funktionsstörung des Projektors kommen.
- Schalten Sie unbedingt den Projektor aus, und ziehen Sie das Netzkabel ab, bevor Sie die Lampe auswechseln. Vergewissern Sie sich dann, dass die Lampe ON/STANDBY erloschen ist.
- Der Projektor lässt sich nur einschalten. wenn die Lampe vorschriftsmäßig installiert ist.
- Der Projektor lässt sich nicht einschalten, wenn die Deckplatte und die Lampenabdeckung nicht einwandfrei geschlossen sind.
- Um eine auf der Leinwand angezeigte Meldung aufzuheben, drücken Sie entweder die Taste an der Fernbedienung oder die entsprechende Taste am Bedienfeld des Projektors.

#### **Hinweis**

Die Lampe enthält Quecksilber. Die Entsorgungsvorschriften für verbrauchte Leuchtstoffröhren hängen von Ihrem Wohnort ab. Befolgen Sie die Müllentsorgungsvorschriften in Ihrem Gebiet.

# **Reinigen des Luftfilters**

<span id="page-213-0"></span>Wenn "Filter reinigen." auf der Leinwand erscheint, sollten Sie den Luftfilter reinigen. Der Luftfilter sollte alle 1.500 Stunden gereinigt werden. Dieser Wert hängt von der Umgebung und Benutzungsart des Projektors ab. 1.500 Stunden ist ein Näherungswert. Waschen Sie den Luftfilter mit einer milden Reinigungslösung, und lassen Sie ihn an einem schattigen Ort trocknen.

#### **Hinweise**

- Achten Sie beim Reinigen des Luftfilters darauf, dass er nicht beschädigt wird. Einzelheiten zum Anbringen und Abnehmen des Luftfilters finden Sie unter "Auswechseln der Lampe und des Luftfilters und Reinigen der Lüftungsöffnungen (Einlass)" Schritte 7 bis 10. (@ [Seite 59\)](#page-212-2)
- Achten Sie beim Entfernen des Luftfilters darauf, dass kein Staub in den Projektor fällt.
- Das Reinigen des Luftfilters ist ausschlaggebend für die Aufrechterhaltung der hohen Projektorleistung oder für die Verhütung von Funktionsstörungen. Wenn eine Warnmeldung zum Reinigen des Luftfilters erscheint, sollten Sie den Luftfilter unverzüglich reinigen.

# **Spezifikationen**

#### **System**

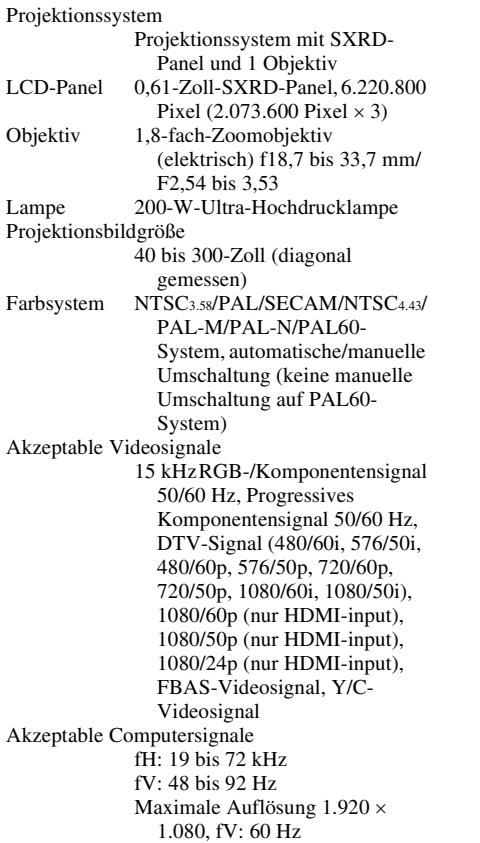

#### **Eingang**

Videoeingang VIDEO: Cinchbuchse FBAS-Videosignal: 1 Vs-s ±2 dB Sync. negativ (75-Ohm-Terminierung) S VIDEO: 4-polige Y/C-Mini-DIN-Buchse Y (Luminanz): 1 Vs-s ±2 dB Sync. negativ (75-Ohm-Terminierung) C (Chrominanz): Burst 0,286 Vs-s ±2 dB (NTSC)

(75-Ohm-Terminierung), oder Burst  $0.3$  Vs-s  $\pm 2$  dB (PAL) (75-Ohm-Terminierung)

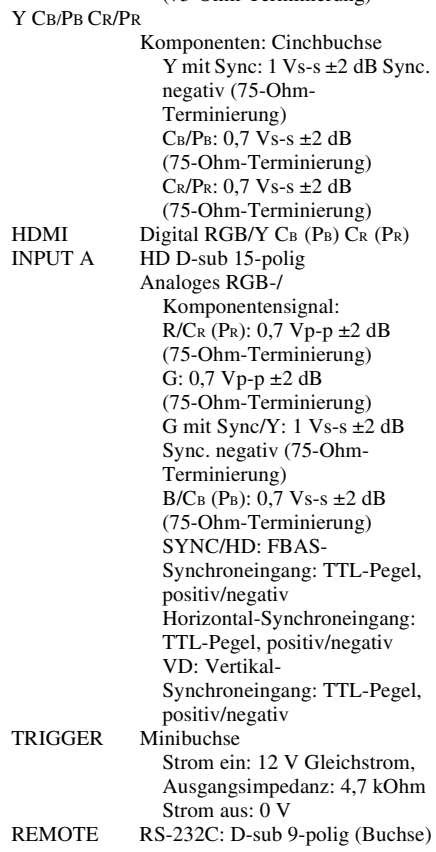

#### **Allgemeines**

Abmessungen 395 × 173,5 × 471,4 mm (B/H/T) Gewicht ca. 11 kg Stromversorgung 100 bis 240 V Wechselstrom, 1,3 bis 3,0 A, 50/60 Hz Leistungsaufnahme Max. 300 W Bereitschaft: 8 W Bereitschaftsmodus (niedrig): 0,5 W

Betriebstemperatur 5°C bis 35°C Betriebsluftfeuchtigkeit 35% bis 85% (keine Kondensation) Lagertemperatur  $-20^{\circ}$ C bis +60 $^{\circ}$ C Lagerluftfeuchtigkeit 10% bis 90%

#### **Mitgeliefertes Zubehör**

Fernbedienung RM-PJVW100 (1) Batterien der Größe AA (R6) (2) Netzkabel (1) Objektivdeckel (1) Bedienungsanleitung (1) CD-ROM (ImageDirector2) (1)

Änderungen, die dem technischen Fortschritt dienen, bleiben vorbehalten.

Sicherheitsbestimmungen UL60950, CSA No. 950, FCC class B, IC class B, EN60950 (DEMKO), CE, C-Tick

#### **Sonderzubehör**

Projektorlampe LMP-H200 (Ersatz) Projektor-Deckenhalter PSS-H10, PSS-610
#### **Warnung zum Stromanschluss**

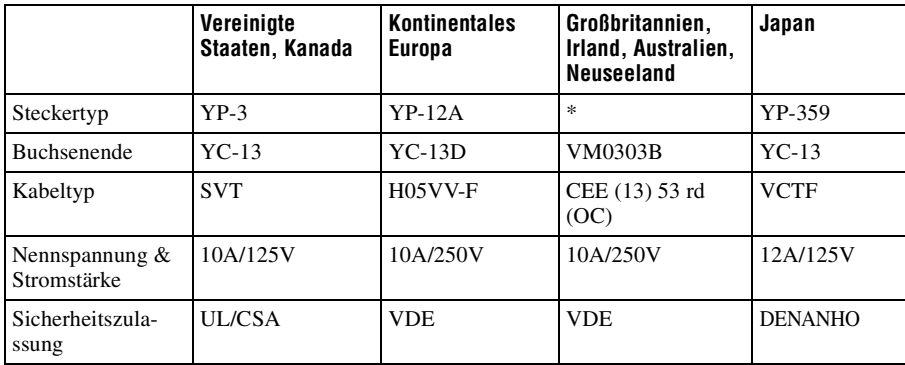

Verwenden Sie ein für die Stromversorgung in Ihrem Land geeignetes Netzkabel.

\* Verwenden Sie einen zugelassenen Stecker, der den Vorschriften des jeweiligen Landes/Gebietes und den Spezifikationen entspricht.

#### <span id="page-216-0"></span>**Vorwahlsignale**

Die folgende Tabelle zeigt die Signale und Videoformate, die dieser Projektor projizieren kann.

Wenn ein anderes Signal als die unten aufgeführten Vorwahlsignale eingegeben wird, wird das Bild u. U. nicht korrekt angezeigt.

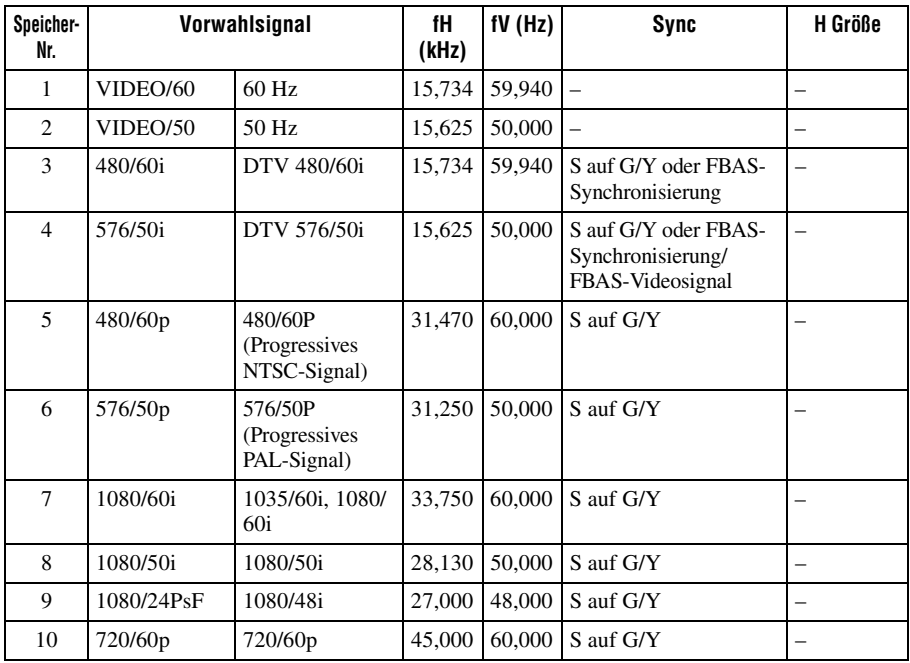

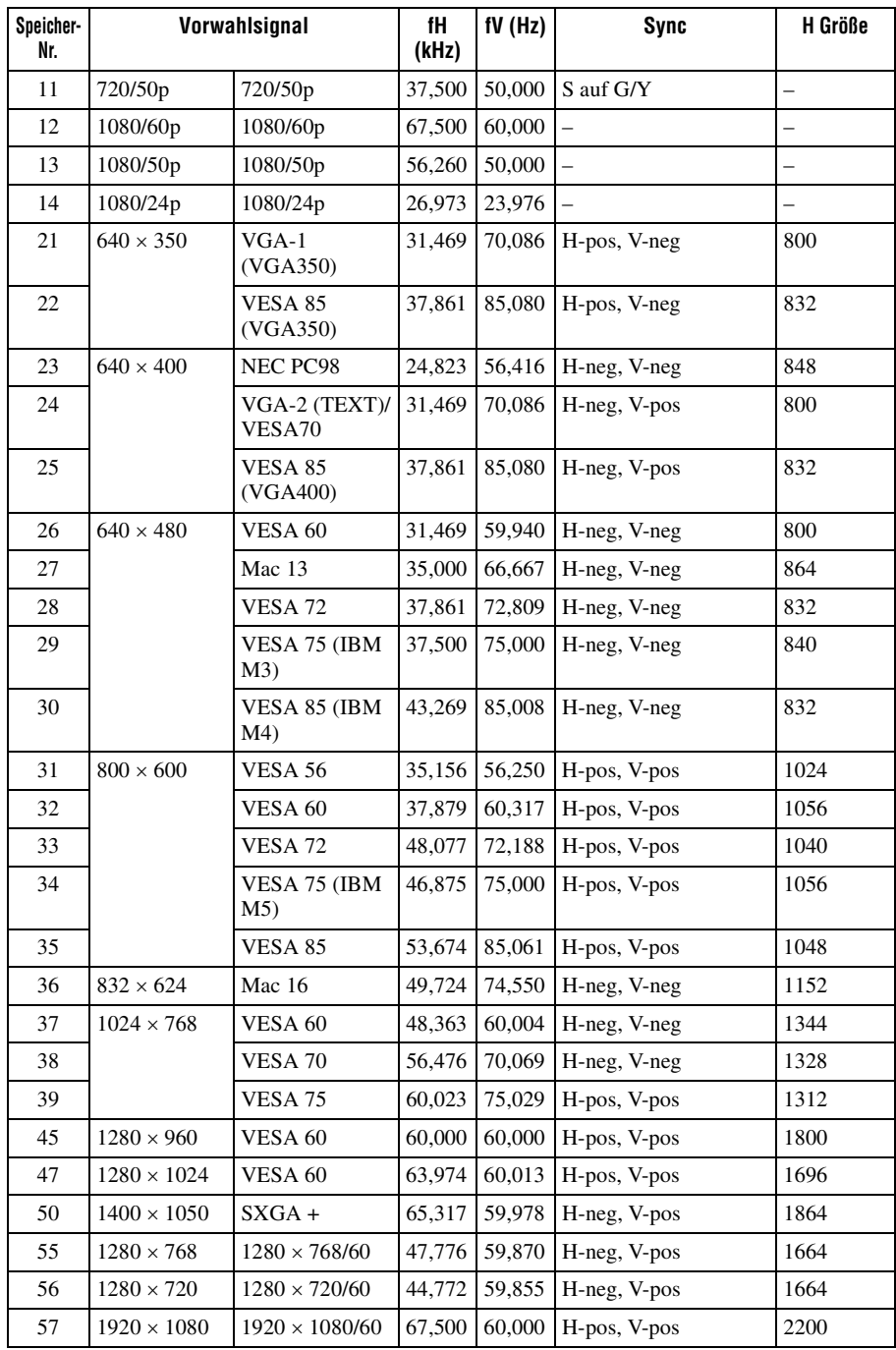

#### **Vorwahlspeichernummern für die einzelnen Eingangssignale**

#### **Analogsignal**

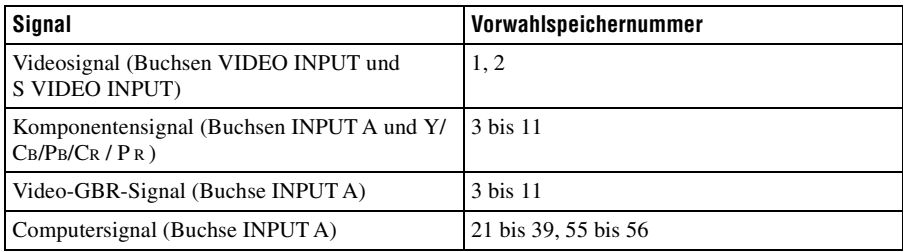

#### **Digitalsignal**

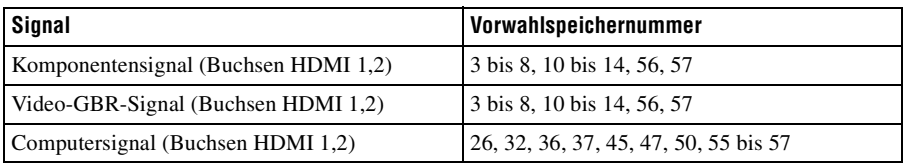

#### **Eingangssignale und justierbare/einstellbare Posten**

Je nach dem Eingangssignal gibt es bestimmte Menüposten, die nicht einstellbar sind. Diese sind in den folgenden Tabellen aufgeführt. Die nicht einstellbaren Posten erscheinen nicht im Menü.

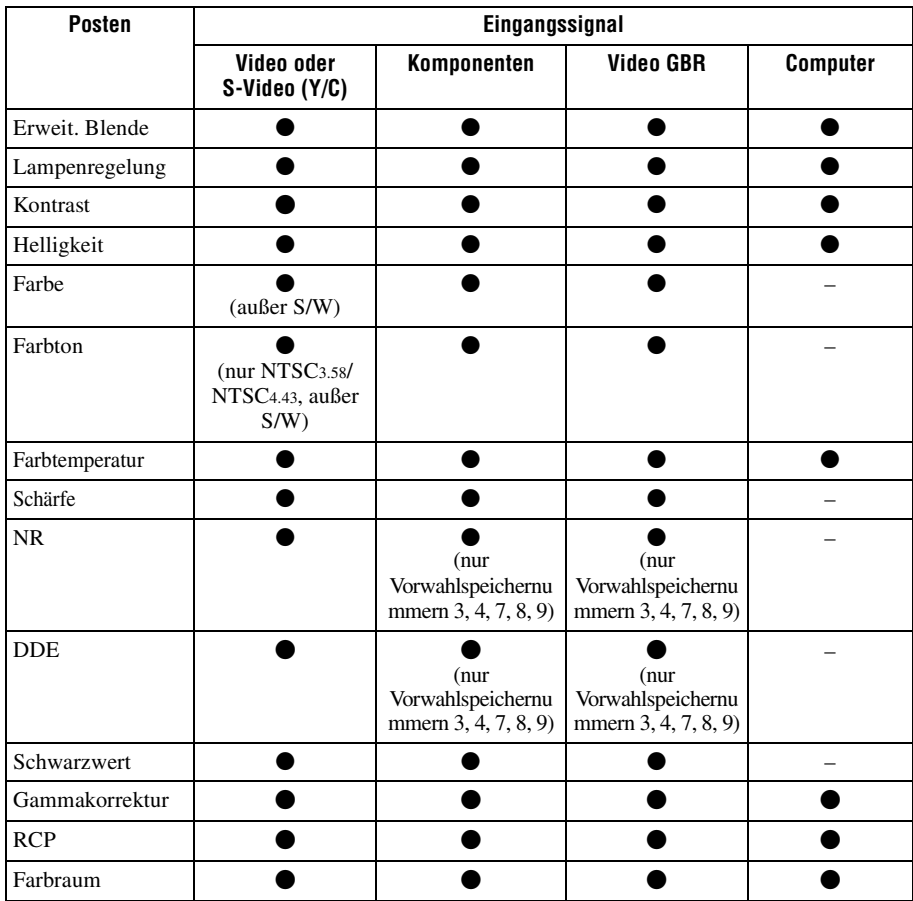

 $\bullet$  : Justierbar/Einstellbar

– : Nicht justierbar/Nicht einstellbar

#### **Menü Bildschirm**

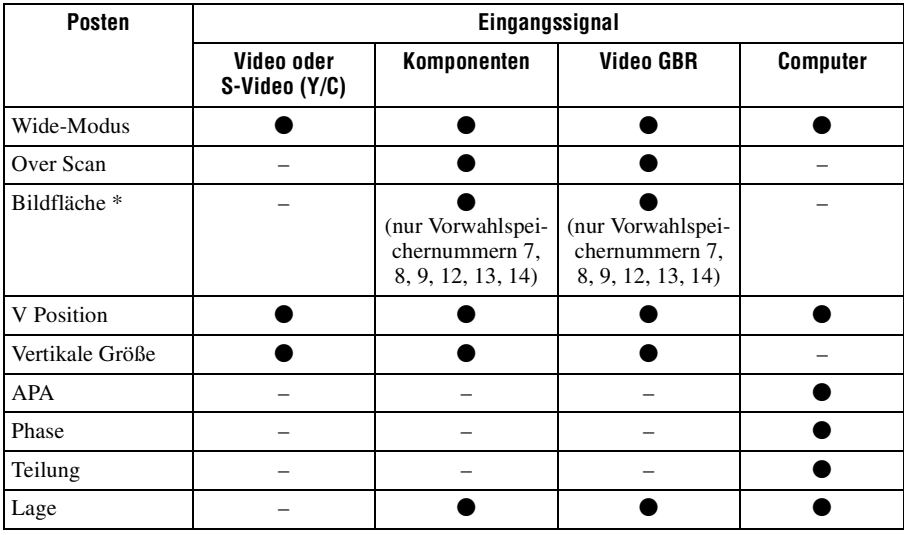

 $\mathcal{L}^{\text{max}}_{\text{max}}$ 

 $\bullet$  : Justierbar/Einstellbar

– : Nicht justierbar/Nicht einstellbar

\*: Dieser Posten ist nur dann wirksam, wenn "Over Scan" im Menü Bildschirm  $\bigoplus$  auf "Ein" gesetzt wird.

## <span id="page-221-0"></span>**Deckeninstallation**

Verwenden Sie den Projektor-Deckenhalter PSS-H10 oder PSS-610, wenn Sie den Projektor an einer Decke montieren wollen. Die Projektionsentfernungen für Deckeninstallation sind unten angegeben.

#### **Bei Verwendung des Projektor-Deckenhalters PSS-H10**

- a: Entfernung zwischen der Leinwand und dem Montageloch auf der Deckenseite der Deckenmontageeinheit (Vorderseite)
- x: Der Abstand zwischen der Decke und der Leinwandmitte sollte so groß sein, dass das Bild nicht abgeschnitten oder blockiert wird

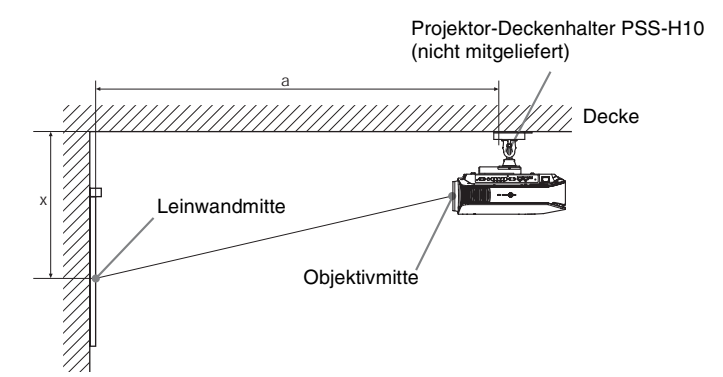

#### **Bei Verwendung einer Leinwand mit 16:9-Seitenverhältnis**

Einheit: mm

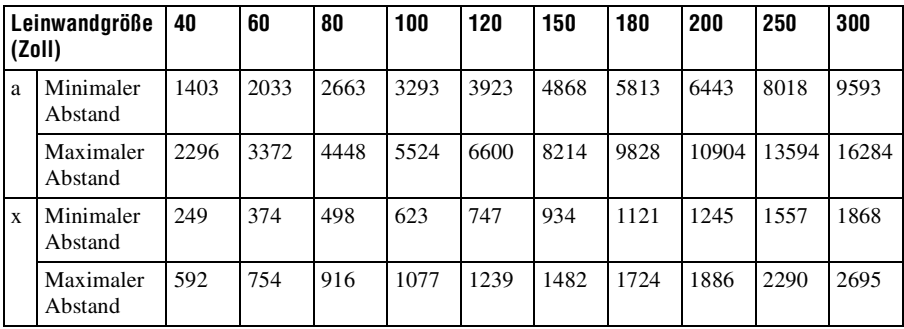

So berechnen Sie die Installationsmaße (LG: Leinwandgröße)

a (minimal) =  $31.5 \times$  LG + 143,1

a (maximal) =  $53.8 \times LG + 144.4$ 

 $x \text{ (minimal)} = 6,2263 \times \text{LG}$ 

 $x$  (maximal) = 8,0876  $\times$  LG + 268,5

#### **Bei Verwendung einer Leinwand mit 4:3-Seitenverhältnis**

Einheit: mm

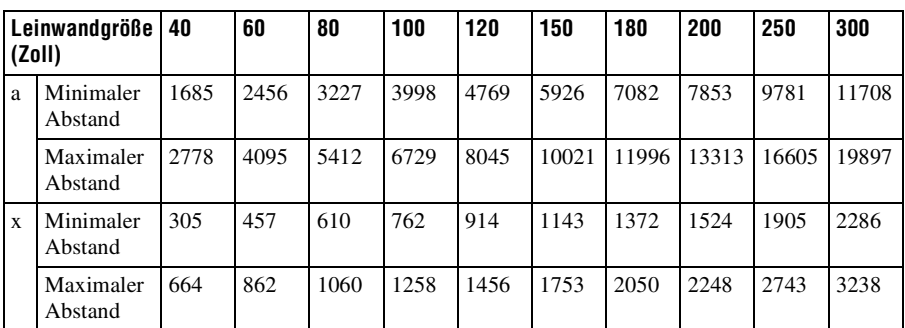

So berechnen Sie die Installationsmaße (LG: Leinwandgröße)

a (minimal) =  $38,551 \times LG + 143,1$ 

a (maximal) =  $65,842 \times LG + 144,4$ 

 $x$  (minimal) = 7,62  $\times$  LG

 $x$  (maximal) = 9,8979  $\times$  LG + 268,5

**The Co** 

#### **Anbringen des Projektor-Deckenhalters PSS-H10**

Einzelheiten zur Deckeninstallation entnehmen Sie bitte der Installationsanleitung für Händler des Halters PSS-H10. Konsultieren Sie qualifiziertes Sony-Personal bezüglich der Installation.

Die Maße für die Deckeninstallation des Projektors mit dem Halter PSS-H10 sind aus der nachstehenden Abbildung ersichtlich.

#### **Draufsicht**

Installieren Sie den Projektor so, dass die Objektivmitte parallel zur Leinwandmitte ist.

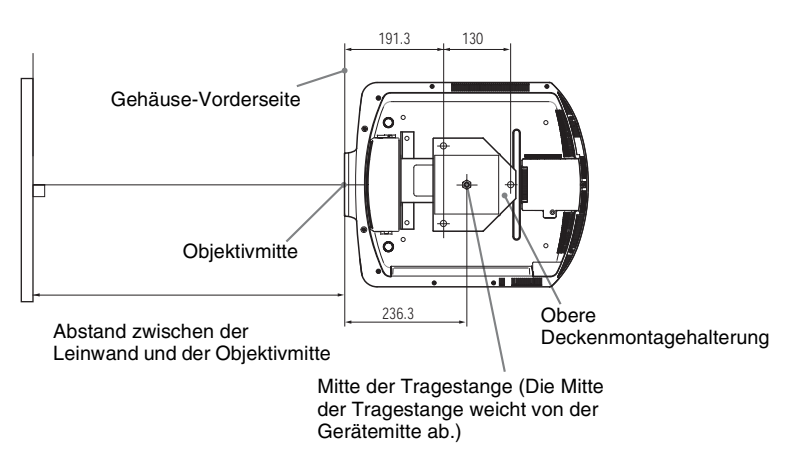

#### **Frontansicht**

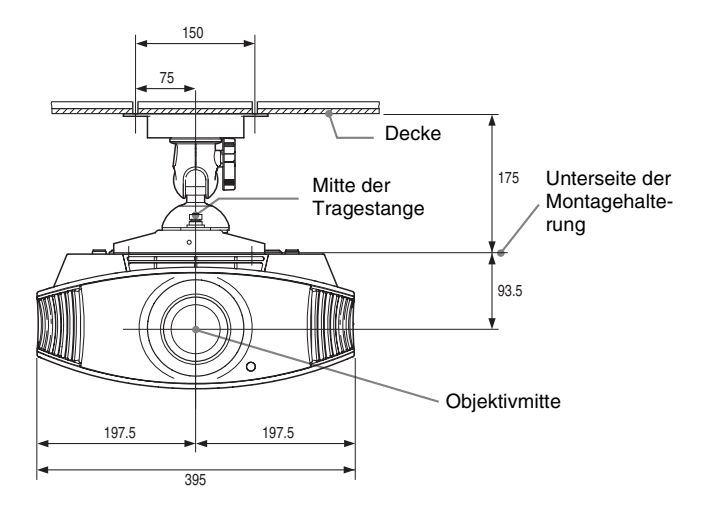

#### **Seitenansicht**

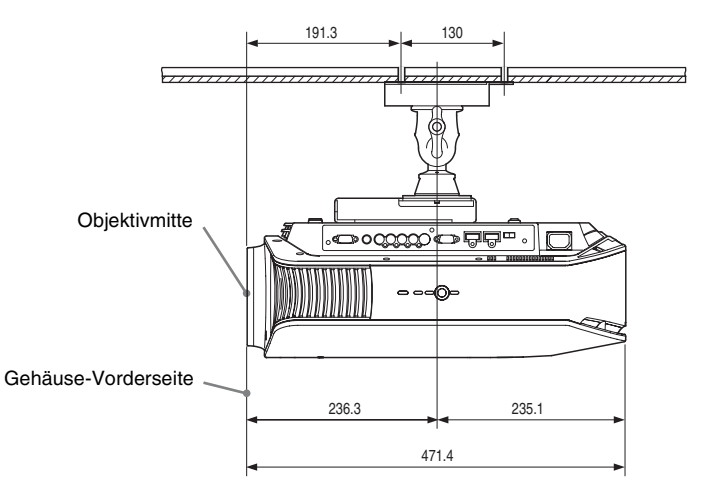

**The State** 

#### **Bei Verwendung des Projektor-Deckenhalters PSS-610**

- a: Entfernung zwischen der Leinwand und dem Montageloch der oberen Deckenmontagehalterung (Vorderseite)
- b: Abstand zwischen der Decke und der Unterseite der Einheit

Leinwandmitte

x: Der Abstand zwischen der Decke und der Leinwandmitte sollte so groß sein, dass das Bild nicht abgeschnitten oder blockiert wird

> Projektor-Deckenhalter PSS-610 (nicht mitgeliefert) Decke

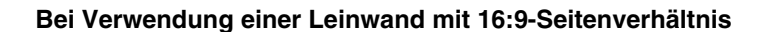

**Objektivmitte** 

Einheit: mm

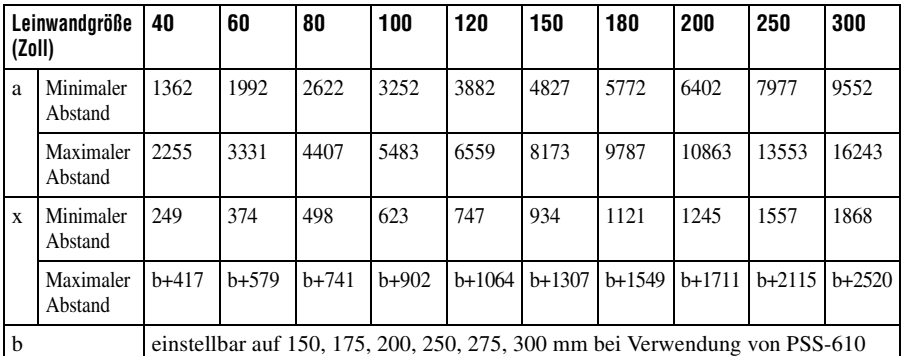

So berechnen Sie die Installationsmaße (LG: Leinwandgröße)

a (minimal) =  $31.5 \times LG + 101.6$ 

a (maximal) =  $53.8 \times LG + 102.9$ 

 $x$  (minimal) = 6,2263  $\times$  LG

 $x$  (maximal) = 8,0876  $\times$  LG + 93,5 + b

#### **Bei Verwendung einer Leinwand mit 4:3-Seitenverhältnis**

Einheit: mm

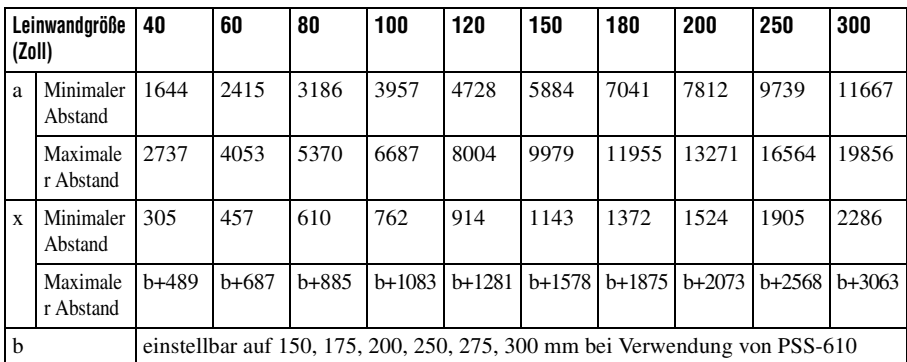

So berechnen Sie die Installationsmaße (LG: Leinwandgröße)

a (minimal) =  $38,551 \times LG + 101,6$ 

a (maximal) =  $65.842 \times LG + 102.9$ 

 $x$  (minimal) = 7.62  $\times$  LG

 $x$  (maximal) = 9,8979  $\times$  LG + 93,5 + b

#### **Anbringen des Projektor-Deckenhalters PSS-610**

Einzelheiten zur Deckeninstallation entnehmen Sie bitte der Installationsanleitung für Händler des Halters PSS-610. Konsultieren Sie qualifiziertes Sony-Personal bezüglich der Installation.

Die Maße für die Deckeninstallation des Projektors mit dem Halter PSS-610 sind aus der nachstehenden Abbildung ersichtlich.

#### **Draufsicht**

Installieren Sie den Projektor so, dass die Objektivmitte parallel zur Leinwandmitte ist.

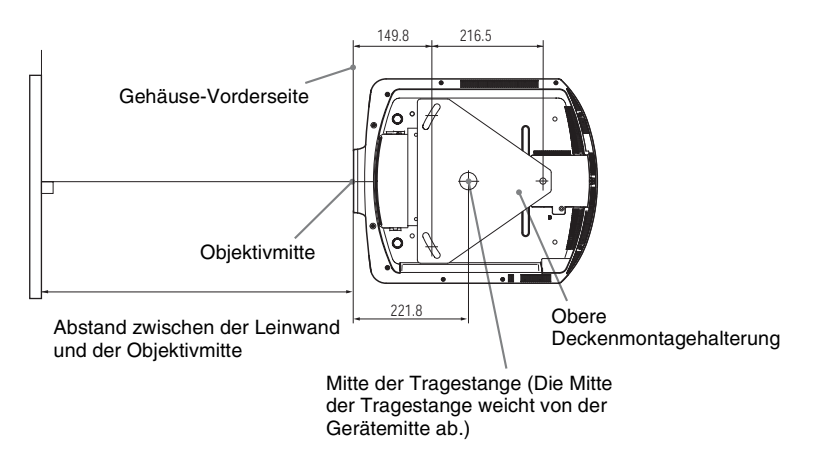

#### **Frontansicht**

Abstand zwischen der Decke und der Oberseite der Montagehalterung Verwendung des Einstellrohrs (b): 150/175/200 mm Verwendung des Einstellrohrs (c): 250/275/300 mm

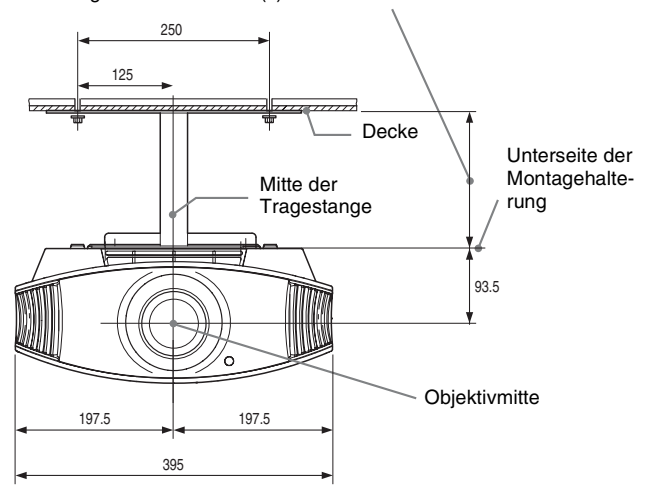

#### **Seitenansicht**

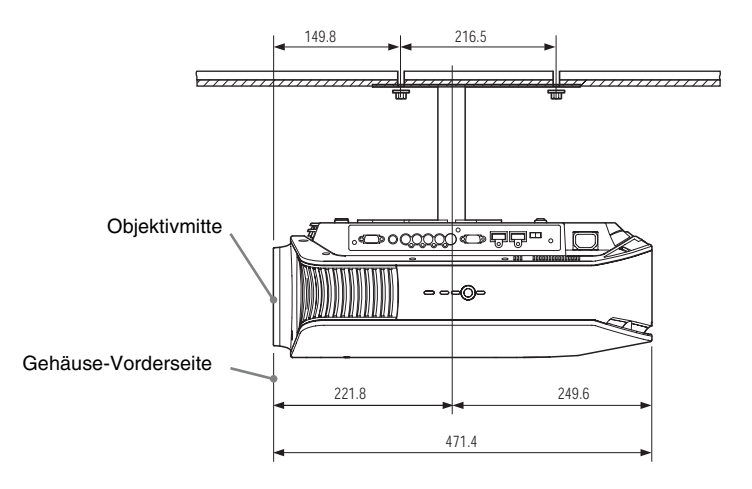

## **Feineinstellung der horizontalen Bildlage**

**Erforderliche Werkzeuge Kreuzschlitzschraubenzieher: 110 mm oder länger Flachschraubenzieher: 110 mm oder länger**

#### **Hinweis**

Um Einzelheiten über die Feineinstellung der horizontalen Bildlage zu erfahren, wenden Sie sich bitte an qualifiziertes Personal. Die Reparatur von Kratzern auf dem Objektiv ist gebührenpflichtig. Blicken Sie bei der Einstellung der Bildlage auch nicht in das Objektiv.

Die Objektivposition kann um etwa 1 mm von der Objektivmitte nach rechts oder links verschoben werden.

**1 Entfernen Sie den am Objektiv angebrachten Ring (Scheibe) durch Drehen entgegen dem Uhrzeigersinn.**

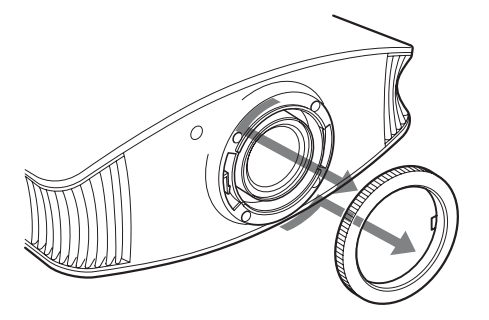

**2 Lösen Sie die vier Schrauben an den mit Pfeilen gekennzeichneten Positionen durch Linksdrehen mit einem Kreuzschlitzschraubenzieher.**

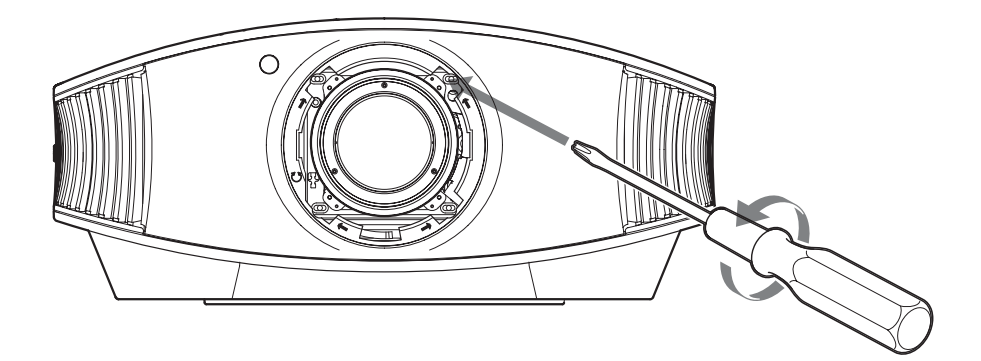

**3 Führen Sie einen Flachschraubenzieher in den Objektiveinstellschlitz an der linken Unterseite ein (wenn der Projektor auf dem Boden, einem Pult usw. aufgestellt ist), und drehen Sie ihn in die Richtung, in der Sie das Objektiv verschieben möchten.**

Durch Linksdrehen wird das Objektiv nach links, und durch Rechtsdrehen nach rechts verschoben. (Der Verstellbereich beträgt ungefähr ±1 mm.)

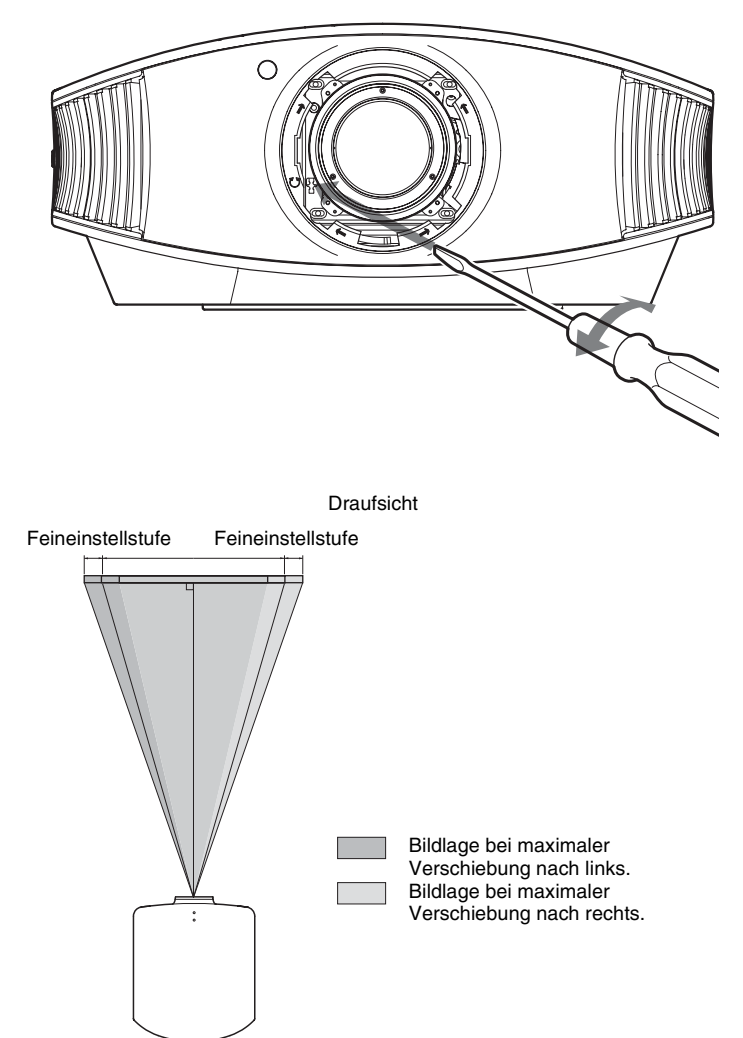

#### **Bei Verwendung einer 16:9-Leinwand**

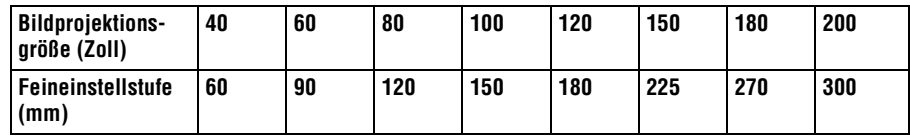

**4 Nachdem Sie die Objektivposition festgelegt haben, führen Sie den Kreuzschlitzschraubenzieher der Reihe nach an den Positionen der vier Schrauben am Umfang des Objektivs ein, und ziehen Sie diese an, um das Objektiv zu fixieren.**

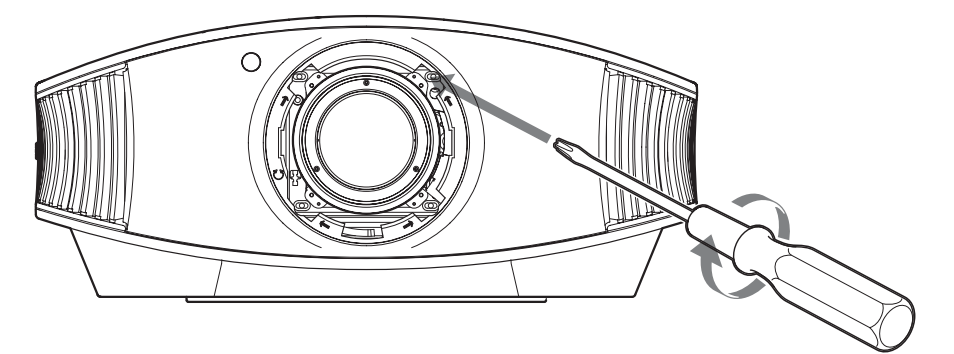

**5 Bringen Sie den Ring (Scheibe) durch Drehen im Uhrzeigersinn an.**

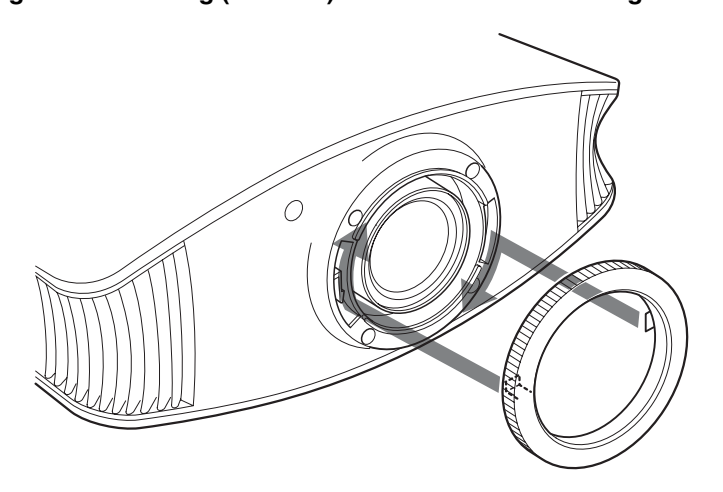

#### **Hinweis**

Wenn Sie die Funktionen für horizontale und vertikale Objektivverschiebung gleichzeitig verwenden und die horizontale Objektivverschiebung auf den maximalen Betrag einstellen, wird das Bild um maximal 53 % von seiner Ausgangsstellung aus nach oben verschoben.

## Index

## $\mathbf{A}$

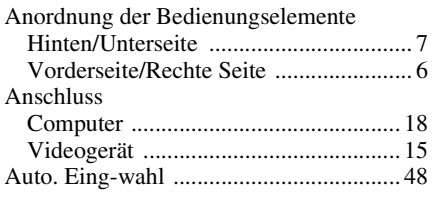

### $\overline{\mathbf{B}}$

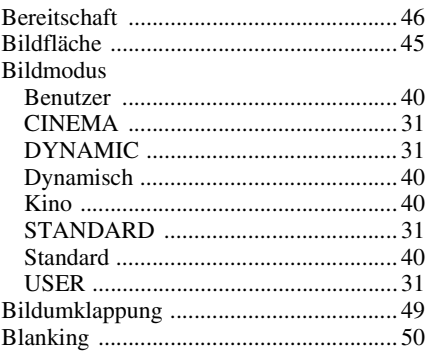

## D

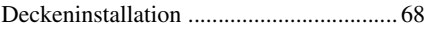

## E

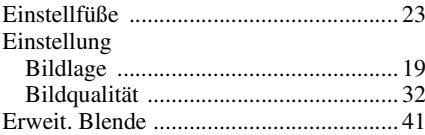

#### F

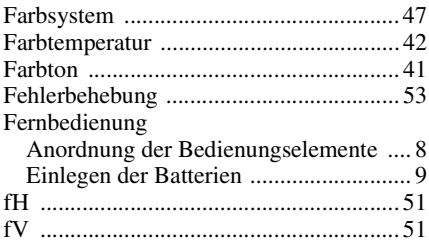

#### G

 $\blacksquare$ 

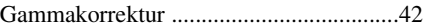

#### $\overline{\mathbf{H}}$

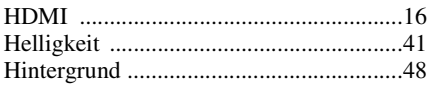

## $\overline{1}$

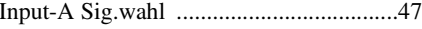

## $\overline{\mathsf{K}}$

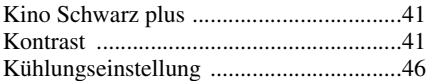

#### $\bar{\mathbf{L}}$

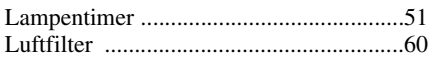

#### $\mathsf{M}$

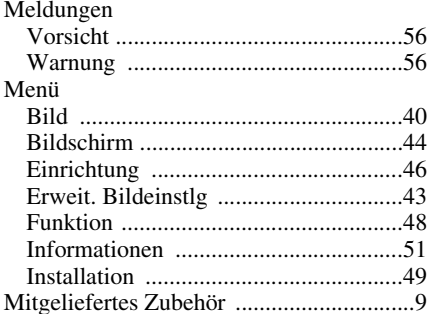

#### $\overline{\mathsf{N}}$

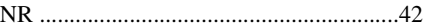

#### $\mathbf{o}$

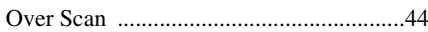

## $\overline{\mathsf{R}}$

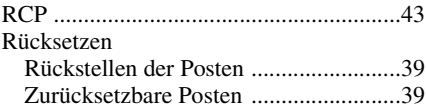

### $\mathbf s$

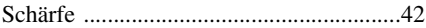

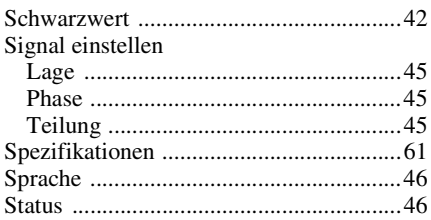

#### $\mathbf{V}$

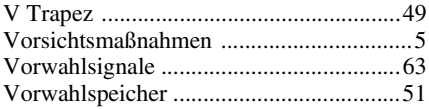

#### W

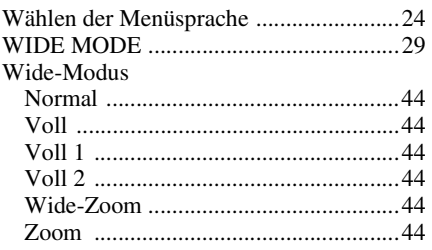

 $\mathcal{L}_{\mathcal{A}}$ 

## **AVVERTENZA**

**Per ridurre il rischio di incendi o scosse elettriche, non esporre questo apparato alla pioggia o all'umidità.**

**Per eventuali riparazioni, rivolgersi esclusivamente a personale qualificato.** 

La presa di corrente dovrebbe essere installata vicino all'apparecchio e facilmente accessibile.

#### **ATTENZIONE**

PERICOLO DI ESPLOSIONE SE SI SOSTITUISCE LA PILA CON UNA DI TIPO DIVERSO. SMALTIRE LE PILE USATE SECONDO LA NORMATIVA LOCALE.

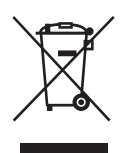

**Trattamento del dispositivo elettrico od elettronico a fine vita (applicabile in tutti i paesi dell'Unione Europea e in altri paesi europei con sistema di raccolta differenziata)**

Questo simbolo sul prodotto o sulla confezione indica che il prodotto non deve essere considerato come un normale rifiuto domestico, ma deve invece essere consegnato ad un punto di raccolta appropriato per il riciclo di apparecchi elettrici ed elettronici. Assicurandovi che questo prodotto sia smaltito correttamente, voi contribuirete a prevenire potenziali conseguenze negative per l'ambiente e per la salute che potrebbero altrimenti essere causate dal suo smaltimento inadeguato. Il riciclaggio dei materiali aiuta a conservare le risorse naturali. Per informazioni più dettagliate circa il riciclaggio di questo prodotto, potete contattare l'ufficio comunale, il servizio locale di smaltimento rifiuti oppure il negozio dove l'avete acquistato.

## **Indice**

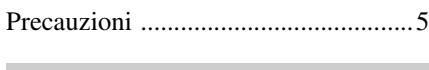

## **Ubicazione dei comandi**

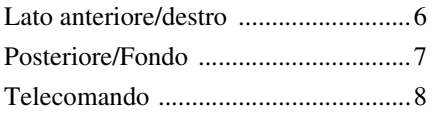

#### **Collegamenti e preparazioni**

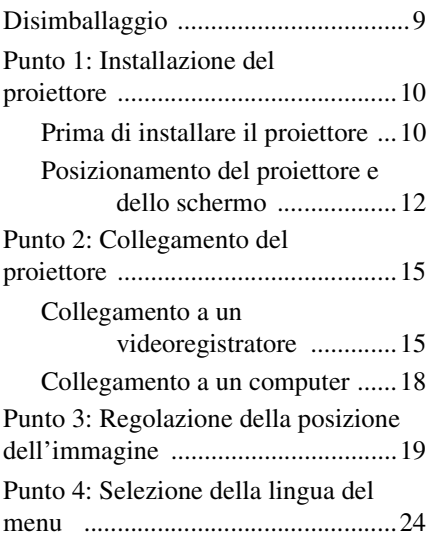

## **Proiezione**

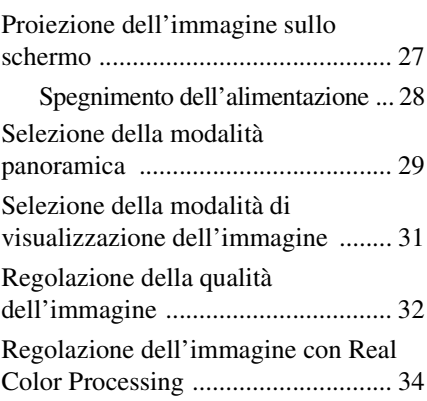

## **Uso dei menu**

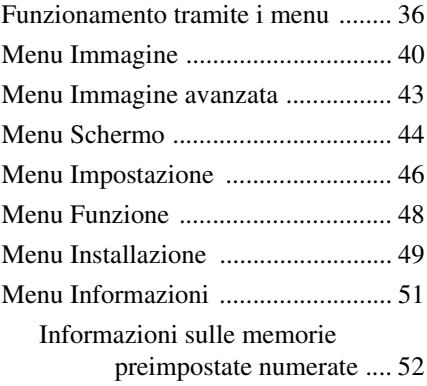

#### **IT**

## **Altri**

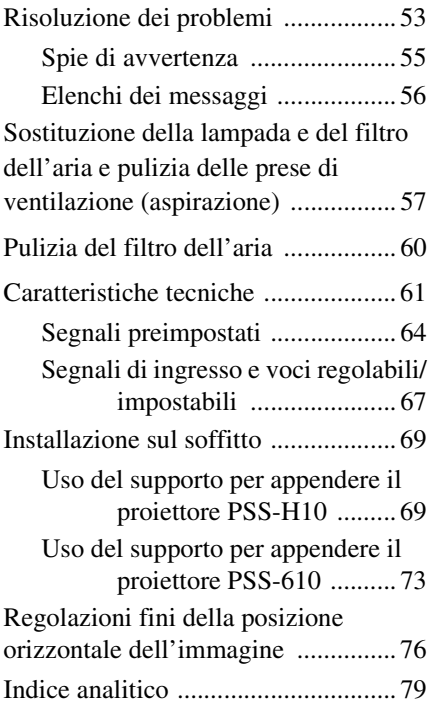

## <span id="page-236-0"></span>**Precauzioni**

#### **Sicurezza**

- Verificare che la tensione di funzionamento dell'unità corrisponda alla tensione della rete elettrica locale.
- Se liquidi o solidi dovessero cadere sul mobile, scollegare l'unità e farla controllare da personale qualificato prima di usarla nuovamente.
- Se l'unità non sarà utilizzata per diversi giorni, scollegarla dalla presa di rete.
- Per scollegare il cavo, tirarlo fuori afferrando la spina. Non tirare mai direttamente il cavo.
- La presa di rete dovrebbe essere vicina all'unità e facilmente accessibile.
- L'unità non è scollegata dalla sorgente di alimentazione c.a. (rete elettrica) finché è collegata alla presa di rete, anche se l'unità stessa è stata spenta.
- Non guardare dentro l'obiettivo quando la lampada è accesa.
- Non mettere le mani o degli oggetti vicino alle prese di ventilazione. L'aria che ne fuoriesce è calda.

#### **Prevenzione del surriscaldamento interno**

Dopo aver spento l'alimentazione con l'interruttore  $I/U$  (ACCENSIONE/ ATTESA), non scollegare l'apparecchio dalla presa di rete mentre la ventola di raffreddamento è ancora in funzione.

#### **Attenzione**

Il proiettore è dotato di prese di ventilazione di aspirazione e di scarico. Non ostruire o mettere alcun oggetto vicino a queste aperture; potrebbe verificarsi surriscaldamento interno, provocando un peggioramento dell'immagine o danneggiamento del proiettore.

#### **Imballaggio**

Conservare la scatola e il materiale di imballaggio originale, poiché potrebbero servire se fosse necessario spedire l'apparecchio. Per ottenere la massima protezione, imballare l'apparecchio nello stesso modo in cui è stato imballato in stabilimento.

# **Ubicazione dei comandi**

## <span id="page-237-1"></span><span id="page-237-0"></span>**Lato anteriore/destro**

Per utilizzare il proiettore è possibile usare i pulsanti sul quadro comandi con gli stessi nomi di quelli sul telecomando.

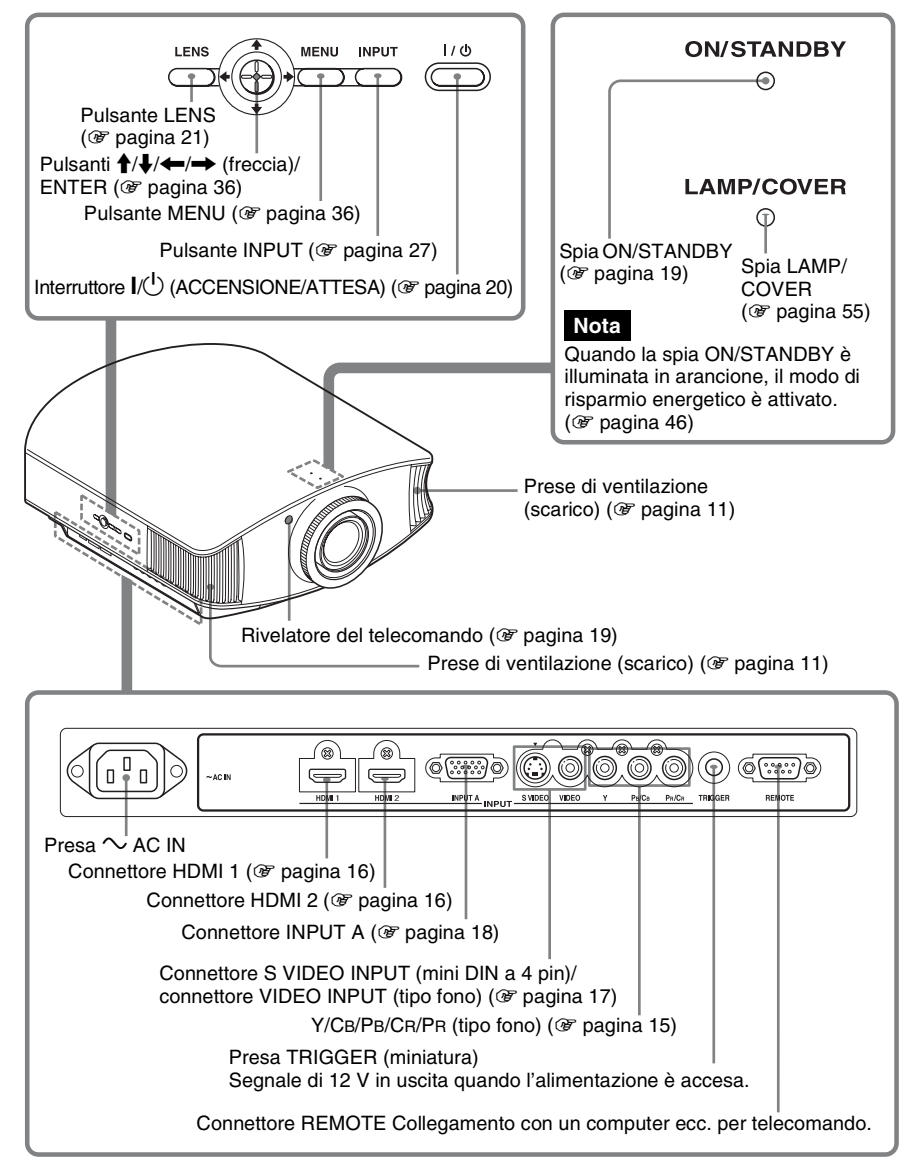

## <span id="page-238-1"></span><span id="page-238-0"></span>**Posteriore/Fondo**

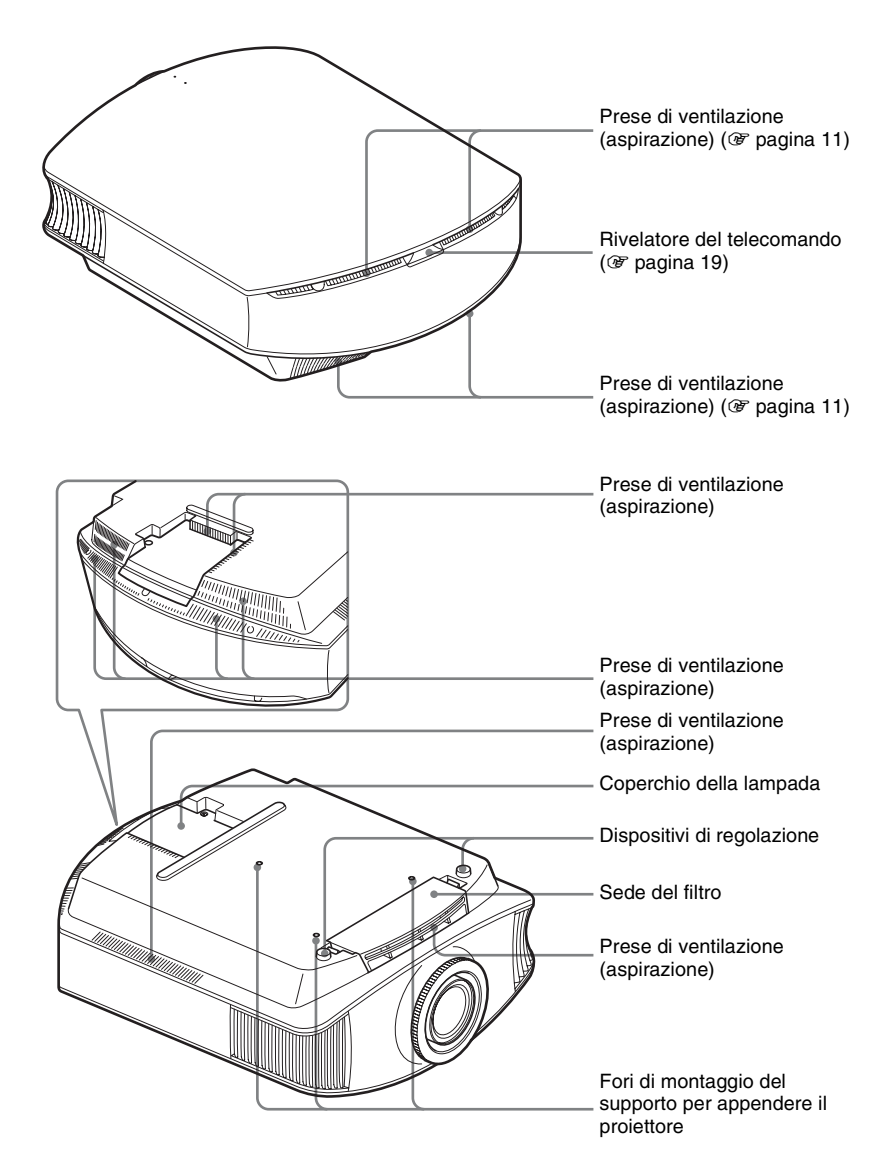

## <span id="page-239-0"></span>**Telecomando**

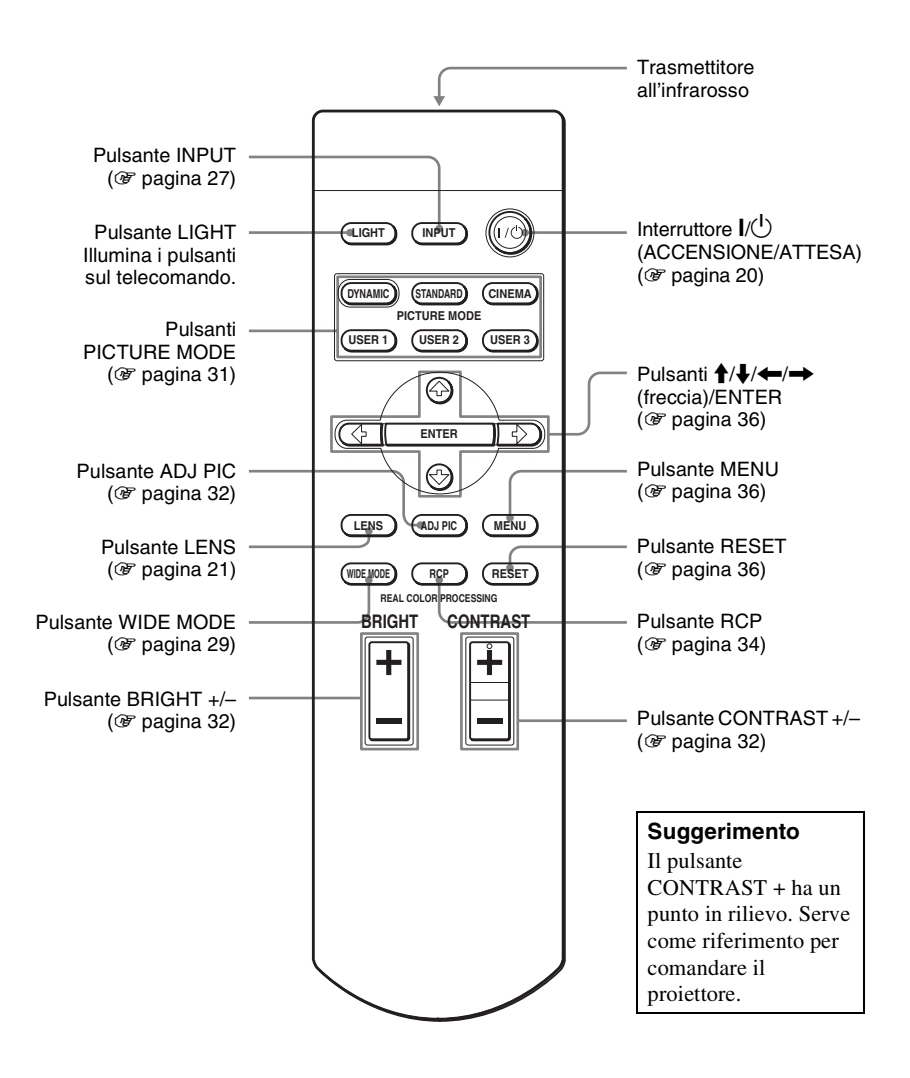

# **Collegamenti e preparazioni**

Questa sezione contiene le istruzioni per l'installazione del proiettore e dello schermo, il collegamento dell'apparecchiatura dalla quale effettuare la proiezione dell'immagine ecc.

## <span id="page-240-0"></span>**Disimballaggio**

Controllare che la scatola contenga i seguenti componenti:

- Telecomando (1) e batterie formato AA Coperchio dell'obiettivo (1) (R6) (2)
- Quando viene acquistato il proiettore, sull'obiettivo è montato il relativo coperchio. Per usare il proiettore, toglierlo.
	- Istruzioni per l'uso (questo manuale)

- Cavo di alimentazione c.a. (1)
- ImageDirector2 CD-ROM (1)

#### **Inserimento delle batterie nel telecomando**

Inserire prima il lato  $\bigcirc$  delle batterie come illustrato nella figura. Inserendole con forza o con le polarità invertite potrebbe verificarsi un corto circuito o generazione di calore.

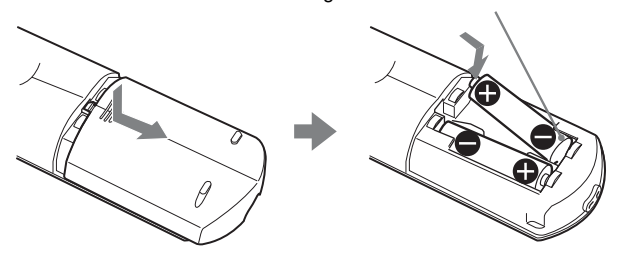

## <span id="page-241-0"></span>**Punto 1: Installazione del proiettore**

Il proiettore visualizza immagini trasmesse da un videoregistratore o da altra apparecchiatura.

La funzione di spostamento dell'obiettivo permette una maggiore flessibilità di posizionamento del proiettore per una facile visualizzazione delle immagini.

#### <span id="page-241-1"></span>**Prima di installare il proiettore**

#### **Posizioni di installazione inadatte**

**Non installare il proiettore nelle seguenti condizioni, che potrebbero causare malfunzionamenti o danneggiarlo.**

#### **Posizioni con ventilazione insufficiente**

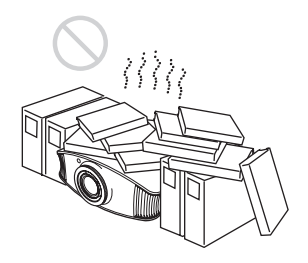

#### **Caldo e umido**

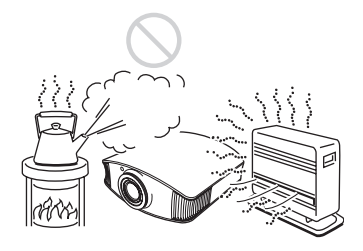

**Posizioni esposte a flusso diretto di aria fresca o calda proveniente da un condizionatore**

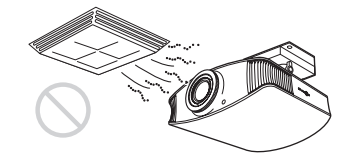

Installando il proiettore in tali posizioni, potrebbe verificarsi un malfunzionamento dell'unità causato dalla condensazione dell'umidità o dall'aumento della temperatura.

#### **Vicino a un sensore di calore o di fumo**

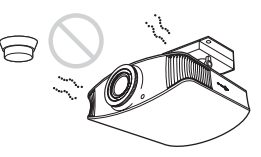

Potrebbe verificarsi un malfunzionamento del sensore.

#### **Posizioni molto polverose o estremamente fumose**

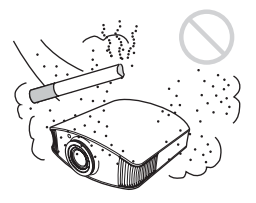

#### **Lasciare almeno 30 cm di spazio fra il proiettore e le pareti.**

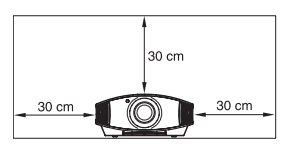

# Collegamenti e preparazion Collegamenti e preparazioni

#### **Uso errato**

**Durante l'uso del proiettore, non effettuare alcuna delle operazioni che seguono.**

#### <span id="page-242-0"></span>**Prese di ventilazione ostruite**

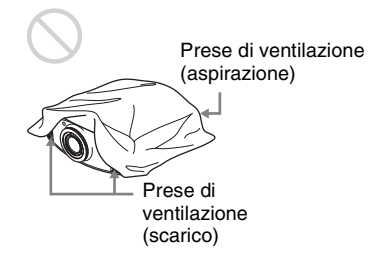

#### **Suggerimento**

Per dettagli sulla posizione delle prese di ventilazione (aspirazione o scarico), vedere "Ubicazione dei comandi" nelle pagin[e 6](#page-237-1) - [7.](#page-238-1)

#### **Inclinato avanti/indietro e sinistra/ destra**

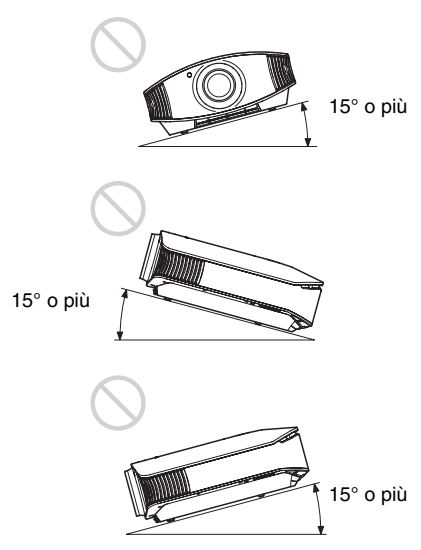

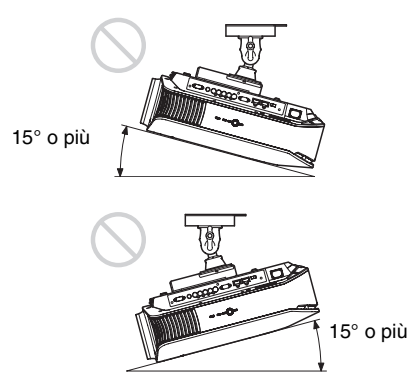

Non usare il proiettore inclinato di un angolo superiore a 15 gradi.

Non installare il proiettore altrove che su una superficie in piano o sul soffitto. Se quando il proiettore è utilizzato a quote elevato non viene impostato questo modo di funzionamento, il colore potrebbe essere disuniforme e l'affidabilità delle prestazioni della lampada potrebbe diminuire.

#### **Installazione dell'unità a quota elevata**

Quando si usa il proiettore ad una quota di 1.500 m o superiore, impostare "Impostazione ventil." nel menu Impostazione su "Alto" ( $\mathcal F$  [pagina 46\).](#page-277-1) Se non viene impostato questo modo e il proiettore è usato a quote elevate, potrebbero verificarsi degli effetti negativi, quale la diminuzione dell'affidabilità di determinati componenti.

#### <span id="page-243-0"></span>**Posizionamento del proiettore e dello schermo**

La distanza di installazione fra il proiettore e lo schermo dipende dalle dimensioni di quest'ultimo.

**1 Determinare la posizione di installazione del proiettore e dello schermo.**

È possibile ottenere un'immagine di buona qualità posizionando il proiettore in modo che il centro dell'obiettivo sia all'interno delle aree indicate in grigio nell'illustrazione. Usare come riferimento i valori a, b e c nella tabella a [pagina 13](#page-244-0).

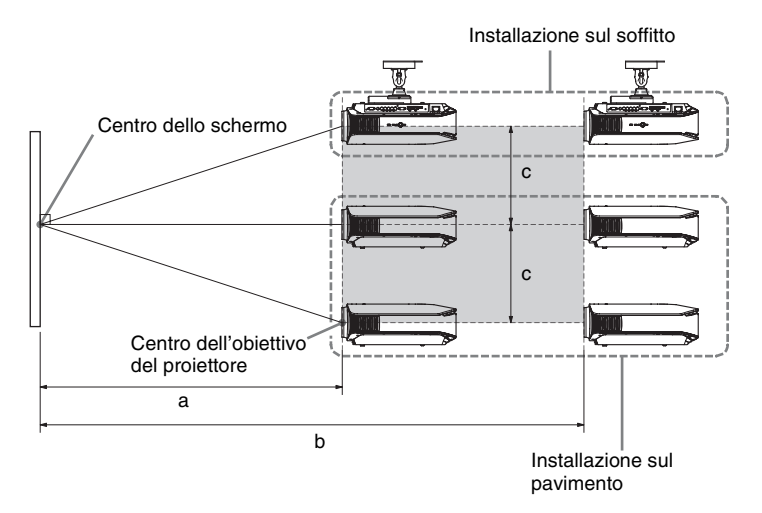

- **a:** minima distanza di proiezione fra lo schermo e il centro dell'obiettivo del proiettore
- **b:** massima distanza di proiezione dallo schermo al centro dell'obiettivo del proiettore
- **c:** distanza verticale dal centro dello schermo al centro dell'obiettivo del proiettore quando viene usata al massimo verso l'alto la funzione di spostamento verticale dell'obiettivo
- Per installare il proiettore sul soffitto, vedere "[Installazione sul soffitto](#page-300-2)". ( $\circledcirc$  [pagina 69\)](#page-300-2)
- Per dettagli sulla funzione di spostamento dell'obiettivo, vedere ["Punto 3:](#page-250-0)  [Regolazione della posizione dell'immagine"](#page-250-0). ( $\circledcirc$  [pagina 19\)](#page-250-0)

#### <span id="page-244-0"></span>**Quando si utilizza uno schermo di formato 16:9**

Unità: mm

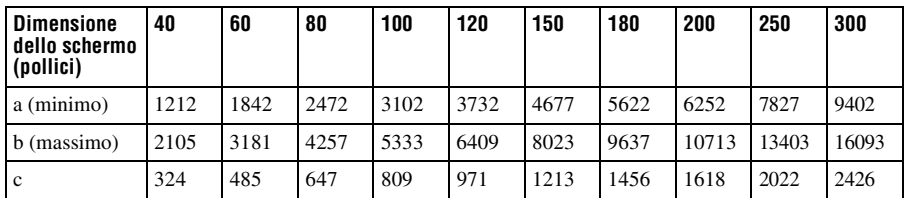

Per calcolare le misure di installazione (DS: dimensioni schermo)

a (minimo) =  $31,5 \times DS - 48,2$ b (massimo) =  $53.8 \times DS - 46.9$  $c = 8,0876 \times DS$ 

#### **Quando si utilizza uno schermo di formato 4:3 (proiezione di un'immagine 4:3)**

Unità: mm

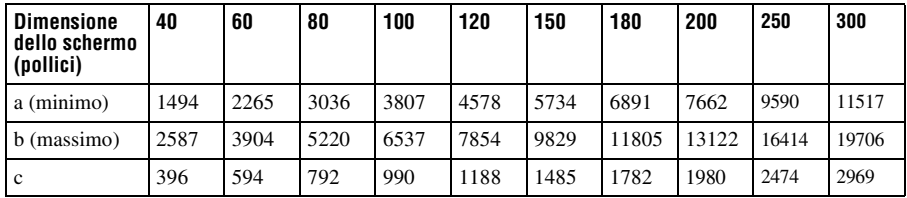

Per calcolare le misure di installazione (DS: dimensioni schermo)

a (minimo) =  $38,551 \times DS - 48,2$ 

b (massimo) =  $65,842 \times DS - 46,9$ 

 $c = 9.8979 \times DS$ 

**Contract Contract** 

#### **2 Posizionare il proiettore in modo che l'obiettivo sia parallelo allo schermo.**

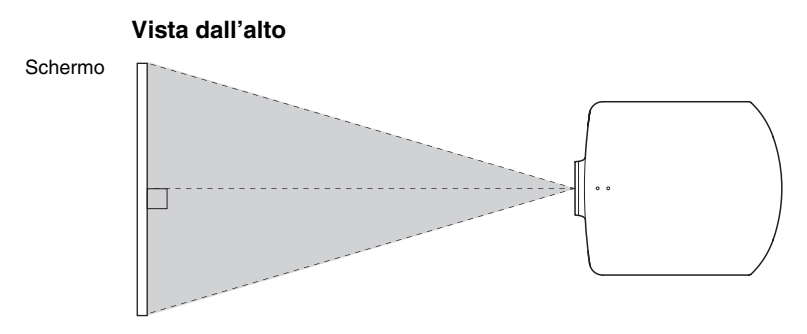

#### **3 Proiettare un'immagine sullo schermo e regolarla in modo che rientri nello schermo.** ( $\mathscr{F}$  [pagina 19\)](#page-250-0)

Per proiettare un'immagine, collegare un'apparecchiatura video al proiettore. ( $\circledast$ [pagina 15\)](#page-246-0)

#### **Nota**

Se si utilizza uno schermo con una superficie non uniforme, talvolta potrebbero apparire sullo schermo delle righe in funzione della distanza fra lo schermo e il proiettore o dell'ingrandimento dello zoom. Non si tratta di un malfunzionamento del proiettore.

## <span id="page-246-0"></span>**Punto 2: Collegamento del proiettore**

#### **Effettuare i collegamenti osservando quanto segue:**

- Spegnere tutte le apparecchiature prima di effettuare qualsiasi collegamento.
- Usare cavi adatti a ciascun collegamento.
- Inserire correttamente le spine dei cavi; se il collegamento delle spine non è corretto, potrebbe verificarsi un malfunzionamento oppure la qualità dell'immagine potrebbe essere scadente. Per scollegare un cavo, afferrare la spina senza tirare il cavo stesso.
- Consultare le istruzioni d'uso dell'apparecchiatura collegata.

#### <span id="page-246-2"></span><span id="page-246-1"></span>**Collegamento a un videoregistratore**

#### **Collegamento di un lettore/registratore DVD, lettore di dischi Blu-ray o sintonizzatore digitale dotato di connettori componente video**

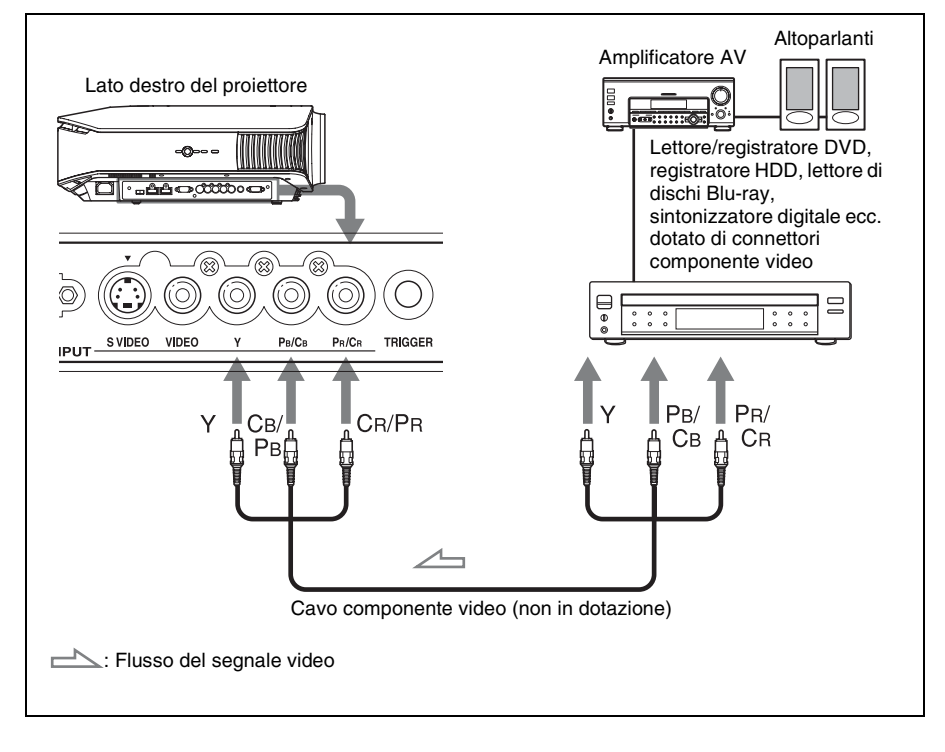

#### <span id="page-247-0"></span>**Collegamento a un lettore/registratore DVD, lettore di dischi Bluray, dotato di uscita HDMI**

È possibile ottenere un'immagine di qualità migliore collegando all'ingresso HDMI del proiettore un lettore/registratore DVD, lettore di dischi Blu-ray, dotato di uscita HDMI.

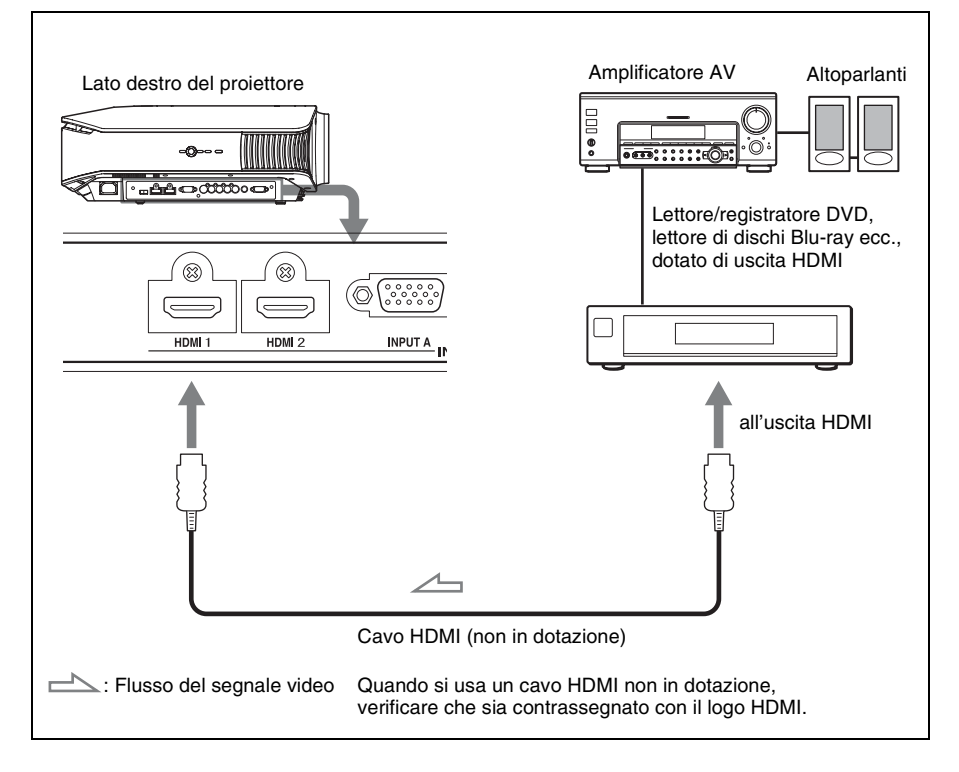

............................................................................................................................................................ HDMI, il logo HDMI e High-Definition Multimedia Interface sono marchi commerciali o marchi

commerciali registrati di HDMI Licensing LLC. Il connettore HDMI è conforme a Ver. 1.2a.

# Collegamenti e preparazioni Collegamenti e preparazioni

#### **Per collegare un videoregistratore dotato di connettore S video o video**

È possibile collegare un lettore/registratore DVD non dotato di connettori componente video, registratore video con disco rigido, videoregistratore o lettore di dischi laser. Consultare anche il manuale d'uso dell'apparecchiatura specifica.

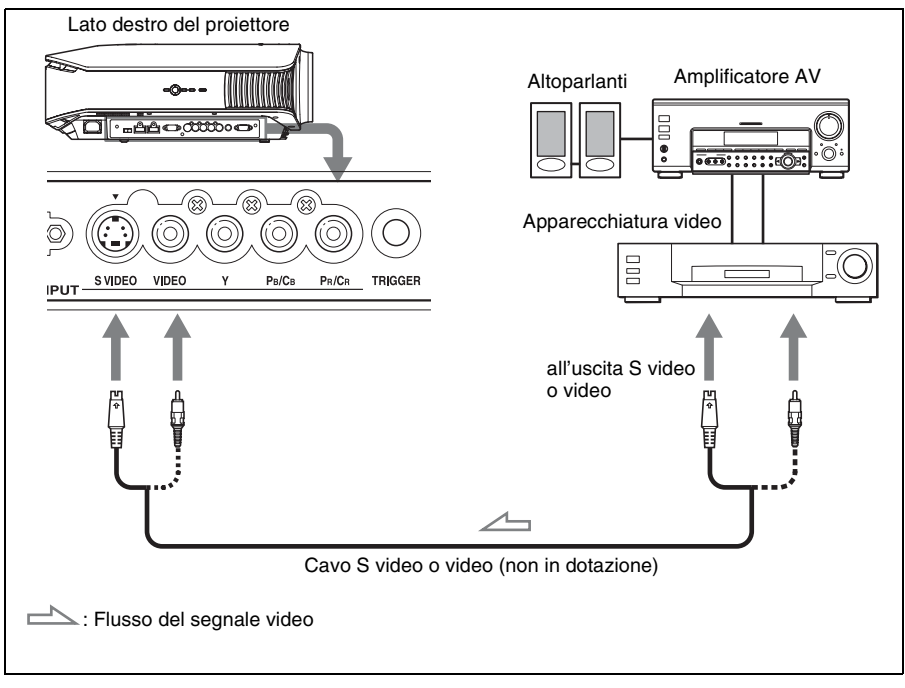

#### <span id="page-248-0"></span>**Suggerimento**

Dovendo scegliere a quale connettore collegare il cavo, S VIDEO INPUT (connettore di ingresso S video) o VIDEO INPUT (connettore di ingresso video), collegarlo a S VIDEO per avere un'immagine di qualità migliore.

Se l'apparecchiatura da collegare non ha connettore S video, collegare il cavo all'uscita video.

#### <span id="page-249-1"></span><span id="page-249-0"></span>**Collegamento a un computer**

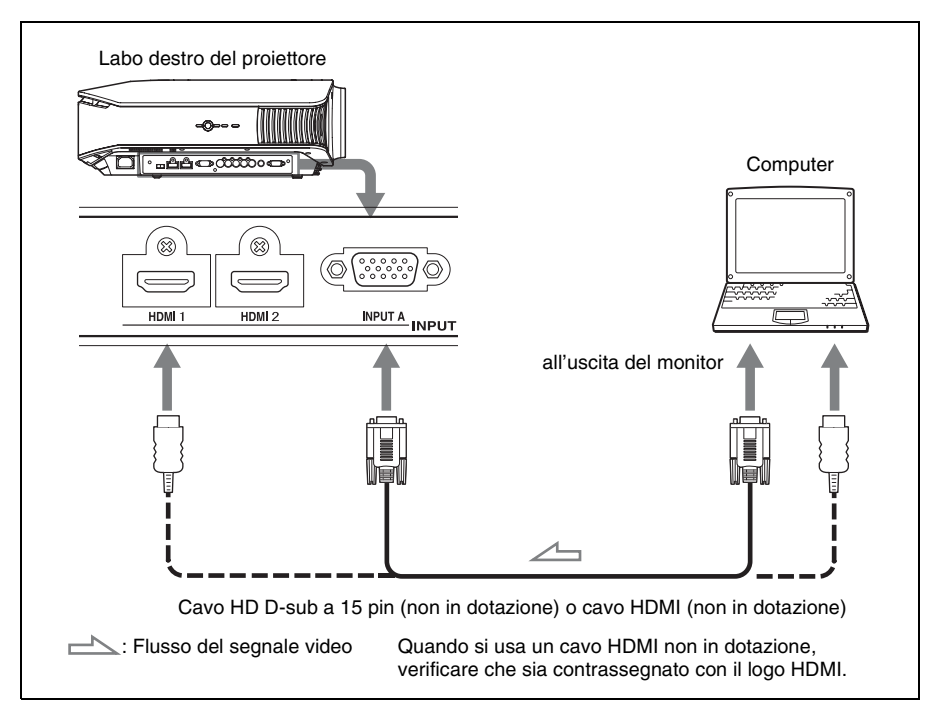

#### **Suggerimento**

Impostare "Sel. segn. in. A" nel menu Impostazione su "Auto" o "Computer". Se il segnale d'ingresso non è visualizzato correttamente, impostare su "Computer". ( $\mathcal{F}$  [pagina 47,](#page-278-0) [56](#page-287-1))

#### **Nota**

Se si imposta il computer, come per esempio un notebook, per trasmettere il segnale video sia al display del computer, sia a questa apparecchiatura, l'immagine su quest'ultima potrebbe non essere visualizzata correttamente. Impostare il computer in modo che trasmetta il segnale video solo al monitor esterno.

Per i dettagli, fare riferimento alle istruzioni d'uso fornite con il computer.

## <span id="page-250-2"></span><span id="page-250-0"></span>**Punto 3: Regolazione della posizione dell'immagine**

Proiettare un'immagine sullo schermo, quindi regolare la posizione dell'immagine.

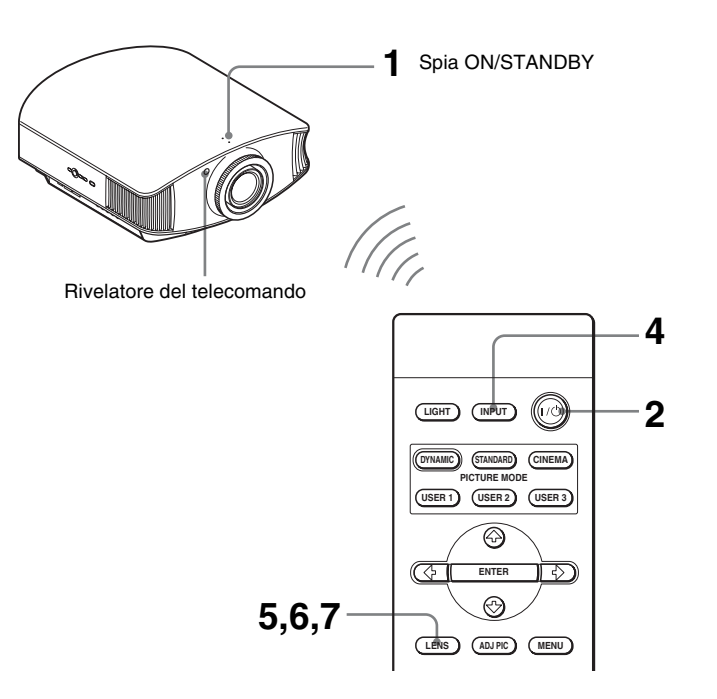

#### **Suggerimento**

I pulsanti  $\mathsf{I}/\mathsf{U}$  (ACCENSIONE/ATTESA), INPUT, LENS, MENU e  $\mathsf{I}/\mathsf{U}$   $\leftrightarrow$  /ENTER (joystick) sul quadro comandi laterale del proiettore hanno la stessa funzione di quelli sul telecomando.

#### **Nota**

In funzione della posizione di installazione del proiettore, potrebbe non essere possibile controllarlo con il telecomando. In tal caso, orientare il telecomando verso lo schermo invece che verso il proiettore.

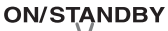

Si illumina in rosso.

<span id="page-250-1"></span>**1 Dopo aver collegato il cavo di alimentazione c.a. all'apparecchiatura, collegarlo a una presa della rete elettrica.**

La spia ON/STANDBY si illumina in rosso e il proiettore passa nel modo di attesa.

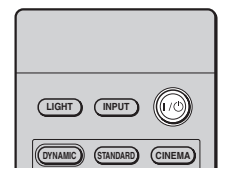

# **ON/STANDBY**

lampeggia in verde per alcuni secondi, quindi si illumina in verde.

<span id="page-251-0"></span>**2** Premere l'interruttore I/ $\bigcirc$ **(ACCENSIONE/ATTESA) per accendere il proiettore.**

> La spia ON/STANDBY lampeggia in verde, quindi si illumina in verde. Quando la spia ON/STANDBY lampeggia, sullo schermo appare "Starting..." (Avvio...).

#### **3 Accendere l'apparecchiatura collegata al proiettore.**

Consultare le istruzioni d'uso dell'apparecchiatura collegata.

#### **4 Premere INPUT per proiettare l'immagine sullo schermo.**

Ogni volta che si preme il pulsante, l'indicazione di ingresso e l'apparecchiatura da cui proiettare cambia. ( $\mathscr{F}$  [pagina 27\)](#page-258-1)

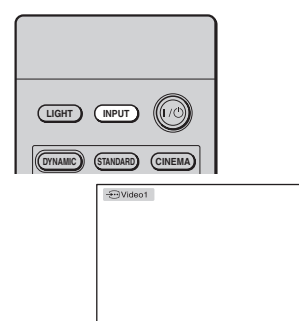

#### **Suggerimenti**

- È possibile selezionare per la schermata del menu la lingua desiderata. Per i dettagli, fare riferimento a "Punto 4: Selezione della lingua del menu". ( $\mathscr F$  [pagina 24\)](#page-255-0)
- Quando nel menu Funzione  $\Box$  "Ricer. ingr. aut." è impostato su "Inser.", premendo INPUT viene visualizzato automaticamente l'ingresso corrispondente al connettore sul quale è attivo un segnale. ( $\circledcirc$  [pagina 48\)](#page-279-1)
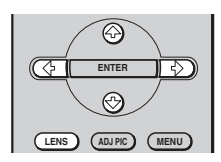

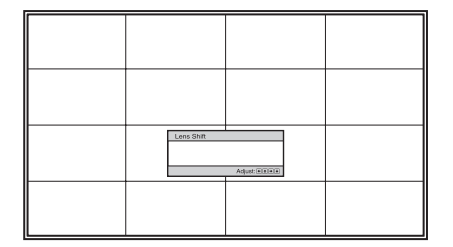

### **5 Regolare la posizione verticale dell'immagine.**

Premere più volte il pulsante LENS finché appare la finestra di regolazione dello Spost. obiett. (modello di prova). Quindi selezionare la posizione verticale adatta premendo i pulsanti  $\bigoplus/\bigoplus/\bigoplus/\bigoplus$ . Ogni volta che si preme il pulsante LENS, appare la corrispondente finestra di regolazione.

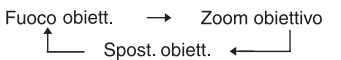

Per spostare la posizione verso l'alto, premere  $\uparrow/\rightarrow$ . Per spostare la posizione verso il basso, premere  $\bigtriangledown/\bigtriangledown$ .

### **Suggerimento**

Se "Contr. obiett." è impostato su "Disin." nel menu Installazione  $\lambda$ , non è possibile regolare la posizione verticale dell'immagine. ( $\circledast$  [pagina 49\)](#page-280-0)

Se "Modello di prova" è impostato su "Disin." nel menu Funzione  $\Box$ , il modello di prova non viene visualizzato. ( $\overline{\mathscr{L}}$  [pagina 48\)](#page-279-0)

L'immagine si alza al massimo di 65% della dimensione dello schermo rispetto al centro dell'obiettivo.

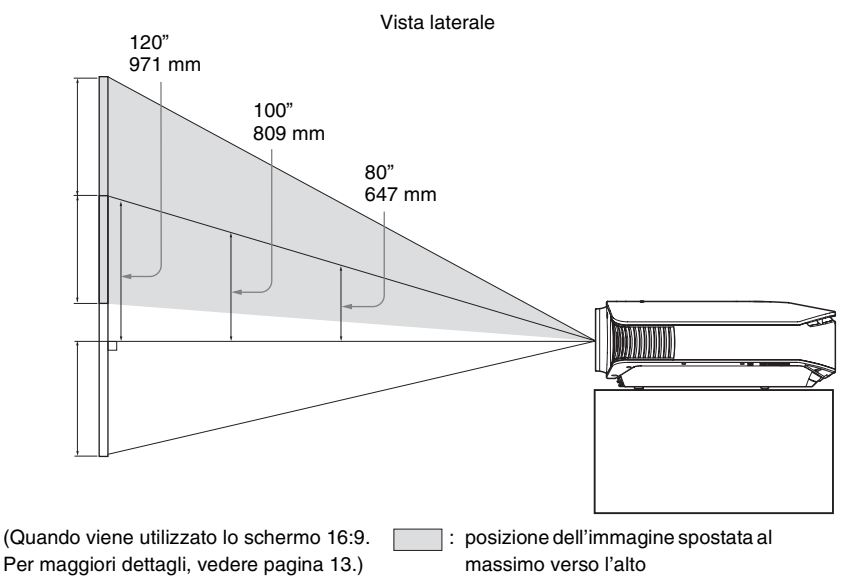

### **Suggerimento**

È anche possibile regolare la posizione orizzontale dell'obiettivo. Per i dettagli, vedere ["Regolazioni](#page-307-0)  [fini della posizione orizzontale dell'immagine" a pagina 76](#page-307-0).

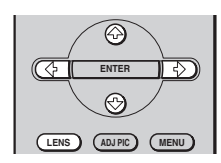

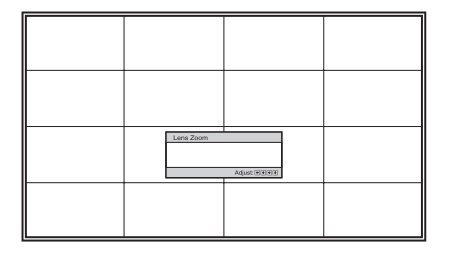

### **6 Regolare la dimensione dell'immagine.**

Premere più volte il pulsante LENS finché appare la finestra di regolazione Zoom obiettivo (modello di prova). Quindi regolare le dimensioni dell'immagine premendo i pulsanti  $\hat{\mathbf{T}}/\hat{\mathbf{H}}/\hat{\mathbf{H}}/\hat{\mathbf{H}}$ .

Per ingrandire l'immagine, premere  $\leftrightarrow$ .

Per ridurre l'immagine, premere  $\blacklozenge$ .

### **Suggerimento**

Se "Contr. obiett." è impostato su "Disin." nel menu Installazione  $\lambda$ , non è possibile regolare le dimensioni dell'immagine e la messa a fuoco. ( $\mathscr F$  [pagina 49\)](#page-280-0)

Se "Modello di prova" è impostato su "Disin." nel menu Funzione  $\Box$ , il modello di prova non viene visualizzato. ( $\mathcal{F}$  [pagina 48\)](#page-279-0)

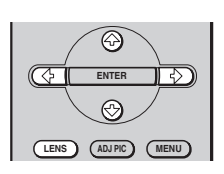

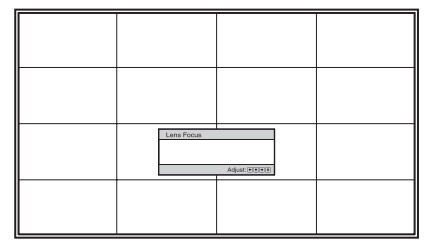

# <span id="page-254-0"></span>**7 Regolare la messa a fuoco.**

Premere più volte il pulsante LENS finché appare la finestra di regolazione Fuoco obiett (modello di prova). Quindi regolare la messa a fuoco dell'immagine premendo i pulsanti  $\hat{\mathbf{f}}/\hat{\mathbf{H}}/\hat{\mathbf{H}}/\hat{\mathbf{H}}$ .

# **Regolazione dell'inclinazione della superficie di installazione**

Se il proiettore è installato su una superficie irregolare, usare i dispositivi di regolazione per metterlo in piano.

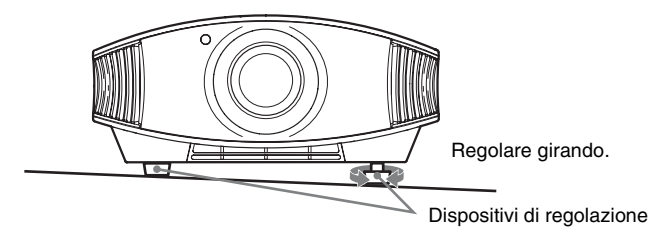

### **Nota**

Prestare attenzione a non pizzicare le dita nel girare i dispositivi di regolazione.

# <span id="page-255-0"></span>**Punto 4: Selezione della lingua del menu**

È possibile scegliere fra 16 lingue di presentazione del menu e di altre visualizzazioni su schermo. L'impostazione predefinita di stabilimento è l'inglese. Per cambiare la lingua del menu attuale, impostare la lingua desiderata con la schermata del menu.

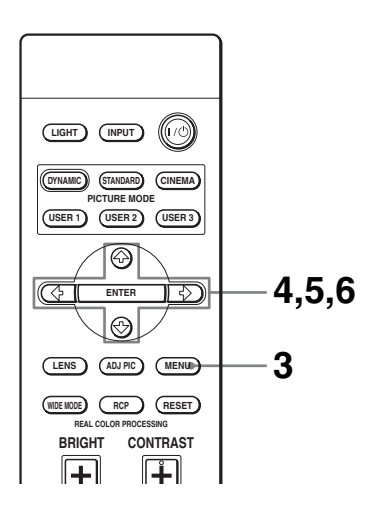

### **Suggerimento**

È possibile utilizzare il menu usando i pulsanti  $\hat{\mathbf{f}}/\hat{\mathbf{H}}/\hat{\mathbf{H}}$  (freccia)/ENTER sul quadro comandi laterale del proiettore invece dei pulsanti  $\hat{\mathbf{f}}/\hat{\mathbf{H}}/\hat{\mathbf{H}}$ /ENTER sul telecomando.

## **3 Premere MENU.**

Appare il menu.

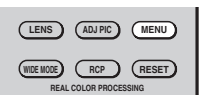

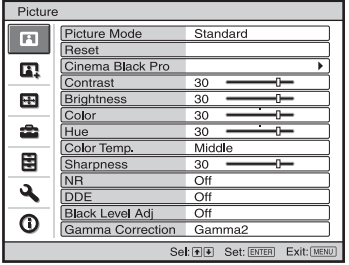

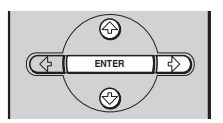

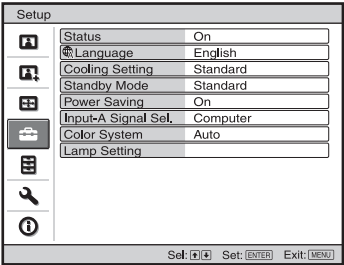

### **4** Premere **↑/↓** per selezionare il **menu Setup <del>e</del> e premere → o ENTER.**

Vengono visualizzate le voci di impostazione del menu selezionato. **Contract** 

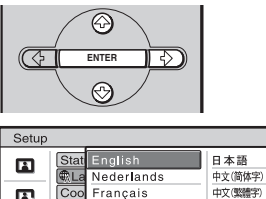

Français

Deutsch  $\overline{D_{\alpha}}$ 

Português Colo Lam Русский

Svenska Norsk

Star Italiano

Inpu Español

 $\mathbf{r}$ 

 $\blacksquare$ 

 $\bullet$ 

闈

٩  $\overline{O}$  中文(繁體字)

العربية

Sel: <u>(미국) 등</u> Set: ENTER

한국어 ภาษาไทย **5** Premere **↑/↓** per selezionare **"Language" e premere** , **o ENTER.**

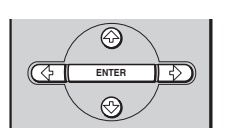

### $6$  Premere  $\frac{A}{A}$  +  $\rightarrow$  per **selezionare una lingua, quindi premere ENTER.**

Il menu passa alla lingua selezionata.

## **Concellazione del menu**

Premere MENU.

# **Proiezione**

Questa sezione descrive come utilizzare il proiettore per visualizzare l'immagine dall'apparecchiatura collegata al proiettore. Descrive anche come regolare a piacere la qualità dell'immagine.

# **Proiezione dell'immagine sullo schermo**

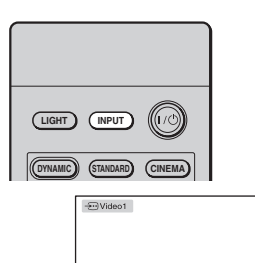

- **1 Accendere l'apparecchiatura e il dispositivo collegato ad essa.**
- <span id="page-258-0"></span>**2 Premere più volte INPUT per selezionare il segnale d'ingresso che si desidera proiettare sullo schermo.**

Visualizzare l'indicazione dell'ingresso desiderato.

**Esempio:** visualizzare un'immagine dall'apparecchiatura video collegata al connettore VIDEO INPUT.

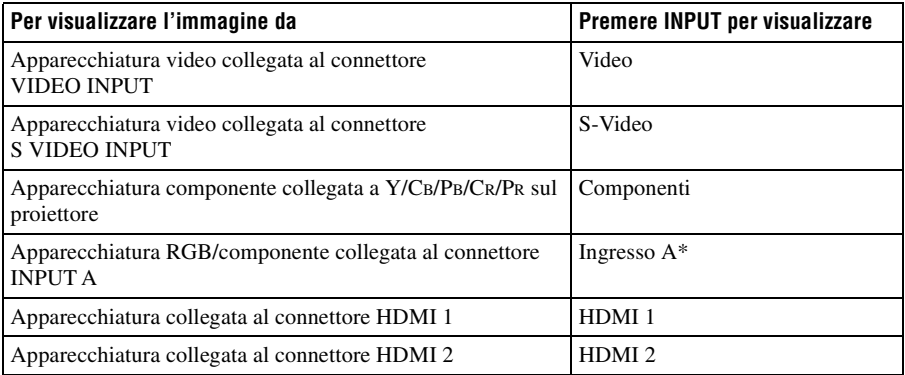

\* Impostare la voce "Sel. segn. in. A" nel menu Impostazione in funzione del segnale d'ingresso. Se l'impostazione è "Auto" e non è possibile visualizzare correttamente l'immagine, selezionare un segnale adatto in funzione del segnale di ingresso. ( $\mathcal F$  [pagina 47,](#page-278-0) [52\)](#page-283-0)

### **Suggerimento**

Quando nel menu Funzione  $\blacksquare$  "Ricer. ingr. aut." è impostato su "Inser.", premendo INPUT viene visualizzato automaticamente l'ingresso corrispondente al connettore sul quale è attivo un segnale.

## **Spegnimento dell'alimentazione**

## **1 Premere l'interruttore** ?**/**1 **(ACCENSIONE/ATTESA).**

Sullo schermo appare il messaggio "DISATTIVARE?".

### **2 Premere di nuovo l'interruttore** ?**/**1 **(ACCENSIONE/ATTESA).**

La spia ON/STANDBY lampeggia in verde e la ventola continua a girare per ridurre il calore interno. Innanzi tutto la spia ON/STANDBY lampeggia rapidamente e nel mentre non sarà possibile accendere la spia ON/STANDBY con l'interruttore  $\mathsf{I}/\mathsf{C}$ (ACCENSIONE/ATTESA).

### **3 Verificare che la ventola si fermi e che la spia ON/STANDBY si illumini in rosso.**

È possibile spegnere il proiettore tenendo premuto l'interruttore  $\mathsf{I}/\mathsf{U}$  (ACCENSIONE/ ATTESA) per circa un secondo, invece di eseguire la procedura precedentemente indicata.

# **Selezione della modalità panoramica**

È possibile utilizzare varie modalità panoramiche in funzione del segnale video ricevuto. È anche possibile selezionare questa modalità utilizzando il menu. ( $\mathscr F$  [pagina 44\)](#page-275-0)

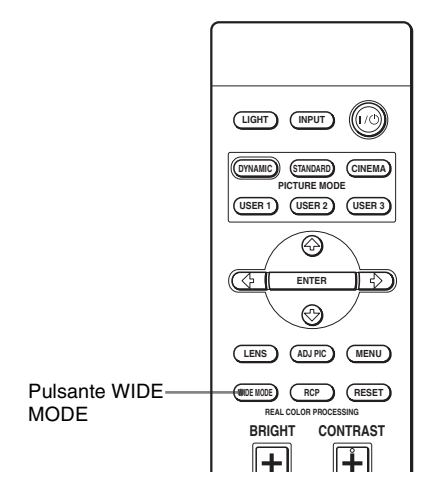

**Immagine originale Quando è attivato** 

**Modo ampio**

Compressa

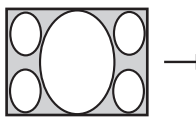

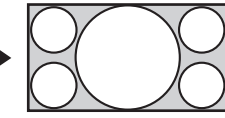

# **Premere WIDE MODE.**

Ogni volta che si preme il pulsante, è possibile selezionare l'impostazione "Modo ampio".

### **Pieno**

Un'immagine compressa 4:3 viene visualizzata nel formato corretto. Un'immagine 4:3 è ingrandita orizzontalmente per adattarla allo schermo 16:9.

### **Suggerimento**

Compressa: Un'immagine originalmente registrata in formato 16:9 viene compressa orizzontalmente in formato 4:3.

### **Normale**

Un'immagine nel normale formato 4:3 è visualizzata nel centro dello schermo, riempiendolo verticalmente.

## **Zoom largo**

Un'immagine nel formato 4:3 è ingrandita e le parti superiore e inferiore dell'immagine sono compresse per farle rientrare nello schermo 16:9.

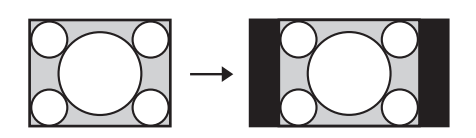

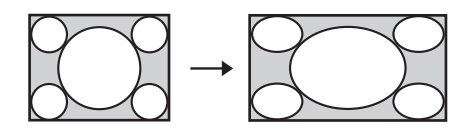

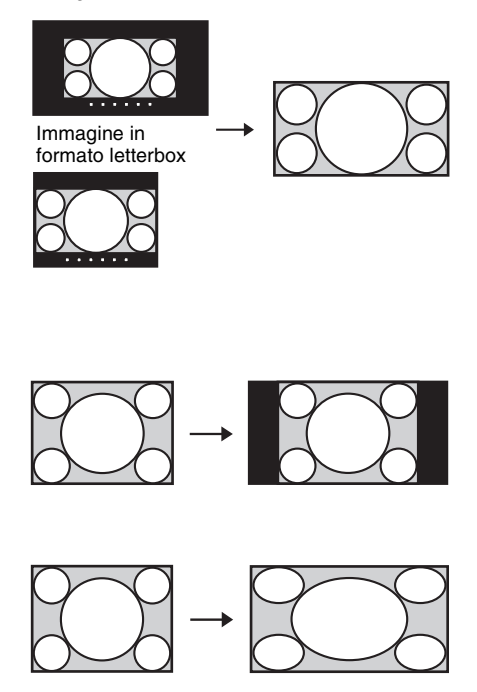

## **Zoom**

Un'immagine nel normale formato 16:9 è ingrandita verticalmente e orizzontalmente in uguale misura per riempire lo schermo. Usare questa modalità per visualizzare un'immagine in formato letterbox o un'immagine in formato letterbox con cornici laterali.

I sottotitoli su schermo possono essere regolati con "Misura verticale" e "Centro V".

## **Pieno 1 (quando il segnale in ingresso proviene da un PC)**

Visualizza l'immagine riempiendo tutto lo schermo senza cambiare il formato dell'immagine originale.

# **Pieno 2 (quando il segnale in ingresso proviene da un PC)**

Visualizza l'immagine riempiendo tutto lo schermo.

### **Note**

- È possibile regolare la posizione verticale dell'immagine con "Centro V" nel menu Schermo solo quando è selezionato "Zoom". ( $\mathscr F$  [pagina 45\)](#page-276-0)
- $\cdot$  È possibile regolare la posizione dei sottotitoli con "Misura verticale" nel menu Schermo  $\leftrightarrow$  solo quando è selezionato "Zoom". (@ [pagina 45\)](#page-276-1)

# **Note sulla selezione della modalità panoramica**

Il proiettore è impostato su WIDE MODE. Prestare attenzione nel modificare le impostazioni di WIDE MODE, come descritto in seguito.

- Selezionare la modalità panoramica considerando che la modifica del formato dell'immagine originale fornirà un aspetto diverso rispetto all'immagine originale.
- Notare che se il proiettore è usato a scopo di lucro o per visione pubblica, modificare l'immagine originale passando al modo ampio potrebbe costituire una violazione dei diritti degli autori o dei produttori che sono tutelati dalla legge.

# Proiezione Proiezione

# **Selezione della modalità di visualizzazione dell'immagine**

È possibile selezionare la modalità di visualizzazione dell'immagine più idonea al tipo di programma o alle caratteristiche del locale.

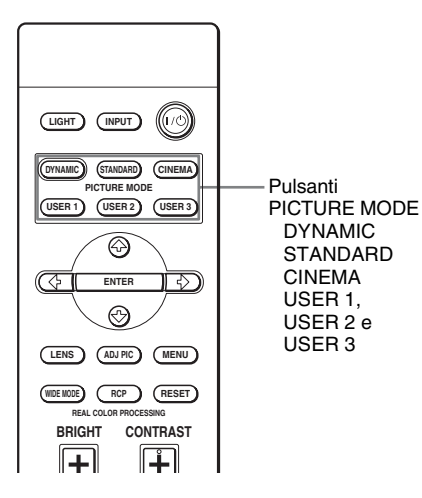

## **Premere uno dei pulsanti PICTURE MODE (DYNAMIC, STANDARD, CINEMA e USER 1, USER 2 e USER 3).**

# **DYNAMIC**

Migliora il contrasto e la nitidezza dell'immagine.

# **STANDARD**

La qualità dell'immagine è meno granulosa di quella ottenuta selezionando "DYNAMIC".

# **CINEMA**

Consigliato per la proiezione in locali al buio.

# **USER 1, USER 2 e USER 3**

È possibile regolare la qualità dell'immagine a piacere e salvare le impostazioni nella memoria selezionata del proiettore. Premere uno dei pulsanti USER 1, USER 2 e USER 3, quindi regolare l'immagine usando i pulsanti del telecomando o i menu ( $\circledast$  pagine [32](#page-263-0) e [40](#page-271-0)). Le impostazioni vengono salvate e premendo questo pulsante è possibile visualizzare l'immagine con la qualità regolata.

# <span id="page-263-0"></span>**Regolazione della qualità dell'immagine**

È possibile regolare a piacere la qualità dell'immagine selezionando le voci di regolazione con il telecomando. È possibile salvare i dati regolati in qualsiasi modalità immagine.

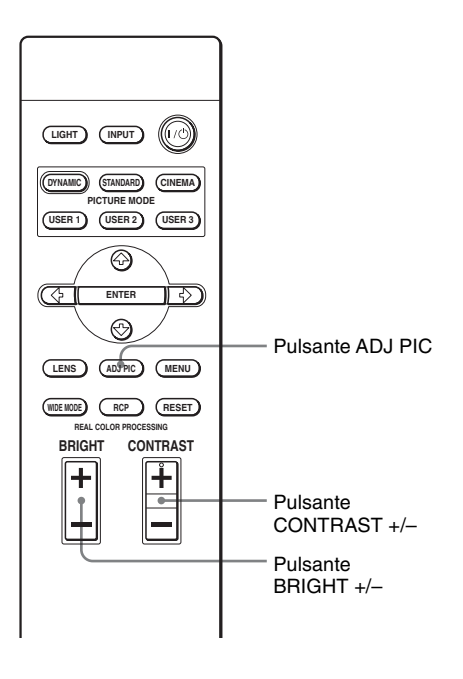

## **Regolazione del contrasto e della luminosità**

Per regolare il contrasto, premere CONTRAST +/– sul telecomando. Per regolare la luminosità, premere BRIGHT +/– sul telecomando.

# **1 Premere ADJ PIC.**

Ogni volta che si preme il pulsante, vengono visualizzate in sequenza le finestre di regolazione\* che seguono.

\* Alcune delle finestre di regolazione di cui sopra non saranno visualizzate, in funzione del segnale di ingresso. Per i dettagli, vedere "Segnali di ingresso e voci regolabili/impostabili". ( $\circledast$  [pagina 67\)](#page-298-0)

Diafram avanz → Contr Spia → Contrasto → Luminosità → Colore → Tinta Correz Gamma ← Livello nero ← DDE ← NR ← Dettaglio ← Temp colore

**The State** 

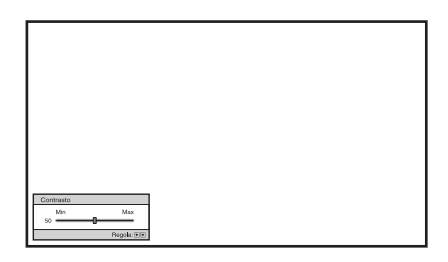

**Esempio:** Regolazione del contrasto

Per dettagli su ciascuna regolazione, vedere il menu Immagine **a**. ( $\circledast$  [pagina 40\)](#page-271-0)

## **2 Impostare o regolare una voce.**

### **Modifica della regolazione**

Per aumentare il valore, premere  $\rightarrow$ . Per diminuire il valore, premere  $\leftarrow$ .

### **Modifica dell'impostazione**

Per modificare l'impostazione, premere  $\bigoplus$ .

# <span id="page-265-0"></span>**Regolazione dell'immagine con Real Color Processing**

La funzione Real Color Processing (RCP) permette di regolare colori e tinte nell'immagine proiettata specificandoli singolarmente. È così possibile ottenere l'immagine desiderata.

### **Suggerimento**

Per regolare l'immagine con Real Color Processing, mettere in pausa la scena della sorgente video.

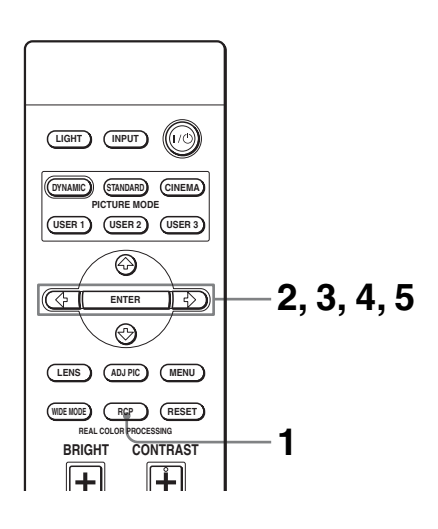

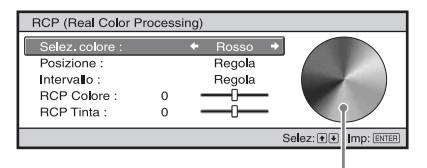

Tavolozza di riferimento

- **1 Premere RCP sul telecomando.**
- **2** Premere  $\hat{\mathbf{f}}/\hat{\mathbf{f}}$  per selezionare **"Utente 1", "Utente 2" o "Utente 3**", quindi premere →.

Appare la finestra RCP (Real Color Processing).

**3 Selezionare il colore specifico da regolare.**

Ripetere i punti  $\bullet$  e  $\bullet$  descritti in seguito per identificare un colore specifico.

**1** Premere  $\uparrow/\downarrow$  per selezionare "Selez. colore", quindi premere **←/→** per selezionare il colore da regolare fra "Rosso", "Giallo", "Verde", "Ciano", "Blu" y "Magenta".

Saranno colorate solo le parti che corrispondono al colore specificato, mentre le altre saranno visualizzate in bianco e nero. Anche la tavolozza di riferimento nella finestra RCP mostra i colori regolabili. Selezionare l'impostazione desiderata per regolare il colore dell'immagine proiettata usando come guida la tavolozza di riferimento.

**College** 

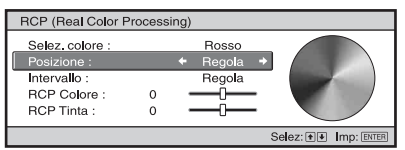

**2** Premere  $\uparrow/\downarrow$  per selezionare "Posizione" o "Intervallo" ed effettuare una regolazione fine del colore specificando l'intervallo colore desiderato usando  $\leftarrow/\rightarrow$ .

### **4 Regolare il colore delle parti specificate.**

Premere  $\biguparrow/\biguparrow$  per selezionare "RCP Colore" o "RCP Tinta", quindi regolare a piacere il colore o la tinta delle parti selezionate al punto 3 usando  $\leftarrow/\rightarrow e$  osservando l'immagine proiettata. Durante la regolazione, l'immagine torna ai colori normali.

### **5 Quando la regolazione è terminata, premere ENTER.**

La visualizzazione RCP scompare, quindi vengono visualizzate le istruzioni su schermo per il punto 2. Dopo alcuni secondi riappare la visualizzazione originale. I dati regolati saranno salvati in una memoria selezionata al punto 2 e che sarà richiamata successivamente.

### **Suggerimento**

La selezione della posizione e dell'intervallo è soggetta ad alcune limitazioni.

# **Uso dei menu**

Questa sezione descrive come effettuare varie regolazioni e impostazioni usando i menu.

# **Funzionamento tramite i menu**

Il proiettore è dotato di un menu su schermo per effettuare varie regolazioni e impostazioni. Alcune delle voci di regolazione/impostazione sono visualizzate in un menu popup, in un menu di impostazione o di regolazione senza menu principale, oppure nella finestra del menu successivo. Selezionando una voce il cui nome è seguito da una freccia  $(\blacktriangleright)$ , appare la finestra del menu successivo con le voci di impostazione.

Per cambiare la lingua del menu su schermo, vedere ["Punto 4: Selezione della lingua del](#page-255-0)  [menu"](#page-255-0). ( $\circledast$  [pagina 24\)](#page-255-0)

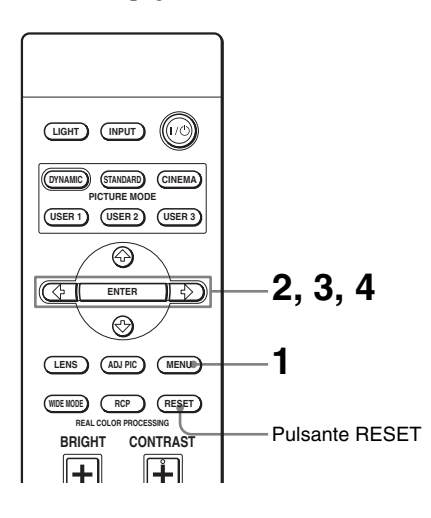

# **1 Premere MENU.**

Appare la finestra del menu.

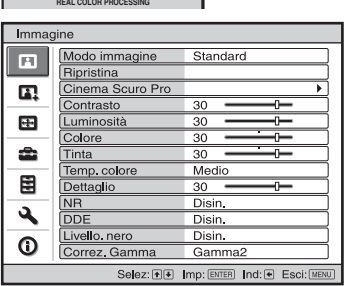

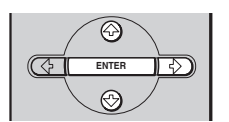

**LENS ADJ PIC MENU WIDE MODE RCP RESET**

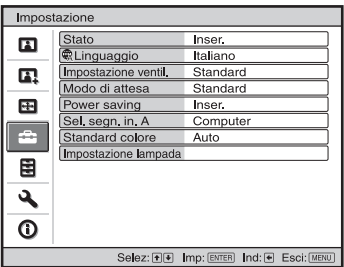

### **2 Premere ↑/↓** per selezionare **una voce di menu e premere** , **o ENTER.**

Appaiono le voci che possono essere impostate o regolate con il menu selezionato. La voce attualmente selezionata è mostrata in giallo.

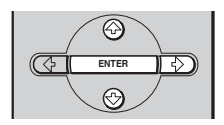

#### Menu popup

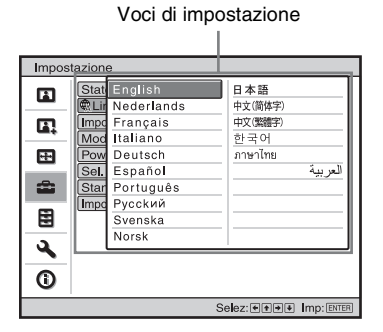

#### Menu di impostazione

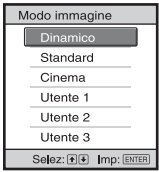

#### Menu di regolazione

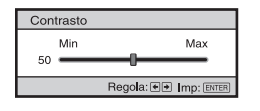

### Finestra del menu successivo Voci di impostazione

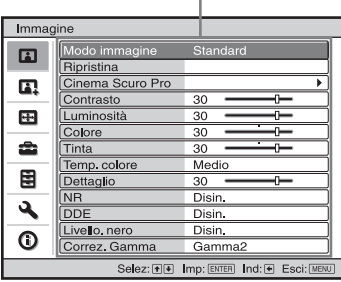

 $\mathbf{r}$ 

### **3** Premere  $\uparrow/\downarrow$  per selezionare **una voce da impostare o regolare e premere → o ENTER.**

Le voci di impostazione sono visualizzate in un menu popup, in un menu di impostazione o di regolazione, oppure nella finestra del menu successivo.

# **4 Impostare o regolare una voce.**

### **Modifica della regolazione**

Per aumentare il valore, premere  $\uparrow$ . Per diminuire il valore, premere  $\frac{1}{\sqrt{2}}$ . Per ripristinare la schermata originale, premere ENTER.

### **Modifica dell'impostazione**

Per modificare l'impostazione, premere  $\bigoplus$ . Per ripristinare la schermata originale, premere ENTER. È possibile ripristinare la schermata originale usando  $\leftarrow$  secondo la voce selezionata.

# **Cancellazione del menu**

Premere MENU.

## **Ripristinazione delle voci che sono state regolate**

Selezionare "Ripristina" dal menu Immagine  $\blacksquare$ .

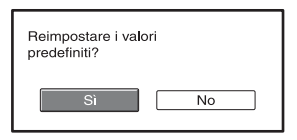

Quando appare la visualizzazione sullo schermo, selezionare "Sì".

L'impostazione è reimpostata al valore predefinito in stabilimento.

Le voci che possono essere ripristinate sono:

"Diafram. avanz.", "Contr. Spia", "Contrasto", "Luminosità", "Colore", "Tinta", "Temp. colore", "Dettaglio", "NR", "DDE", "Livello. nero" e "Correz. Gamma" nel menu Immagine

## **Voci che non è possibile regolare**

Le voci regolabili dipendono dai segnali d'ingresso. Le voci che non possono essere regolate o impostate non sono visualizzate nel menu. ( $\mathcal{F}$  [pagina 67\)](#page-298-0)

# **Nota**

Il pulsante RESET del telecomando è operativo solo quando è selezionato il menu di regolazione o di impostazione.

# <span id="page-271-0"></span>**Menu Immagine**

Il menu Immagine permette di regolare l'immagine.

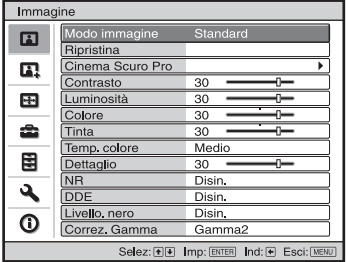

### **Menu Regola immagine**

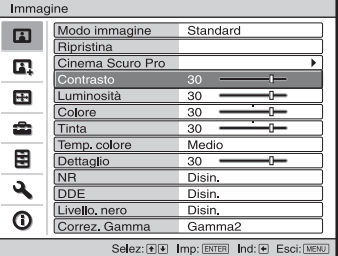

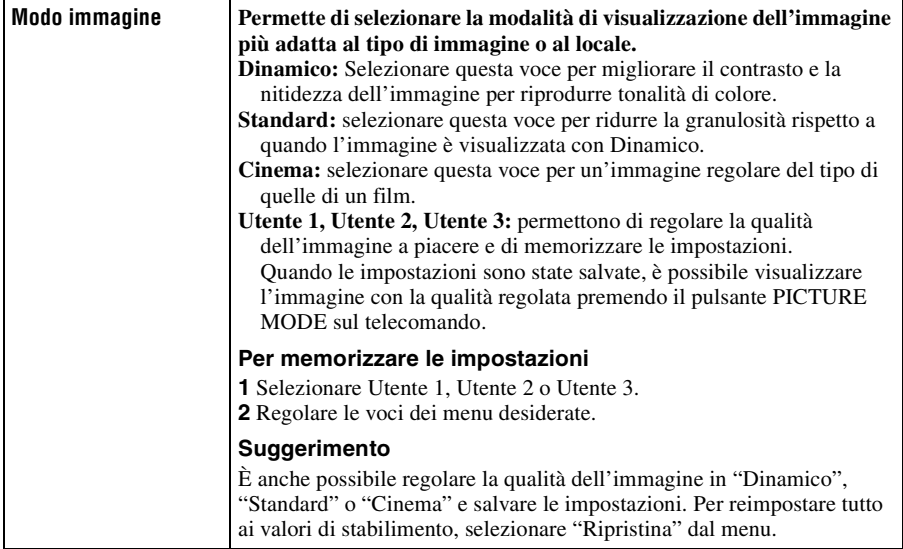

<span id="page-272-0"></span>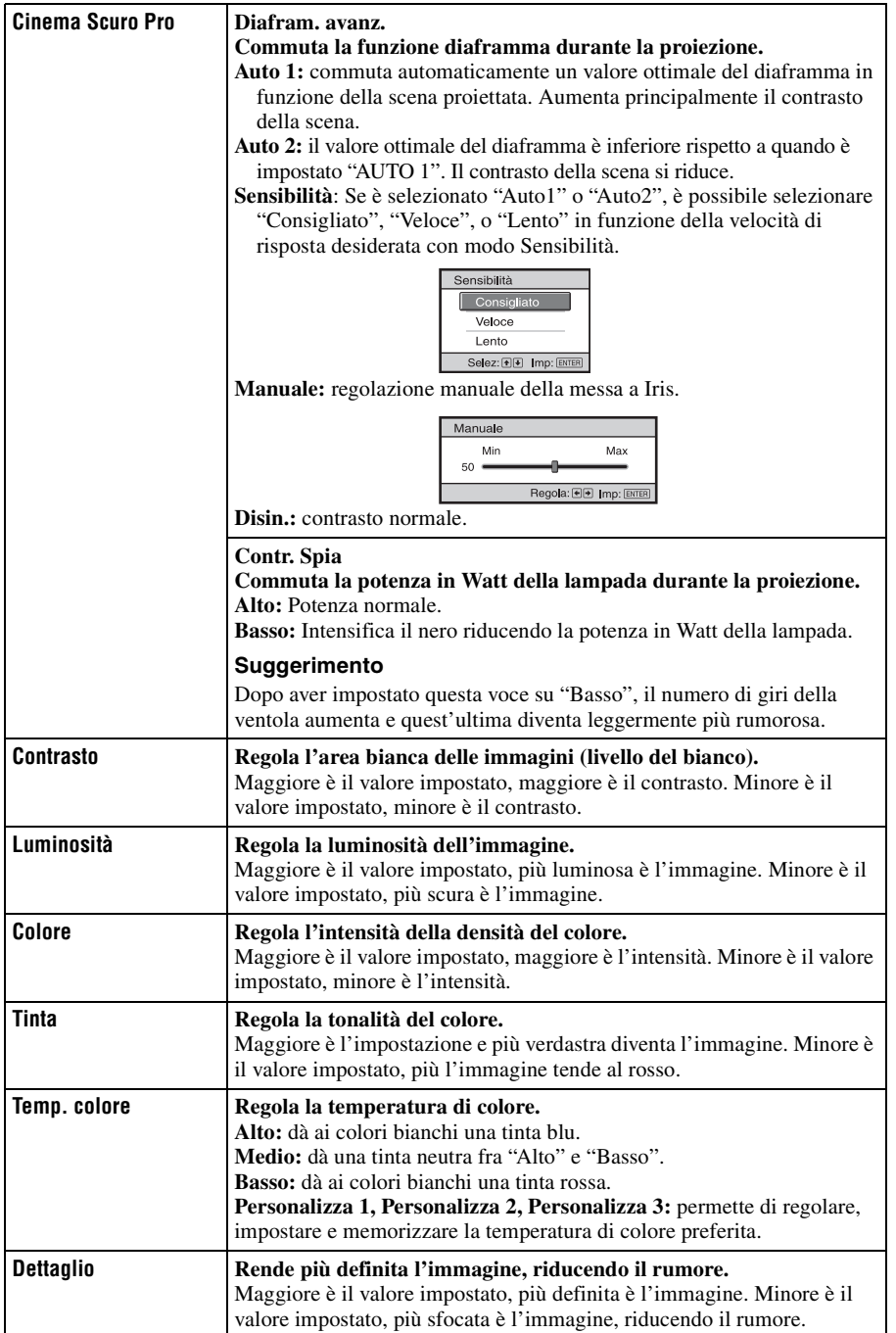

**College** 

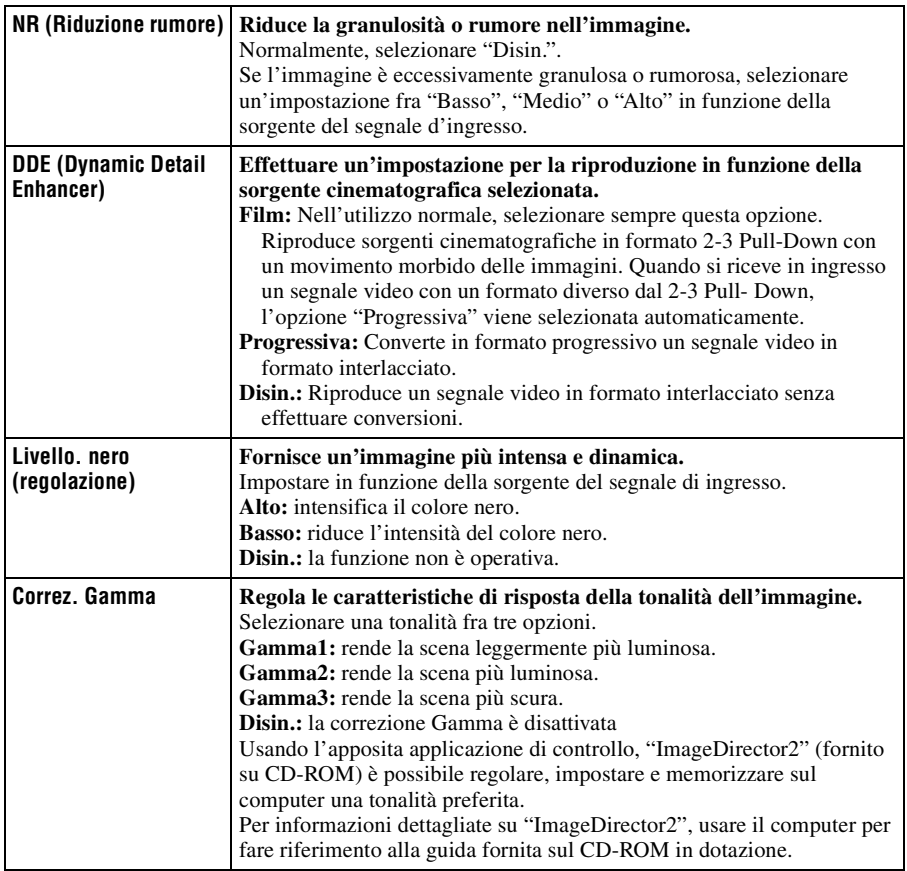

# Uso dei menu Uso dei menu

# **Menu Immagine avanzata**

Immagine avanzata permette di regolare ulteriormente l'immagine.

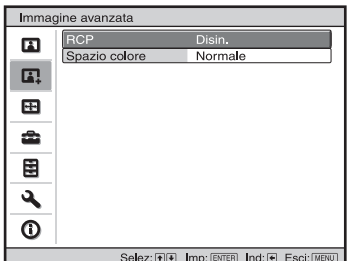

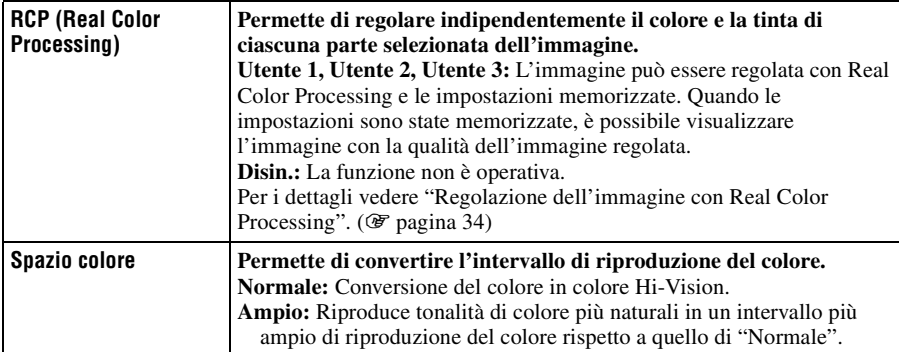

# <span id="page-275-0"></span>**Menu Schermo**

Il menu Schermo permette di regolare il segnale d'ingresso. Permette di regolare le dimensioni dell'immagine, selezionare la modalità panoramica ecc.

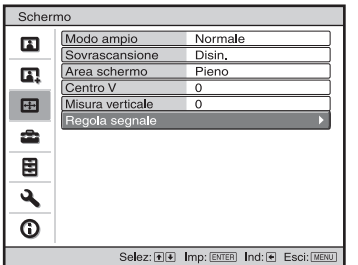

### **Menu Regola Schermo**

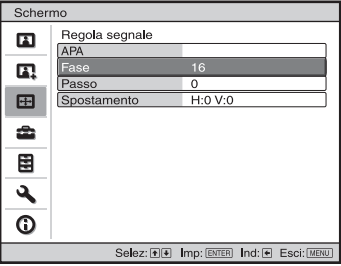

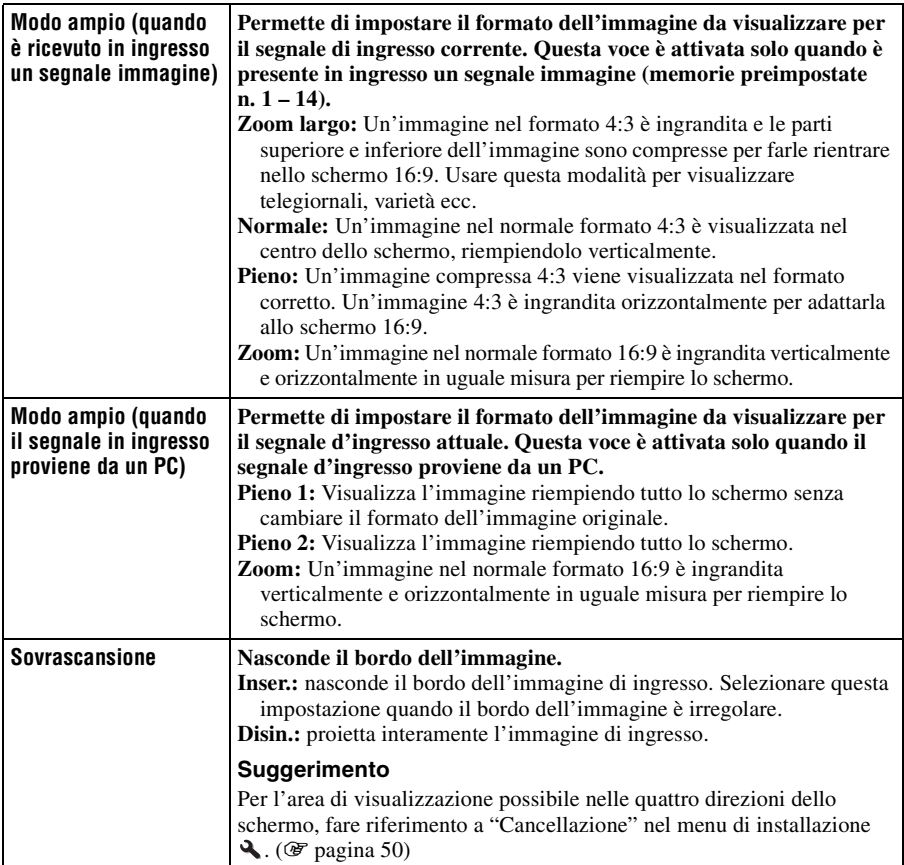

<span id="page-276-2"></span><span id="page-276-1"></span><span id="page-276-0"></span>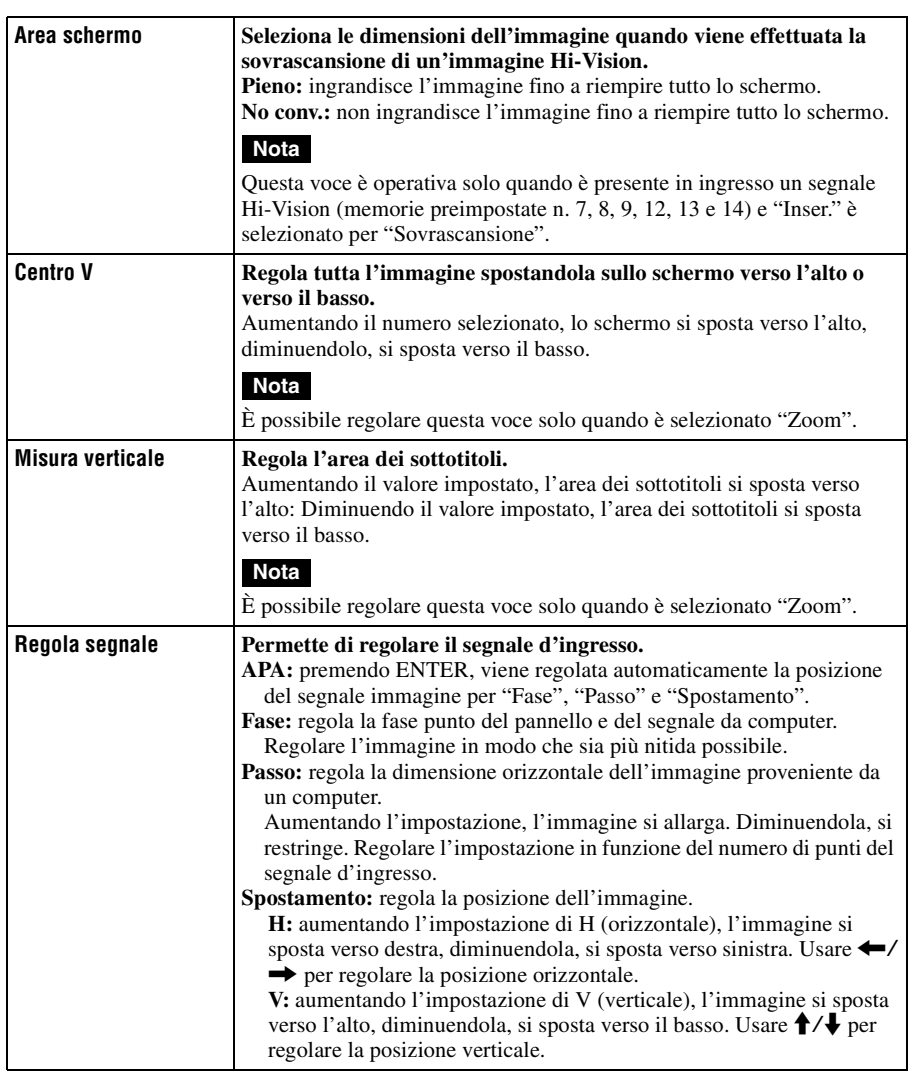

# <span id="page-277-0"></span>**Menu Impostazione**

Il menu Impostazione permette di cambiare le impostazioni predefinite in stabilimento ecc.

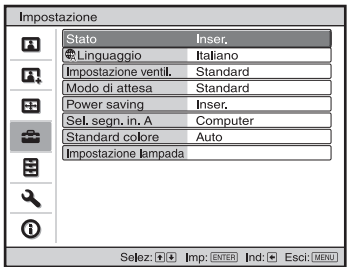

<span id="page-277-1"></span>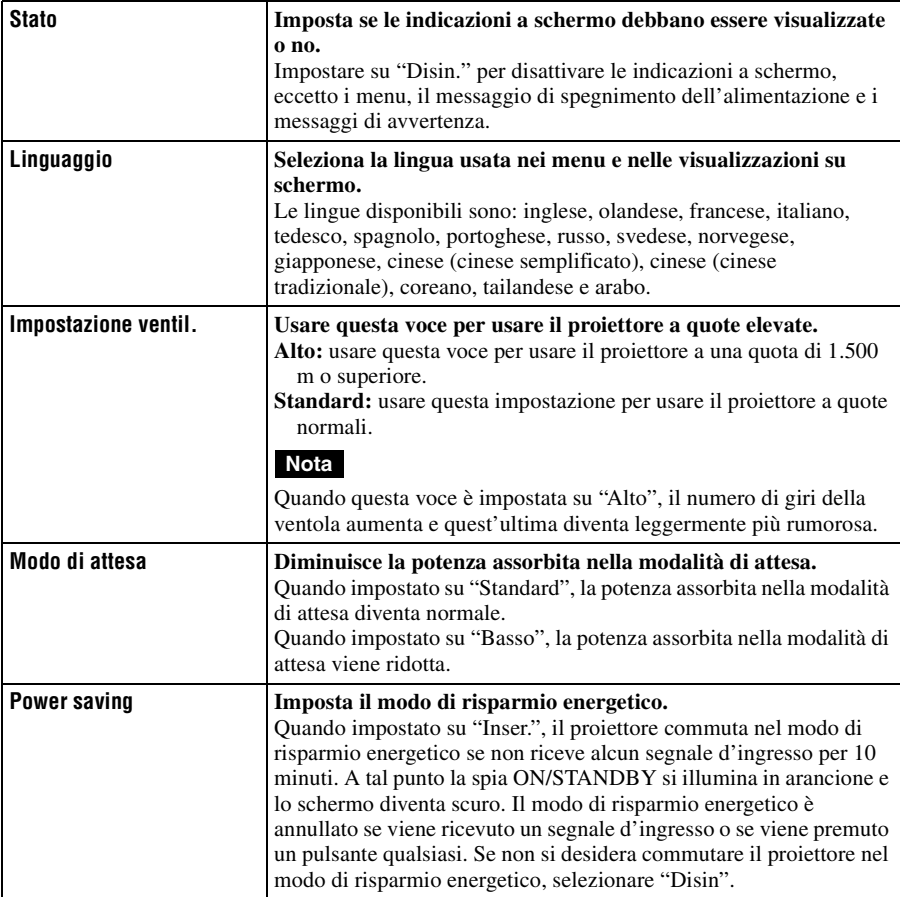

p.

<span id="page-278-1"></span><span id="page-278-0"></span>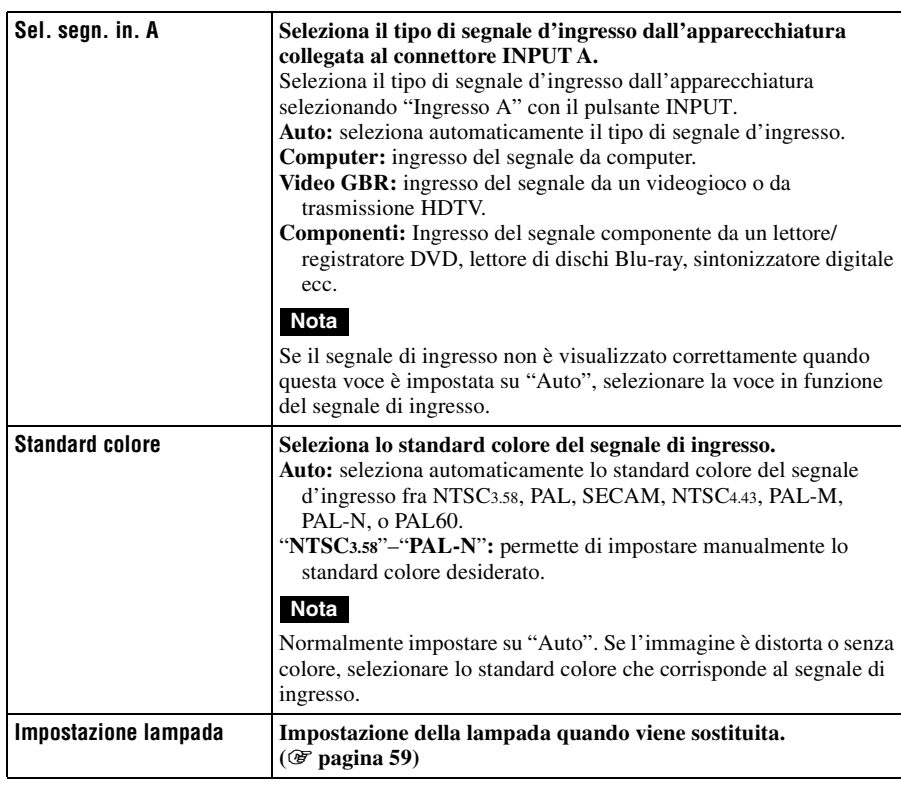

# **Menu Funzione**

Il menu Funzione permette di modificare le impostazioni di varie funzioni del proiettore.

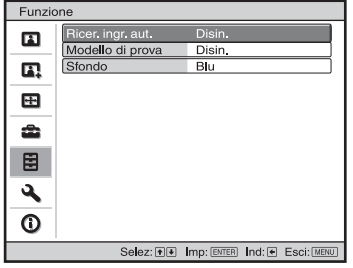

<span id="page-279-0"></span>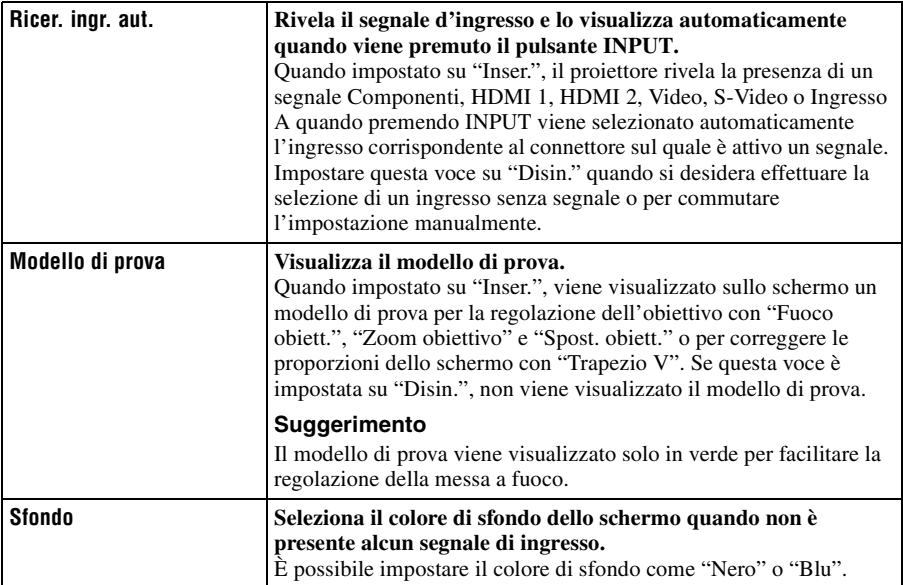

# <span id="page-280-1"></span> $49<sup>17</sup>$

Il menu Installazione permette di cambiare le impostazioni di installazione.

٦

<span id="page-280-0"></span>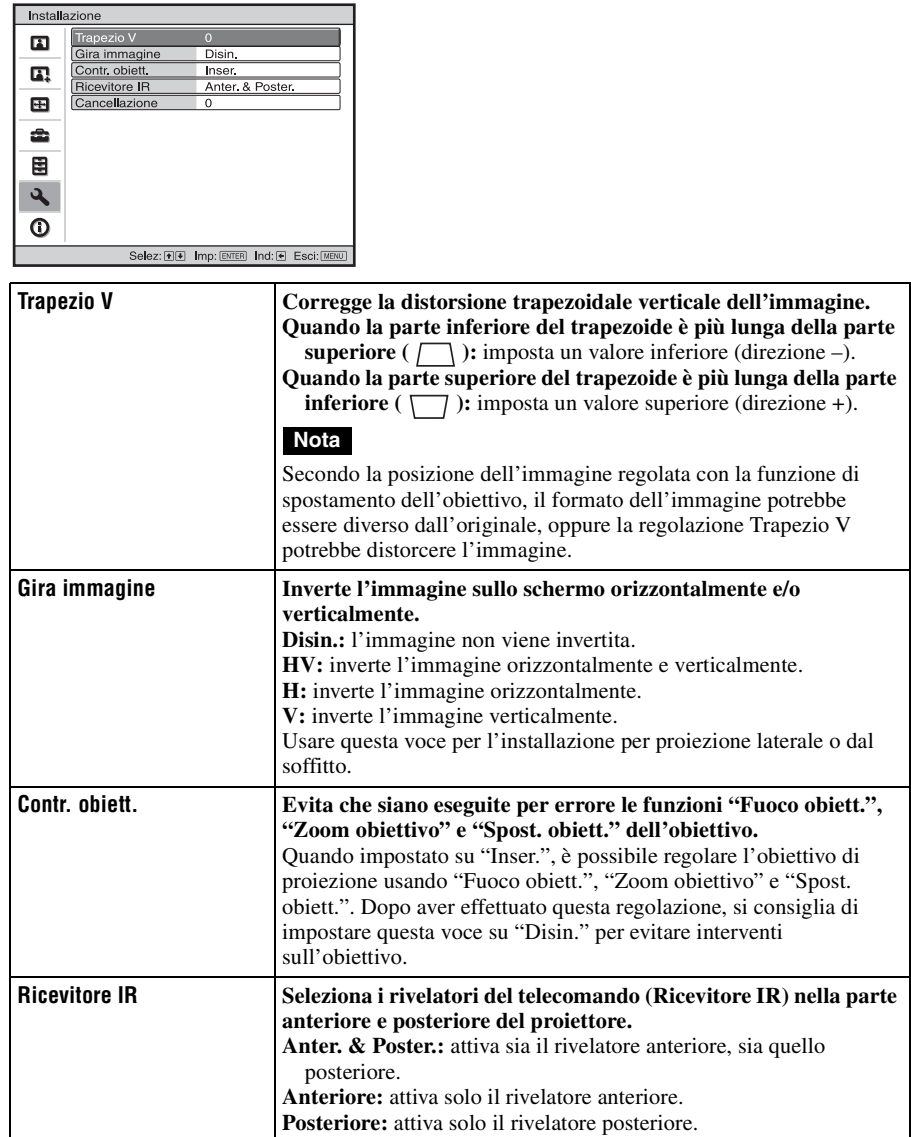

**The Story** 

<span id="page-281-0"></span>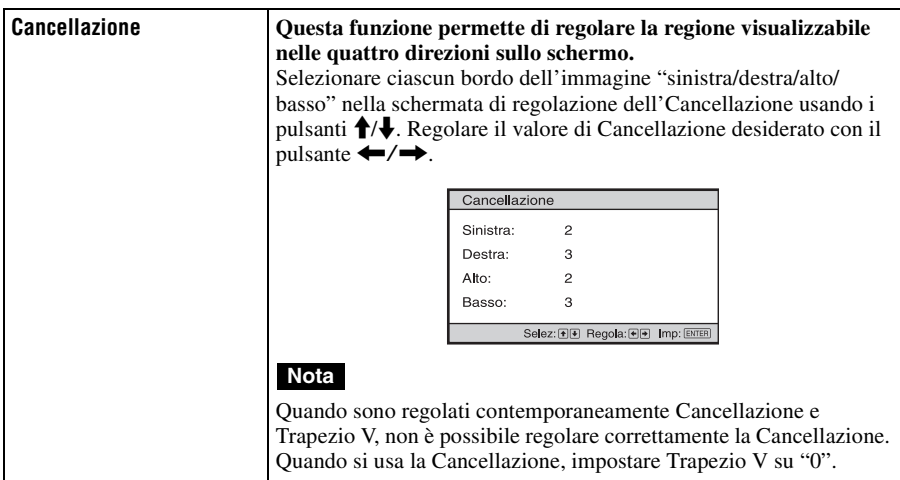

# **Menu Informazioni**

Il menu Informazioni visualizza nome del modello, numero di matricola, frequenza verticale e orizzontale del segnale di ingresso e il numero totale di ore di uso della lampada.

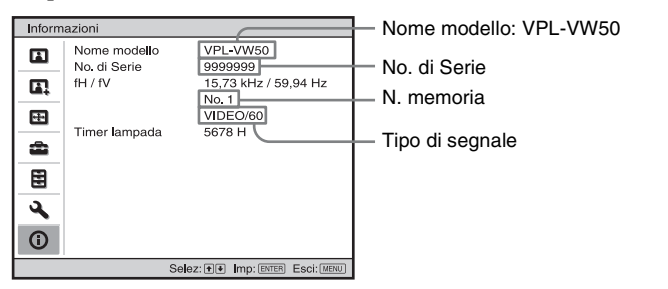

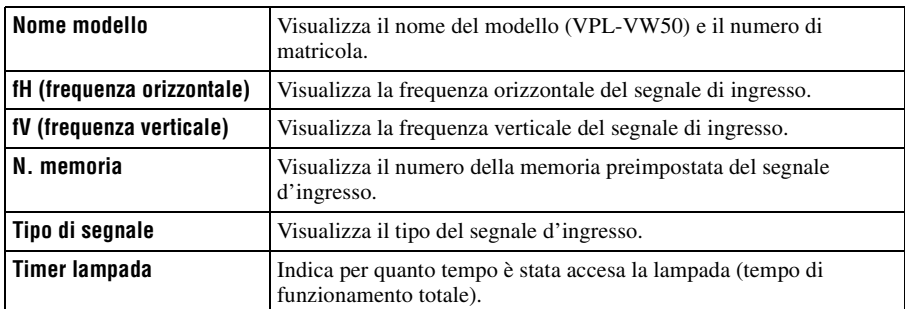

### **Note**

- fH (frequenza orizzontale) e fV(frequenza verticale) potrebbero non essere visualizzate in funzione del segnale d'ingresso del proiettore.
- Non è possibile modificare le voci visualizzate dell'elenco di cui sopra.

m.

### <span id="page-283-0"></span>**Informazioni sulle memorie preimpostate numerate**

Questo proiettore ha 39 memorie di dati preimpostati relativi ai segnali di ingresso (memorie preimpostate). Quando è presente in ingresso un segnale preimpostato, il proiettore rivela automaticamente il tipo di segnale e richiama i dati corrispondenti dalla memoria preimpostata per regolarlo al fine di ottenere l'immagine migliore. Il numero della memoria e il tipo del segnale sono visualizzati nel menu Informazioni  $\Omega$ . È anche possibile regolare i dati preimpostati con il menu Schermo  $\blacksquare$ .

Questo proiettore ha anche 20 memorie utente per Ingresso A, principalmente per segnali da computer: in queste memorie è possibile salvare le impostazioni dei dati regolati per un segnale d'ingresso non preimpostato.

Quando è rilevato in ingresso per la prima volta un segnale non preimpostato, appare un numero di memoria, quale 0. Regolando i dati del segnale usando il menu Schermo  $\Box$ . saranno salvati nel proiettore. Se vengono registrate più di 20 memorie utente, la memoria più recente sovrascrive sempre quella più vecchia.

Per controllare se un segnale è registrato in una memoria preimpostata, consultare la tabella a pagin[a 64.](#page-295-0)

### **Nota**

Se il formato del segnale di ingresso non corrisponde al formato dello schermo, una parte dello schermo appare nera.

Questa sezione descrive come risolvere i problemi, come sostituire una lampada e il filtro dell'aria ecc.

# **Risoluzione dei problemi**

Se il proiettore funziona in modo irregolare, provare a diagnosticare e correggere il problema con le seguenti istruzioni. Se il problema permane, rivolgersi a personale Sony qualificato.

# **Alimentazione**

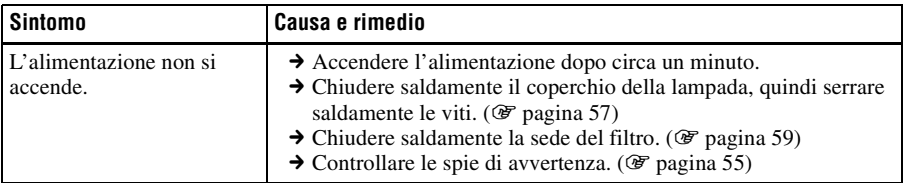

## **Immagine**

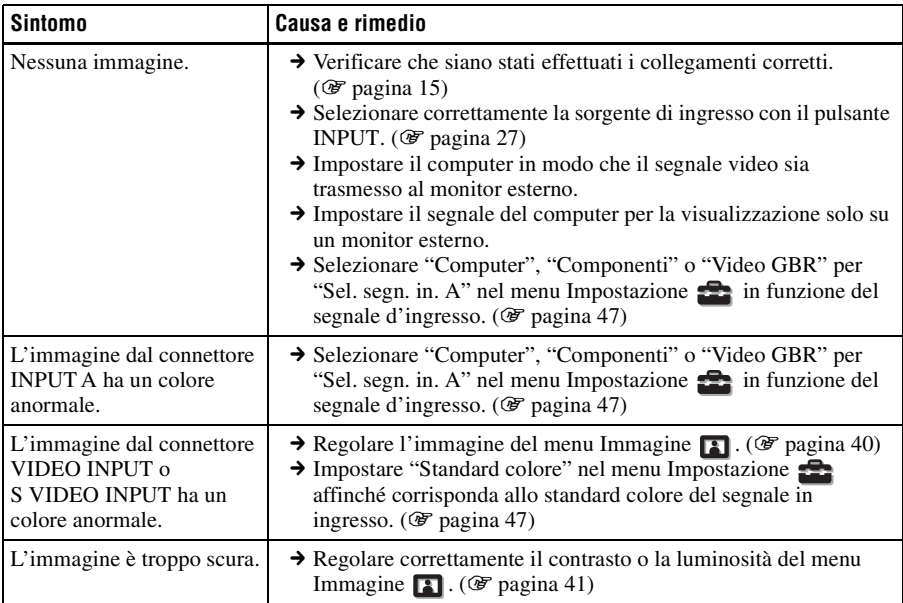

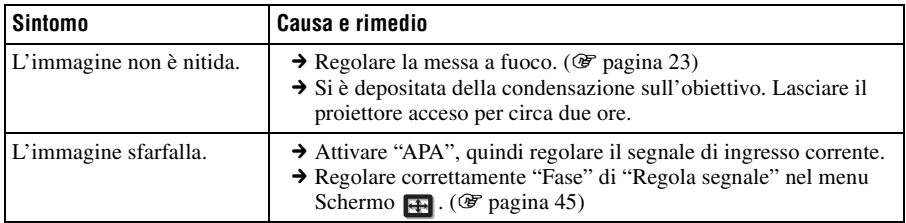

# **Visualizzazione su schermo**

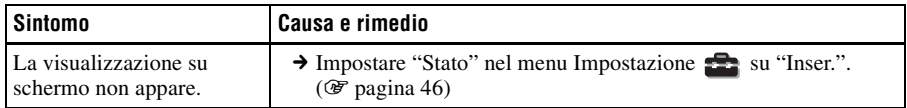

### **Telecomando**

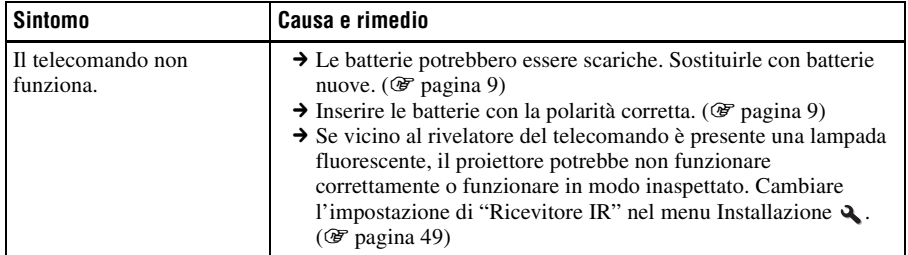

# **Altro**

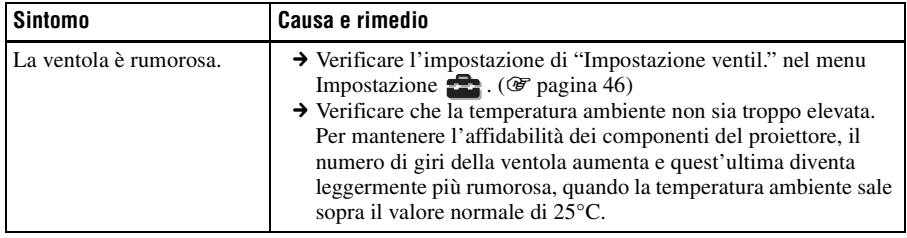

# <span id="page-286-0"></span>**Spie di avvertenza**

La spia ON/STANDBY o LAMP/COVER si illumina o lampeggia in caso di guasto del proiettore.

# **ON/STANDBY** O<br>Spia ON/STANDBY

#### **LAMP/COVER**  $\Omega$

## Spia LAMP/COVER

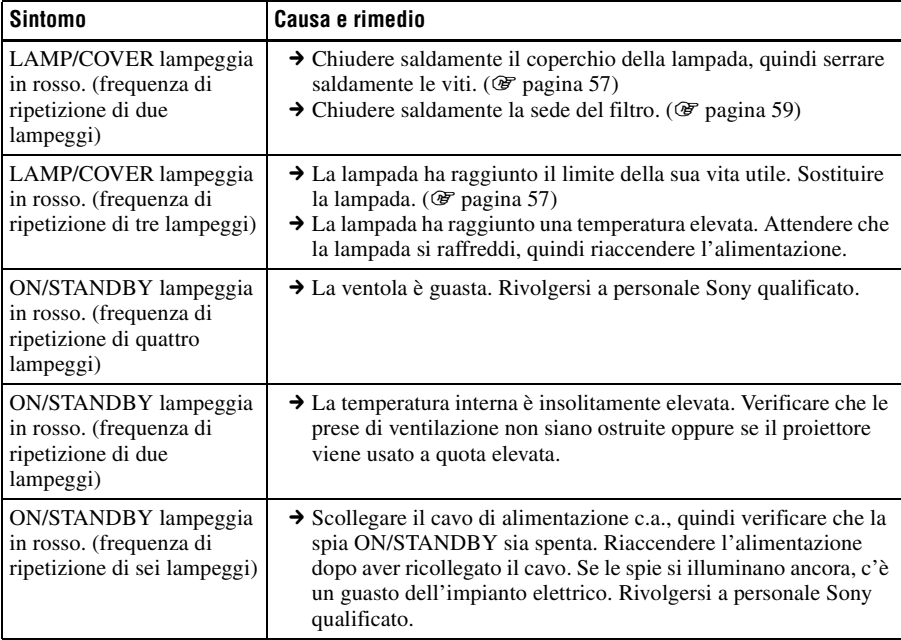

### **Nota**

Se dovesse lampeggiare una spia di avvertenza diversa da quelle citate, rivolgersi a un centro di assistenza di informazioni ai clienti Sony.

# **Messaggi di avvertenza**

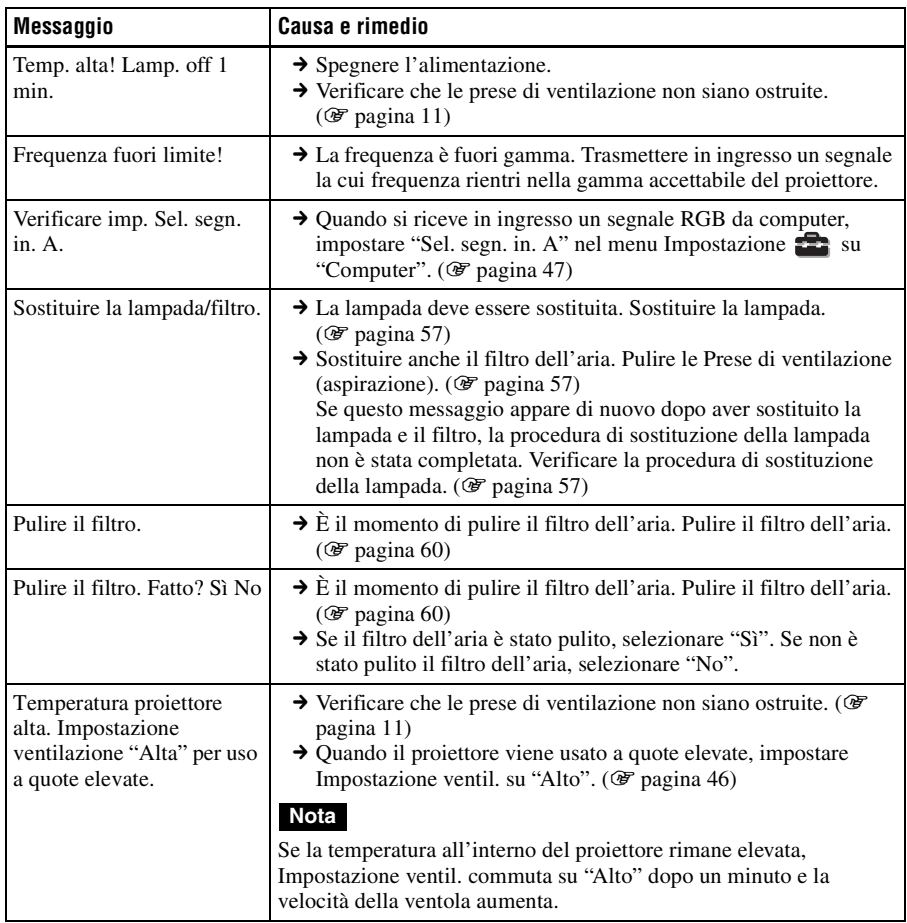

# **Messaggi di attenzione**

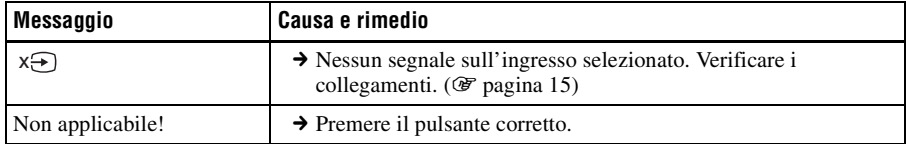
# Altri

# **Sostituzione della lampada e del filtro dell'aria e pulizia delle prese di ventilazione (aspirazione)**

#### **Attrezzatura necessaria: normale cacciavite con punta a croce panno (per evitare i graffi)**

La lampada che costituisce la sorgente luminosa ha una determinata vita utile. Se la luminosità della lampada diminuisce, il bilanciamento del colore è anormale, oppure appare sullo schermo "Sostituire la lampada/filtro. ", la lampada potrebbe essere esaurita. Sostituire subito la lampada con una nuova (non in dotazione). Come lampada per proiettore di ricambio usare la LMP-H200.

Insieme alla lampada per proiettore LMP-H200 viene fornito il filtro dell'aria. Quando si sostituisce la lampada, è necessario sostituire anche il filtro dell'aria.

Quando si sostituisce la lampada, non dimenticare di sostituire il filtro dell'aria con uno nuovo. Pulire anche le prese di ventilazione (aspirazione).

#### **Attenzione**

- La lampada è ancora calda dopo aver spento il proiettore con il tasto  $I/C$  (ACCENSIONE/ ATTESA). Toccando la lampada, ci si potrebbe ustionare le dita. Quando si sostituisce la lampada, aspettare almeno un'ora che si raffreddi.
- Non toccare la superficie dell'obiettivo. Se venisse toccata, pulire le ditate con un panno morbido.
- Prestare particolare attenzione alla sostituzione della lampada di un proiettore installato sul soffitto.
- Per rimuovere l'unità della lampada, mantenerla orizzontale e tirare direttamente verso l'alto. Non inclinare l'unità della lampada. Se tirando fuori l'unità della lampada in posizione inclinata la lampada si rompe, i frammenti potrebbero disperdersi e provocare lesioni.
- Nel smontare il filtro dell'aria, prestare attenzione a non far cadere della polvere nel proiettore.
- Per mantenere delle buone prestazioni del proiettore e per evitare guasti, è fondamentale la sostituzione del filtro dell'aria. Quando appare un messaggio di avvertenza di sostituzione del filtro dell'aria, sostituirlo immediatamente.
- **1 Spegnere il proiettore e scollegare il cavo di alimentazione c.a.**
- **2 Quando si posa il proiettore su un piano quale una scrivania ecc., usare un panno per evitare di graffiarne la superficie. Ribaltare il proiettore come indicato, quindi posarlo sul panno.**

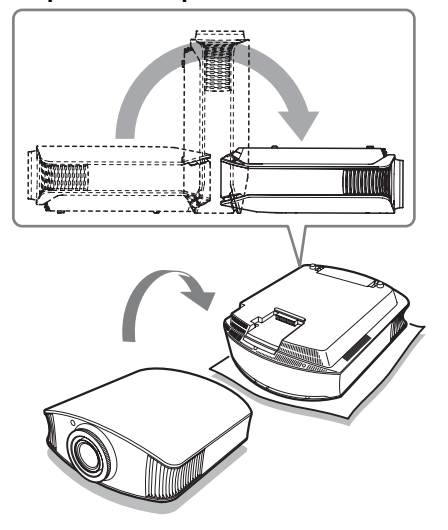

#### **Note**

- Se non si ribalta il proiettore e la lampada si rompe, i frammenti potrebbero disperdersi e provocare lesioni.
- Controllare che il proiettore sia posato su un piano stabile.

#### **3 Svitare con un cacciavite con punta a croce la vite del coperchio della lampada, quindi aprirlo.**

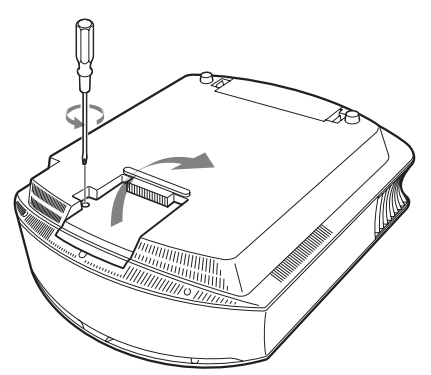

<span id="page-289-0"></span>**4 Allentare le tre viti sulla lampada con il cacciavite con punta a croce. Sollevare la levetta di sgancio del coperchio, quindi tirare fuori la lampada direttamente verso l'alto.**

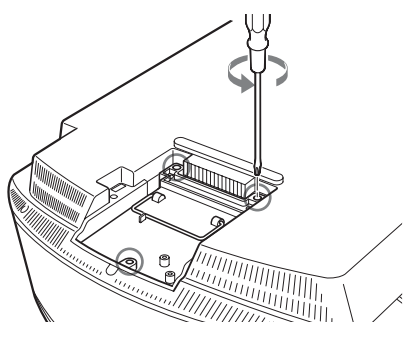

**5 Aver cura di spingere completamente la lampada nuova, quindi serrare saldamente le tre viti sulla lampada. Riportare la levetta di sgancio del coperchio nella posizione originale.**

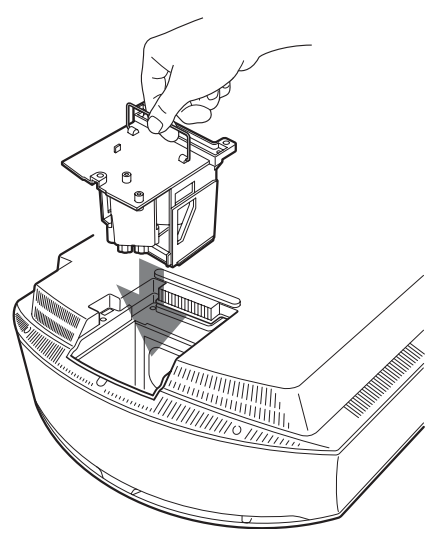

Prestare attenzione a non toccare né l'ottica all'interno dell'unità. **Nota**

**6 Chiudere il coperchio della lampada, quindi serrare le viti.**

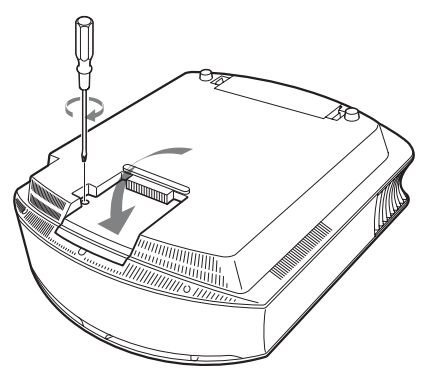

**7 Smontare la sede del filtro.**

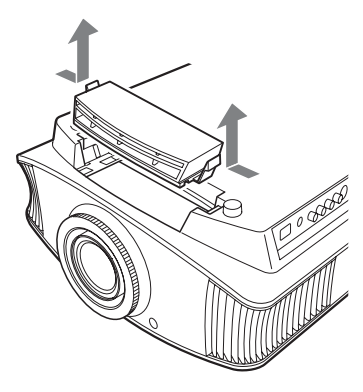

**8 Smontare il filtro dell'aria.**

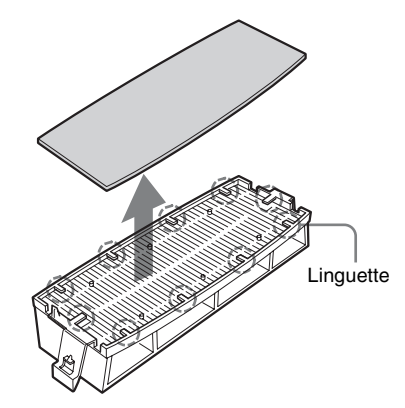

**9 Montare il nuovo filtro dell'aria in modo che si inserisca in ciascuna delle linguette (10 posizioni) nella sede del filtro.**

#### **Nota**

Montare il filtro dell'aria sistemandolo nella apposita sede.

Inoltre, non toccare la ventola dopo aver smontato il filtro dell'aria che si trova molto all'interno del proiettore.

#### **10 Montare la sede del filtro.**

#### **11 Togliere la polvere dalle prese di ventilazione (aspirazione) usando un panno morbido.**

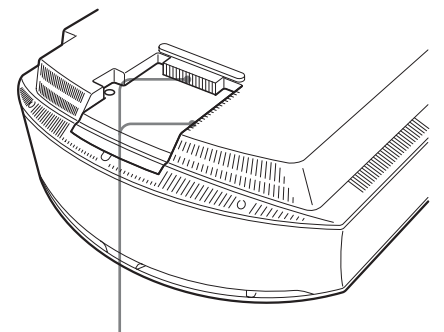

Prese di ventilazione (aspirazione)

#### **Nota**

Il proiettore non si accenderà se la sede del filtro non fosse chiusa saldamente.

#### **12 Rimettere il proiettore nella posizione originale.**

**13 Accendere il proiettore, quindi selezionare la voce di impostazione desiderata nel menu Impostazione . Verrà visualizzata la schermata di menu che segue.**

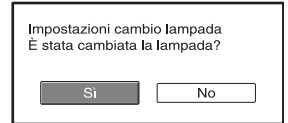

#### **14 Selezionare "Sì".**

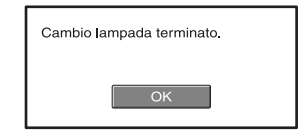

#### **15 Selezionare "OK".**

#### **Attenzione**

Non infilare le mani nella sede di sostituzione della lampada e fare in modo che non ci cadano dei liquidi o degli oggetti per evitare scossa elettrica o incendio.

#### **Note**

- Per la sostituzione, usare unicamente una lampada per proiettore LMP-H200. Usando lampade diverse dalla LMP-H200, il proiettore potrebbe guastarsi.
- Prima di sostituire la lampada, spegnere il proiettore e scollegare il cavo di alimentazione, quindi verificare che la spia ON/STANDBY si sia spenta.
- Il proiettore non si accenderà se la lampada non è montata saldamente in posizione.
- Il proiettore non si accenderà se il coperchio superiore e il coperchio della lampada non sono chiusi saldamente.
- Per cancellare un messaggio visualizzato sullo schermo, premere il pulsante sul telecomando o sul pannello di controllo del proiettore.

#### **Nota**

La lampada contiene del mercurio. Le norme per lo smaltimento dei tubi fluorescenti esauriti dipendono dal paese di residenza. Seguire le regolamentazioni di smaltimento dei rifiuti applicabili nel proprio paese.

# <span id="page-291-0"></span>**Pulizia del filtro dell'aria**

Quando appare sullo schermo "Pulire il filtro.", è necessario pulire il filtro dell'aria. Il filtro dell'aria dovrebbe essere pulito ogni 1.500 ore. Questo valore varia in funzione dell'ambiente o di come è usato il proiettore. 1.500 ore è un valore approssimato. Dopo aver lavato il filtro dell'aria con una soluzione di detersivo delicato, farlo asciugare all'ombra.

#### **Note**

• Prestare attenzione a non danneggiare il filtro dell'aria nel pulirlo.

Per i dettagli di montaggio e smontaggio del filtro dell'aria, vedere "Sostituzione della lampada e del filtro dell'aria e pulizia delle prese di ventilazione (aspirazione)" Punti da 7 a 10. ( $\circledast$  [pagina 58\)](#page-289-0)

- Nel smontare il filtro dell'aria, prestare attenzione a non far cadere della polvere nel proiettore.
- Per mantenere delle buone prestazioni del proiettore e per evitare guasti, è fondamentale la pulizia del filtro dell'aria. Quando appare un messaggio di avvertenza di pulizia del filtro dell'aria, pulirlo immediatamente.

# <span id="page-292-0"></span>**Caratteristiche tecniche**

#### **Sistema**

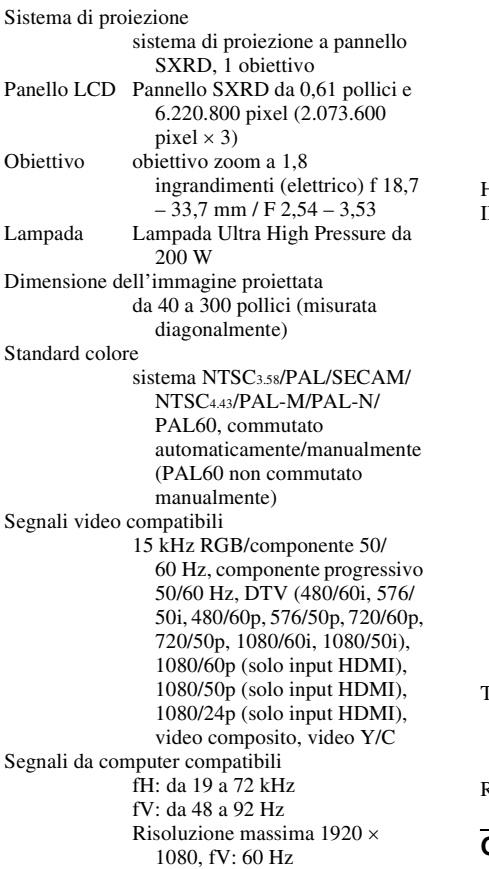

#### **Ingressi**

Ingresso video VIDEO: tipo fono video composito: 1 Vp-p ±2 dB sincronismo negativo (terminazione a 75 ohm) S VIDEO: Y/C tipo mini DIN a 4 pin Y (luminanza): 1 Vp-p ±2 dB sincronismo negativo (terminazione a 75 ohm) C (crominanza): burst  $0,286$  Vp-p  $\pm 2$  dB (NTSC) (terminazione a 75 ohm), o burst  $0,3 \text{ Vp-p } \pm 2 \text{ dB}$  (PAL) (terminazione a 75 ohm)

 Componenti: tipo fono Y con sincronismo: 1 Vp-p ±2 dB sincronismo negativo (terminazione a 75 ohm) CB/PB: 0,7 Vp-p ±2 dB (terminazione a 75 ohm)  $C_R/P_R$ : 0,7 Vp-p  $\pm 2$  dB (terminazione a 75 ohm) HDMI RGB digitale/Y  $C_B(P_B) C_R(P_R)$ NPUT A HD D-sub a 15 pin RGB analogico/componente:  $R/CR$  (PR): 0,7 Vp-p  $\pm 2$  dB (terminazione a 75 ohm) G: 0,7 Vp-p ±2 dB (terminazione a 75 ohm) G con sincronismo/Y: 1 Vp-p ±2 dB sincronismo negativo (terminazione a 75 ohm)  $B/C_B$  (P<sub>B</sub>): 0,7 V<sub>p-p</sub>  $\pm 2$  dB (terminazione a 75 ohm) SYNC/HD: Ingresso sincronismo composito: Livello TTL, positivo/negativo Ingresso sincronismo orizzontale: Livello TTL, positivo/negativo VD: Ingresso sincronismo verticale: Livello TTL, positivo/ negativo TRIGGER Presa miniatura Attivo: 12 V c.c., impedenza d'uscita: 4,7 kilohm Disattivo: 0 V REMOTE RS-232C: D-sub a 9 pin (femmina)

#### **Generale**

Y CB/PB CR/PR

Dimensioni  $395 \times 173.5 \times 471.4$  mm (l/a/p) Massa circa 11 kg Requisiti di alimentazione da 100 a 240 V c.a., da 1,3 a 3,0 A, 50/60 Hz Potenza assorbita Max. 300 W Modo di attesa: 8 W Modo di attesa (basso): 0,5 W Temperatura di funzionamento da 5°C a 35°C

Umidità di funzionamento da 35% a 85% (senza condensazione) Temperatura di immagazzinamento da  $-20^{\circ}$ C a  $+60^{\circ}$ C Umidità di immagazzinamento da 10% a 90%

#### **Accessori forniti**

Telecomando RM-PJVW100 (1) Batterie formato AA (R6) (2) Cavo di alimentazione c.a. (1) Coperchio dell'obiettivo (1) Istruzioni per l'uso (1) CD-ROM (ImageDirector2) (1)

Realizzazione e caratteristiche tecniche soggette a modifica senza preavviso.

Normative di sicurezza UL60950, CSA No. 950, FCC class B, IC class B, EN60950 (DEMKO), CE, C-Tick

#### **Accessori opzionali**

Lampada per proiettore LMP-H200 (ricambio) Supporto per appendere il proiettore PSS-H10, PSS-610

#### **Avvertenza sul collegamento dell'alimentazione**

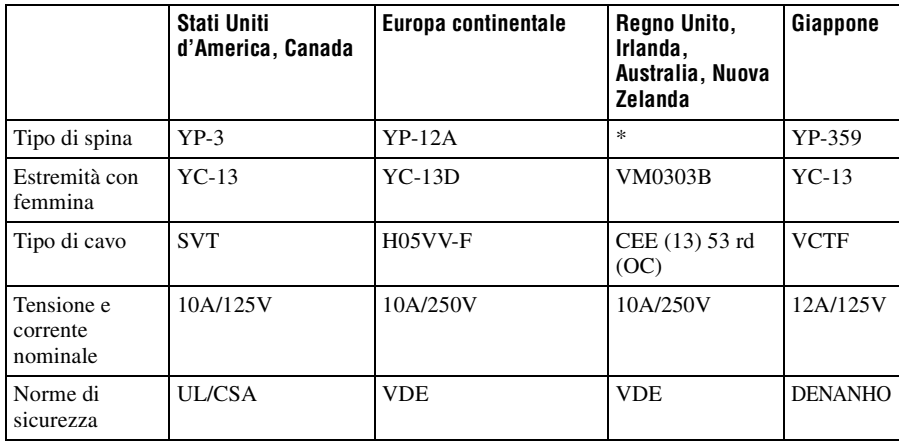

Usare un cavo di alimentazione adatto alla rete elettrica locale.

\* Usare una spina di caratteristiche nominali conformi alla normativa di ciascun paese/regione e ai dati tecnici.

#### <span id="page-295-0"></span>**Segnali preimpostati**

La seguente tabella presenta i segnali e i formati video che è possibile proiettare con questo apparecchio.

Se è presente in ingresso un segnale diverso dal segnale preimpostato mostrato in seguito, l'immagine potrebbe non essere visualizzata correttamente.

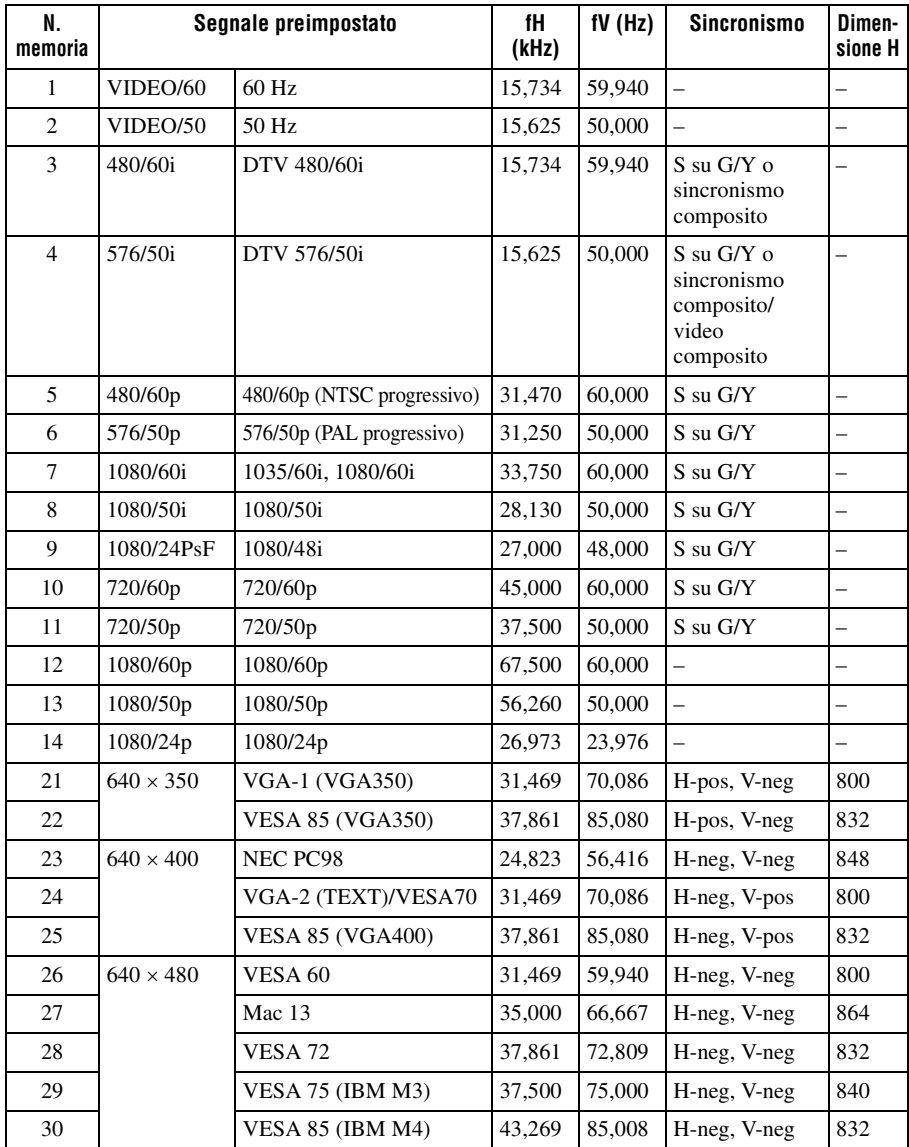

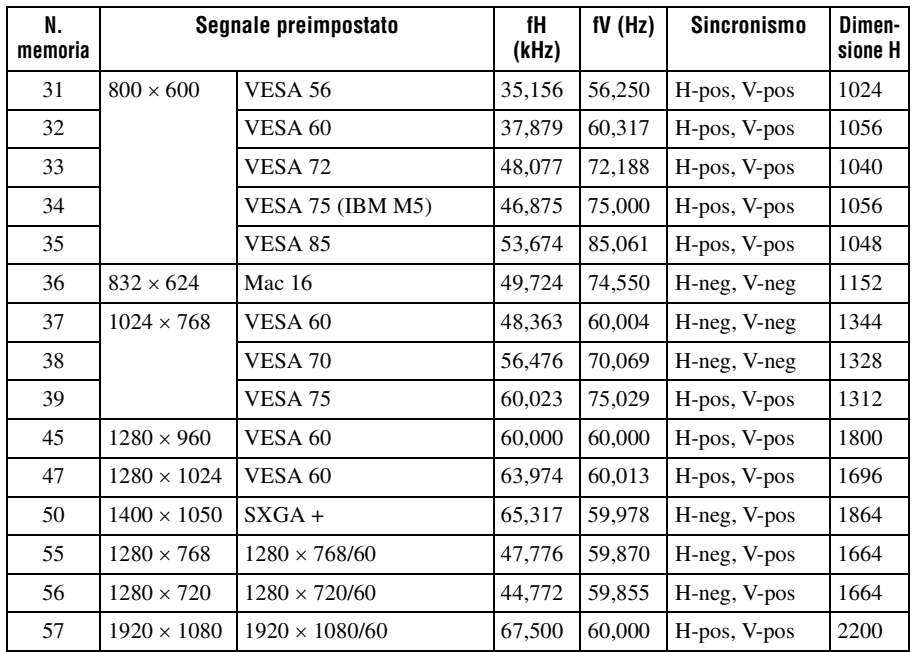

#### **Numeri delle memorie preimpostate per ciascun segnale di ingresso**

#### **Segnale analogico**

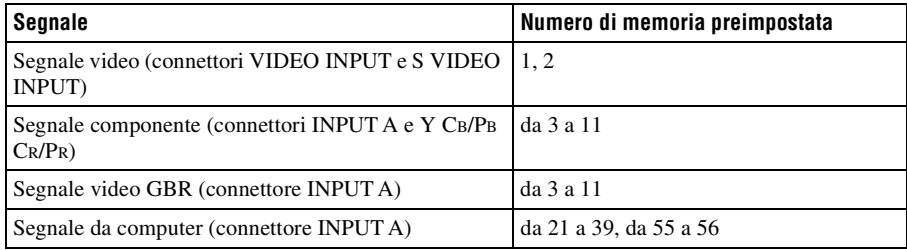

#### **Segnale digitale**

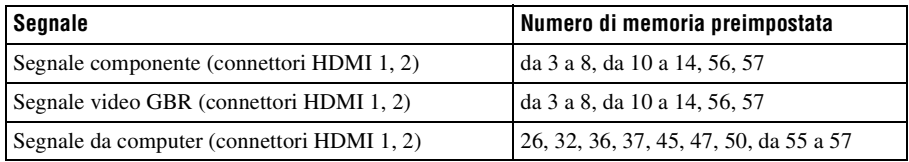

#### **Segnali di ingresso e voci regolabili/impostabili**

Alcune delle voci dei menu non possono essere regolate, in funzione del segnale d'ingresso. Sono elencate nelle tabelle che seguono.

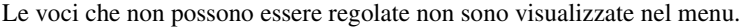

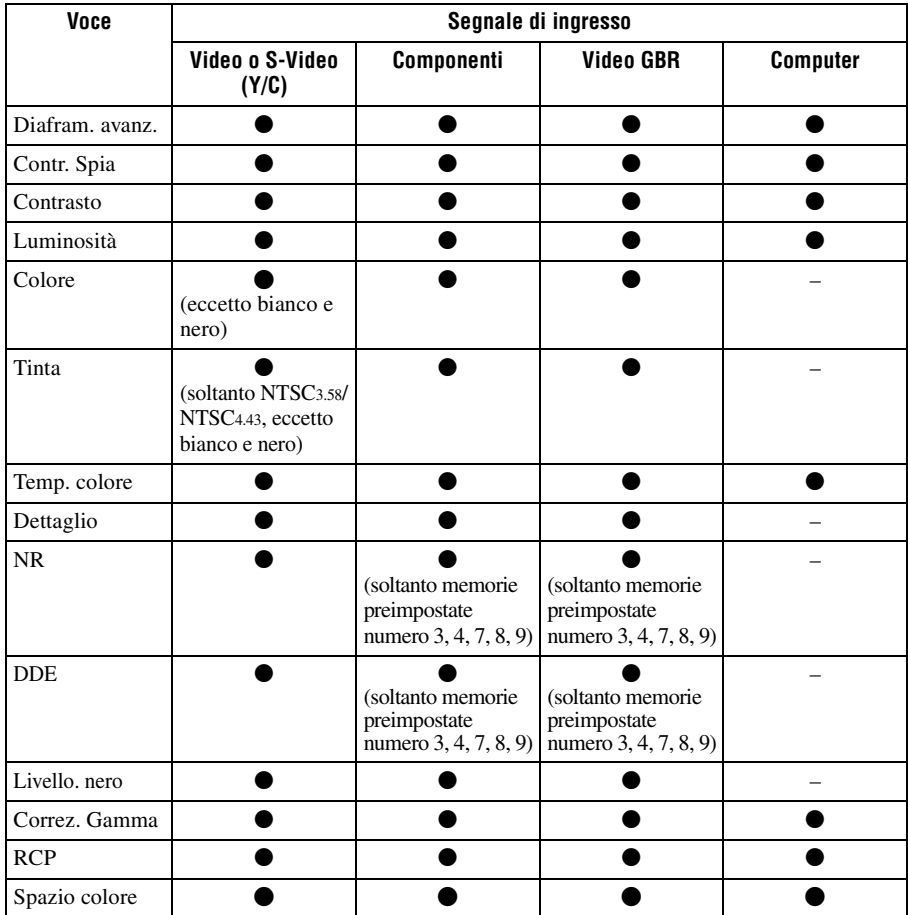

 $\bullet$  : Regolabile/impostabile

– : Non regolabile/non impostabile

#### **Menu Schermo**

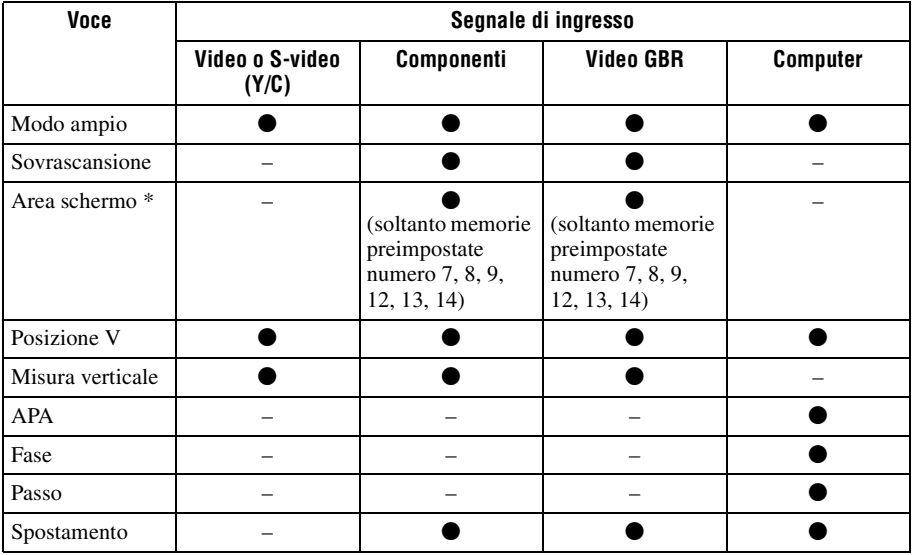

 $\bullet$  : Regolabile/impostabile

– : Non regolabile/non impostabile

\* : Questa voce è operativa solo quando "Sovrascansione" è impostata su "Inser." nel menu Schermo  $\blacksquare$ .

# <span id="page-300-0"></span>**Installazione sul soffitto**

Per installare il proiettore sul soffitto, usare il supporto per appendere il proiettore PSS-H10 o PSS-610. Le distanze di proiezione per l'installazione sul soffitto sono indicate in seguito.

#### **Uso del supporto per appendere il proiettore PSS-H10**

- a: Distanza dallo schermo al foro di installazione sul lato soffitto dell'unità di montaggio a soffitto (lato anteriore)
- x: Distanza dal soffitto al centro dello schermo tale che l'immagine non sia troncata o oscurata

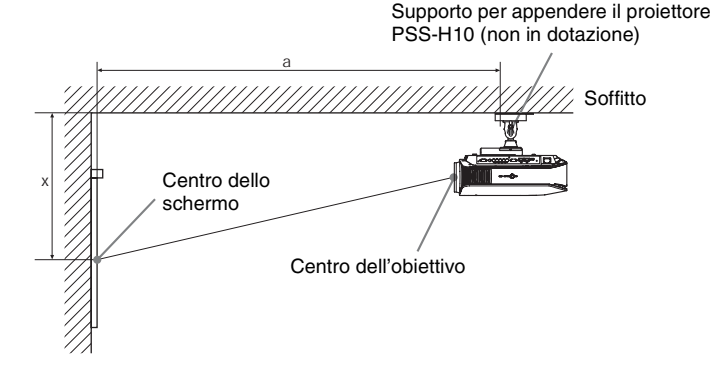

#### **Quando si utilizza uno schermo di formato 16:9**

Unità: mm

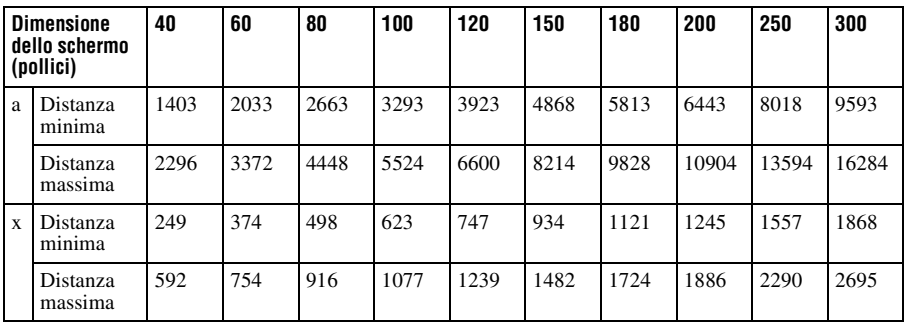

Per calcolare le misure di installazione (DS: dimensioni schermo)

a (minimo) =  $31.5 \times DS + 143.1$ 

a (massimo) =  $53.8 \times DS + 144.4$ 

 $x (minimo) = 6,2263 \times DS$ 

 $x (massimo) = 8,0876 \times DS + 268,5$ 

#### **Quando si utilizza uno schermo di formato 4:3**

Unità: mm

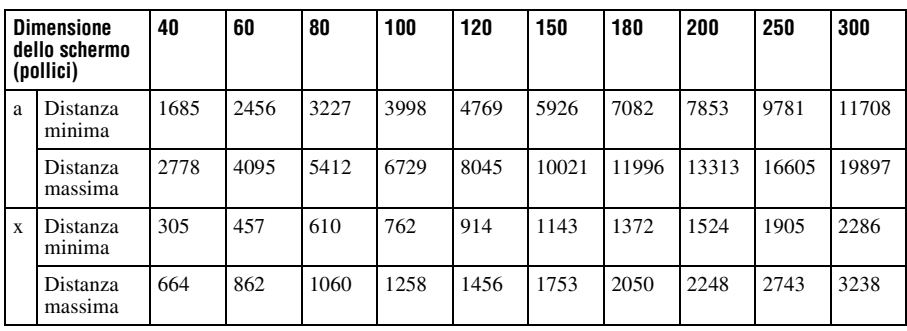

Per calcolare le misure di installazione (DS: dimensioni schermo)

a (minimo) =  $38,551 \times DS + 143,1$ 

a (massimo) =  $65,842 \times DS + 144,4$ 

 $x$  (minimo) = 7,62  $\times$  DS

 $x (massimo) = 9,8979 \times DS + 268,5$ 

### **Montaggio del supporto per appendere il proiettore PSS-H10**

Per dettagli a proposito dell'installazione sul soffitto, fare riferimento al manuale d'installazione per i rivenditori del PSS-H10. Per l'installazione è necessario rivolgersi a personale Sony qualificato.

Le misure per installare il proiettore al soffitto usando il PSS-H10 sono indicate in seguito.

#### **Vista dall'alto**

Installare il proiettore in modo che il centro dell'obiettivo sia parallelo al centro dello schermo.

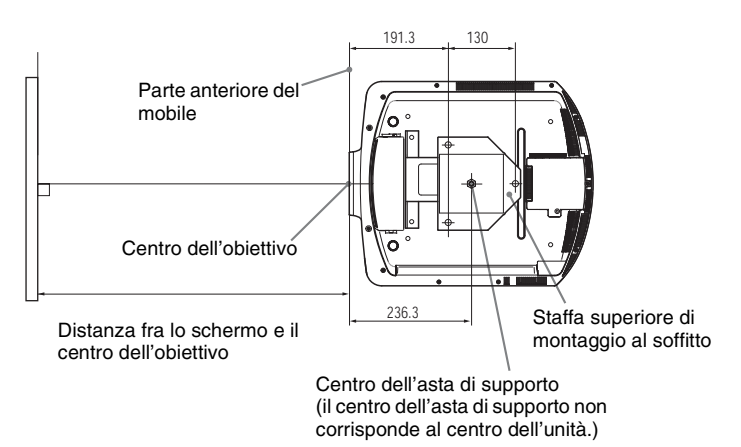

#### **Vista anteriore**

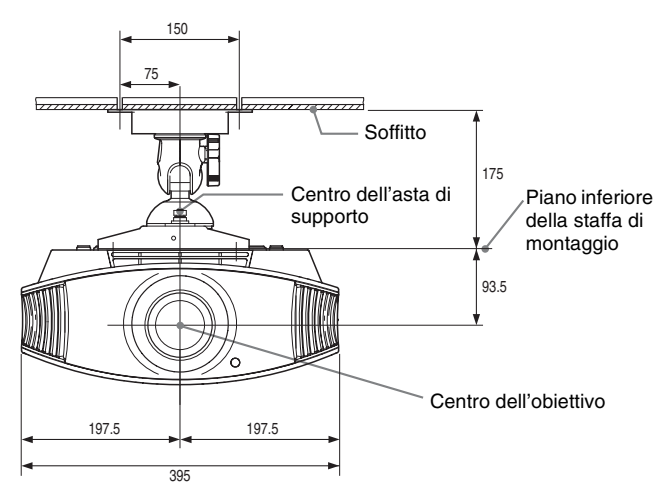

#### **Vista laterale**

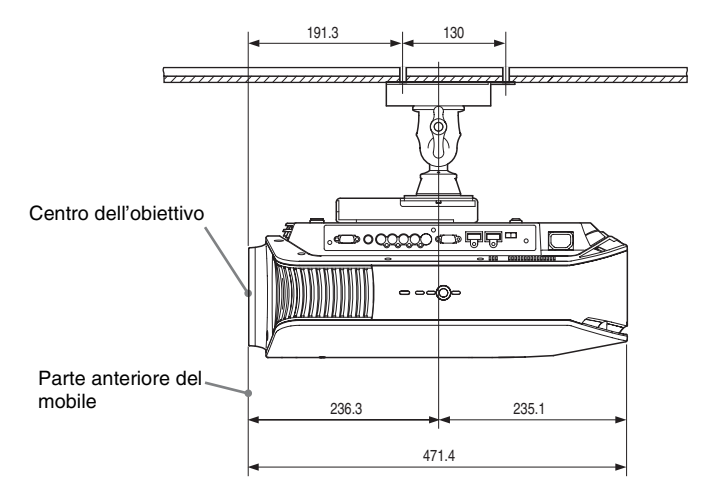

#### **Uso del supporto per appendere il proiettore PSS-610**

- a: Distanza dallo schermo al foro di installazione della staffa superiore di montaggio a soffitto (lato anteriore)
- b: Distanza dal soffitto al fondo dell'unità
- x: Distanza dal soffitto al centro dello schermo tale che l'immagine non sia troncata o oscurata

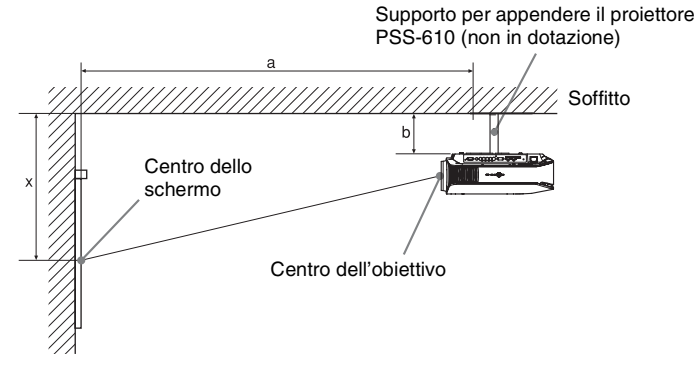

#### **Quando si utilizza uno schermo di formato 16:9**

Unità: mm

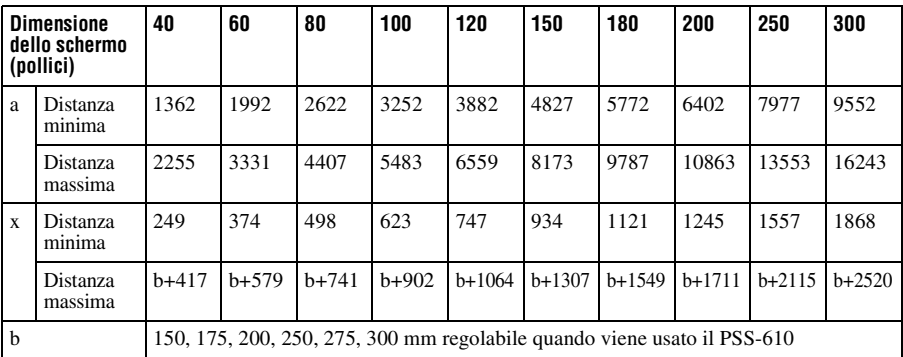

Per calcolare le misure di installazione (DS: dimensioni schermo)

a (minimo) =  $31,5 \times DS + 101,6$ 

a (massimo) =  $53.8 \times DS + 102.9$ 

 $x (minimo) = 6,2263 \times DS$ 

 $x (massimo) = 8,0876 \times DS + 93,5 + b$ 

#### **Quando si utilizza uno schermo di formato 4:3**

Unità: mm

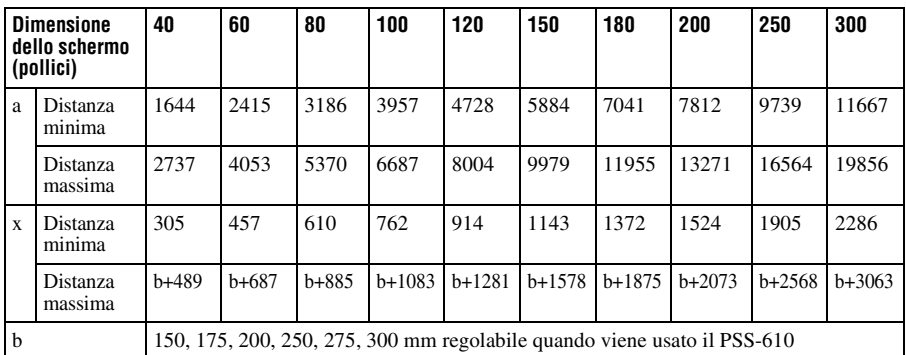

Per calcolare le misure di installazione (DS: dimensioni schermo)

a (minimo) =  $38.551 \times DS + 101.6$ 

a (massimo) =  $65,842 \times DS + 102,9$ 

 $x$  (minimo) = 7,62  $\times$  DS

 $x (massimo) = 9.8979 \times DS + 93.5 + b$ 

### **Montaggio del supporto per appendere il proiettore PSS-610**

Per dettagli a proposito dell'installazione sul soffitto, fare riferimento al manuale d'installazione per i rivenditori del PSS-610. Per l'installazione è necessario rivolgersi a personale Sony qualificato.

Le misure per installare il proiettore al soffitto usando il PSS-610 sono indicate in seguito.

#### **Vista dall'alto**

Installare il proiettore in modo che il centro dell'obiettivo sia parallelo al centro dello schermo.

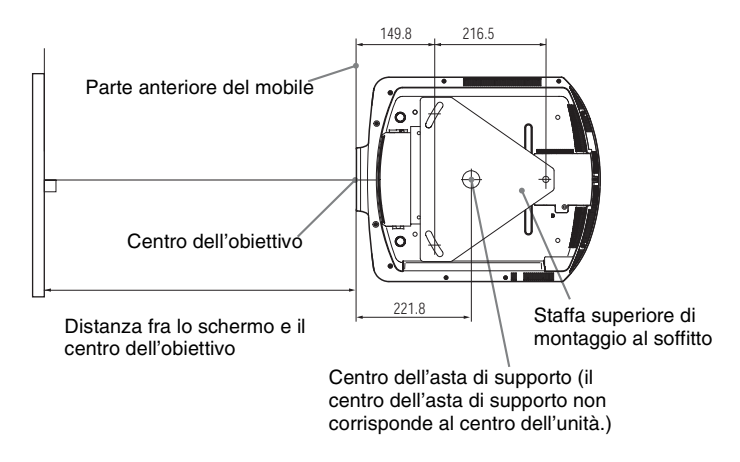

#### **Vista anteriore**

Distanza dal soffitto al piano della staffa di montaggio Usando la chiave a tubo di regolazione (b): 150/175/200 mm Usando la chiave a tubo di regolazione (c): 250/275/300 mm

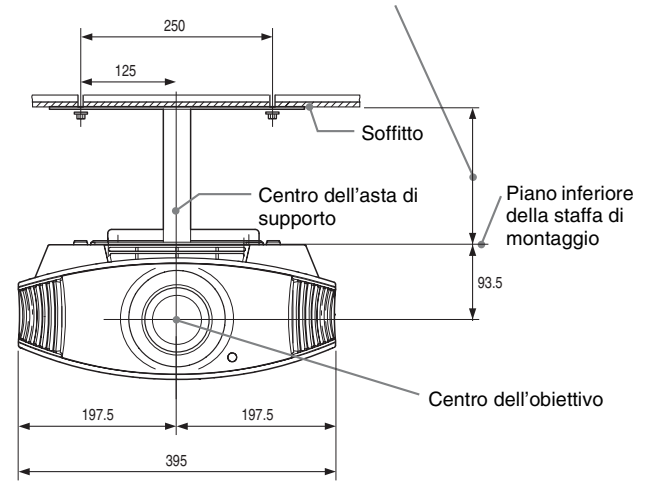

#### **Vista laterale**

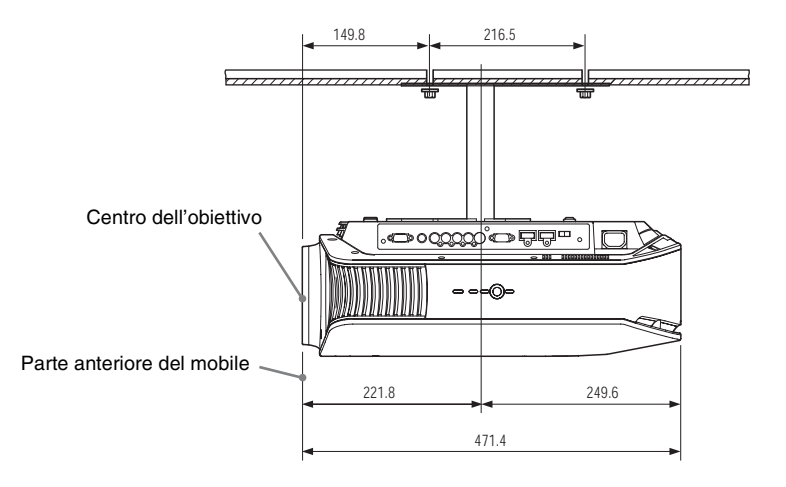

# **Regolazioni fini della posizione orizzontale dell'immagine**

**Attrezzatura necessaria Cacciavite con punta a croce: 110 mm o più lungo Cacciavite con punta a taglio: 110 mm o più lungo**

#### **Nota**

Per dettagli a proposito delle regolazioni fini della posizione orizzontale dell'immagine, rivolgersi a personale qualificato. Se l'obiettivo viene graffiato, la riparazione è a pagamento. Inoltre, non guardare nell'obiettivo mentre si regola la posizione dell'immagine.

È possibile regolare la posizione dell'obiettivo verso destra o verso sinistra di circa 1 mm dal centro dell'obiettivo.

**1 Smontare la ghiera (rondella) montata intorno all'obiettivo girando in senso antiorario.**

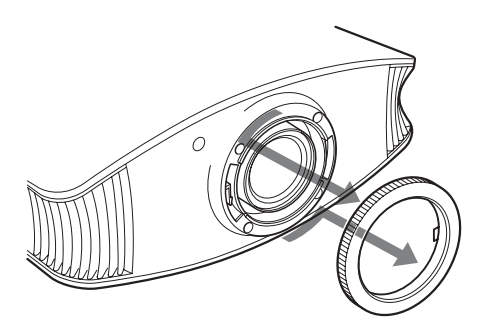

**2 Svitare le quattro viti nella posizione indicata dalla freccia girandole in senso antiorario con un cacciavite con punta a croce.**

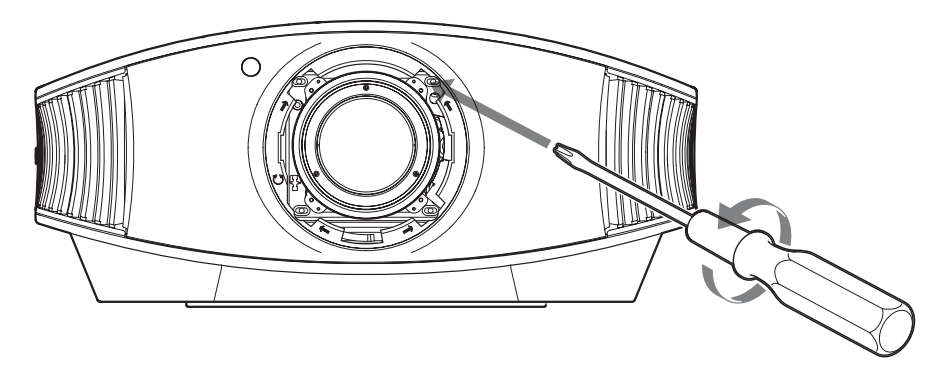

**3 Inserire un cacciavite con punta a taglio nella scanalatura di regolazione dell'obiettivo che si trova in basso a sinistra (quando il proiettore proietta l'immagine dal pavimento, da un tavolo ecc.), e girarlo nella direzione in cui si desidera spostare l'obiettivo.**

Girando a sinistra, l'obiettivo si sposterà a sinistra e girando a destra, l'obiettivo si sposterà a destra. (L'intervallo di spostamento è circa  $\pm 1$  mm.)

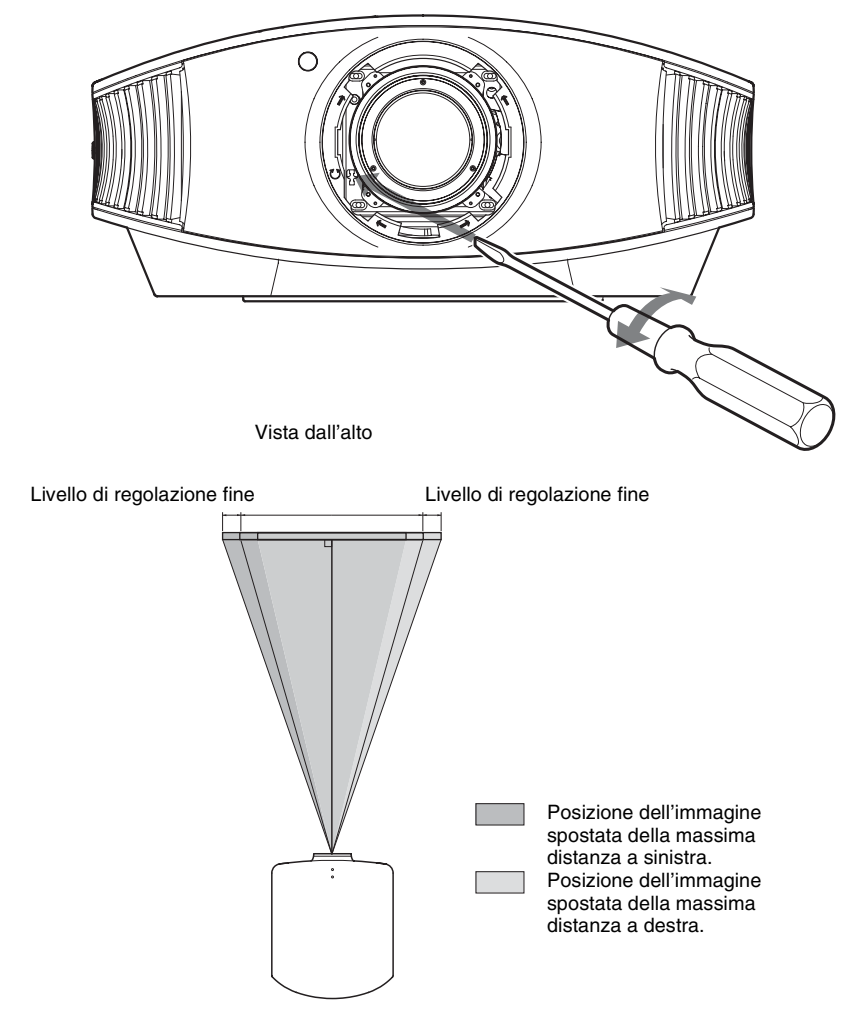

#### **Quando si utilizza uno schermo da 16:9**

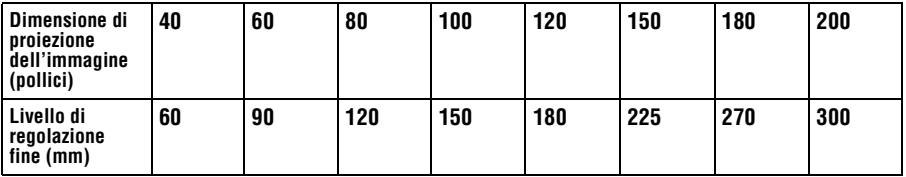

**4 Dopo aver definito la posizione dell'obiettivo, inserire successivamente il cacciavite con punta a croce nelle quattro sedi nelle quattro posizioni lungo il bordo dell'obiettivo e serrare per fissare l'obiettivo in posizione.**

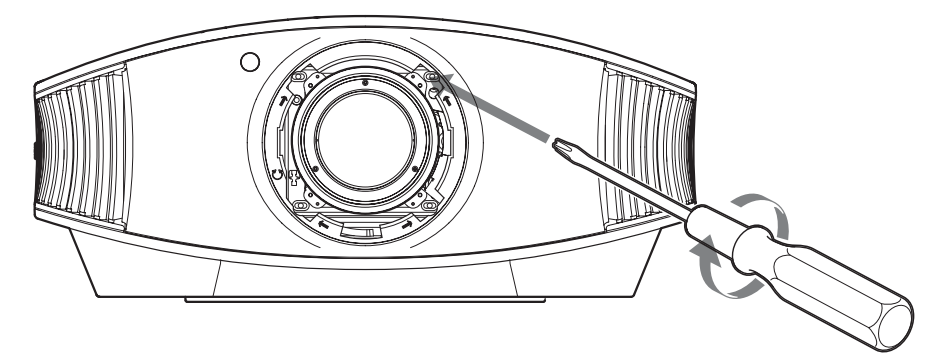

**5 Montare la ghiera (rondella) girandola in senso orario.**

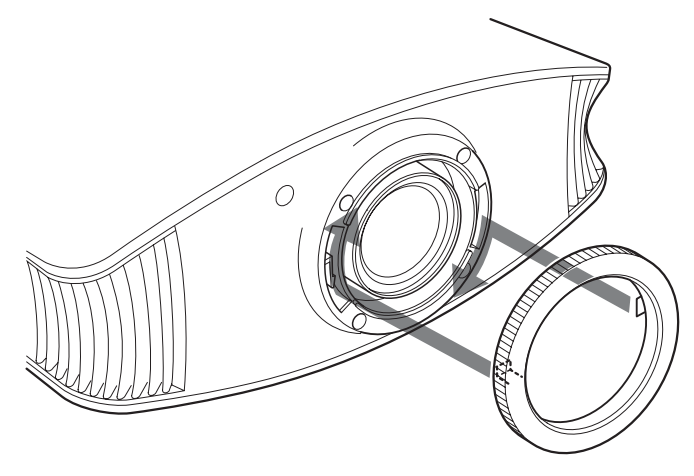

#### **Nota**

Utilizzando contemporaneamente le funzioni di spostamento orizzontale e verticale dell'obiettivo e regolando lo spostamento orizzontale al massimo, l'immagine si sposta verso l'alto al massimo del 53% dalla posizione originale.

# Indice analitico

# $\mathbf{A}$

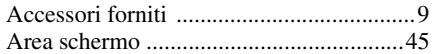

# $\mathbf c$

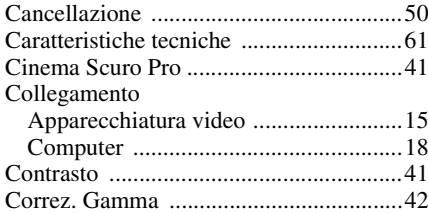

# D

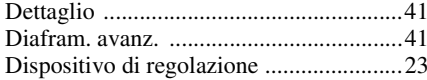

# $\bar{\mathsf{F}}$

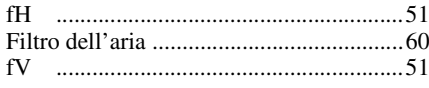

# G

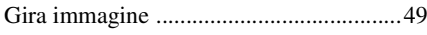

# $\overline{\mathbf{H}}$

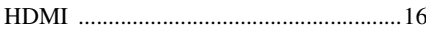

# $\overline{1}$

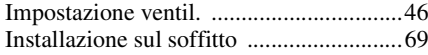

# $\overline{\mathsf{L}}$

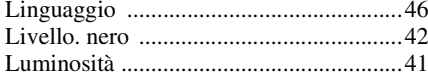

### $\pmb{\mathsf{M}}$

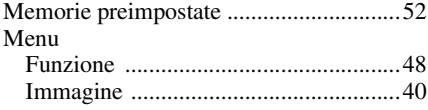

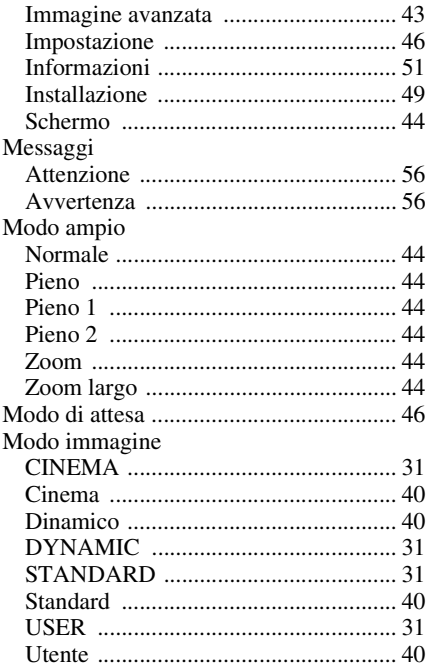

# $\overline{\mathsf{N}}$

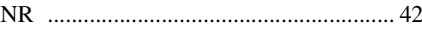

#### $\mathsf{P}$

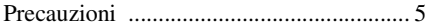

### $\overline{\mathbf{R}}$

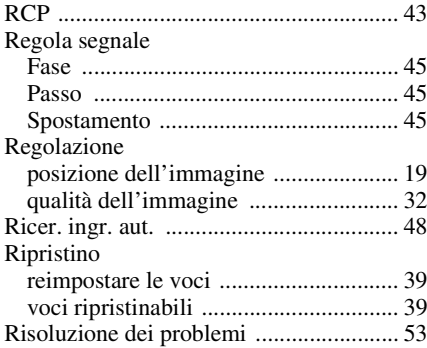

### S

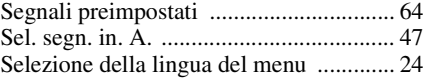

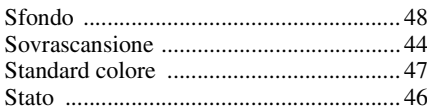

# $\mathsf{T}$

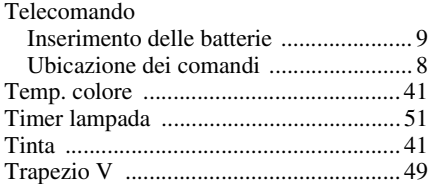

# $\mathsf{U}$

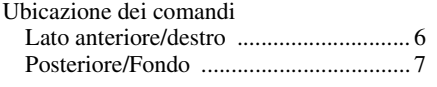

#### $\mathsf{W}$

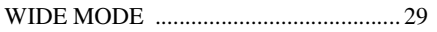

http://www.sony.net/

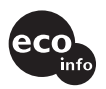

Printed on 100% recycled paper. Halogenated flame retardants are not used in cabinets and printed wiring boards. Corrugated cardboard is used for the packaging cushions.